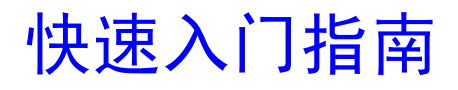

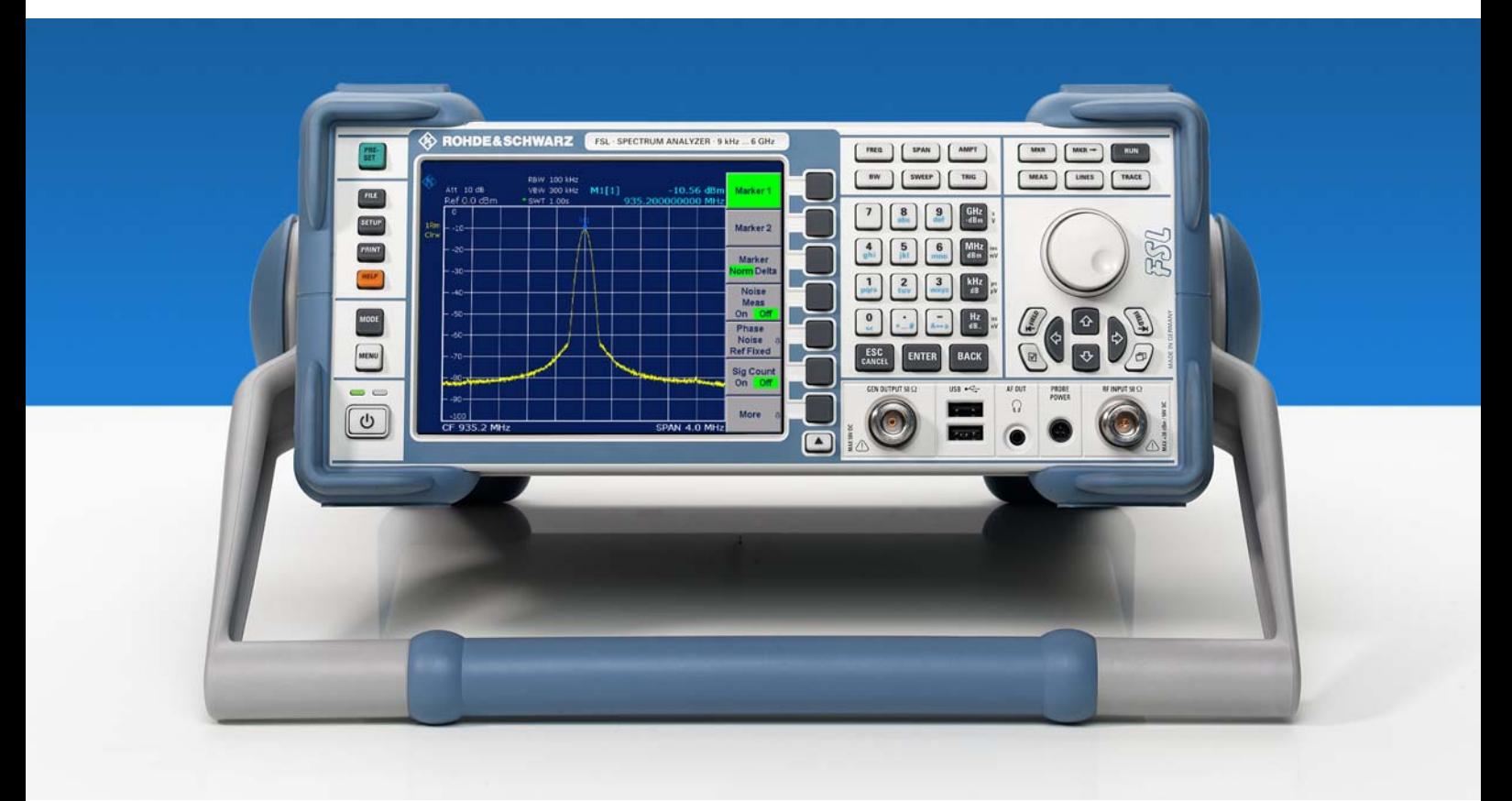

频谱分析仪

# R&S® FSL3

**1300.2502.03 1300.2502.13** 

# R&S® FSL6

**1300.2502.06 1300.2502.16** 

德国印刷

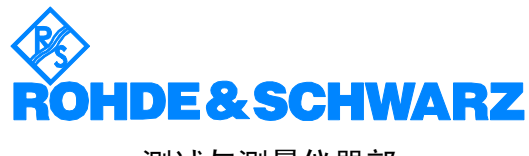

测试与测量仪器部

R&S® 是罗德与施瓦茨公司的已注册商标。 商标名称是其所有者的商标。

# 内容

安全指导 电池安全规范 质量证明书 文<br>三持中心地址<br>R&S<sup>®</sup>代理商列表

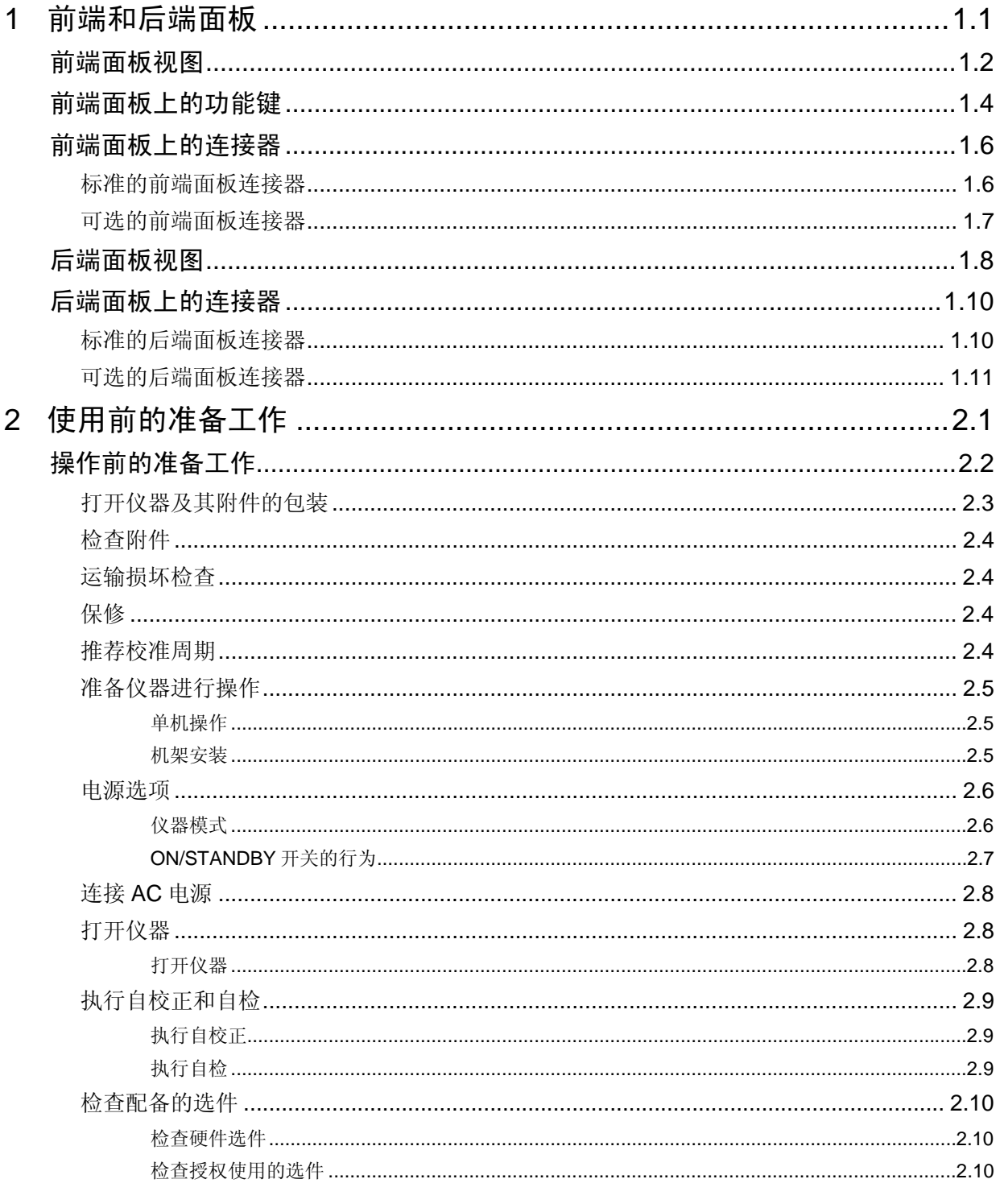

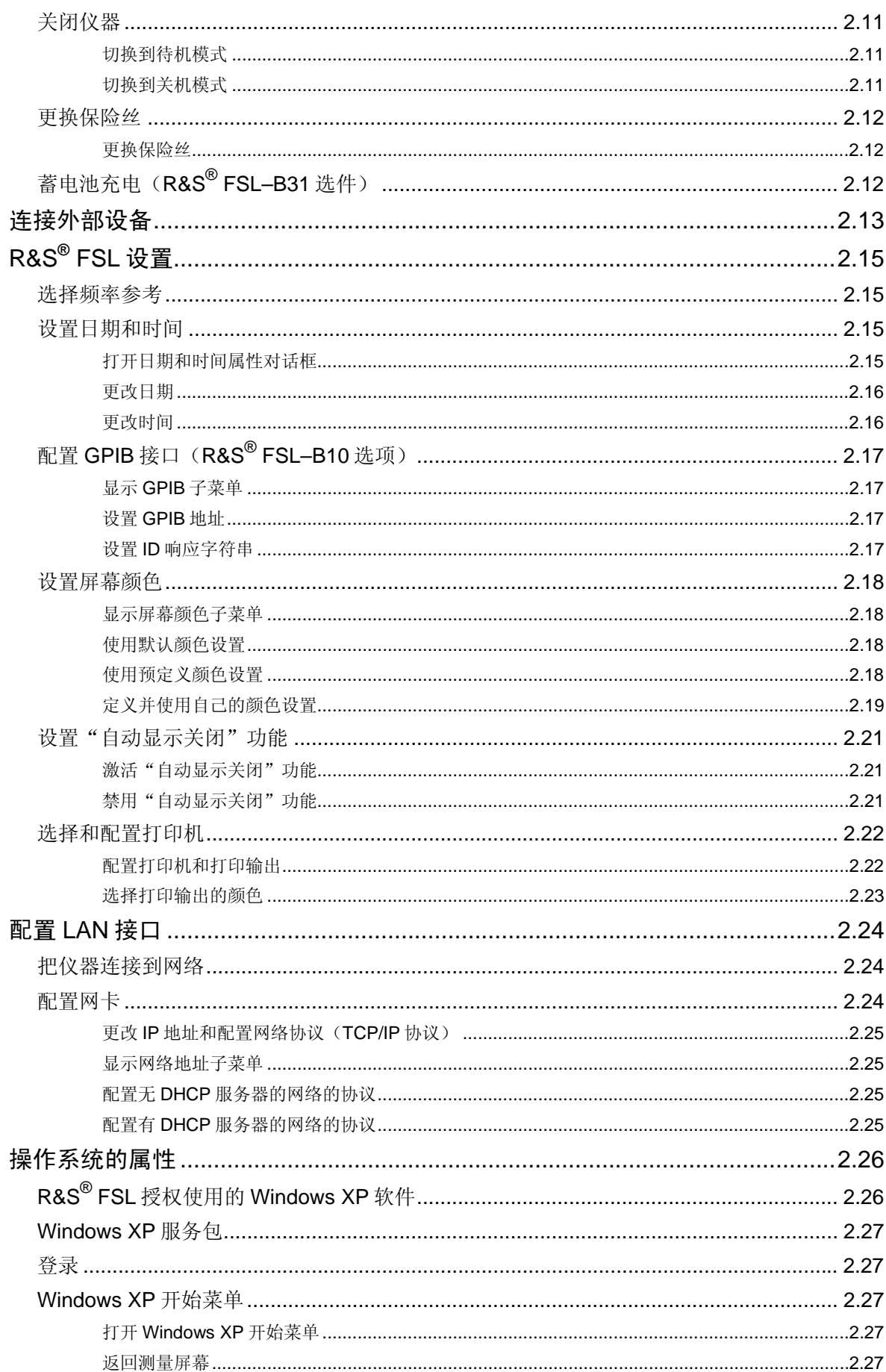

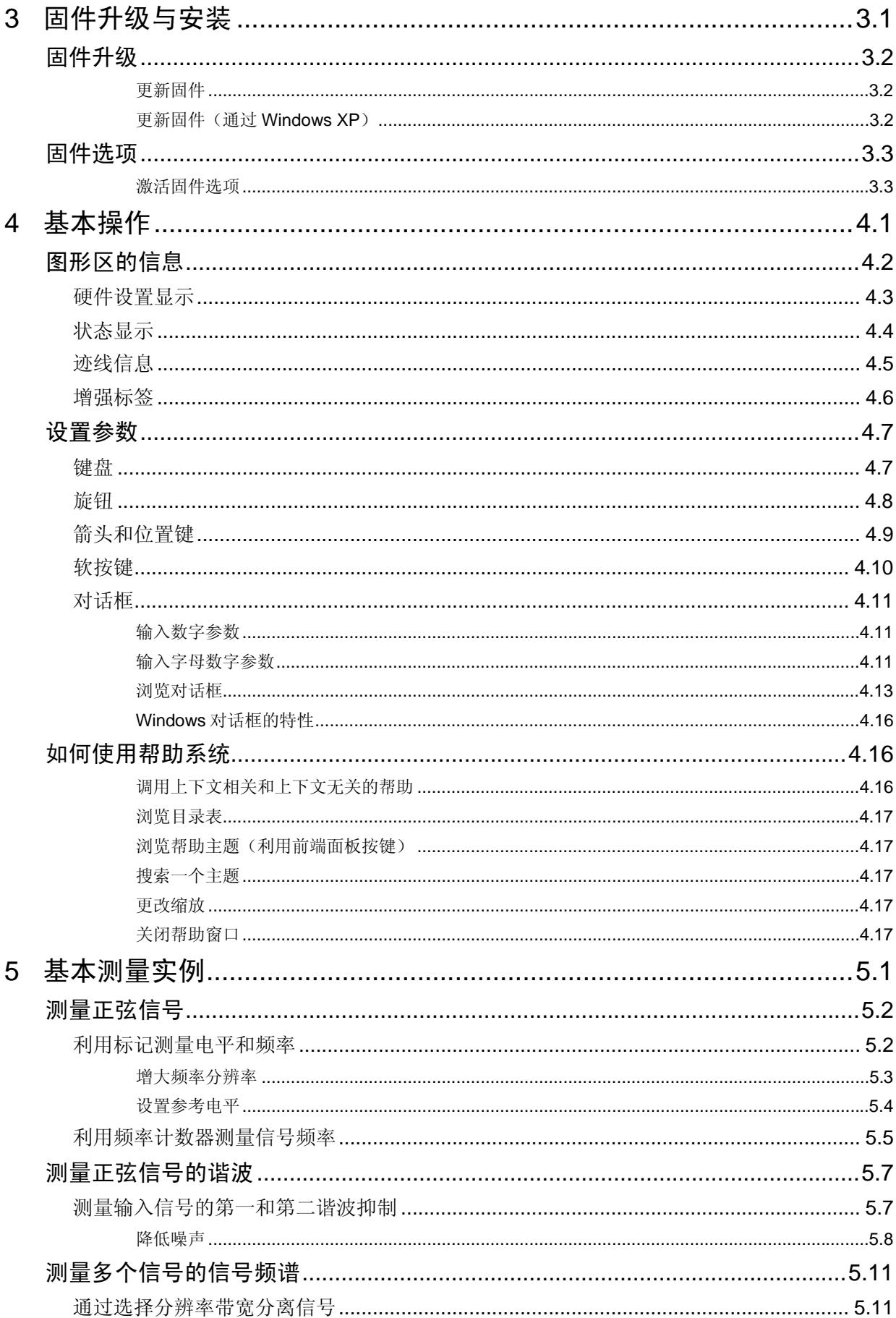

 $C-2$ 

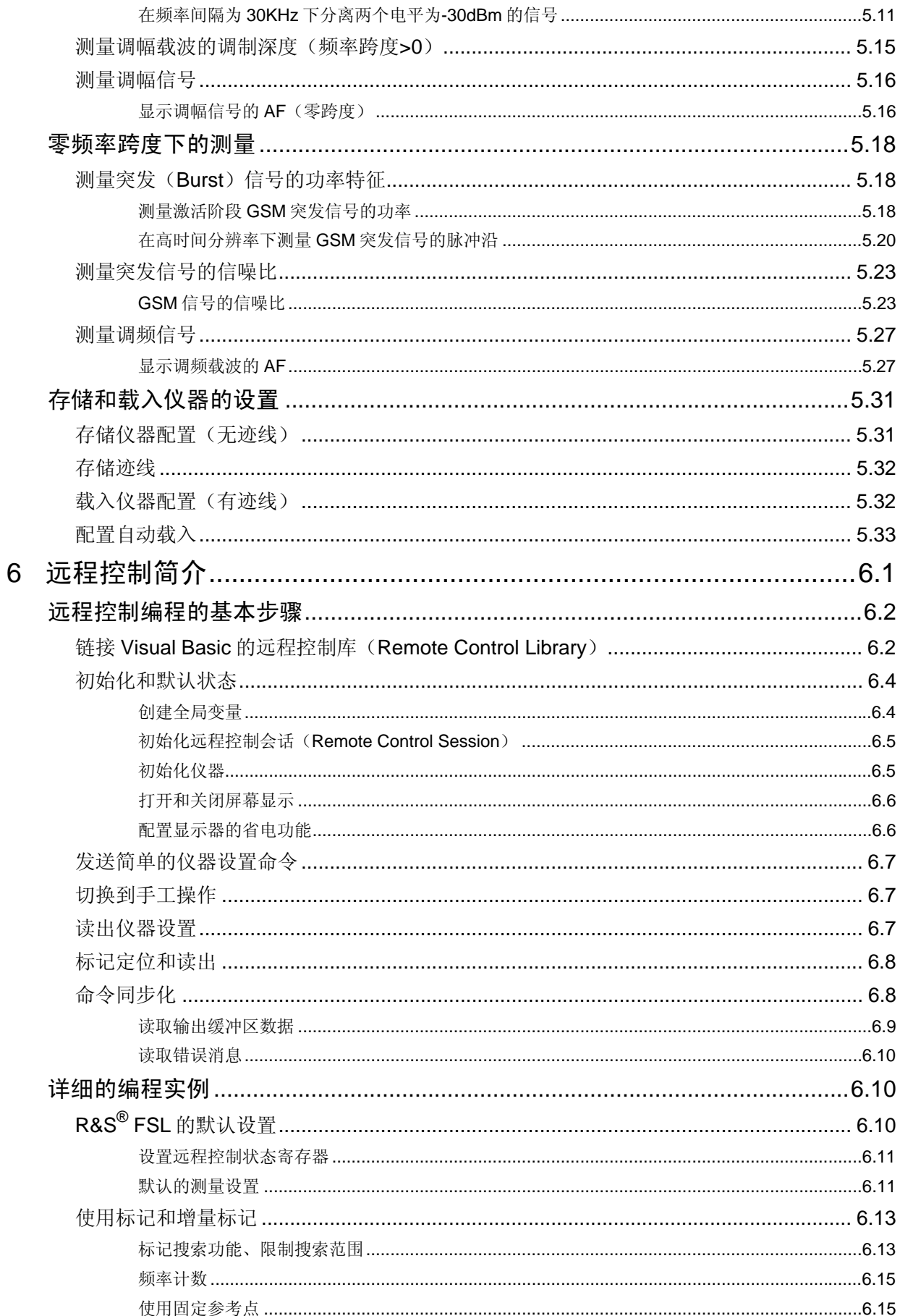

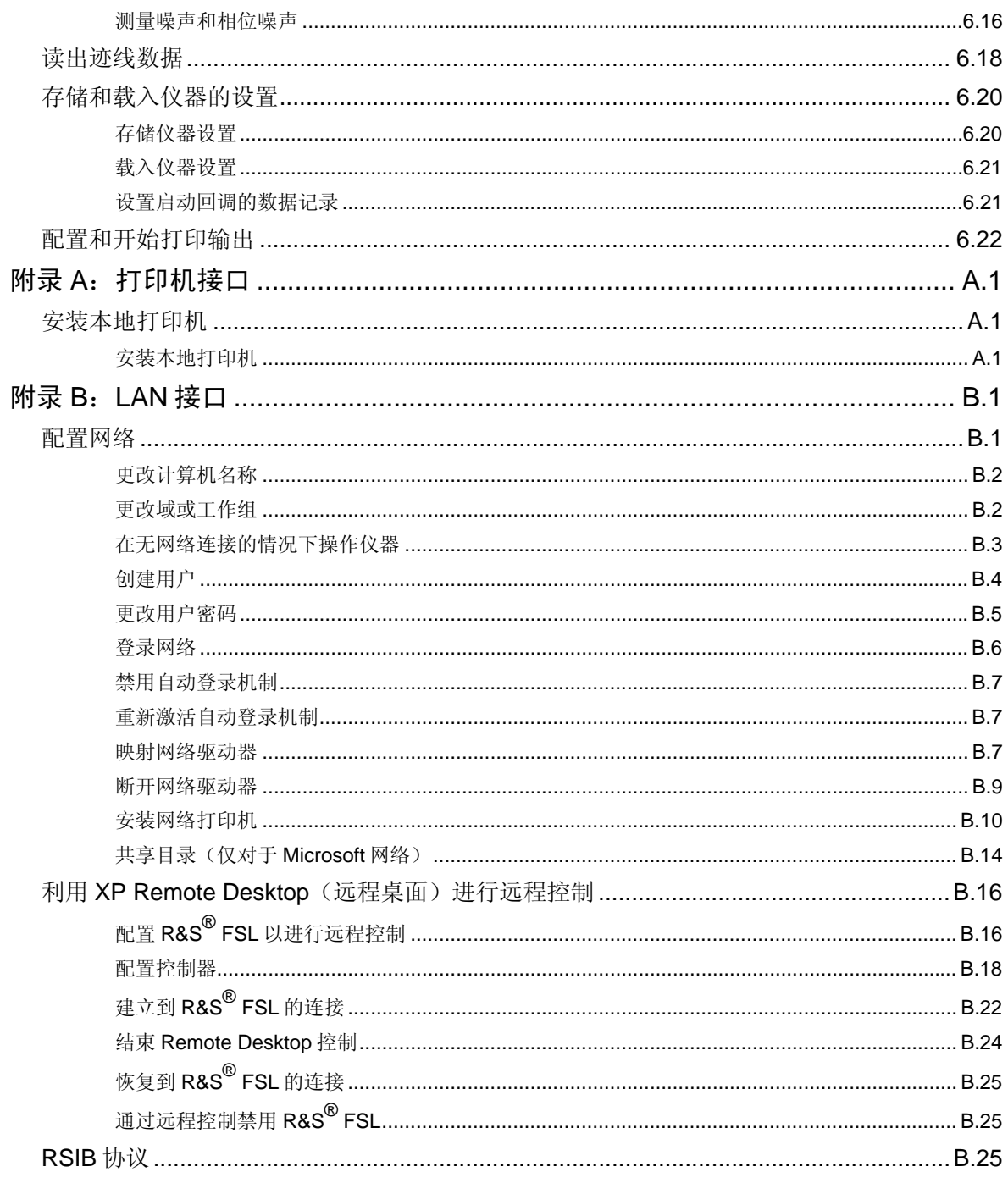

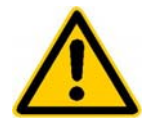

在第一次操作本仪器之前, 请确保仔细阅读了以下内容

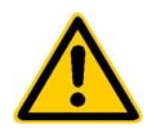

# 安全指导

罗德与施瓦茨公司尽一切努力,使其产品符合最新的安全标准,从而尽可能地为用户 提供最高的安全性。用户所需的产品和辅助设备都是按照有关的安全标准进行设计和 测试的。通过我们的质量保证系统,产品与标准的一致性可得到持续的监控。本产品 即是按照 EC Certificate of Conformity (EC 一致性证书)标准进行设计和测试的, 从 而制造商在生产时能够完全符合相关的安全标准。为保持这样的安全生产条件并确保 安全操作,请仔细阅读本手册的所有安全指导和警告。如果您对于安全指导有任何疑 问,罗德与施瓦茨公司将很乐意回答您的问题。

另外,您应当以适当的方式使用该产品。本产品只是为工业、实验室或野外使用而设 计的,不应以任何可能造成人身伤害或财产损坏的方式使用该产品。如果在指定用途 之外或不按照制造商的指导使用该产品,由此造成的一切后果由用户负责。制造商对 于因使用产品不当所造成的后果不承担任何责任。

用户必须在操作手册的指导下,并根据产品性能限制,在指定用途范围内使用该产品 (参见数据表、文档和下面的安全指导)。使用本产品需要一定的技术能力和英语知 识。因此,必须由熟练的专业人员或经过完全培训、具备所需技术的人员来使用本产 品。如果在使用罗德与施瓦茨公司产品时需要个人安全装置,则在产品文档的适当位 置会予以指明。

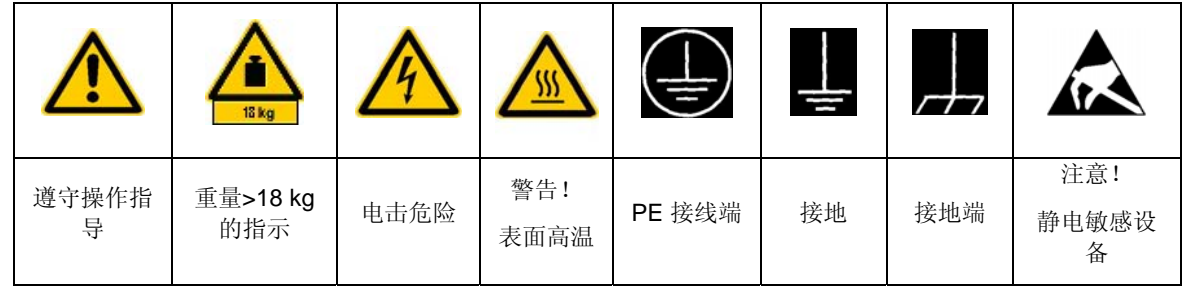

#### 符号和安全标记

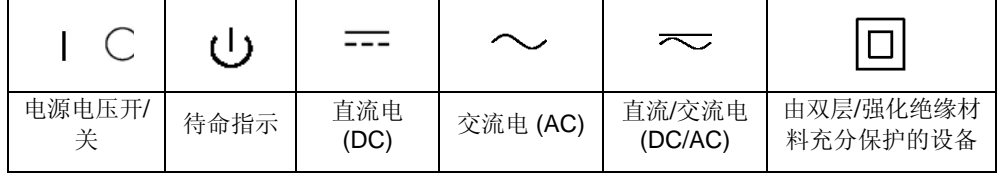

#### 安全指导

遵守安全指导可以防止因危险情况所造成的任何人身伤害或损伤。因此,在操作产品 之前,请仔细阅读并遵守下面的安全指导。同时,遵守本文档其它部分有关个人安全 的安全指导也是完全有必要的。在这些安全指导中, "产品"一词表示由罗德与施瓦 茨公司销售和配销的所有货物,包括仪器、系统和所有附件。

#### 标记符号及其含义

DANGER 危险 该标记表示用户可能存在导致死亡或严重伤害的、高度风险 的安全隐患。

**WARNING** 警告 该标记表示用户可能存在导致死亡或严重伤害的、中等风险 的安全隐患。

**CAUTION** 小心 该标记表示用户可能存在造成轻微或较小伤害的、低度风险 的安全隐患。

- ATTENTION 该标记表示因不正确使用而导致产品损坏的可能性。
- 注意

NOTE 备注 该标记表示用户在操作产品时应当特别注意的事项,但这些 操作并不会导致产品损坏。

#### 基本安全指导

- 1. 本产品只在制造商所指定的工作条件 和场地下操作。在操作期间注意不要 堵塞产品的通风口。若无特别说明, 罗德与施瓦茨公司产品必须满足下面 的工作条件:IP 保护 2×、污染程度 2、过压类别 2、仅用于封闭空间、最 高工作高度 2000m。
- 2. 在进行的所有工作中,为避免事故, 必须遵守适用的本地或国际安全规范 和准则。产品只能由授权的,特别是 经过培训的人员打开。

在对产品进行任何操作或打开产品之前, 必须断开仪器与电力网络的连接。任何调 整、零件更换、维护或修理都必须由罗德 与施瓦茨公司授权的技术人员进行。只有 符合安全标准的原厂零件才可用作替换零 件(如电源开关、电源变压器、保险 丝)。在替换了符合安全标准的零件后, 必须进行安全测试(视觉检查、PE 传导 测试、绝缘阻抗测量、漏电测量、功能测 试)。

#### 安全指导

3.对于所有工业上生产的货物来说,通 常 无法排除使用那些会造成过敏反应的 物质(过敏原,如铝)。如果你存在过敏 反应(如皮疹、频繁打喷嚏、眼睛红肿或 呼吸困难),请立即咨询医生,找明原 因。

4.取决于功能,某些产品,如 RF 无线 电设备可能产生较高的电磁辐射水平。考 虑到未来的生命需要保护,因此应当通过 适当的措施保护孕妇。带有起博器的人也 会处于电磁辐射的危险中。雇主需要评估 在车间中,暴露于电磁辐射下的特殊风 险,如果需要的话,采取措施以避免此类 危险。

5.操作产品需要经过特殊的培训,并且 要聚精会神。对于残疾人,若不能保证在 操作产品时,其残疾不会造成不利的影 响,那么他们不应当使用产品。

6.在打开产品之前,必须保证产品上所 设置的额定电压与 AC 电源的额定电压相 匹配。如果设置了不同的电压,则必须相 应的更换电源保险丝。

7.对于安全级为 I、带有可移动电源线和 连接器的产品,只允许在具有接地线和保 护性接地连接的插座上进行操作。

8.不允许故意破坏馈线或产品本身的保 护性接地连接。这样做可能造成产品电击 危险。如果使用了延长线或连接带,那么 必须定期检查它们,以保证安全使用。

9. 如果产品没有与 AC 电源断开的电源 开关,则拔下电缆即认为断开设备。在这 种情况下,必须确保电源插头触手可及, 并可随时插拔(连接电缆的长度大约为 2m)。功能开关或电子开关不适用于与 AC 电源断开连接。如果无电源开关的产 品集成在机架或系统中,则必须在系统层 上提供一个断开设备。

10.永远不要在电源电缆损坏的情况下 使用产品。采取适当的措施并仔细布置电 缆,确保电缆不会被损坏,且人在跨过电 缆时不会被伤害到或被电击到。

11.该产品只能 TN/TT 电力网络下进行 操作, 其熔断电流为 16 A。

12.不要把插头插入布满灰尘或脏的插 座中。插头必须插紧,并且要一直插入到 插座里面。否则的话可能产生火花,造成 火灾或人身伤害。

13.任何插座、延长线或连接带都不能 过载。否则可能造成火灾或电击事故。

14.在电路电压 Vrms>30V 的情况下进行 测量时,必须采取适当的措施(如适当的 测量装置、保险丝、电流限值、电器分 离、绝缘)以避免安全隐患。

15.确保与信息技术设备的连接符合 IEC950/EN60950 标准。

16.在操作产品时,不要拿下机盖或机 架部件。这样会使电路和组件暴露于外, 造成伤害、火灾或产品损坏。

17.如果要永久性地安装产品,则在进 行其它任何连接之前,必须完成现场 PE 接线端和产品的 PE 导体之间的连接。必 须由熟练的电工来安装和连接产品。

18.对于无内置保险丝、电路断路器或 类似保护装置的且永久安装的设备,电源 电路必须在一种能够为用户和产品提供合 适保护的方式下熔断。

19.不要把任何物体插入到不是针对其 用途而设计的机架开口中。绝对不要把液 体倒入机架中。这可能造成产品电路短 路、电击、火灾或人身伤害。

20.使用合适的过压保护,以确保没有 过电压(如由雷电造成的电压)到达该产 品。否则操作人员可能有遭受电击的危 险。

21.若无特别说明,罗德与施瓦茨公司 的产品不具备防水功能(参见安全指导 1)。如果未考虑这一点,则可能存在电 击或产品损坏的危险,由此导致人员伤 害。

22.不要在产品中或产品上已形成或可 能形成冷凝水珠的条件下使用产品,比 如,把产品从一个冷的地方移到温暖的环 境的时候。

23.不要封闭产品上的任何缝隙或开 口,因为它们是通风所必需的,可防止产 品过热。不要把产品放到柔软的表面上, 如沙发或地毯上,也不要放入封闭的空间 里,除非是有良好的通风条件。

24.不要把产品放在会产生热的设备 上,如散热器或暖风机。环境温度不能超 过数据表中所指定的最高温度。

25.电池和蓄电池不能暴露于高温或火 中。要让小孩远离电池和蓄电池。如果不 正确地更换了电池或蓄电池,可能会造成 爆炸(警告:锂离子电池)。必须用罗德 与施瓦茨公司的匹配型号替换电池或蓄电 池(参见部件列表)。电池和蓄电池是危 险的废弃物。请在特殊标记的容器中处理 它们。遵守本地有关废物处理的规章。注 意电池和蓄电池不能短路。

26.请注意火灾时,产品可能泄漏出有 害气体,这都会对您的健康造成危险。

27.请注意产品的重量。在搬动产品时 一定要注意,否则可能拉伤您的后背或身 体其它部位。

28.考虑到产品的重量或稳定性,请不 要把产品放置在不适合其使用的表面、交 通工具、橱柜或桌子上。在安装产品并把 它固定到物体或建筑物(如墙壁或架子) 上时,请按照制造商的安装指导进行操 作。

29.如果要在某个交通工具上使用产 品,则安全驾驶是司机一个人的责任。

必须充分保证交通工具中产品的安全,防 止发生事故时的伤害或其它损坏。不要在 移动的交通工具中使用产品,这样做可能 分散司机的注意力。司机必须至始至终负 责驾驶安全,制造商对意外交通事故或碰 撞不承担任何责任。

30.如果在罗德与施瓦茨公司产品里附 了一个激光产品(如 CD/DVD 驱动 器),请不要使用本文档所介绍的以外的 其它任何设置或功能。否则可能会对您的 健康造成危险,因为激光束会对您的眼睛 造成不可挽回的伤害。不要尝试拆卸此类 产品,也不要对着激光束观看。

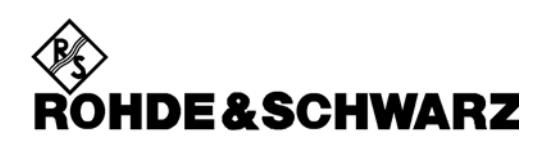

#### 电池安全规范(根据 BattV 标准)

本仪器配备了一块含有有害物质的电池,电池不能像普通 的家庭废弃物一样进行处理。 在其使用寿命结束之后,该电池只能在罗德与施瓦茨公司 服务中心或某个合适的仓库进行处理。

#### **Kundeninformation zur Batterieverordnung (BattV)**

Dieses Gerät enthält eine schadstoffhaltige Batterie. Diese darf nicht mit dem Hausmüll entsorgt werden. Nach Ende der Lebensdauer darf die Entsorgung nur über eine Rohde&Schwarz-Kundendienststelle oder eine geeignete Sammelstelle erfolgen.

#### **Consignes de sécurité pour batteries (selon BattV)**

Cet appareil est équipé d'une pile comprenant des substances nocives. Ne jamais la jeter dans une poubelle pour ordures ménagéres.

Une pile usagée doit uniquement être éliminée par un centre de service client de Rohde & Schwarz ou peut être collectée pour être traitée spécialement comme déchets dangereux.

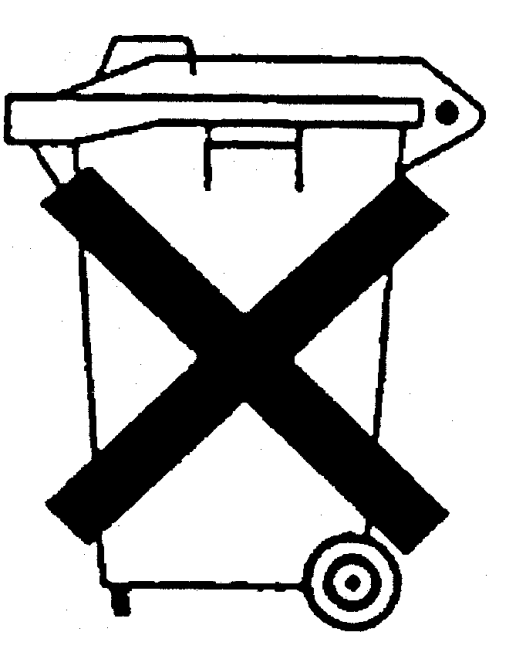

# 质量认证体系

**DIN EN ISO 9001:2000** 

**DIN EN ISO 14001: 1996** 

9100:2003

DQS REG. NO 001954 QM/ST UM

QUALITÄTSZERTIFIKAT 质量认证书 CERTIFICAT DE

**DIN EN 1888** 

*Sehr geehrter Kunde,*  Sie haben sich für den Kauf eines Rohde & Schwarz-Produktes entschieden. Hiermit erhalten Sie ein nach modernsten Fertigungsmethoden hergestelltes Produkt. Es wurde

nach den Regeln unseres Managementsystems entwickelt, gefertigt und geprüft. Das Rohde & Schwarz Managementsystem

ist zertifiziert nach:

亲爱的客户: 您好!感谢您购买罗德与施瓦茨 公司产品。我们向您保证,您将 收到一款采用当今最先进技术 制造的产品。该产品是在遵照我 们的质量管理系统的标准下,进 行开发、制造并检测的。 罗德与施瓦茨公司质量管理系 统经过下列标准认证:

# QUALITÉ

*Cher Client,*  vous avez choisi d'acheter un produit Rohde & Schwarz. Vous disposez donc d'un produit fabriqué d'après les méthodes les plus avancées. Le développement, la fabrication et les tests respectent nos normes de gestion qualité. Le système de gestion qualité de Rohde & Schwarz a été homologué conformément aux normes:

DIN EN ISO 9001:2000 DIN EN 9100:2003 DIN EN ISO 14001:1996 DIN EN ISO 9001:2000 DIN EN 9100:2003 DIN EN ISO 14001:1996 DIN EN ISO 9001:2000 DIN EN 9100:2003 DIN EN ISO 14001:1996

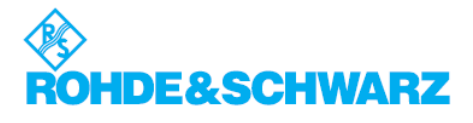

# 文档概述

R&S® FSL 的用户文档分为以下几个部分:

- 快速入门指南
- 操作手册
- 服务手册
- 在线帮助

# 快速入门指南

该手册随仪器一起提供。它提供了设置和使用该仪器所需的信息。其中介 绍了仪器的基本操作和基本测量方法,同时简要介绍了远程控制。该手册 包括了一般信息(安全指导、质量认证书、EU 一致性证书、支持中心地 址)以及下列章节:

- 第1章 前面板与后面板 第2章 开始操作
- 第3章 固件更新与安装
- 第4章 基本操作
- 第5章 基本测量实例
- 第6章 远程控制简介
- 附录 A 打印机接口
- 附录 B LAN 接口

# 操作手册

本手册是快速入门指南的补充资料。为保持所有罗德与施瓦茨公司测试和 测量仪器操作手册一贯的组织结构,第 1 章和第 3 章仅以参考的形式存 在,它们对应于快速入门指南的有关章节。

在本手册中,详细介绍了全部的仪器功能。有关默认设置和参数的其它信 息,请参考数据表。通过更高级的测量实例,扩充了快速入门指南中的测 量实例。除了快速入门指南中对远程控制的简要介绍之外,其中也提供了

#### 1300.2519.69 1 C-2

一些命令和编程实例的说明。同时,该手册也提供了有关维护、仪器接口 和错误消息的信息。

该手册包括下列章节:

- 第1章 开始操作,参见快速入门指南第1章和第2章。
- 第2章 高级测量实例
- 第3章 手动控制,参见快速入门指南第4章。
- 第4章 仪器功能
- 第5章 远程控制 基础
- 第6章 远程控制 命令
- 第7章 远程控制 编程实例
- 第8章 维护
- 第9章 错误消息

该手册只在光盘中随仪器一起提供。可以从罗德与施瓦茨公司订购印刷手 册。

### 服务手册

该手册告知用户如何检查仪器与额定规范的一致性、有关仪器功能的信 息,以及如何进行维修、排除故障和消除错误。它包含了通过替换组件修 理 R&S® FSL 所需的全部信息。该手册包括下列章节:

- 第1章 性能测试
- 第2章 调整
- 第3章 维修
- 第4章 软件更新/安装选项
- 第5章 文档

# 在线帮助

在线帮助是固件的一个组成部分。它提供了一条快速了解仪器功能和远程 控制命令的途径。有关其它主题的信息,有关如何使用在线帮助的详细信 息,请参考快速入门指南中的"基本操作"一章。

# 文档采用的排版格式约定

为了快速看到重要信息和识别信息类型,在文档中引入了几条格式约定。 下列字符格式用来强调某些词语或段落:

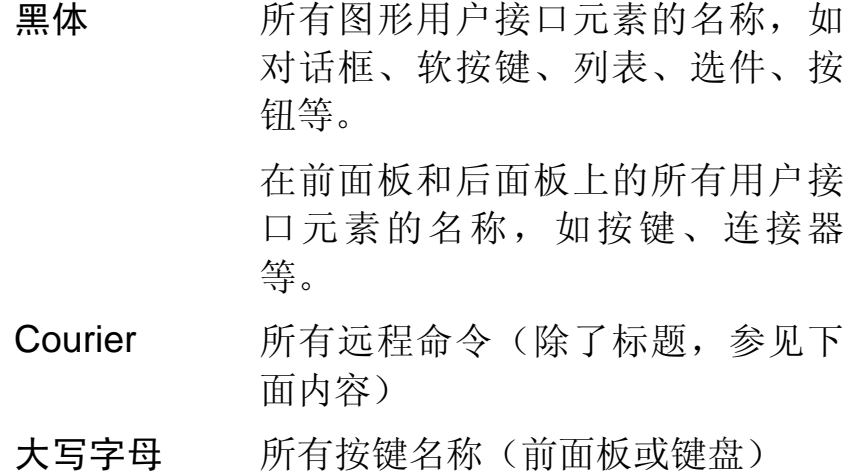

软按键(操作手册和在线帮助)的描述总是以软按键名称开头,接着是由 两条横线框起来的解释文字和一个或多个远程控制命令。每条远程控制命 令都位于一条横线中。

远程控制命令(操作手册和在线帮助)的描述总是以命令本身开头,接着 是由两条灰色线框起来的包括一个例子的解释文字、字符和模式("标 准"或"只对特定选件")。远程命令由缩写组成,以加快操作过程。所 有必须输入的命令部分都是大写形式的,其它部分以小写形式添加,以完 成对应的词语并表明其含义。

# <span id="page-18-0"></span>1 前面板和后面板

本章介绍仪器的前端面板和后端面板,包括所有的功能键和连接器。

# <span id="page-19-0"></span>前端面板视图

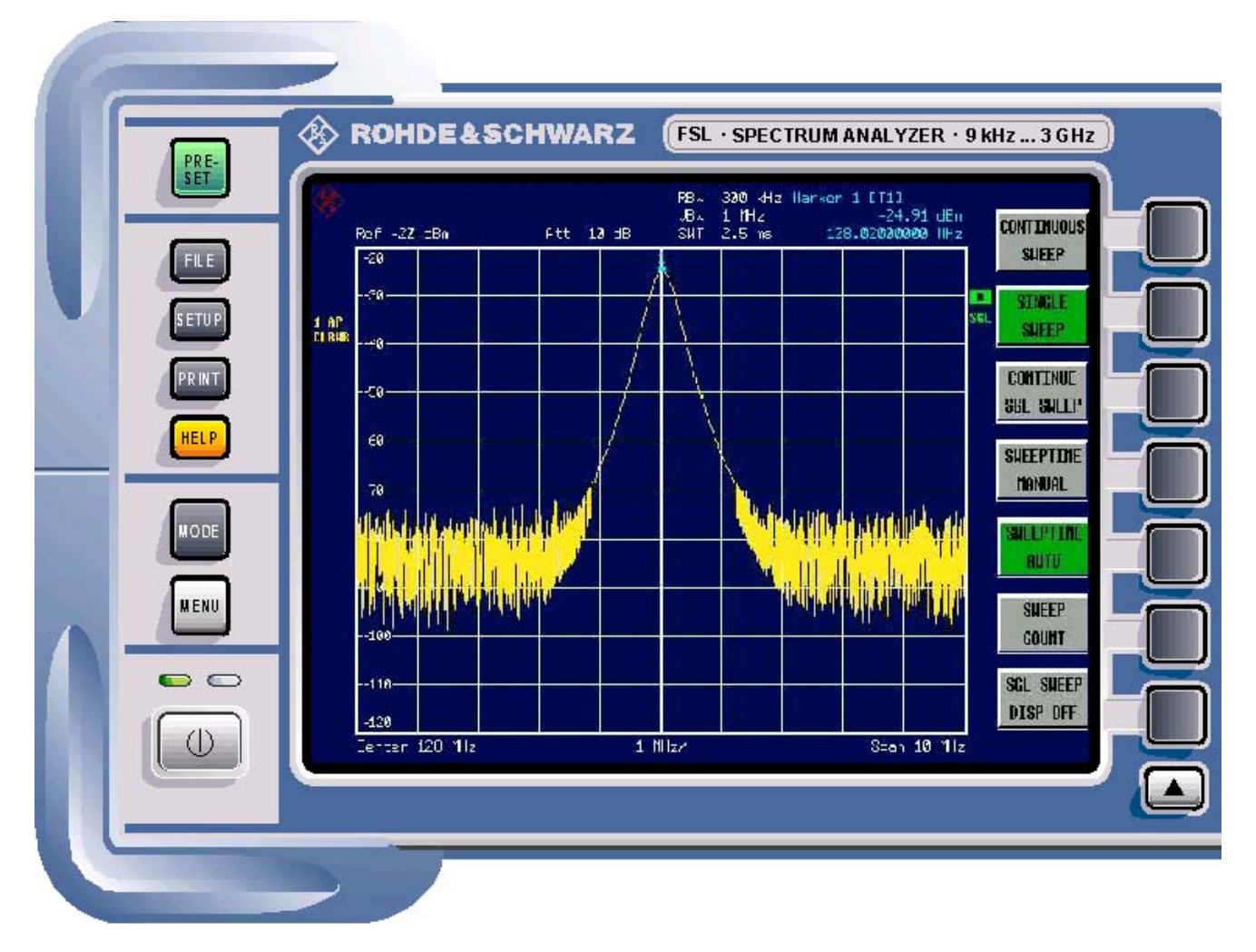

图1–1 前端面板视图

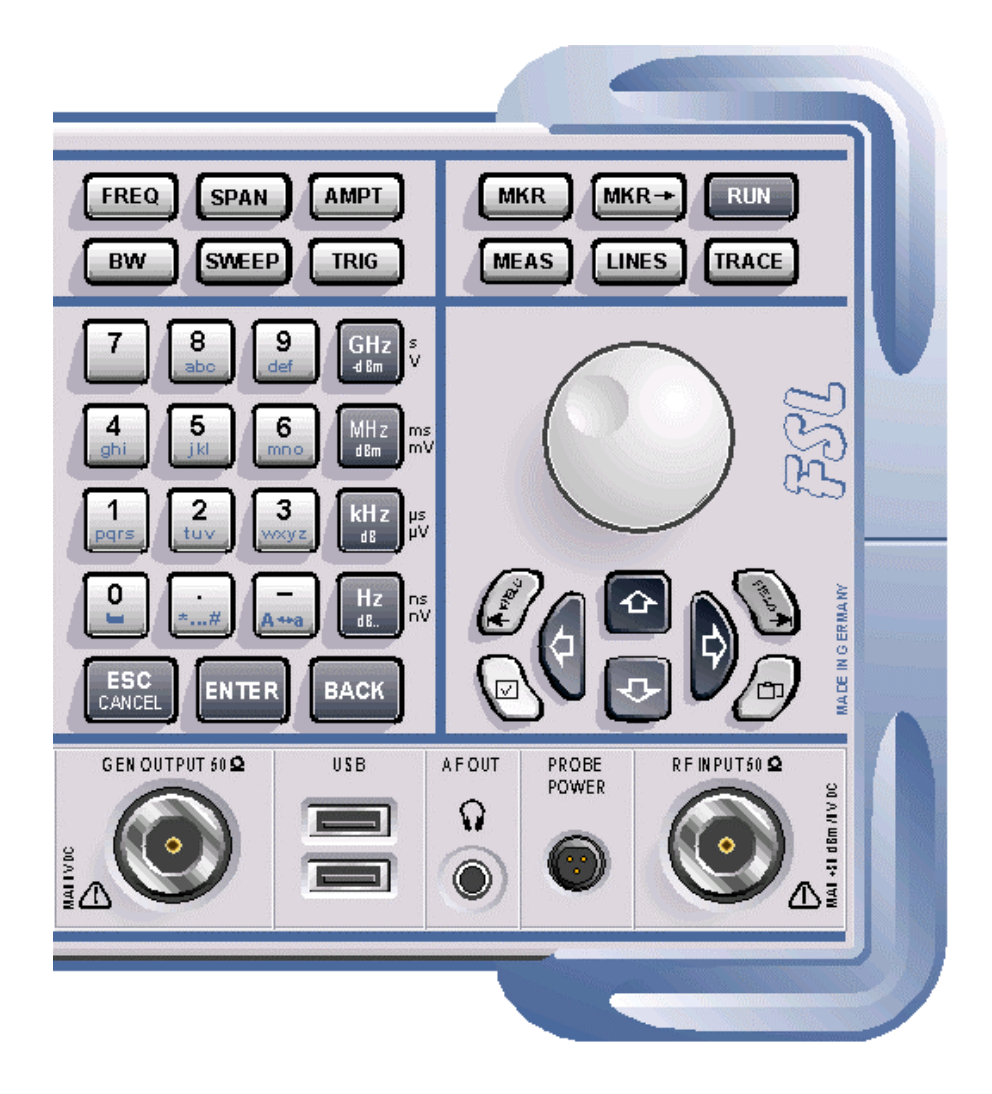

# <span id="page-21-0"></span>前端面板上的功能键

有关 ON/STANDBY (开机/待机)按键的详细内容,请参考第 2 章的"电源选项"部 分。光盘上的操作手册或在线帮助提供了其它功能键的详细说明。

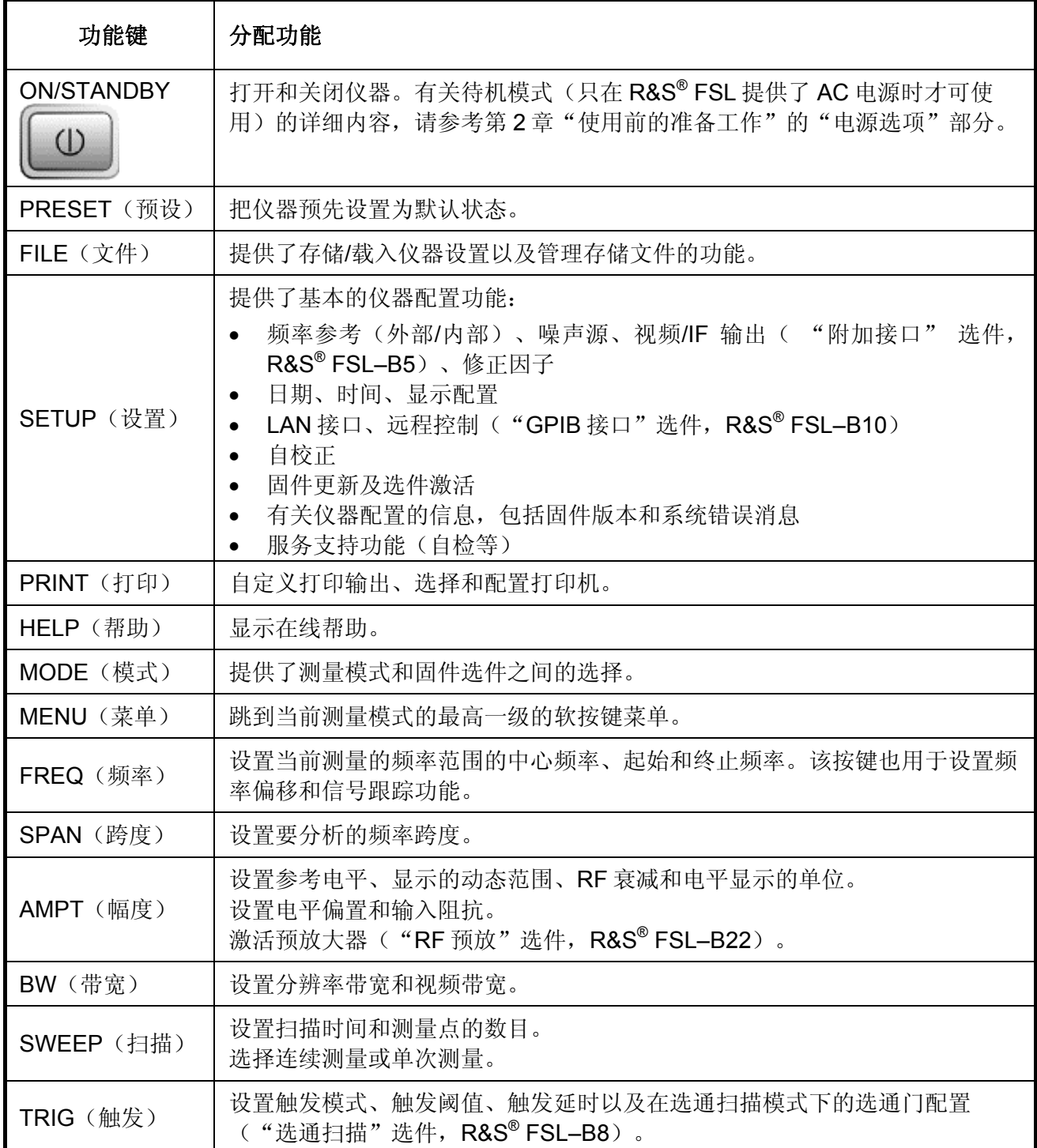

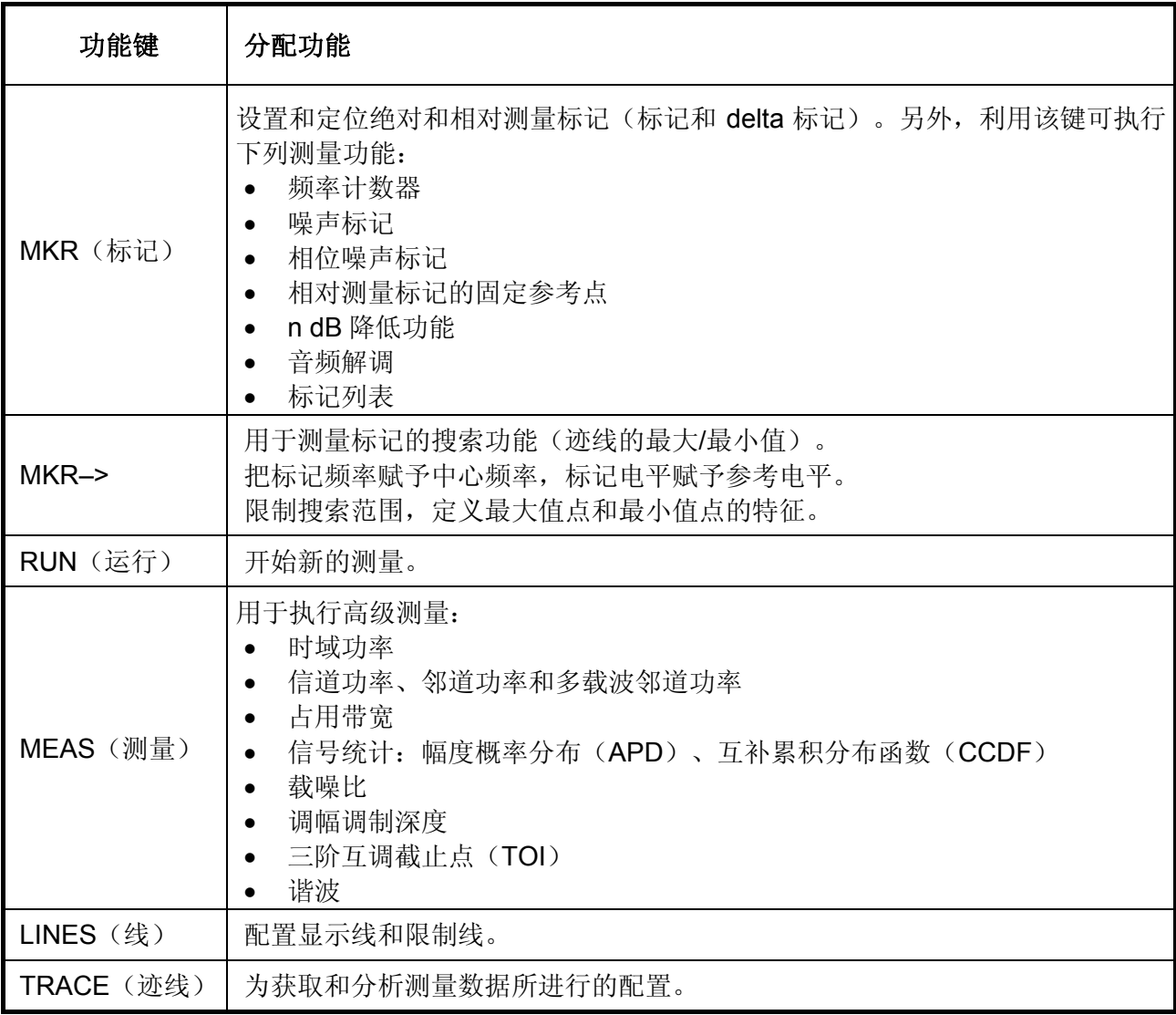

# <span id="page-23-0"></span>前端面板上的连接器

前端面板上的所有连接器都位于面板的右下方。仪器上的铭牌与下面连接器说明的标 题是相互匹配的。

# 标准的前面板连接器

R&S® FSL 03 和 06 型号都提供了本章所介绍的所有连接器。

### *RF INPUT 50*Ω(射频输入 *50*Ω)

射频输入通过一个配备了 N 型阳头连接器的电缆,连接到被测设备(DUT)。它是交 流耦合输入的。

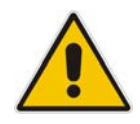

#### 注意

不要使输入端过载!为避免损坏仪器,直流输入电压不要超过 *50V*。射频输入的 最大连续功率为 *30 dBm (1 W)*。

# **PROBE POWER**(探头功率)

R&S® FSL 为有源探头和前置放大器提供了+15V 到–12V 的电源电压和一个接地端。 最大可用电流为 140mA。该接口可以给 Agilent 公司的高阻抗探头提供电源。

# *AF OUT*(音频输出)

配备了微型插头的耳机可以连接到音频输入端的阴型连接器。通过标记菜单或 MENU 按键,可以设置输出电压(音量)。

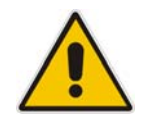

小心 为保护听力,在戴上耳机前,请仔细检查音量设置。

备注: 该连接器不能与后端面板上的中频*/*视频输出连接器同时使用。

#### <span id="page-24-0"></span>*USB*

前端面板上提供了两个阴型 USB 连接器, 用以连接如键盘(推荐: PSL–Z2, 订购编 号: 1157.6870.03) 和鼠标 (推荐: PSL–Z10, 订购编号 1157.7060.03) 之类的设 备。也可以连接一个存储卡,以存储和重载仪器设置和测量数据。利用一条适配器电 缆(R&S® NRP–Z4),也可以连接一个功率传感器,这可以替代后端面板上功率传感 器的连接器,该连接器只在 R&S® FSL-B5 的"附加接口"选项启用时才是可用的。

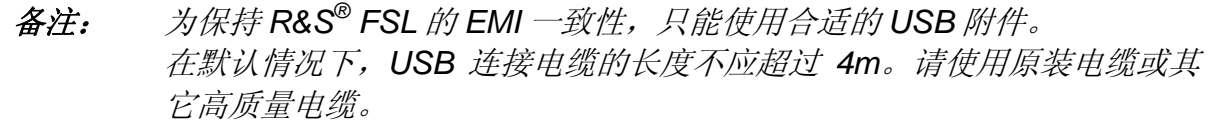

# 可选的前端面板连接器

R&S<sup>®</sup> FSL 13 和 16 型号都配备了一个跟踪信号源, 因而也提供了一个跟踪源的输出 接口。

### *GEN OUTPUT 50*Ω (跟踪源输出 *50*Ω )

跟踪信号源的输出通过一个配备了 N 型阳头连接器的电缆, 连接到被测设备 (DUT)。

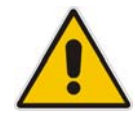

注意 为避免损坏跟踪发生器,不能使用功率超过 1W 或 50V 的直流电。

备注: 在被测设备具有敏感射频特征时,为保证输入匹配(电压驻波比, *VSWR*),需要在被测设备和跟踪发生器间插入一个 *10dB* 的衰减器。

# <span id="page-25-0"></span>后面板视图

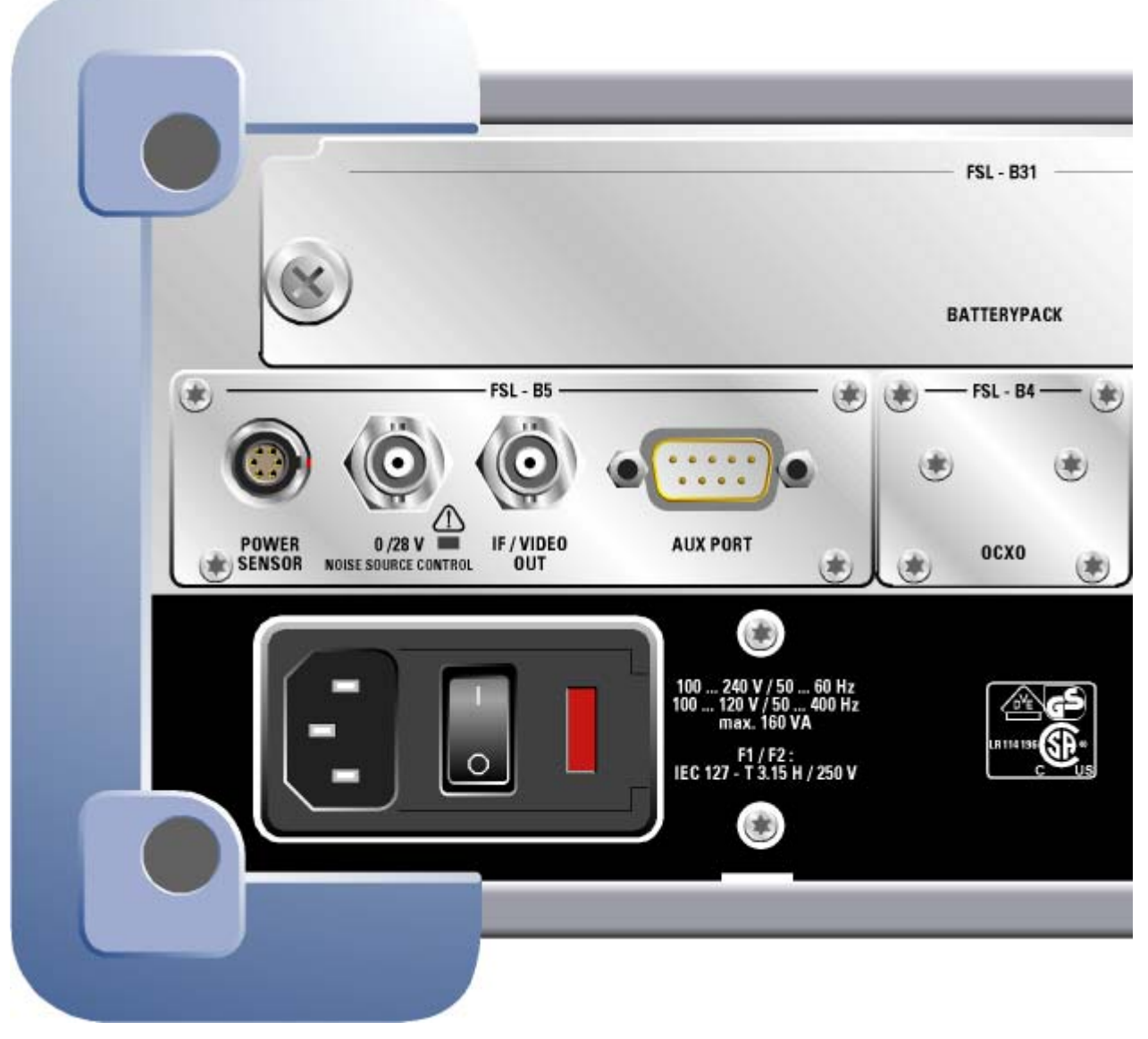

图 1–2 后面板视图

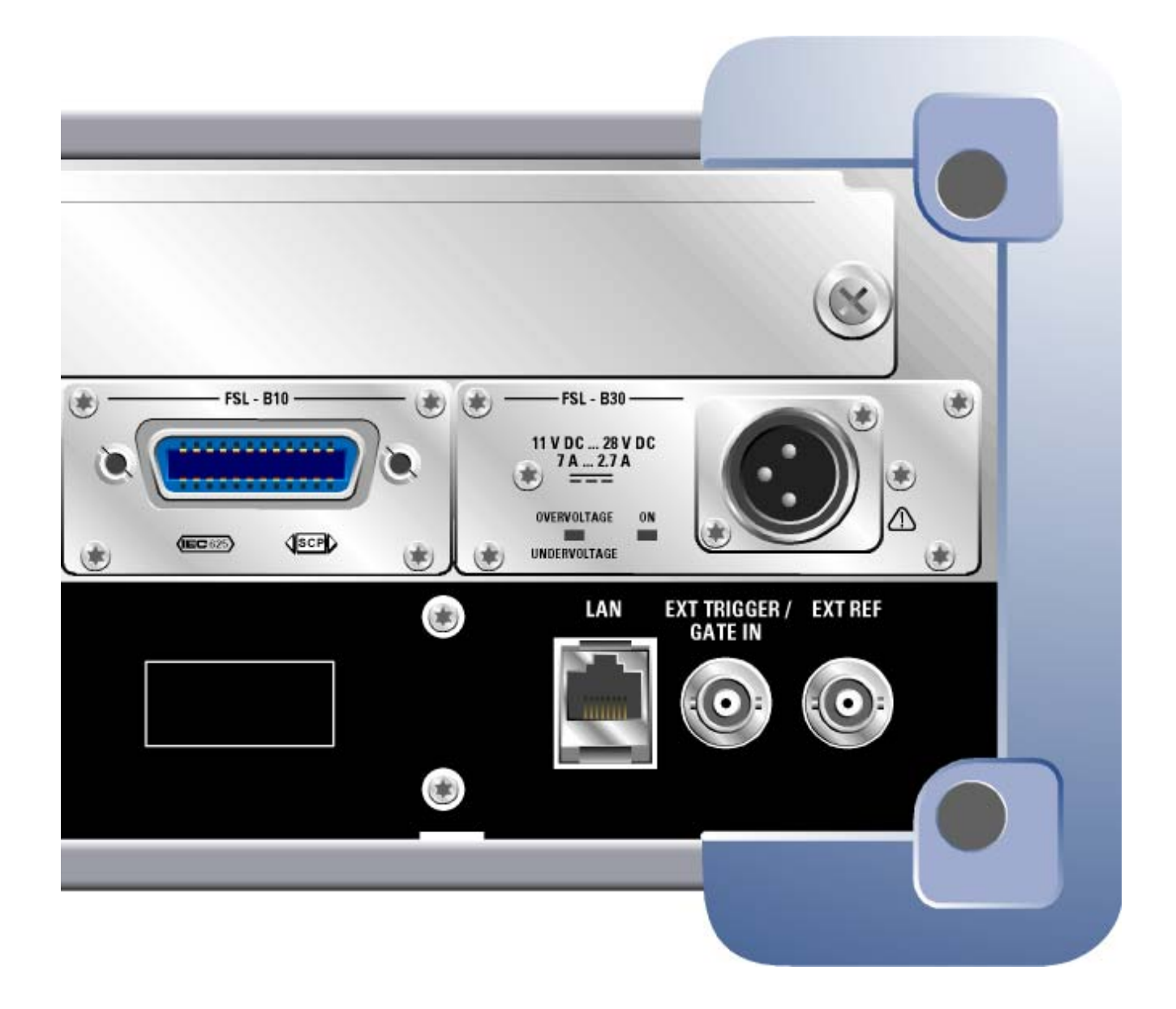

# <span id="page-27-0"></span>后面板上的连接器

后端面板上的所有连接器都位于面板的下方。所有连接器都根据它们的功能进行了组 合。仪器上或图 1-2 中的铭牌与下面连接器说明的标题(如果有的话)是一致的。

# 标准的后面板连接器

若无特别说明,R&S® FSL 的标准型号 Var 03、Var 06、Var 13 和 Var 16 都提供了本 章所介绍的所有连接器。

#### *AC* 电源连接器和 *AC* 电源开关

AC 电源连接器和 AC 电源开关位于仪器的后端面板上。有关可用电源的概述, 请参考 第2章"使用前的准备工作"的"电源选项"部分。

AC 电源开关的功能:

位置 **I** 取决于前端面板上 ON/STANDBY 功能键的设置,仪器要么处在待机模式,要 么处在操作模式。

位置 **O** 断开了整个仪器与 AC 电源的连接。

有关打开和关闭仪器的详细内容,请参考第 2 章的"打开仪器"和"关闭仪器"部 分。

备注: *AC* 电源开关也中断了箱控晶振(*OCXO*)的电源,("*OCXO* 参考频率" 选件,*R&S® FSL–B4*)。当再次打开仪器时,请确保按照数据表中的规 定,经过了一段预热过程。

#### *LAN*

利用 LAN 接口,可以把 R&S® FSL 连接到局域网,以便远程控制、打印输出和数据传 送。在星型配置中, RJ-45 连接器支持 5 类 UTP/STP 双绞线 (UTP 表示"非屏蔽双 绞", STP 表示"屏蔽双绞")。

### <span id="page-28-0"></span>*EXT TRIGGER / GATE IN*(外部触发*/*选通门输入)

利用外部触发/选通门输入,可以通过外部信号控制测量。 电压电平是 TTL 电平(下限<0.7V,上限>1.4V)。典型输入阻抗是 10kΩ。

#### *EXT REF*(外部参考)

该设置菜单用于在外部参考和内部参考之间进行切换。如果选择了 **Reference Ext**, 则外部参考的阴型连接器可用作 10MHz 参考信号的输入。要求输入电平≥0dBm。

# *EXT REF with OCXO option* (带 *OCXO* 选件的外参考,*R&S® FSL– B4*)

该选件可以为其它设备生成一个非常精确的 10MHz 参考信号,其输出电平≥0dBm。 后端面板上的标准 EXT REF 连接器可用于输出,同时也可用于输入。通过设置菜单可 设置它是用于输入还是输出: 在选择了 Reference Ext (外部参考)时用于输入, 在 选择了 Reference Int (内部参考) 时用于输出。

注意: *AC* 电源开关也切断了箱控晶体振荡器(*OCXO*)的电源,("*OCXO* 参 考频率"选件,*R&S® FSL–B4*)。当再次打开仪器时,请确保按照数据表 中的规定,经过了一段预热过程。

# 可选的后面板连接器

本章介绍了在仪器上标示出的所有连接器。

# *POWER SENSOR*(功率传感器,"附加接口"选件,*R&S® FSL–B5*)

LEMOSA 阴型连接器用于连接 R&S® NRP-Zxy 系列的功率传感器。作为选择, 如果 配备了 $RAS^{\circ}$  NRP–Z4 适配器电缆, 也可以使用前面板上的 USB 端口。

### *NOISE SOURCE CONTROL*(噪声源控制,"附加接口"选件, *R&S® FSL–B5*)

噪声源控制的阴型连接器用于提供外部噪声源的电源电压,例如测量放大器和变频被 测设备的噪声系数和增益。

常规噪声源需要+28V 的打开电压和 0V 的关闭电压。输出端支持最大 100mA 的电流负 载。

LED 可指示状态: 绿色表示+28V, 红色表示过载, 关闭表示 0V。

# *IF/VIDEO OUT*(中频*/*视频输出,"附加接口"选项, *R&S® FSL–B5*)

该阴型 BNC 连接器可用作约 20MHz 的中频(IF)输出或在设定视频和分辨率带宽下 的视频输出。设置菜单(**SETUP** 按键)用于在中频和视频输出之间进行选择。

备注: 该接口不能与前端面板上的音频输出接口同时使用。

### *AUX PORT*(辅助端口,"附加接口"选件, *R&S® FSL–B5*)

该 9 针 SUB–D 型阳式连接器提供了控制外部设备的控制信号。电压电平为 TTL 类型 (最大 5V)。

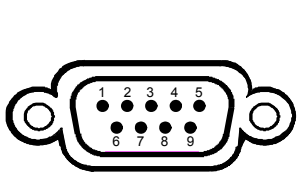

注意

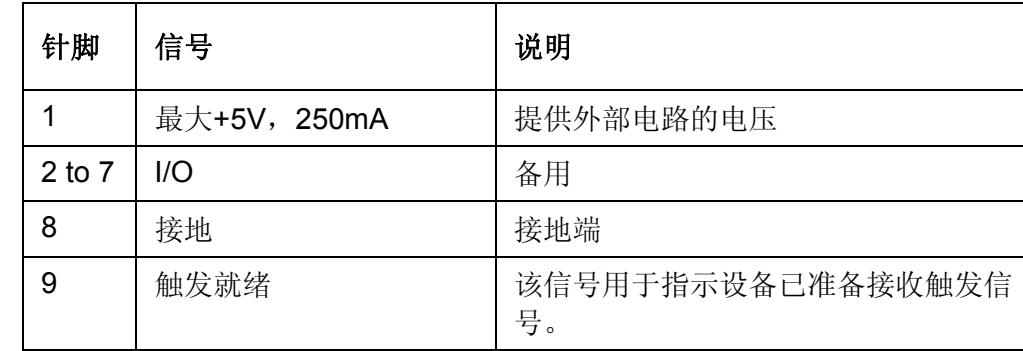

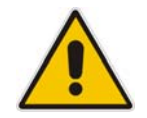

短路会损坏仪器。请仔细检查针脚的分布情况。

### *GPIB interface*(*GPIB* 接口, *R&S® FSL–B10* 选件)

该 GPIB 接口符合 IEEE488 和 SCPI 标准。通过该接口可以连接一台用于远程控制的计 算机。在建立连接时,建议使用屏蔽电缆。更多详细内容,请参考光盘中的操作手册 "远程控制 - 基础"一章的"接口和协议"部分。

#### *DC power supply* (*DC* 电源, *R&S® FSL–B30* 选件)

可以连接一个 DC 电源, 以代替 AC 电源。可以使用+11 到+28V、7 到 2.7A 的 DC 电 源。 连接器随附件提供,可按照下图进行连接:

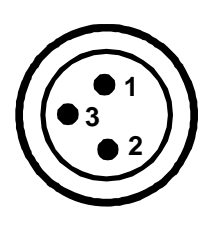

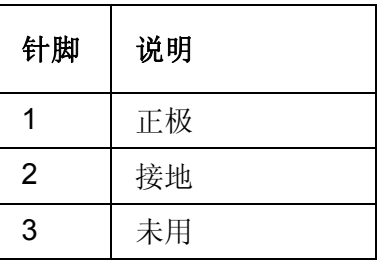

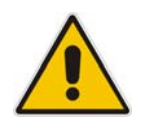

小心

使用的电源(*SELV*)必须按照 *DIN/EN/IEC 61010*(*UL 61010B–1*, *CSA C22.2 No. 1010.1*)或 *DIN/EN/IEC 60950*(*UL 1950*,*CSA C22.2 No. 950*)标准,满足主电源电路的强化*/*双倍绝缘的要求。推荐 以下表所示条件使用 *DC* 电源保险丝。在打开仪器之前,请检查连接以 确保正确的极性。

在连续操作时,实际的开断电流会不同于额定开断电流。在选择保险丝时,还需要考 虑保险丝的特性。

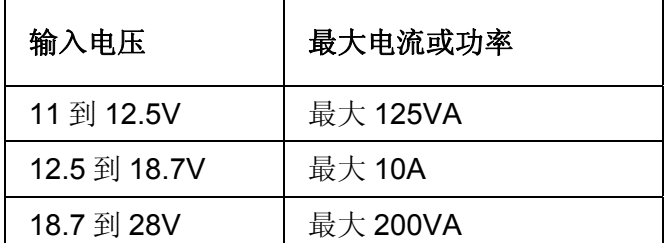

表1:保险丝选择

使用前端面板上的 ON/STANDBY 功能键打开或关闭仪器。详细内容请参考第 2 章 "使用前的准备工作"的"打开仪器"和"关闭仪器"部分。有关可用电源和不同模 式的概述,请参考第2章"使用前的准备工作"的"电源选项"部分。

### *BATTERY PACK* (电池,*R&S® FSL–B31* 选件)

可以使用电池供电。如果在操作期间电池电量很低,则会显示出一条消息。在这种情 况下,请使用其它电源或关闭仪器。有关可用电源的概述,请参考第 2 章 "使用前的 准备工作"的"电源选项"部分。

在操作期间可以更换电源。要把电池转换为 AC 或 DC 电源,则把 R&S® FSL 连接到 AC 或 DC 电源, 并且在使用 AC 电源时, 需要把后端面板上的 AC 电源开关切换到位 置 I。

使用前端面板上的 ON/STANDBY 功能键打开或关闭仪器。详细内容请参考第 2 章 "使用前的准备工作"的"打开仪器"和"关闭仪器"部分。有关可用电源和不同模 式的概述,请参考第2章"使用前的准备工作"的"电源选项"部分。

电池可以通过 AC 或 DC 电源进行充电。有关充电的详细内容,请参考第 2 章的"电 池充电(R&S® FSL–B31 选件)"部分。

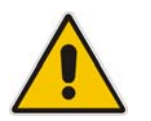

小心

使用的电源(*SELV*)必须按照 *DIN/EN/IEC 61010*(*UL 61010B–1*, *CSA C22.2 No. 1010.1*)或 *DIN/EN/IEC 60950*(*UL 1950*,*CSA C22.2 No. 950*)标准,满足主电源电路的强化*/*双倍绝缘的要求。

备注: 如果不长期使用电池,建议取出电池并将其分开存放。

# <span id="page-32-0"></span>2 使用前的准备工作

本章介绍了使用仪器前所有的准备过程。从投入使用开始,接着介绍连接外部设备、 配置仪器和 LAN 接口,最后介绍有关操作系统的信息。

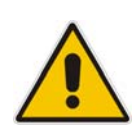

### 小心

为避免人员伤害或仪器损坏,请确保按照下面部分的指导进行操作。如果您是 第一次使用本仪器, 那么注意这一点是相当重要的。同时也要遵守本手册开头 部分所介绍的一般安全指导。

# <span id="page-33-0"></span>操作前的准备工作

本部分内容介绍了操作仪器前的准备工作,包括下列主题:

- 打开仪器及其附件的包装
- 检查附件
- 运输损坏检查
- 保修
- 推荐校准周期
- 准备仪器进行操作
- 电源选件
- 连接 AC 电源
- 打开仪器
- 执行自校正和自检
- 检查配备的选件
- 关闭仪器
- 更换保险丝
- 电池充电(R&S<sup>®</sup> FSL-B31 选件)

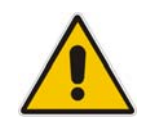

# 小心

在打开仪器之前,请确保已满足下列条件:

- 仪器盖处于适当位置且用螺丝拧紧。
- 通风口没有被堵塞。
- 输入端的信号电平处于指定范围内。
- 正确连接了信号输出端且没有过载。

不符合上述条件都可能导致人员伤害或仪器损坏。

# <span id="page-34-0"></span>打开仪器及其附件的包装

仪器及必须的附件包装在纸箱中。按照以下操作步骤,打开仪器包装:

- 1. 打开纸箱。
- 2. 取出包装在纸盒中的附件。
- 3. 从包装箱中取出仪器。
- 4. 去掉仪器附带的防震材料。
- 5. 去掉仪器前面的防护帽。
- 6. 拉动两边的旋钮并转动把柄,可以将把柄转动到需要的位置。

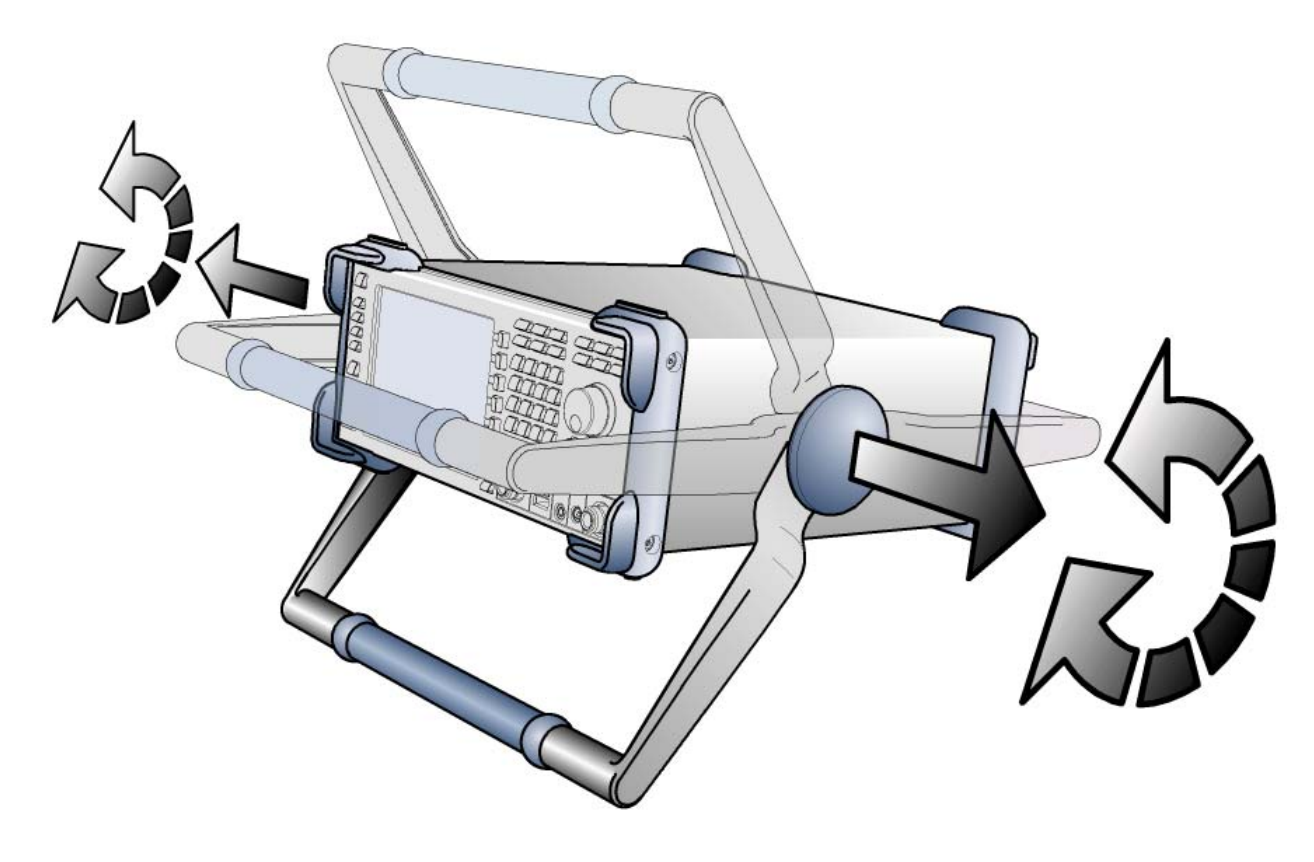

图 2–1 转动仪器的把柄

# <span id="page-35-0"></span>检查附件

随仪器一起提供的附件包括:

- 电源电缆
- 快速入门指南手册
- 光盘"R&S® FSL 频谱分析仪用户文档"

# 运输损坏检查

在检查仪器之前,请检查运输箱和衬垫材料是否有损坏情况。如果有损坏,请立即通 知货运公司。在确定物品完整且 R&S® FSL 已进行了电器和机械测试之前, 请保留仪 器箱和包装材料。

若需要进一步运输 R&S® FSL, 则必须使用原来的包装形式。只有在仪器充分包装了 的情况下,罗德与施瓦茨公司才会接受有关的维修请求。

在打开仪器之前,请检查机架和把柄是否有明显的损坏或松动部件。如果有损坏,请 立即通知货运公司并保留仪器箱和包装材料。

检查仪器侧面和后端面板的通风孔,确保它们没有被堵塞。

# 保修

有关 R&S® FSL 的保修信息, 请参考交货文档的有关条款。

# 推荐校准周期

有关 R&S® FSL 推荐校准周期的信息,请参考 R&S® FSL 数据表。
### 准备仪器进行操作

仪器可以在单机操作模式下使用,或者是安装在一个机架中。

#### 单机操作

该仪器设计适用于一般的实验室环境。

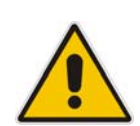

#### 注意

请确保工作场所的环境条件满足要求:

- 环境温度必须在数据表中给定的范围内。
- 所有通风孔必须是畅通无阻的,侧面板通风孔处的空气流动也必须是 畅通的。至少要保持 10cm 的墙距。
- 不符合上述条件都可能导致仪器损坏。

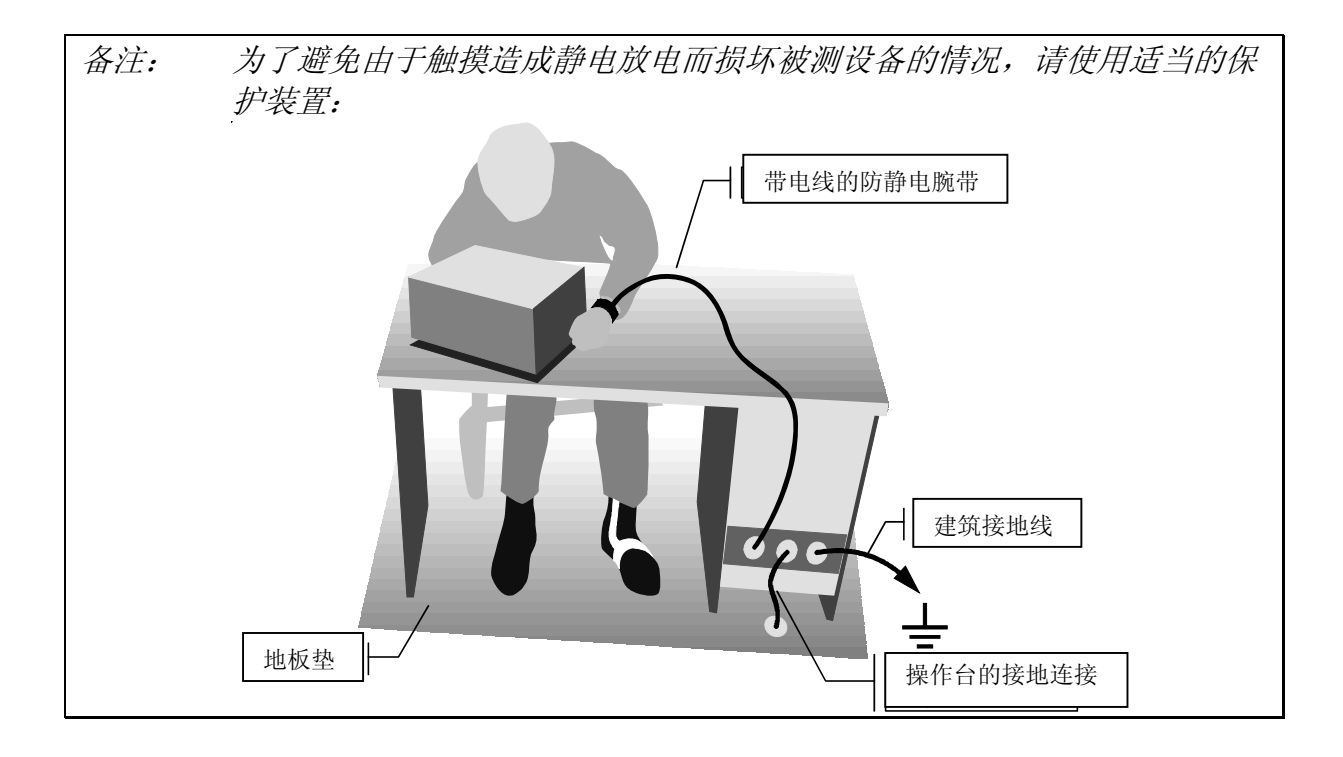

#### 机架安装

使用机架适配器工具包,可以把仪器安装到一个 19"机架上(订购编号请参见数据 表)。安装说明书随附于适配器工具包中。

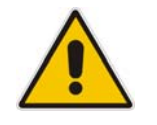

#### 注意

在安装机架时,请确保侧面板通风孔的空气流动畅通,以避免仪器过热 或产生错误测量结果。

### 电源选件

按照标准,R&S® FSL 配备了一个 AC 电源连接器。若要在独立于 AC 电源的情况下使 用,则可以为 R&S® FSL 额外安装一个 DC 电源连接器("DC 电源"选件, R&S® FSL–B30)或者是一块电池("NIMH 电池"选项,R&S® FSL–B31)。有关连接器 的详细内容,请参考第1章"前面板和后面板"。

R&S<sup>®</sup> FSL 可根据下列优先顺序, 从上述可用电源中选择一种使用:

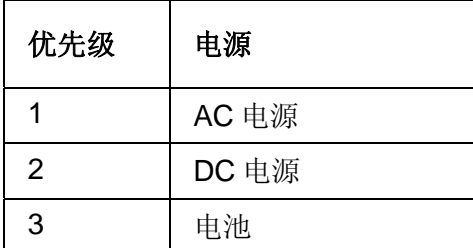

例如, 如果 R&S® FSL 同时连接到一个 AC 电源和一个 DC 电源, 那么它将使用 AC 电 源。如果它与 AC 电源突然断开连接, 则会切换到 DC 电源。

#### 仪器模式

有三种不同的仪器模式:

- 开机模式 仪器由 AC 电源、DC 电源或电池供电。在启动后,仪器即处于操作就绪状态。在 ON/STANDBY 开关上面的绿色 LED 指示仪器处于开机模式。
- 待机模式

只有在仪器连接到 AC 电源时才可以使用该模式 (AC 电源开关处于位置 I, 详细内 容请参考第 1 章 "前端和后端面板"的"AC 电源连接器和 AC 电源开关"部 分)。在 ON/STANDBY 开关上面的黄色 LED 指示仪器处于待机模式。仪器部件 仍然处于工作状态,例如箱控晶体振荡器("OCXO 参考频率"选件,R&S<sup>®</sup> FSL–B4)仍处于正常工作温度,或电池("NIMH 电池"选项, R&S® FSL– B31)将被充电。为防止仪器过热,风扇必须保持工作。

在该模式下打开仪器时,R&S® FSL 将迅速恢复操作。它保留了当前的设置,并当 再次开机时,会显示最近的测量结果。

• 关机模式

仪器完全关闭。LED 也关闭了。当再次开机时,仪器开始启动。如果使用了箱控晶 体振荡器("OCXO 参考频率"选件,R&S® FSL-B4),则需要按照数据表的规 定,经过一段预热过程。

### ON/STANDBY 开关的行为

取决于使用的电源,前端面板上 ON/STANDBY 开关会导致不同的仪器模式。下表提 供了一个总体说明。对于逐步的说明,请参考"打开仪器"和关闭仪器"部分。

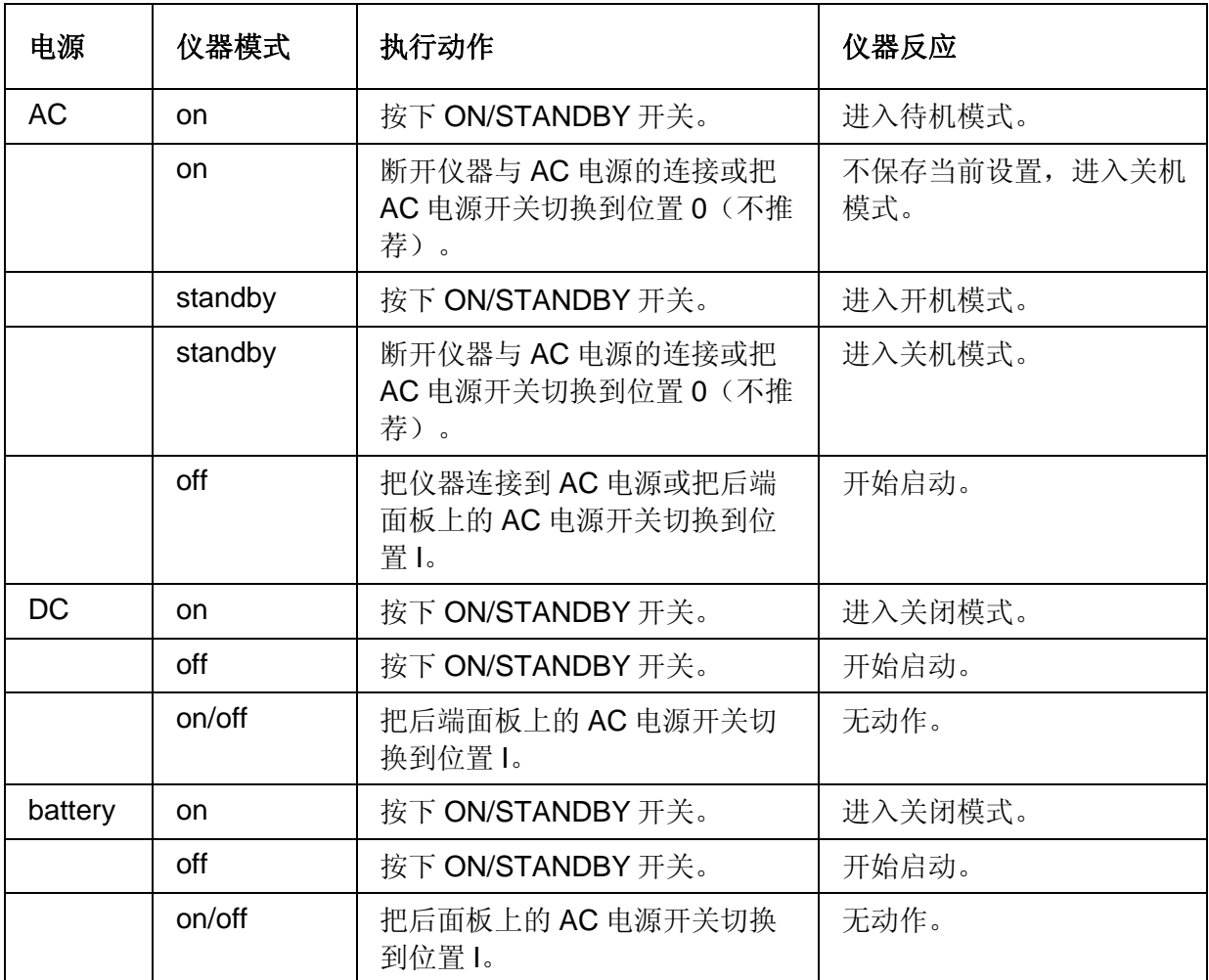

在待机模式下打开仪器时,R&S® FSL 将在一会儿之后,直接显示测量屏幕并恢复操 作。否则, 在打开仪器后, R&S® FSL 将开始启动。这将显示分析仪的 BIOS 屏幕, 并 执行计算机硬件的自检。在 Windows XP 恢复操作之后,固件也启动了。

### 连接 AC 电源

R&S® FSL 可以使用不同的 AC 电源电压,并能够自动适应这些电压。参考数据表了解 有关电压和频率的要求。AC 电源连接器位于仪器的后面板上。

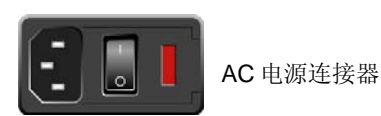

利用随仪器提供的电源电缆,把 R&S® FSL 连接到 AC 电 源。

### 打开仪器

有关可用电源的概述,请参考第2章"使用前的准备工作"的"电源选项"部分。

#### 打开仪器

▶ AC 电源: 把后面板上的 AC 电源开关按到位置 I。

▶ DC 电源/电池或待机模式: 按下前面板上的 ON/STANDBY 开关。

### 执行自校正和自检

#### 备注; 只有在达到工作温度时才可以执行该功能测试(仪器开机后约 *15* 分钟, 请参考数据表了解详细内容)。

### 执行自校正

- 1. 按下 **SETUP** 键。
- 2. 按下 **Alignment** 软按键。
- 3. 按下 **Self Alignment** 软按键。 一旦成功地计算出系统修正值,就会显示出一条消息。

### 执行自检

- 1. 按下 **SETUP** 键。
- 2. 桉下 More →键。
- 3. 按下 **Service** 软按键。
- 4. 按下 **Selftest** 软按键。 一旦成功地检测了仪器模块,就会显示出一条消息。
- 在上面两个步骤成功完成之后,仪器即为操作做好了准备。

#### 注意: 并不需要在每次仪器开机时都进行自检。只有在怀疑仪器出现故障时,才 需要进行自检。

### 检查配备的选件

仪器可能配备了一些硬件和固件选项。为确定已安装的选件是否与交货记录中所标出 的选项相对应,请按照以下步骤操作:

#### 检查硬件选项

- 1. 按下 **SETUP** 键。
- 2. 按下 More →键。
- 3. 按下 **System Info** 软按键。
- 4. 按下 **Hardware Info** 软按键。 由此可显示出可用硬件的列表。
- 5. 按照交货记录中的说明,检查硬件选项的可用性:。这些选项对应于硬件列表中的相 关条目,如下所示:

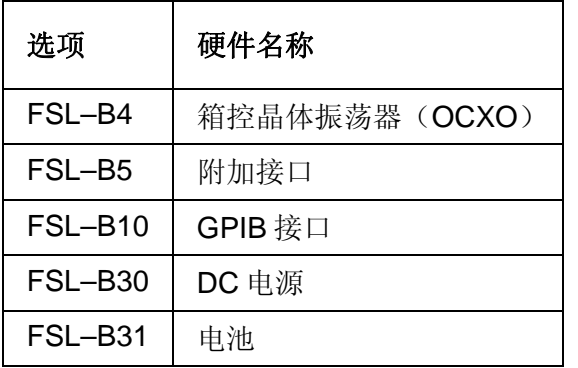

#### 检查授权使用的选项

- 1. 按下 **SETUP** 键。
- 2. 按下 More →键。
- 3. 按下 **System Info** 软按键。
- 4. 按下 **Versions + Options** 软按键。 由此可显示出可用硬件和固件的列表。
- 5. 按照交货记录中的说明,检查固件选件的可用性。下表根据发布日期的状态,列出 了可用的选件。最新信息请参考光盘。

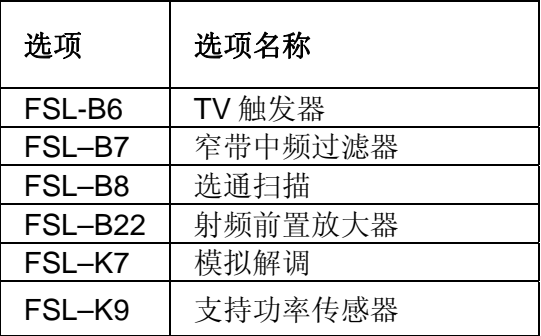

### 关闭仪器

取决于使用的电源,在按下前面板上 ON/STANDBY 开关或关闭后端面板的 AC 电源 开关时, 仪器会进入不同的模式。在"电源供电选件"部分给出了有关的总体介绍。.

#### 切换到待机模式

前提:仪器处于操作状态,且连接到了 AC 电源。后面板上的 AC 电源开关处于位置  $\mathbf{I}$ 

¾ 按下前面板上 ON/STANDBY 开关。

R&S® FSL 将存储硬盘上的当前设置, 并切换到待机模式(有关待机模式的详细内 容,请参考"电源供电选件"部分)。

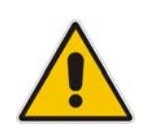

危险 电击危险 在待机模式下,仪器内部仍然有 *AC* 电源电压。

#### 切换到关机模式

- ¾ DC 电源/电池:按下前端面板上 ON/STANDBY 开关
- ▶ AC 电源: 按下前端面板上 ON/STANDBY 开关,接着把后端面板上的 AC 电源开 关切换到位置 O, 或断开仪器与 AC 电源的连接。

备注: 在通过 *ON/STANDBY* 开关关闭仪器时,*R&S® FSL* 将保留当前的测量设 置。如果通过后端面板开关关机或者是没有首先按下 *ON/STANDBY* 开关 即断开电源线,则会丢失有关的设置。在这种情况下,当你再次打开仪器 时,将会载入硬盘上所存储的最近设置。 *AC* 电源开关也可以切断箱控晶体振荡器(*OCXO*)的电源("*OCXO* 参考 频率"选件,*R&S® FSL–B4*)。当再次打开仪器时,请确保按照数据表中 的规定,必须经过一段预热时间。

### 更换保险丝

仪器可由位于后面板、AC 电源开关右边的两个保险丝(IEC 127 – T 3.15 H / 250 V) 进行保护。

### 危险

电击危险 在更换保险丝时,请确保已关闭仪器,并从 *AC* 和 *DC* 电源连接器上拔 下了插头,断开了仪器与电源的连接。

#### 更换保险丝

- 1. 打开 AC 电源连接器的小盖。
- 2. 从插槽中抬起保险丝固定器。
- 3. 更换两个保险丝。
- 4. 把保险丝固定器重新放回插槽中,并盖上盖子。

### 电池充电 (R&S<sup>®</sup> FSL-B31 选件)

不用取出就可以通过 AC 或 DC 电源对电池进行充电:

- 若使用 AC 电源充电,则插入 AC 电源,并打开后端面板上的 AC 电源开关。前端 面板上的 ON/STANDBY 开关可处于任何位置。
- 若使用 DC 电源充电, 则把仪器连接到 DC 电源即可。

如果你不止一块电池,那么你可以在仪器外面,利用 R&S® FSL-Z4 电源选件(FSL-B31 的 DC 电源, 订购编号 4052.3041.00)进行充电。在充电期间, 带有"Charge" 字样的 LED 会亮。

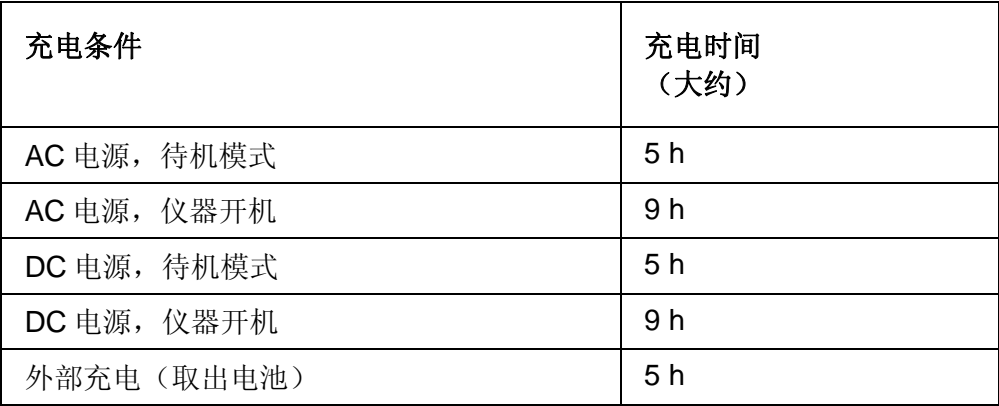

## 连接外部设备

利用  $RAS^{\odot}$  FSL 前端面板上的两个 USB 接口, 你可以把 USB 设备直接连接到分析仪 上。根据需要,可利用 USB 集线器增加连接数目。

由于存在大量可用的 USB 设备,因而对于 R&S® FSL 可能使用的 USB 设备的扩充并 没有什么限制。下面列表给出了可用于 R&S® FSL 的各类 USB 设备。

- NRP Zxy 系列的功率传感器
- 便于从计算机或向计算机传送数据(如固件更新)的存储卡
- 易于固件应用程序安装的 CD–ROM 驱动器
- 键盘,用于输入注释、文件名等
- 鼠标, 便干 Windows 对话框操作
- 打印测量结果的打印机

由于所有的 USB 设备都是即插即用的,因而在 Windows XP 下安装 USB 设备是非常 容易的。在操作期间,所有的USB 设备都可连接 FSL 或断开与 R&S® FSL 的连接。

在设备连接到 R&S® FSL 的 USB 接口后, Windows XP 会自动搜索合适的设备驱动程 序。

如果 Windows XP 没有找到合适的驱动程序,它将提示你指定一个包含该驱动程序的 目录。如果驱动程序在光盘中,则在继续操作前把 USB CD–ROM 驱动器连接到 R&S® FSL。

如果一个 USB 设备在后来断开与 R&S® FSL 的连接, 则 Windows XP 会立即侦测硬件 配置变化,并禁用对应的驱动程序。

#### 例子:连接存储卡到 **R&S**® **FSL**

1. 把存储卡连接到 USB 接口

Windows XP 会发现新硬件并安装相应的的驱动程序。如果安装成功, Windows XP 会通知你可以使用设备了。

存储卡是作为一个新的驱动器(D:)使用的,在 Windows 的资源管理器中可以显 示出来。存储卡的名称随厂商而定(在本例中称为"可移动磁盘")。可以像普通 的驱动器一样使用存储卡,如加载或存储数据。

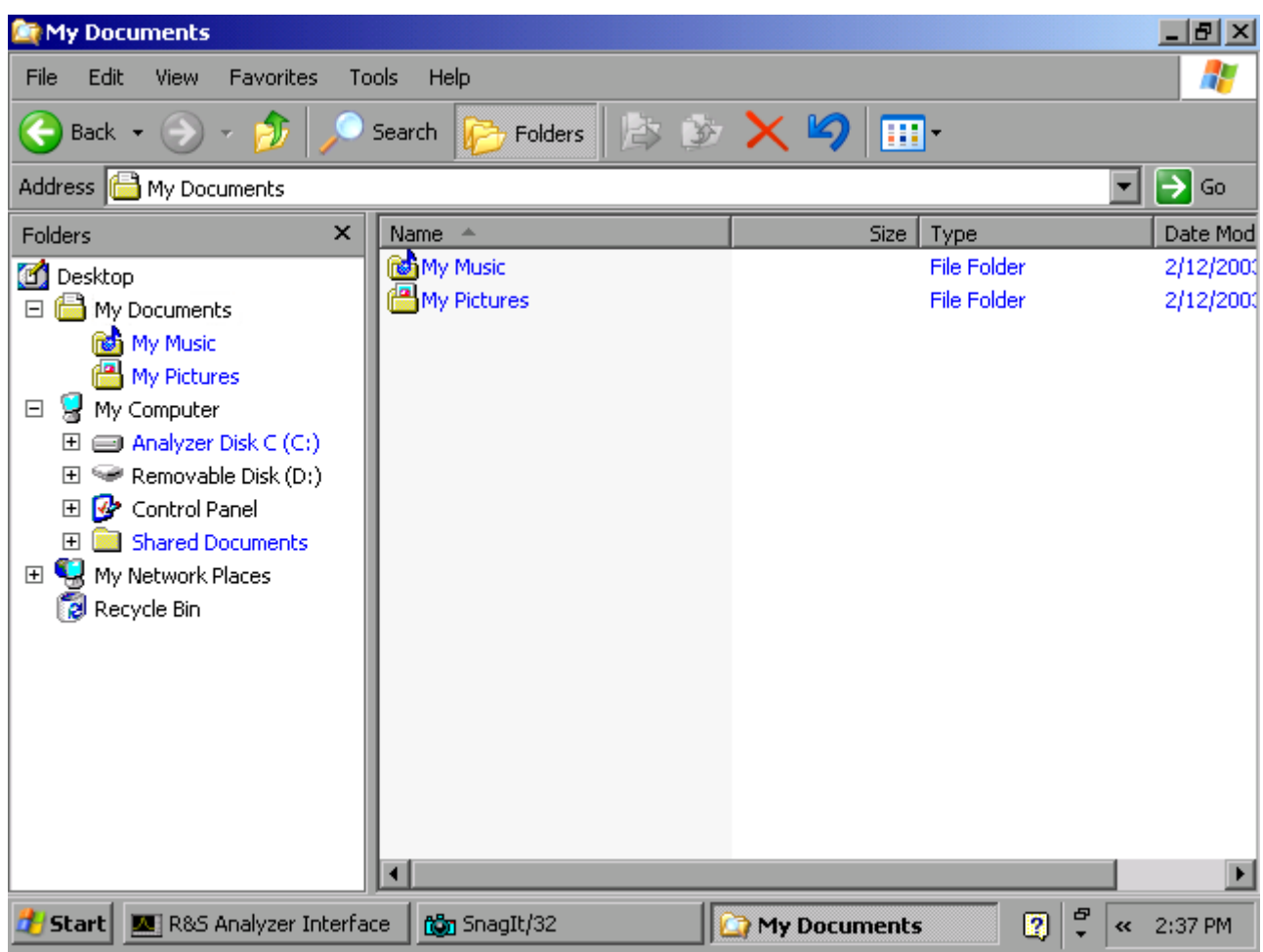

2. 如果你不再需要使用存储卡了或者你想把文件拷贝到另一台计算机, 则只要简单地 断开存储卡的连接就可以了。

Windows XP 会自动禁用驱动程序。如果在资源管理器中仍会显示驱动器盘符, 则 会显示一条错误消息,指明该驱动器不再可用。

# R&S® FSL 设置

这部分内容介绍如何设置仪器。包括以下主题:

- 选择频率参考
- 设置日期和时间
- 配置 GPIB 接口 (R&S® FSL-B10)
- 设置屏幕颜色
- 设置自动显示关闭功能
- 选择和配置打印机

### 选择频率参考

你可以在内部参考和外部参考之间选择,切换 R&S® FSL 频率处理的 10MHz 参考信 号,如下所示:

- 1. 按下 **SETUP** 键。 显示出设置菜单。
- 2. 按下 **Reference Int/Ext** 软按键,直至其处于需要的状态。

备注: 在切换到外部参考时,如果参考信号丢失,则会显示 *EXREF* 消息,指示 没有进行同步化。 当从外部参考切换到内部参考时,为避免与内部参考信号的冲突,外部参 考信号是禁用的。注意这一点很重要。

→ 远程命令: ROSC:SOUR INT

### 设置日期和时间

你可以为内部真实时钟设置日期和时间,如下所示:

#### 打开日期和时间属性对话框

- 1. 按下 **SETUP** 键。 显示出设置菜单。
- 2. 按下 **General Setup** 软按键。 显示出一般设置子菜单。
- 3. 按下 **Time + Date** 软按键,打开 **Date and Time Properties**(日期和时间属性) 对话框。 显示出 **Date & Time**(日期和时间)标签。你可以分别更改小时、分钟和秒数。

#### 更改日期

- 1. 在 **Date**(日期)下,用旋钮选择月份。
- 2. 按下 FIELD RIGHT 键, 把光标置于年份部分, 并使用旋钮选择年份。
- 3. 按下 FIELD RIGHT 键, 把光标置于日历部分, 并使用旋钮选择日子。
- → 远程命令: SYST:DATE 2004,10,1

#### 更改时间

- 1. 按下 FIELD RIGHT 键, 直至光标置于时间字段的小时部分, 并使用旋钮更改小时 设置。
- 2. 按下 FIELD RIGHT 键, 把光标置于分钟部分, 并使用旋钮更改分钟设置。
- 3. 按下 FIELD RIGHT 键, 把光标置于秒数部分, 并使用旋钮更改秒数设置。
- → 远程命令: SYST:TIME 12,30,30

### 配置 GPIB 接口(R&S<sup>®</sup> FSL–B10 选件)

GPIB 接口选件为 R&S® FSL–B10。你可以设置 GPIB 地址和 ID 响应字符串。在默认 情况下,GPIB 语言被设置为 SCPI,且对于 R&S® FSL 不能更改。

#### 显示 GPIB 子菜单

- 1. 按下 **SETUP** 键。 显示出设置子菜单。
- 2. 按下 **General Setup** 软按键。 显示出一般设置子菜单。
- 3. 按下 **GPIB** 软按键。 显示出设置远程控制参数的子菜单。

#### 设置 GPIB 地址

- ¾ 在 **GPIB** 菜单,按下 **GPIB Address** 软按键。 显示出 GPIB 地址的编辑对话框。 设置范围为 0 到 30。如果选择了 SCPI 作为 GPIB 语言, 则默认地址为 20。
- → 远程命令: SYST:COMM:GPIB:ADDR 20

#### 设置 ID 响应字符串

- ¾ 在 **GPIB** 菜单,按下 **ID String Factory** 软按键,选择对命令\*IDN?的默认响应。
- 远程命令:––
- ¾ 在 **GPIB** 菜单,按下 **ID String User** 软按键,输入对命令\*IDN?的用户自定义响 应。输出字符串的最大长度为 36 个字符。
- 远程命令:––

### 设置屏幕颜色

为更改所显示对象的颜色,提供了两种默认的颜色设置。作为选择,你也可以分别使 用预先定义的颜色或自定义的颜色,更改对象的颜色。下面的分布说明介绍了通过按 键更改颜色的过程。实际上,也可以按照第 4 章 "基本操作"的介绍,使用旋钮更改 颜色。

#### 显示屏幕颜色子菜单

- 1. 按下 **SETUP** 键。 显示出设置子菜单。
- 2. 按下 **General Setup** 软按键。 显示出一般设置子菜单。
- 3. 按下 **Meas Display** 软按键。 显示出"测量显示"子菜单。
- 4. 按下 **Screen Colors** 软按键。 显示出屏幕颜色子菜单。

#### 使用默认颜色设置

- 1. 在屏幕颜色子菜单(参见"显示屏幕颜色子菜单"),按下 **Set to Default** 软按 键,为所有屏幕对象的亮度、色调和色彩饱和度选择默认设置。 显示出 Set User Colors to Default (设置用户颜色为默认值) 对话框。
- 2. 利用箭头键选择其中一种默认颜色设置,并按下 **ENTER** 键确认选择。按照下面方 式选择颜色配置,即无论从上还是从下观看,所有屏幕元素都是清楚可见的。在仪 器的默认设置中,启用的是 **Default Colors 1**(默认颜色 **1**)。
- → 远程命令: DISP:CMAP:DEF1
- → 远程命令: DISP:CMAP:DEF2

#### 使用预定义的颜色设置

- 1. 在屏幕颜色子菜单(参见"显示屏幕颜色子菜单"),按下 **Select Screen Color Set** 软按键。 显示出 **Select Screen Color Set**(选择屏幕颜色设置)对话框。
- 2. 利用箭头键选择 **User Defined Colors**(用户自定义颜色)选项,并按下 **ENTER** 键确认选择。
- 3. 在屏幕颜色子菜单,按下 **Select Object** 软按键。 显示出 **Color Setup**(颜色设置)对话框。

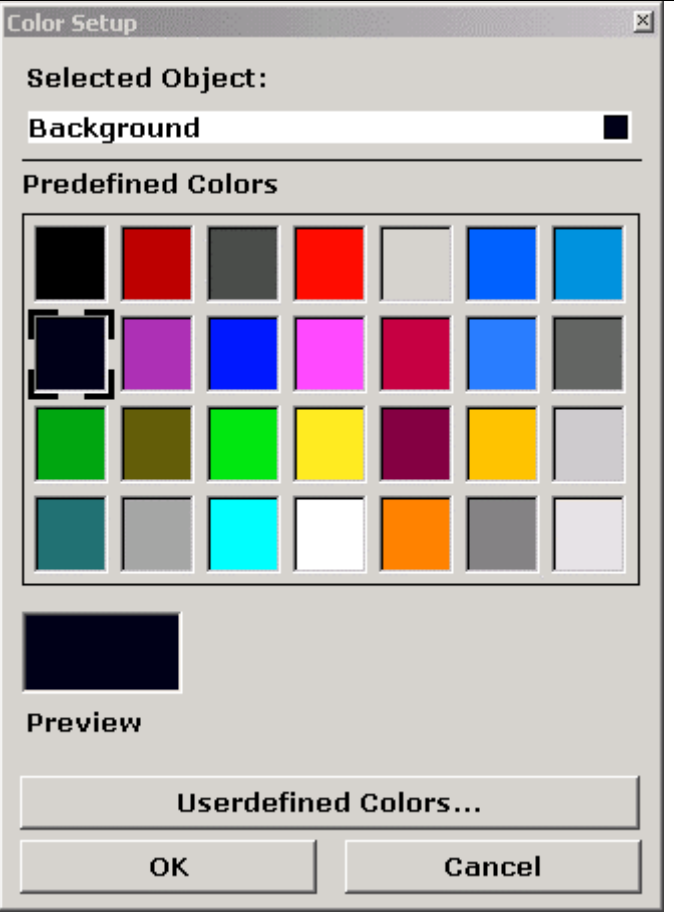

- 4. 在 **Selected Object**(已选择对象)列表中,利用箭头键选择你希望更改颜色设置 的对象,并按下 **ENTER** 键确认选择。
- 5. 按下 **FIELD RIGHT** 键,把光标置于 **Predefined Colors**(预定义颜色)上。
- 6. 利用箭头键,把光标置于你要选择的颜色上,并按下 **ENTER** 键确认选择。 在测量屏幕上就会显示出新的设置。
- 7. 对你要更改颜色的所有对象重复上述步骤。
- 8. 要更改预定义颜色, 则按下 Userdefined Colors (用户自定义) 软按键, 或者利 用 **FIELD RIGHT** 键选择 **Userdefined Colors** 按钮,并按下 **ENTER** 键确认选 择。详细内容请参考"错误!未找到引用源。"。
- 9. 利用 **FIELD RIGHT** 键选择 **OK** 按钮,并按下 **ENTER** 键确认接受新的颜色设置并 关闭对话框。如果你按下了 Cancel 按钮, 则会放弃所作的更改。
- → 远程命令: DISP:CMAP1 ... 27:PDEF <color>

#### 定义和使用自己的颜色设置

- 1. 在屏幕颜色子菜单(参见"显示屏幕颜色子菜单"),按下 **Select Screen Color Set** 软按键。 显示出 **Select Screen Color Set**(选择屏幕颜色设置)对话框。
- 2. 利用箭头键选择 **User Defined Colors**(用户自定义颜色)选项,并按下 **ENTER** 键确认选择。

1300.2519.69 2.19 C-2

- 3. 在屏幕颜色子菜单,按下 **Select Object**(选择对象)软按键。 显示出 **Color Setup**(颜色设置)对话框。
- 4. 在 **Selected Object** 列表中,利用箭头键选择你希望更改颜色设置的对象,并按下 **ENTER** 键确认选择。
- 5. 按下 **Userdefined Colors** 软按键。

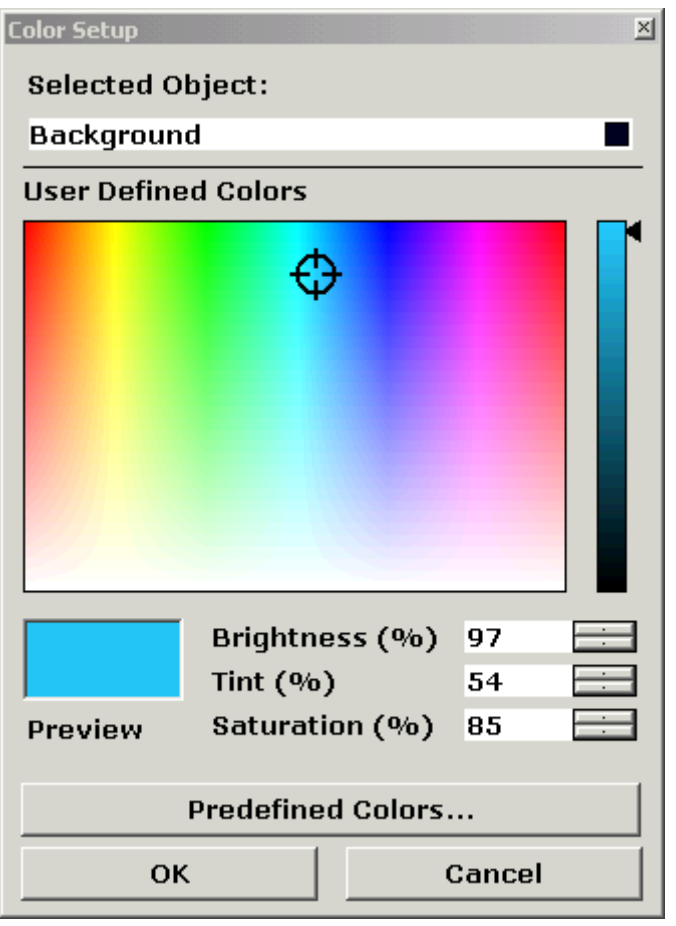

- 6. 按下 **FIELD RIGHT** 键,选择 **User Defined Colors**。
- 7. 通过设置亮度、色调和饱和度的值定义颜色。利用 **FIELD RIGHT** 键,选择对应字 段,使用旋钮设置颜色值,并按下旋钮确认选择。在连续色谱(色调)中,红色以 0%表示,蓝色以 100%表示。

在 **Preview**(预览)框中显示出了定义的颜色。

- 8. 对你要更改颜色的所有对象重复上述步骤。
- 9. 要更改预定义颜色,则按下 **Predefined Colors** 软按键,或利用 **FIELD RIGHT** 键 选择 **Predefined Colors** 按钮,并按下 **ENTER** 键确认选择。详细内容请参考"使 用预定义的颜色设置"。.
- → 远程命令: DISP:CMAP1 ... 27:HSL <hue>,<sat>,<lum>

### 设置自动显示关闭功能

The R&S® FSL 提供了一个在用户定义的时间之后,自动关闭屏幕的特性。如果在选择 的响应时间之后,没有从前端面板进行任何输入(按键、软按键和旋钮),则屏幕将 会变暗。

#### 激活"自动显示关闭"功能

- 1. 按下 **SETUP** 键。 显示出设置子菜单。
- 2. 按下 **General Setup** 软按键。 显示出一般设置子菜单。
- 3. 按下 **Meas Display** 软按键。 显示出"测量显示"子菜单。
- 4. 按下 **Display Pwr Save On/Off** 软按键。 激活省电模式(由软按键背景颜色标示),并显示出用于输入响应时间的对话框。
- 5. 以分钟为单位,输入需要的响应时间,并按下 ENTER 键确认输入。 屏幕将在选择的时间之后被禁用(变暗)。

#### 禁用"自动显示关闭"功能

¾ 在测量显示子菜单(参见上述内容),按下 **Display Pwr Save On/Off** 软按键两 次。

软按键的背景颜色将消失。省电模式关闭。

### 选择和配置打印机

你可以利用本地打印机或网络打印机打印输出测量结果。该分析仪支持两种独立的打 印输出设置。这样,你可以在输入到文件和输出到打印机之间快速地切换。

在附录 A 中介绍了安装本地打印机的过程。在附录 B 中介绍了如何安装一台网络打印 机。

#### 配置打印机和打印输出

- 1. 按下 **PRINT** 键。 显示出打印菜单。
- 2. 按下 **Device Setup** 软按键。 显示出用于选择文件格式和打印机的 **Hardcopy Setup**(硬拷贝设置)对话框。
- 3. 如果你要切换 Tab 键以更改第二个打印机的设置,则按下 **Device 1/2** 软按键。
- 4. 使用 **FIELD RIGHT** 键选择选项区域。
- 5. 如果你想使用一台预先配置的网络打印机,则利用箭头键选择 **Printer**(打印机) 选项。

有三个选项 Name, Print to File 和 Orientation 需要选择.

6. 使用 **FIELD RIGHT** 键选择 **Name**(名称)字段,使用箭头键选择需要的打印机类 型(在本例中为"Acrobat PDFWriter")。

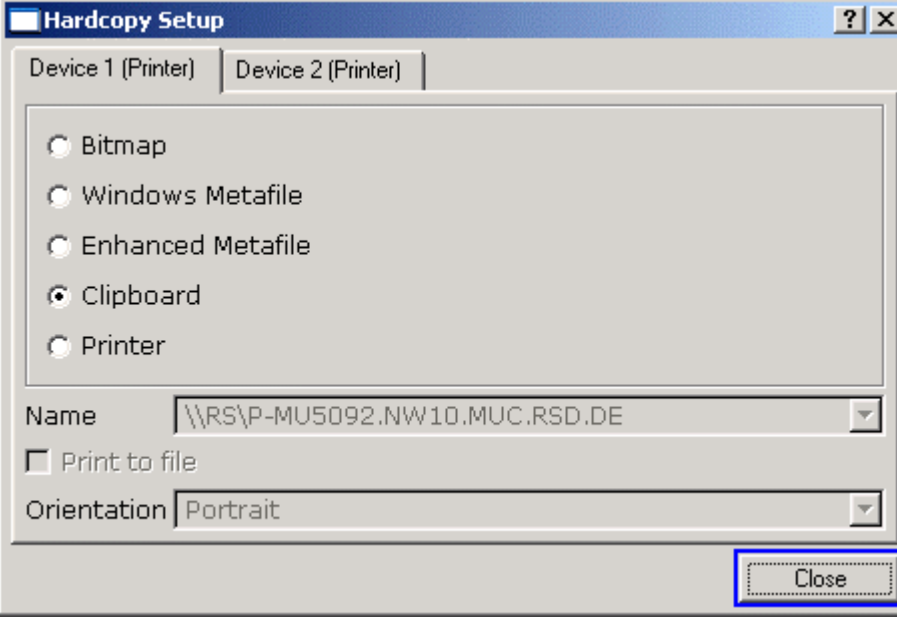

- 7. 要把输出重定向到一个文件而非打印机,则使用 **FIELD RIGHT** 键把焦点置于 **Print**  to file (打印到文件)选项,并选中旁边的复选框。
- 8. 使用 **FIELD RIGHT** 键选择 **Orientation**(方向)字段,并利用箭头键选择需要的 方向(在上述的图形中为"横向")。
- 9. 按下 ESC 键或 **Close** 按钮,关闭对话框。

1300.2519.69 2.22 C-2

#### 选择打印输出颜色

- 1. 按下 **SETUP** 键。 显示出设置子菜单。
- 2. 按下 **General Setup** 软按键。 显示出一般设置子菜单。
- 3. 按下 **Meas Display** 软按键。 显示出"测量显示"子菜单。
- 4. 按下 **Print Colors**(打印颜色)软按键。 显示出打印颜色子菜单。
- 5. 如果你想以某种颜色打印,则按下 **Select Print Color Set**(选择打印颜色设置) 软按键,选择颜色设置。 显示出 **Select Print Color Set**(选择打印颜色设置)对话框。
- 6. 使用箭头键选择颜色设置,并按下 **ENTER** 键确认选择。
	- **Screen Colors**(屏幕颜色)选项:当前屏幕颜色用于打印输出。其中背景以白 色打印,网格以黑色打印,这与当前屏幕颜色是无关的。

远程命令:HCOP:CMAP:DEF1

– **Optimized Colors**(最佳颜色)选项:该设置可以改善打印输出的颜色清晰 度。迹线 1 以蓝色打印, 迹线 2 以黑色打印, 迹线 3 以绿色打印, 标记以蓝绿 色打印。背景以白色打印,网格以黑色打印。其它颜色对应于在设置菜单中设 置的默认屏幕颜色。

远程命令:HCOP:CMAP:DEF2

– **User Defined Colors**(用户自定义颜色)选项:你可以定义和使用自己的打印 输出颜色设置。有关后续操作的详细内容,请参考"设置屏幕颜色"部分。

远程命令:HCOP:CMAP:DEF3

- 7. 如果你想以黑白色打印输出,则按下 **Color On/Off**(颜色开**/**关)软按键,关闭颜 色设置。在黑白色打印输出时,所有背景颜色都以白色打印,所有彩色线都以黑色 打印。这种方式可以改进打印输出的对比度。
- → 远程命令: HCOP:DEV:COL ON

## 配置 LAN 接口

这部分内容介绍了如何配置 LAN 接口。包括以下主题:

- 把仪器连接到网络
- 配置网卡

有关 LAN 接口的详细信息, 请参考"附录 B: LAN 接口"部分。

可以使用后端面板上的 LAN 接口, 把仪器连接到一个以太局域网(详细内容请参考第 1 章"前端和后端面板")。这样,就可以通过网络传送数据和使用网络打印机了。网 卡可以在 10MHz Ethernet IEEE 802.3 接口或 100MHz Ethernet IEEE 802.3u 接口下 运行。

### 把仪器连接到网络

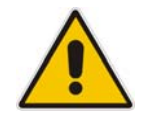

#### 注意

在仪器连接到网络上之前,请咨询你的网络管理员,特别是在大型 *LAN* 安装的 情况下。连接错误可能会影响到整个网络。

不要把分析仪连接到无病毒防护的网络上,因为这样可能会破坏仪器的软件。

建立连接不会造成任何网络问题。同样,只要当时仪器没有接收或发送数据,那么断 开仪器的网络连接也不会造成什么问题。

### 配置网卡

在 Windows XP 下, 不需要单独安装网卡驱动程序。如果仪器连接到了 LAN, 则 Windows XP 会自动检测网络连接,并激活需要的驱动程序。

#### 更改 IP 地址和配置网络协议(TCP/IP 协议)

在开始之前,请检查以下几个方面:

- 哪个 IP 地址和子网掩码适用于你的网络?如果有必要请咨询你的网络管理员。
- 你的网络有 DHCP 服务器吗?如果有必要请咨询你的网络管理员。 如果你的网络有一个 DHCP 服务器, 则可以自动向 DHCP 服务器请求 IP 地址。有 关后续操作的详细内容,请参考"DHCP 服务器的网络的协议"。

如果你的网络无 DHCP 服务器,请参考"DHCP 服务器的网络的协议"。

#### 显示网络地址子菜单

- 1. 按下 **SETUP** 键。
- 2. 按下 **General Setup** 软按键。
- 3. 按下 **Network Address** 软按键。 显示出网络地址子菜单。

#### 配置无 DHCP 服务器的网络的协议

- 1. 在网络地址子菜单,设置 **DHCP On/Off**(**DHCP** 开**/**关)软按键为 **Off**。如果状态 由 On 切换到 Off, 则原先设置的 IP 地址和子网掩码会重新恢复。
- 2. 按下 **IP Address** 软按键,输入 IP 地址,例如 *10.0.0.10*。IP 地址包括四个由圆点 分开的数字块。每个数字块最多包含 3 个数字。
- 3. 按下 **Subnet Mask** 软按键,输入子网掩码,例如 *255.255.255.0*。子网掩码包括 四个由圆点分开的数字块。每个数字块最多包含 3 个数字。
- 4. 如果你输入了一个无效的 IP 地址或子网掩码, 则在状态栏显示出"超出范围"的 消息。编辑对话框仍是开着的,你可以重新输入。 如果设置是正确的,则保存配置,系统提示你重启仪器。
- 5. 确认显示的消息(**Yes** 按钮),重新启动仪器。

#### 配置有 DHCP 服务器的网络的协议

- 1. 在网络地址子菜单,设置 **DHCP On/Off**(**DHCP** 开**/**关)软按键为 **On**。 可以自动获取 DHCP 服务器的 IP 地址。保存配置,系统提示你重启仪器。
- 2. 确认显示的消息(**Yes** 按钮),重新启动仪器。

## 操作系统的属性

这部分内容介绍了操作系统的属性。包括以下主题:

- R&S<sup>®</sup> FSL 授权使用的 Windows XP
- Windows XP
- 登录
- Windows XP

该仪器包括了 Windows XP 嵌入式操作系统。为确保仪器软件正常运行, 在使用操作 系统时必须遵守一定的规则。

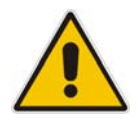

#### 注意

在 *Windows XP* 下使用的驱动程序和应用程序必须适用于该仪器。为避免损 坏仪器功能,只能使用操作手册和本手册所介绍的设置。 只有罗德与施瓦茨公司许可的更新软件才可用于修改现有的仪器软件。 同样,只有罗德与施瓦茨公司许可的应用程序才可在仪器上运行。

### R&S<sup>®</sup> FSL 授权使用的 Windows XP 软件

对使用的驱动程序和 Windows XP 的系统设置, 我们已经做了精心的调整, 以支持 R&S® FSL 的测量功能。因此, 为了更好的使用仪表的功能, 必须使用罗德与施瓦茨 公司授权或提供的软件和硬件。

使用其它软件或硬件可能造成 R&S® FSL 运行不正常或出现故障。下列程序包已经过 成功检测,并与测量仪器的软件相兼容:

- R&S® FS–K3 用于测量噪声系数和增益的软件
- R&S® FS–K4 用于测量相位噪声的软件
- R&S® Power Viewer(虚拟功率计,用于显示 R&S® NRP 功率传感器的结果)
- Windows XP Remote Desktop
- FileShredder 用于安全删除硬盘上的文件
- Symantec Norton AntiVirus 防病毒软件
- McAfee Virusscan

### Windows XP 服务包

Windows XP 嵌入式操作系统以预先安装的 XP 嵌入式服务包的形式提供,这是操作仪 器所必需的,并且也是适用的。

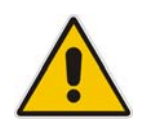

#### 注意

为避免出现故障(在最坏的情况下可能需要维修仪器),只有那些经罗德与施 瓦茨公司认证的服务包才能安装在仪器上。

你应当特别注意不要使用来自 Windows XP 家庭版或企业版的服务包, 因为它 们与嵌入的 *Windows XP* 是不兼容的。

### 登录

Windows XP 需要用户在登录窗口输入用户名和密码来识别他们。仪器提供了一个出 厂前安装的自动登录功能,也即登录是在后台自动执行的。用于自动登录的 ID 具有管 理员权限。其中设置的用户名和密码均为"instrument"。

有关如何禁用自动登录的信息,请参考"附录 B: LAN 接口"的"禁用自动登录机 制"部分。

### Windows XP 开始菜单

利用 Windows XP 开始菜单,可以访问 Windows XP 的功能和已安装的程序。从开始 菜单,你可以利用鼠标、光标键或键盘浏览子菜单。

#### 备注: 下列操作需要一个外部键盘。

#### 打开 Windows XP 开始菜单

¾ 在键盘上,按下 Windows 键或同时按下 **CTRL+ESC** 键。

#### 返回测量屏幕

- ¾ 同时按下 **ALT+TAB** 键,切换到分析仪应用程序。
- ¾ 在任务栏,单击 **R&S**® **Analyzer Interface**(**R&S**®分析仪界面)按钮。

# 3 固件更新与固件选件安装

本章描述了如何更新固件以及如何激活选件固件包。

### 固件更新

你可以通过 USB 设备(如存储卡)、GPIB("GPIB 接口"选件, R&S<sup>®</sup> FSL–B10) 或 LAN, 安装一个新版本固件。通常, 你可以按照"更新固件"的介绍安装新版本。如 果发生异常情况,你无法根据其中的介绍继续安装,则可以按照"更新固件(通过 Windows XP)"的介绍,通过 Windows XP 开始菜单, 安装一个新的固件版本。

#### 更新固件

- 1. 按下 **SETUP** 键。 显示出设置菜单。
- 2. 按下 More →键。 显示出下一页菜单。
- 3. 按下 Firmware Update (固件更新)软按键。 显示出用于安装新固件版本的子菜单。
- 4. 按下 **Firmware Update** 软按键 显示出 Firmware Update 对话框, 其中默认更新路径为"D:\FW\_UPDATE"。
- 5. 如果你从存储卡或其它 USB 设备安装, 且更新路径不同于默认路径, 则用键盘输 入驱动器名称和目录。

例子: 安装文件存放在存储卡上的"Update"目录下。在你插入存储卡后,存 储卡将被检测为驱动器"D:"。因此,需要输入的路径为"D:\UPDATE"。

- 6. 如果你通过 LAN, 使用 Remote Desktop 程序进行安装, 且更新路径不同于默认路 径,则输入驱动器名称和目录,或者按下 **Browse**(浏览)按钮定位目录:
	- 在显示的对话框中,选择驱动器。
	- 在选择的驱动器上,选择包含安装文件(\*.msi)的文件夹。
	- 按下 **Select**(选择)按钮确认选择,并返回 **Firmware Update** 对话框。
- 7. 使用 **FIELD RIGHT** 键选择 **Execute**(执行)按钮,并按下 **ENTER** 键开始运行安 装程序。

安装程序将指导你完成安装。

➡ 远程命令: "SYST:FIRM:UPD 'D:\FW UPDATE'"

如果无法按照上述的逐步说明继续安装,你可以通过 Windows XP 开始菜单,安装一 个新的固件版本:

#### 更新固件(通过 **Windows XP**)

只有当以上的安装方法不能进行时,我们才推荐采用以下安装过程:

- 1. 关闭所有应用程序。
- 2. 使用 **FIELD RIGHT** 或 **FIELD LEFT** 键选择 **Start**(开始)按钮,按下 **ENTER** 键。

#### R&S<sup>®</sup> FSL はない これは インタン あたり あたり 固件更新 はんじょう

- 3. 在 Windows XP 开始菜单,使用箭头键选择 Programs(程序),并按下 **ENTER** 键。
- 4. 使用箭头键选择 **Accessories**(附件),并按下 **ENTER** 键。
- 5. 使用箭头键选择 **FSL Update Tool**(**FSL** 更新工具),并按下 **ENTER** 键开始运行 该程序。 显示出"打开文件"的 Windows 对话框。
- 6. 使用箭头键选择 FSL.package 文件,并按下 **ENTER** 键。 显示出 **Install Manager**(安装管理器)对话框。
- 7. 使用 **FIELD RIGHT** 键选择 **Install**(安装)按钮,并按下 **ENTER** 键。

### 固件选件

按照下列顺序输入授权码,即可启用固件选件:

#### 激活固件选项

- 1. 按下 **SETUP** 键。 显示出设置菜单。
- 2. 按下 **More →**键。 显示出下一页菜单。
- 3. 按下 Option Licenses (选件授权)软按键。
- 4. 按下 Install Option (安装选项)软按键。 显示出一个编辑对话框。
- 5. 使用键盘输入选项的授权码。

#### 6. 按下 **ENTER** 键。

在验证成功之后,即显示出消息 **option key valid**(选项授权码有效)。如果验证 失败,则不会安装选择的软件。

# 4 基本操作

本章总体介绍了如何使用 R&S® FSL。其中介绍了在图形区所显示的信息类型、如何 通过前端面板按键和软按键操作 R&S® FSL 以及如何使用在线帮助。文档中所采用的 排版格式约定在手册的开头部分已做了解释。

## 图表区中的信息

下图显示的是分析仪操作期间的一个测量图。各个信息区域都做了标记。一些区域只 以简短的形式显示了有关的信息,在后面章节中对此做了详细解释:

- 硬件设置显示
- 状态显示
- 跟踪信息
- 扩展标签

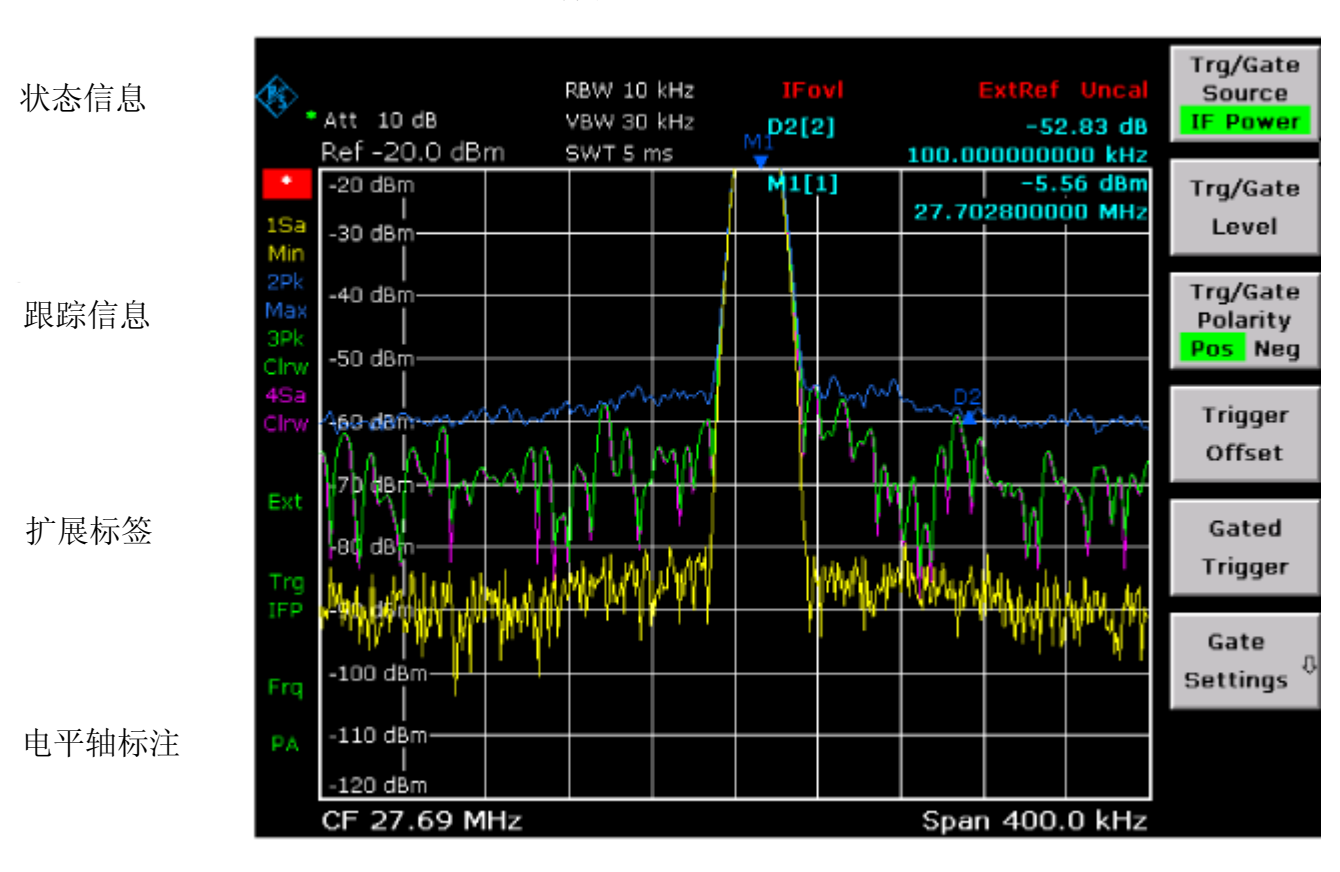

硬件设置 **the controllect controllect controllect controllect controllect controllect controller to the field of th** 

频率轴标注

#### 图 4–1 分析仪操作过程中 R&S® FSL 的屏幕布局

### 硬件设置显示

- **Ref** 参考电平
- **Offset** 参考电平偏置

**Att** 设置的射频衰减。

- **RBW** 设置的分辨率带宽。 如果带宽与自动耦合值不相对应,则在该区域的前面会显示出一个绿色的星 号"\*"。
- **VBW** 设置的视频带宽。 如果带宽与自动耦合值不相对应,则在该区域的前面会显示出一个绿色的星 号"\*"。
- **SWT** 设置的扫描时间。 如果扫描时间与自动耦合值不相对应,则在该区域的前面会显示出一个绿色 的星号"\*"。如果设置的扫描时间低于自动耦合值,则星号颜色变为红 色。在这种情况下,必须增加扫描时间。
- **LIMIT**  限值检查的结果。

#### **CHECK**

**Marker /**  设置的最后标记或 delta 标记的 x 轴和 y 轴位置及其索引。其值在方括号 **Delta**  内,位于索引之后,表示该标记分配到的迹线以及激活的测量功能。

标记的测量功能以下列缩写来标明:

- **FXD** 参考固定标记激活
- **PHN** 相位噪声测量激活
- **CNT** 频率计数器激活
- **TRK** 信号跟踪激活
- **NOI** 噪声测量激活
- **MOD** AM 调制深度的测量激活
- **TOI** TOI 测量激活

### 状态显示

图形左边的状态显示指示出了任何不合规定的现象。

**UNCAL** 存在下列情形之一: 校正数据的功能被关闭了。 ⇒ 打开校正数据功能。 无可用的校正值。例如,在执行了固件更新之后冷启动,就会出现这种现象。 ⇒ 记录下校正数据。 **OVLD** 输入混频器过载。

⇒ 增大射频衰减。

**IFOVL** 输入混频器后面的中频信号通路过载。

⇒ 增大参考电平。

- **LOUNL** 检测到仪器的频率处理硬件出现错误。
- **EXREF** 仪器被设置到一个外部参考,但是在参考输入端没有检测到信号。
- **OVEN** OCXO 参考频率(R&S® FSL–B4 选件)尚未达到其工作温度。在电源打开之后几 分钟, 这条消息通常会消失。

### 跟踪信息

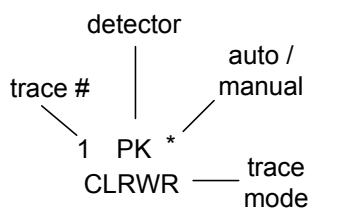

迹线 # = 迹线编号 (1 到 4)

检波器 = 选择的检波器:

- **AP** 自动峰值检波器
- Pk 最大峰值检波器
- **Mi** 最小峰值检波器
- **Sa** 采样检波器
- **Av** 平均值检波器
- **Rm** 均方根值(RMS)检波器
- **QP** 准峰值检波器

自动**/**

手动 = 选择的检波器与 自动耦合值 不匹配

迹线

模式 = 显示扫描模式:

- **Clrw** CLEAR/WRITE(清除/写入)
- **Max MAX HOLD**(最大值保持)
- **Min** MIN HOLD(最小值保持)
- Avg AVERAGE (平均值)

**View** VIEW(视图)

### 扩展标签

测量图右边的扩展标签指出了用户所选择的、会影响到测量结果的仪器设置。在显示 测量值时,这些设置所引起的变化并不是立即可见的。

- **\*** 当前仪器设置与在记录所显示迹线期间的设置不一致。这会发生在以下情况 中:
	- 在进行测量时更改了仪器设置。
	- 在单次扫描模式中,更改了仪器设置,并在扫描结束之后,没有启动新 的扫描。
	- 在迹线模式设置为 VIEW(视图)后,更改了仪器设置。

当用户消除了以上原因之后,显示即会从屏幕上消失。在某些情况下,这需要 启动一次新的扫描(单次扫描模式)或把受到影响的迹线的模式更改为 **Blank** (空白)。

- **BAT** 由电池提供电源。
- **DC** 在使用一个外部 DC 电源。
- **Ext** 仪器配置为以外部参考进行工作。
- **Sgl** 扫描设置为单次扫描模式。
- **Trg** 仪器处在无触发的自由运行模式。
- **Vid** 激活了视频触发器。
- **Frg** 设置的频率偏移量 ≠ 0 Hz。
- **Tdf** 激活了传感器因子。
- **PA** 激活了前置放大器。
- **NCor** 未使用校正数据。
- **GAT** 通过 **EXT TRIG / GATE IN** 连接器控制频率扫描。
- **75** Ω 设置仪器的输入阻抗为 75 Ω。

### 设置参数

这部分内容介绍了如何操作 R&S® FSL。该仪器提供了一个用户接口,可以在不使用 外部键盘的情况下操作仪器:

- 键盘
- 旋钮
- 箭头键和方向键
- 软按键

操作仪器时需要完成的所有任务都可以通过这个用户接口来进行。除了仪器专用按 键,其它所有按键都对应于外部键盘操作(如箭头键、**ENTER** 键),且符合 Microsoft 标准。在本章介绍了以下基本任务:

- 输入数字参数
- 输入字母数字参数
- 浏览对话框
- Windows 对话框的特性

键盘

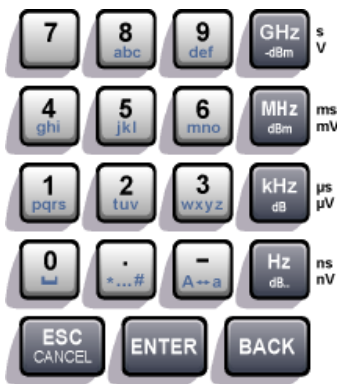

键盘用于输入字母数字参数。它包括下列按键:

- 字母数字键 在编辑对话框里输入数字和(特殊)字符。有关详细内容, 请参考"输入数字参数"和"输入字母数字参数"。
- 小数点 在光标位置插入一个小数点"."。
- 符号键 改变数字参数的符号。在输入字母数字参数时,会在光标位 置插入一个"–"符号。
- 单位键 (GHz/–dBm MHz/dBm, kHz/dB and Hz/dB) 这些按键把选择的单位添加到数值后面,以完成输入。

对于电平输入(例如,dB)或无量纲的值,所有单位都以值"1"作为相乘因子。 这样,它们就与 **ENTER** 键具有了相同的功能。对于字母数字输入也同样如此。

• ESC CANCEL 键

如果没有激活编辑模式,则关闭所有类型的对话框。如果激活了编辑模式,则退出 编辑模式。在含有 **Cancel** 按钮的对话框中,它也会激活该按钮。

对于编辑对话框,采用了下列机制:

- 如果已开始进行数据输入,那么它将保留原来的数值 。
- 如果没有输入数据或数据输入已经完成,那么它会关闭对话框。

#### • ENTER 键

- 终止无量纲数的输入。设定为新值。
- 对于其它输入,该键可替代 **Hz**/**dB** 等单位键。
- 在一个对话框中,按下默认按钮或已选按钮(详细内容请参见下面备注)。
- 在一个对话框中,激活聚焦区域的编辑模式(如果可用的话)。有关编辑模式 的详细内容,请参考"错误!未找到引用源。"部分。
- 在一个对话框中,如果已激活编辑模式,则激活或禁用聚焦区域的选定选项。
- BACK 键
	- 如果已开始输入字母数字,该键会删除光标左边的字符。
	- 如果输入完成或尚未开始,该键会在当前和原先输入的值之间切换(取消功 能)。

### 旋钮

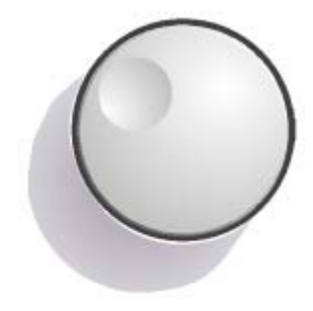

旋钮有多种功能:

- 在输入数字时,以指定步进增大(顺时针方向)或减小(顺 时针方向) 仪器参数。
- 把焦点从图形用户接口中的一个元素移动到另一个元素,类 似 FIELD RIGHT 和 FIELD LEFT 键。
- 如果激活了编辑模式,则可以移动聚焦区域内的选择条(例 如,列表)。
- 移动屏幕上的标记、限制线等。
- 在按下时,可以像 ENTER 键一样使用。有关详细内容,请 参考"错误!未找到引用源。"。
- 如果聚焦到了滚动条且激活了编辑模式,则可以竖直移动滚 动条。

有关编辑模式的详细内容,请参考"错误!未找到引用源。"部 分。
# 箭头键和方向键

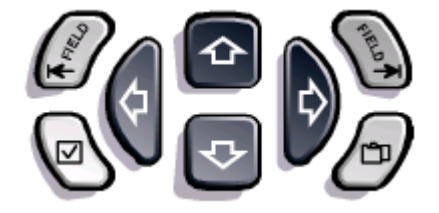

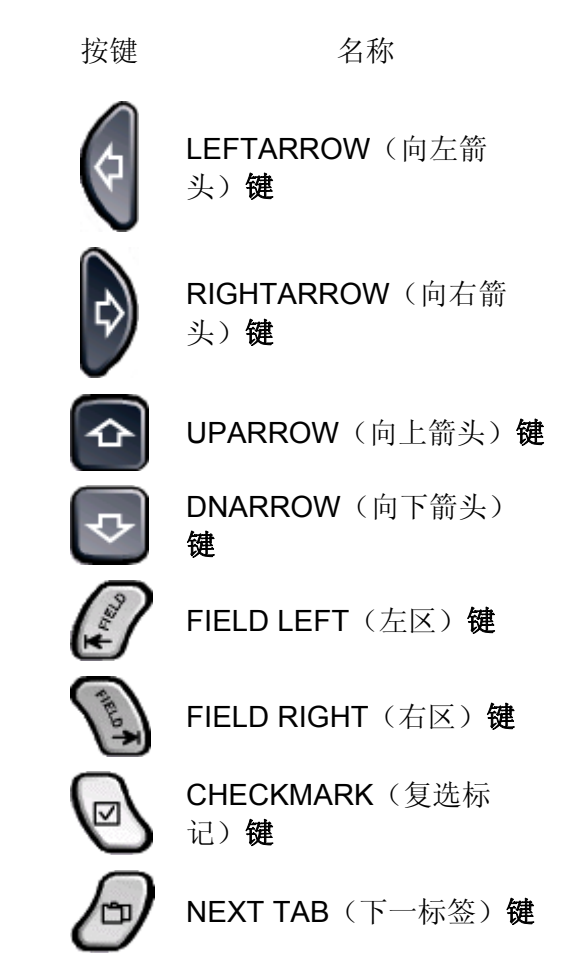

表 4–1 前面板按键

### **UPARROW** 或 **DNARROW** 键可完成以下操作:

- 在数字编辑对话框中,增大或减小仪器参数。
- 在列表中,向前和向后滚动列表项。
- 在表格中,竖直移动选择条。
- 在具有竖直滚动条的窗口或对话框中,移动滚动条。

#### **LEFTARROW** 或 **RIGHTARROW** 键可完成以下操作:

- 在字母数字编辑对话框中,移动光标。
- 在列表中,向前和向后滚动列表项。
- 在表格中,水平移动选择条。
- 在具有水平滚动条的窗口或对话框中,移动滚动条。

在对话框内, tab 键可完成以下操作:

- 在编辑模式下,FIELD LEFT 键可以把焦点移动到图形用户接口的前一元素(例 如,字段、按钮)。对应的 Windows 功能是 BACK TAB。
- 在编辑模式下,FIELD RIGHT 键可以把焦点移动到图形用户接口的下一元素(例 如,字段、按钮)。
- NEXT TAB 键打开对话框的下一标签。

有关编辑模式的详细内容,请参考"错误!未找到引用源。"部分。

#### 1300.2519.69 4.9 C-2

在对话框中,**CHECKMARK** 键可完成如下工作:

- 在编辑对话框中插入一个空格。对应的 Windows 功能是 SPACE。
- 在不关闭对话框的情况下,选择焦点设置于其上的选项。如果已选择了多个选项, 它也可以取消某个选定的选项。
- 按下焦点设置于其上的按钮。

## 软按键

根据选择的菜单显示软按键。所有菜单都可以通过前端面板上的功能键访问(有关功 能键的详细内容,请参见第1章"前端和后端面板")。

按下旁边的对应按键,即可选择特定的软按键。**More** ª软按键表示该菜单包含一次无 法显示出来的多个软按键。在按下时,它会显示出这些软按键。▲键用于切换到上一 高层菜单。如果达到最高层菜单,则▲键会切换到当前测量模式的菜单。也可以通过 按下前端面板上的 **MENU** 键,直接访问相同的菜单。

在按下时,软按键执行下列动作之一:

- 打开一个对话框输入数据。
- 打开或关闭某种功能。
- 打开一个子菜单(仅对于带有→符号的软按键)。

在出厂配置中,软按键在激活时以绿色突出显示。如果它是一个切换软按键,则当前 状态是突出的绿色。如果按下软按键显示了一个对话框,则对应软按键以红色突出的 显示。

如果由于特定设置暂时无法使用某个仪器功能,则相关软按键被禁用,且其文字是灰 色的。

某些软按键只属于特定选件。如果没有安装该选件,则不会显示相关的软按键。

### 对话框

在大多数情况下,R&S® FSL 设计的对话框都是为了输入数字值的。在本文档中,这 些对话框称为"编辑对话框"。如果设计的对话框不仅仅是用于参数输入,还有更为 复杂的结构,那么在本文档中,称为"对话框"。在"错误!未找到引用源。"部分 对它们做了详细介绍。在某些方面,浏览 Windows 对话框并不同于浏览 R&S® FSL 对 话框。有关详细内容,请参考"Windows"部分。

下图显示了一个编辑对话框的例子:

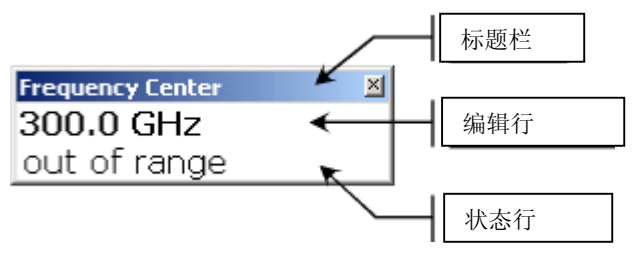

图4-1 用于参数输入的编辑对话框

标题栏显示了所选择的参数的名称。在编辑行进行输入。在对话框显示出来时,焦点 在编辑行上,其中包括当前使用的参数值及其单位。可选的第三行显示了针对当前输 入的状态和错误消息。

### 输入数字参数

在向某个字段输入数字参数时,键盘只提供数字输入:

- 1. 利用键盘输入参数值, 或利用旋钮(较小步幅)或向上、向下箭头键(较大步幅) 更改当前使用的参数值。
- 2. 在通过键盘输入数字值之后,按下对应的单位键。 单位即添加到输入中。
- 3. 如果该参数不需要单位,则按下 **ENTER** 键或其中一个单位键确认输入的值。 编辑行被突出的显示,以确认该输入。

### 输入字母数字参数

如果某个字段需要输入字母数字,则键盘可以提供数字和(特殊)字符。每个字母数 字键都提供了几个字符和一个数字。小数点(**.**)键提供了一些特殊字符,符号键(**–** )可在大写和小写字母间进行切换。有关键盘分配的内容,请参考表 4-2。实际上,输 入字母数字参数就像在你的手机上写一条短信一样。

- 1. 通过键盘输入数字和(特殊)字符:
	- 按下按键一次,输入第一个可能的值。 利用该键,可以在一个弹出菜单中显示出所有可用的字符。
	- 如果你想选择该键所提供的另一个值,则再次按下该键,直至显示出你需要的 值为止。

在每次击键后,即会显示出该键下一个可能值。显示完所有可能值之后,该序 列会再次从第一个值开始。有关显示值序列的信息,请参考表 4-2。

- 如果你想从大写字母更换到小写字母,或者相反,则按下符号键(**–**)。
- 在你已选择了需要的值之后, 等待 2 秒(如果你想再次使用相同的按键), 或 者是按下另一个按键,开始下一输入。
- 2. 要输入一个空格, 按下 CHECKMARK 键, 或者按下 0 键并等待 2 秒。
- 3. 修改输入:
	- 利用箭头键,把光标移动到你要删除的输入的右边。
	- 按下 **BACK** 键。

光标左边的输入即被删除。

- 输入修改值。
- 4. 要完成输入,按下 **ENTER** 键或旋钮。
- 5. 要放弃输入,按下 **ESC CANCEL** 键。

此时,在不更改设置的情况下关闭了对话框。

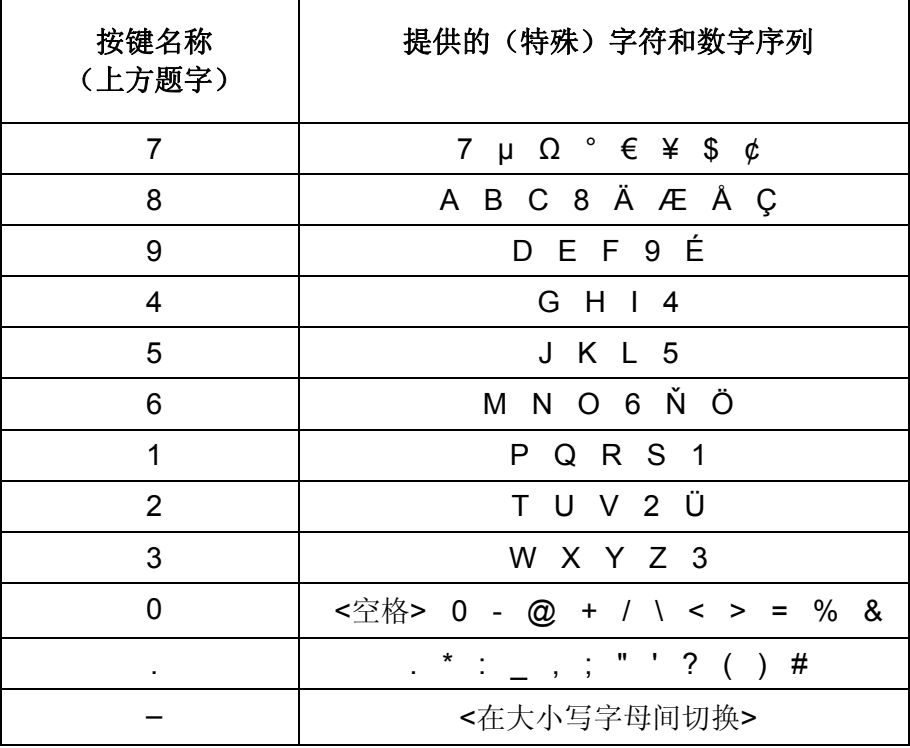

表4–2 用于输入字母数字参数的按键

### 浏览对话框

某些对话框不仅仅是用于输入参数的,它们还有更复杂的结构。下图给出了一个例 子。在操作手册和在线帮助的逐步指导中所使用的元素名称也赋予了所有的对话框元 素。

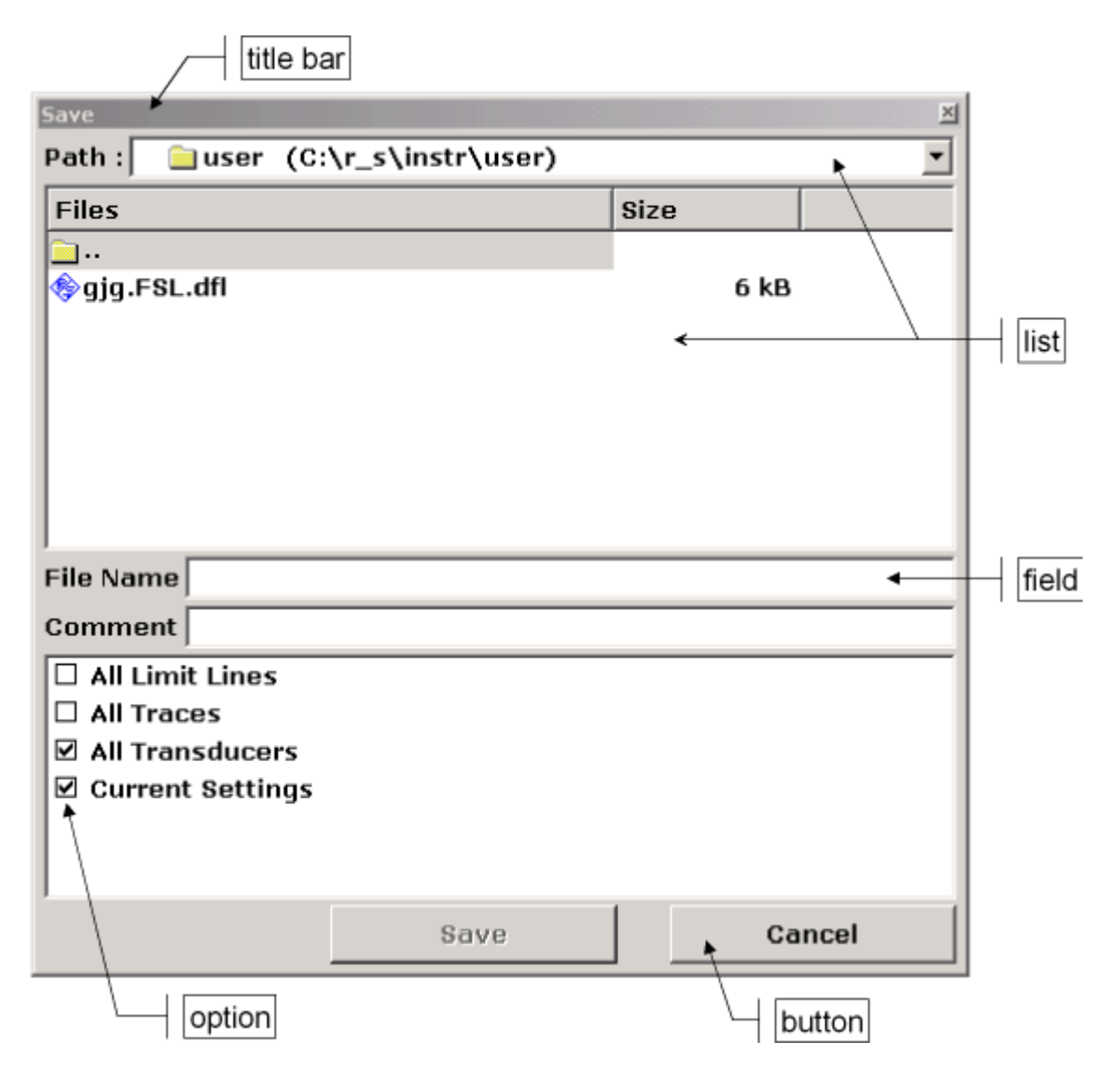

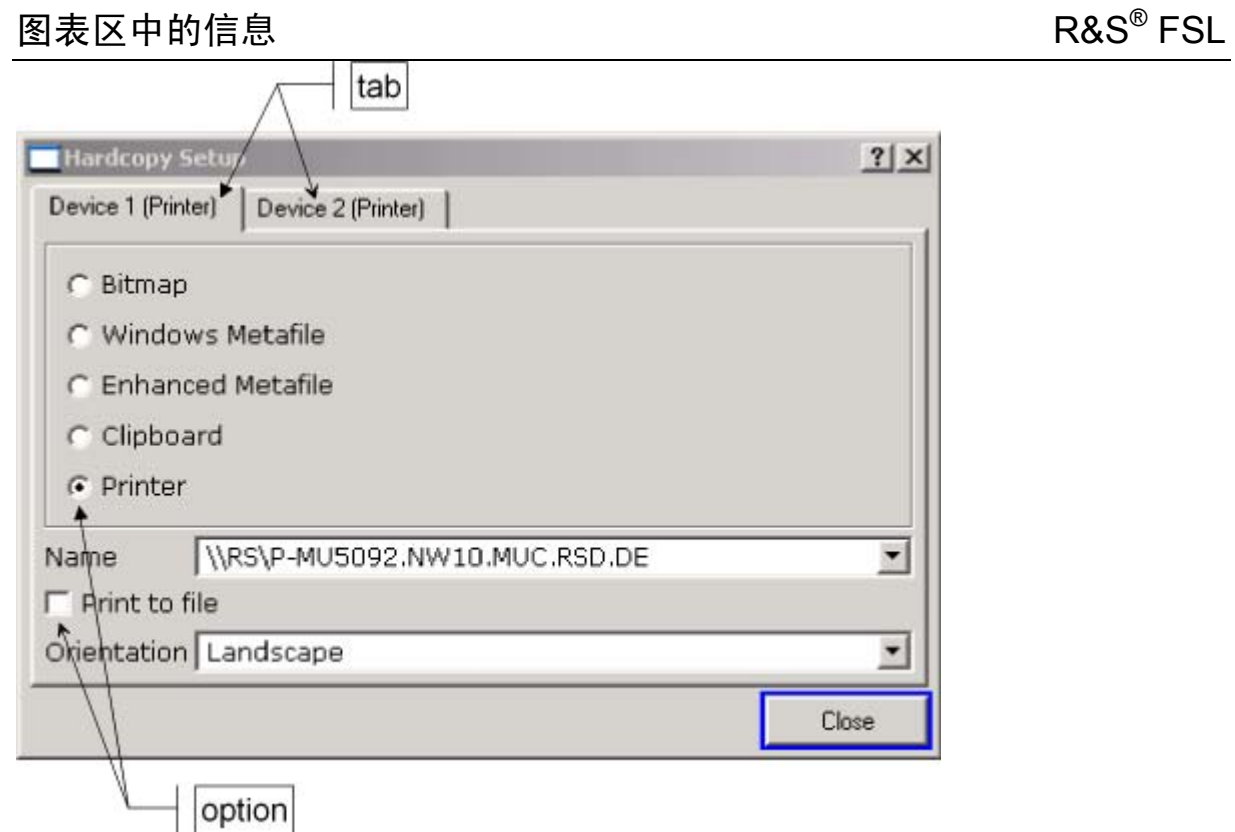

图 4-2 对话框的命名约定

通过 **FIELD LEFT**、**FIELD RIGHT** 键或旋钮移动图形用户接口上的区域选择。当前区 域会用蓝色框标记出来(参见图 4-3)。如果该区域包含多个元素,如选项、列表或表 格,则需要进入编辑模式进行更改。在编辑模式下所选区以蓝色虚线框标记出来(参 见图 4-4)。

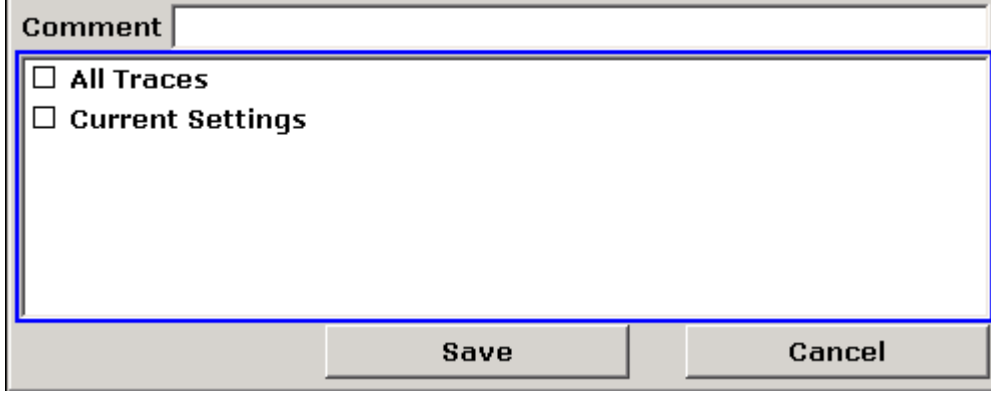

图 4-3 聚焦区域

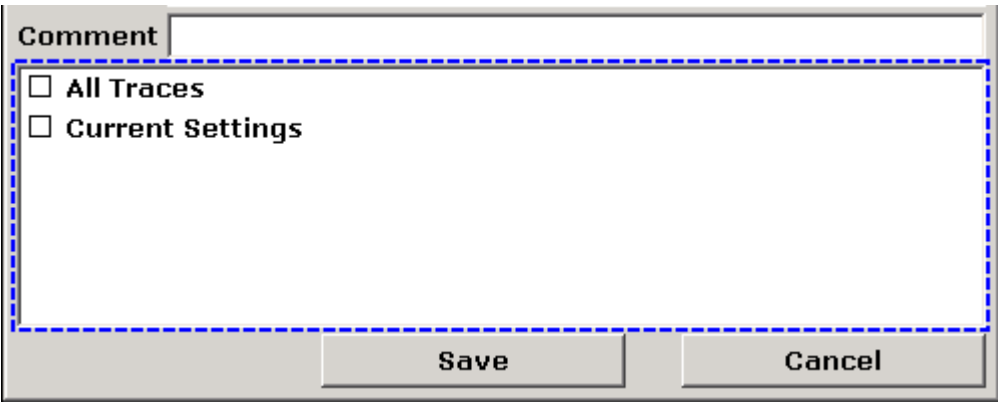

#### 图 4-4 编辑模式下的所选区域

在使用 **FIELD LEFT** 和 **FIELD RIGHT** 键改变焦点时,所有聚焦区域都自动处于编辑 模式下(如果可用的话)。在使用旋钮改变焦点时,需要以手动方式更改到编辑模式 (如果可用的话,见上)。按下旋钮或 **ENTER** 键,即进入编辑模式。按下 **ESC** 键, 即退出编辑模式。

- 1. 使用键盘编辑字母数字参数。有关详细内容,请参见"输入数字参数"和"输入字 母数字参数"。如果你要编辑字段,则在你开始输入时,自动激活编辑模式。
- 2. 要选择下一个元素(如字段、选项、列表),则按下 FIELD RIGHT 键, 或者, 如 果编辑模式是关闭的,把旋钮转到右边即可。
- 3. 要选择上一个元素, 则按下 FIELD LEFT 键, 或者, 如果编辑模式是关闭的, 把旋 钮转到左边即可。
- 4. 选择选项或取消选择
	- 如果选择区域包含多个选项,且没有激活编辑模式,则进入编辑模式。
	- 利用箭头键或旋钮(仅对于竖直方向)滚动选项列表,直至你要激活或禁用的 选项突出的显示。
	- 按下旋钮、**ENTER** 键或 **CHECKMARK** 键确认你的选择。 取决于其先前的设置,该选项即被激活或禁用。
	- 按下 **ESC** 键,即退出编辑模式。
- 5. 要打开一个下拉菜单, 按下 ENTER 键或旋钮。打开后, 该列表即处于编辑模式。
- 6. 要在不打开下拉列表的情况下选择一个输入,则使用箭头键浏览列表项。
- 7. 选择一个列表项:
	- 如果编辑模式没有激活,则进入编辑模式。
	- 利用箭头键或旋钮滚动列表项,直至你想选择的列表项被突出显示。
	- 按下旋钮或 **ENTER** 键确认你的选择。

如果下拉列表已被打开,则它会被关闭。

- 8. 要从一个标签改变到下一标签, 则按下 NEXT TAB 键, 或者是按下旋钮进入编辑 模式,并使用旋钮变换标签。
- 9. 要按下对话框中的按钮:
	- 利用 **FIELD LEFT**、**FIELD RIGHT** 键或旋钮把焦点置于需要的按钮上。
	- 按下旋钮或 **ENTER** 键确认你的选择。

10. 按下 **OK** 按钮,即可关闭对话框并接受更改。 11. 若要不接受更改并关闭对话框,则按下 **ESC** 键或 **Cancel** 按钮。

### 图表区中的信息 R&S<sup>®</sup> FSL

### **Windows** 对话框的特性

在某些情况下,例如如果你想安装一台打印机,那么你使用的是原来的 Windows 对话 框。在这些对话框中,浏览行为不同于你在 R&S® FSL 应用程序中所使用的对话框。 下面列出了一些重要的区别和有用的提示:

- 旋钮是无法使用的。请不要使用它。
- 如果你想激活或禁用选项,请使用 CHECKMARK 键,而不是 ENTER 键。
- 要把焦点设置在菜单栏,则按下 MENU 键。利用 ENTER 键打开菜单,并使用箭头 键滚动选择命令。
- 要改变当前运行的 Windows 程序(在 Windows 下显示在任务栏中),则按下 MENU+FIELD RIGHT 按键组合。
- 要从一个标签改变到另一个标签,则可以像在 R&S® FSL 程序中一样, 按下 NFXT TAB 键。

### 如何使用帮助系统

对于每个软按键,都可以使用上下文相关的帮助。另外,帮助系统提供了一个目录 表,可以访问上下文无关的信息。

### 调用上下文相关和上下文无关的帮助

1. 按下前端面板上的 **HELP** 按键,显示出帮助对话框。 显示出帮助对话框 - View (视图)标签。一个主题包含了有关当前菜单或当前打 开的对话框的信息,并显示出它的功能。

帮助对话框包括四个标签:**Contents**(目录)、 **View**(视图)、**Index**(索引) 和 **Zoom**(缩放)。要在标签间切换,则按下 **NEXT TAB** 键。

2. 如果帮助已显示出来,则按下你希望显示帮助的软按键。

一个包含有关该软按键及其功能信息的主题即会显示出来。

3. 如果某个软按键打开了一个子菜单,并且你再次按下了该软按键,则会显示出该软 件的子菜单。

### 浏览目录表

- 1. 使用向上或向下箭头键可以在显示的目录项间移动。包含更多项的目录项会以加号 标记出。
- 2. 要显示低层目录项,则按下向右箭头键。
- 3. 要隐藏低层目录项,则按下向左箭头键。
- 4. 要进入下一更高层目录,则按下向左箭头键。
- 5. 要显示一个帮助主题,则按下 **ENTER** 键。 显示出具有对应帮助主题的 **View**(视图)标签。

1300.2519.69 4.16 C-2

6. 要进入下一标签,则按下 **NEXT TAB** 键。

### 浏览帮助主题(利用前端面板按键)

- 1. 使用旋钮或按下箭头键滚动页面。
- 2. 按下 **FIELD RIGHT** 键从一个链接移动到下一个链接。
- 3. 按下 **FIELD LEFT** 键从一个链接移动到前一链接。
- 4. 按下 **ENTER** 键跳到链接的主题。
- 5. 按下 **BACK** 键跳到前一主题。

### 搜索一个主题

- 1. 利用 **NEXT TAB** 键切换到 **Index** 标签。
- 2. 输入你感兴趣的主题的第一部分字符。 显示出以这些字符开头的条目。
- 3. 按下 **FIELD RIGHT** 键改变焦点位置。
- 4. 使用向上箭头键、向下箭头键或旋钮选择合适的关键词。
- 5. 按下 **ENTER** 键显示该帮助主题。 显示出具有对应帮助主题的 **View** 标签。

### 更改缩放

- 1. 利用 **NEXT TAB** 键切换到 **Zoom** 标签。
- 2. 利用旋钮设置缩放。有四个可用的设置:1–4。数字 1 表示选择了最小尺寸,数字 4 表示选择了最大尺寸。

### 关闭帮助窗口

¾ 按下前端面板上的 **ESC** 键或旋钮。

# 5 基本测量实例

本章所提供的测量实例是为指导用户操作 R&S® FSL 而设计的。有关高级应用,请参 考光盘上操作手册的第 1 章内容。本章包括下列主题:

- 高灵敏度谐波测量
- 选择一个合适的分辨率带宽来分离信号
- 互调测量
- 测量临近噪声处的信号
- 测量噪声功率密度
- 在发射信道内噪声功率的测量
- 测量相位噪声
- 测量信道功率和邻道功率

有关基本操作步骤更详细地说明,如选择菜单和设置参数等的更为详细的说明,请参 考第4章"基本操作"。

## 测量正弦信号

利用频谱分析仪可处理的、最常见的测量任务之一是确定信号的电平和频率。在测量 某个未知信号时,通常你可以用预先设定的设置开始测量。

备注: 如果电平可能高于*+30 dBm (=1 W)*,则在分析仪的射频输入端的前面必须 加功率衰减器。如果不这样做,超过 *30 dBm* 的信号电平就会损坏射频衰 减器或输入混频器。同时也必须考虑当前所有信号的总功率。

在下面的例子中,使用了一个信号发生器作为信号源。

#### 测试设置:

> 把信号发生器的射频输出端连接到 R&S® FSL 的射频输入端。

#### 信号发生器设置(例如 **R&S**® **SMU**):

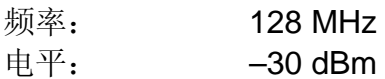

### 使用标记测量电平和频率

使用标记功能可以很容易地测量一个正弦信号的电平和频率。在标记位置,R&S® FSL 显示了信号的幅度和频率。频率测量的不确定度由 R&S® FSL 的频率参考、标记频率 显示的分辨率以及屏幕的分辨率决定。

#### 过程:

- 1. 复位仪器。
	- 按下 **PRESET** 键。
- 2. 把被测信号连接到仪器前端面板上的 RF INPUT 输入端。
- 3. 设置中心频率为 128 MHz。

#### – 按下 **FREQ** 键。

显示出中心频率对话框。

– 在对话框中,利用数字键盘输入 *128*,并用 **MHz** 键确认输入。

4. 把频率跨度降低到 1 MHz。

- 按下 **SPAN** 键。
- 在对话框,利用数字键盘输入 *1*,并用 **MHz** 键确认输入。

备注: 在确定频率跨度时,分辨率带宽、视频带宽和扫描时间都自动地重新设 置,因为这些功能在预设置中,被定义为耦合功能。

- 5. 使用标记测量电平和频率,并从屏幕读取结果。
	- 按下 **MKR** 键。

标记激活,并自动设置在迹线的峰值处。

备注: 如果标记是第一次被激活,它将自动执行峰值搜索功能(如例子所 示)。 如果一个标记已经被激活,那么你必须按下 *marker–>*菜单中的 *Peak* 软 按键,以把当前活动标记设置到显示信号的最大值处。

标记测量出的电平和频率值显示在屏幕顶部的标记域里。这些都可认为是测量 结果。

#### M1[1] –30.00 dBm 128.000000000 MHz

标记域的头部指出了标记的编号(标记 1)和标记定位的迹线([1] = 迹线 1)。

### 提高频率分辨率

标记的频率分辨率是由迹线的象素分辨率预先确定的。一条迹线使用了 501 个象素, 也就是说, 在频率跨度为 1MHz 时, 每个象素对应的跨度约为 2kHz。它所产生的最大 误差为+/–1kHz。

你可以通过降低频率跨度来提高迹线的象素分辨率。

- ¾ 降低频率跨度到 10 kHz。
	- 按下 **SPAN** 键。
	- 利用数字键盘,在对话框中输入 *10*,并使用 **kHz** 键确认选择。

现在可使用 10kHz 的频率跨度测量发生器信号。此时迹线的象素分辨率大约为 20Hz (10kHz 跨度/501 象素),也就是说,标记频率显示的精度提高到约±10 Hz。

### 设置参考电平

对于频谱分析仪,参考电平是图形的上限电平。要获取频谱测量可能的最宽动态范 围,则需要使用频谱分析仪的整个电平跨度。也就是说,信号中出现的最高电平应当 在图形的顶部边缘(=参考电平)或紧在顶边下面。

备注: 如果选择的参考电平小于频谱中出现的最高信号,则 *R&S® FSL* 的信号路 径将出现过载。 在这种情形下,图形的左边缘会显示出 *IFOVL* 警告信息。

在预设中,参考电平的值为–20 dBm。如果输入信号是–30 dBm,参考电平可降低 10 dB, 同时又不会造成信号路径过载。

- 1. 参考电平降低 10 dB。
	- 按下 **AMPT** 键。

在软按键栏显示出幅度菜单。**Ref Level** 软按键以红色显示,表示它已被激活且 可用于数据输入了。参考电平对话框也打开了,显示出一个–20 dBm 的值。

– 利用数字键盘,输入 *30*,并使用**–dBm** 键确认输入。

参考电平设置为-30 dBm。迹线的最大值接近于测量图的最大值。然而, 显示 噪声的增大并不是很明显。 因而, 在此又增大了信号最大值和噪声显示(动态 范围)之间的距离。

- 2. 设置标记电平等于参考电平 也可以使用标记,把迹线的最大值直接移动到图形的顶部边缘。如果标记位于迹线 的最大电平处(如在本例中),则参考电平可移到标记电平处,如下所示:
	- 按下 **MKR –>**键。
	- 按下 **Peak** 软按键。
	- 按下 **Ref Lvl=Mkr Lvl** 软按键。

参考电平即被设置为等于标记所在位置处的测量电平。

这样,通过两次击键操作,就可以完成参考电平的设置了。

### 使用频率计数器测量信号频率

使用内置的频率计数器测量频率,比使用标记测量频率来得更加精确。在标记位置频 率扫描便停止,从而 R&S® FSL 就能测出标记位置的信号频率。。

在下列的例子中,标记显示的信号发生器的频率是 128 MHz。

- 1. 设置频谱分析仪为默认状态。
	- 按下 **PRESET** 键。

R&S® FSL 便设置成默认状态。

- 2. 设置中心频率和频率跨度。
	- 按下 **FREQ** 键并输入 *128 MHz*。 R&S® FSL 的中心频率便设置为 128 MHz。
	- 按下 **SPAN** 键并输入 *1 MHz*。 R&S® FSL 的频率跨度便设置为 1 MHz。
- 3. 激活标记
	- 按下 **MKR** 键。

标记被激活并设置至信号最大值。标记的电平和频率都显示在标记域中。

- 4. 激活频率计数器
	- **-** 在标记菜单,按下 Sig Count On/Off 软按键。

频率计数的结果即以选择的分辨率,显示在屏幕顶部的标记域中。

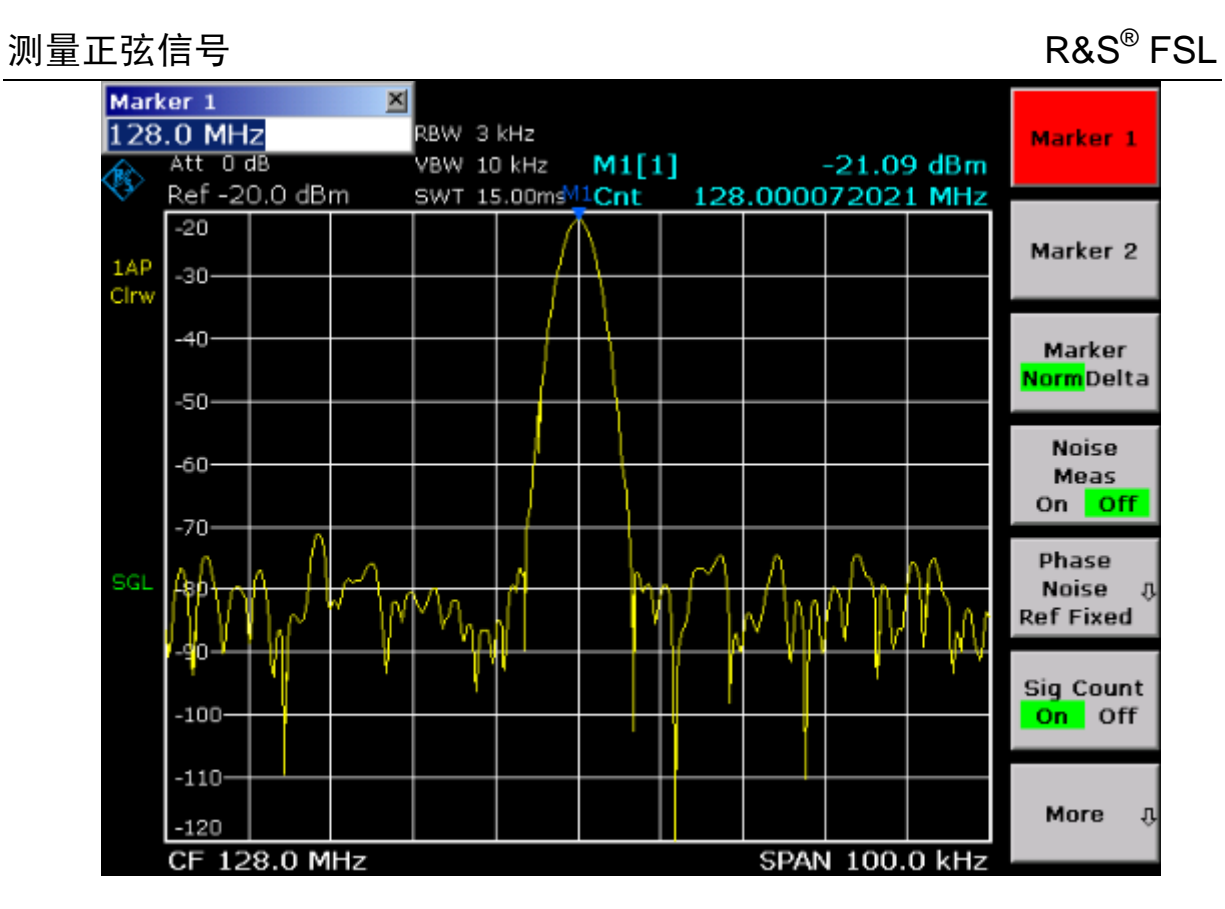

图 5–1 使用频率计数器测量频率

备注: 在利用内部频率计数器测量频率时,要获得一个正确的结果,需要一 个射频正弦信号或一条谱线。标记必须位于噪声电平 *25 dB* 以上的位 置,以确保达到指定的测量精确度。

## 测量正弦信号的谐波

测量信号谐波是一个很常见的问题,利用频谱分析仪可以很好地完成测量。 在下例中,再次使用了 128 MHz 和–20 dBm 的发生器信号。

### 测量输入信号的一次谐波和二次谐波的抑制

- 1. 设置频谱分析仪为默认状态。
	- 按下 **PRESET** 键。

R&S® FSL 即处于默认状态。

- 2. 设置开始频率为 100 MHz, 停止频率为 400 MHz。
	- 按下 **FREQ** 键。
	- 按下 **Start** 软按键并输入 *100 MHz*。
	- 按下 **Stop** 软按键并输入 *400 MHz*。 R&S® FSL 即显示出信号的基波、一次谐波和二次谐波。
- 3. 降低视频带宽,以平均化(平滑)噪声。
	- 按下 **BW** 键。
	- 按下 **Video BW Manual** 软按键并输入 100 kHz。
- 4. 激活标记。
	- 按下 **MKR** 键。

标记 1 被激活,并定位于信号最大值处(基波位于 128 MHz)。标记的电平和 频率显示在标记域中。

- 5. 激活 delta (增量)标记, 测量谐波抑制。
	- 在标记菜单,按下 **Marker 2** 软按键。

标记 2 作为 delta 标记被激活(D2[1])。它自动显示在信号最大谐波处。与标 记 1 的频率偏移量和电平偏移量显示在屏幕顶部的标记域中。

– 在标记菜单,按下 **More** ª软按键,接着按下 **Marker 3** 软按键。

标记 3 作为 delta 标记被激活(D3[1])。它自动显示于信号的二次谐波处。与 基波上标记 1 的频率偏移量和电平偏移量显示在屏幕顶部的标记域中。(参见 图 5-2)

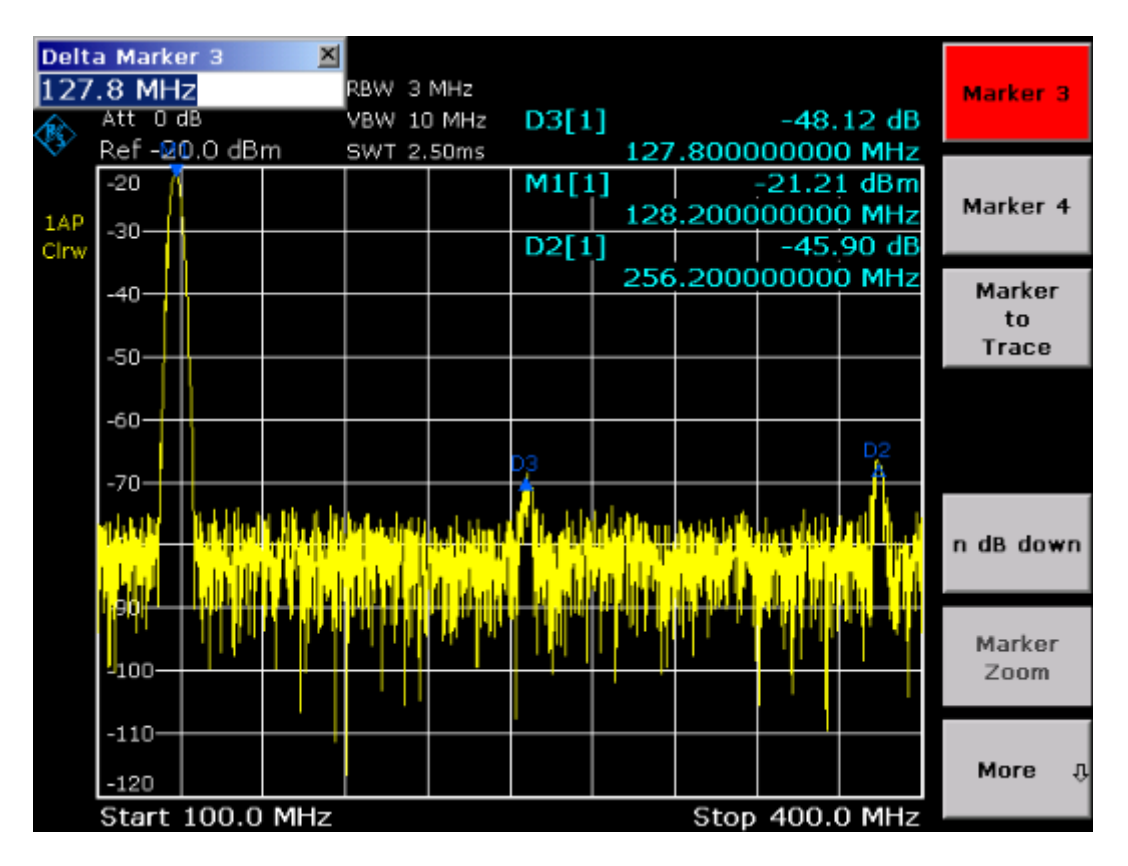

图 5–2 测量内部参考信号发生器的谐波抑制。Delta 标记 D2[1]和 D3[1]分别给出 了一次谐波和二次谐波与基波的偏移量。

### 降低噪声

该频谱分析仪提供了三种方式,可以把信号谐波从噪声中有效地区分出来:

- 降低视频带宽
- 平均迹线
- 降低分辨率带宽

降低视频带宽和平均迹线可以减小来自分析仪或被测设备的噪声(取决于两者哪一个 噪声大些),尤其在低信噪比的情况下,由于测量信号与噪声分开,使用这两种方法 都可以减小测量不确定度。

- 1. 降低视频带宽从而减小噪声
	- 按下 **BW** 键。
	- 按下 **Video BW Manual** 软按键。
	- 使用旋钮(逆时针转动),把视频带宽降低为 1 kHz(例如),或者是输入 *1 kHz*。

这会明显地平滑噪声,且扫描时间增加到 200 ms。换而言之, 测量过程将花费 更多的时间。显示的视频带宽以星号标记(\*VBW),表示它不再和分辨率带宽 自动耦合了(参见图 5-3)。

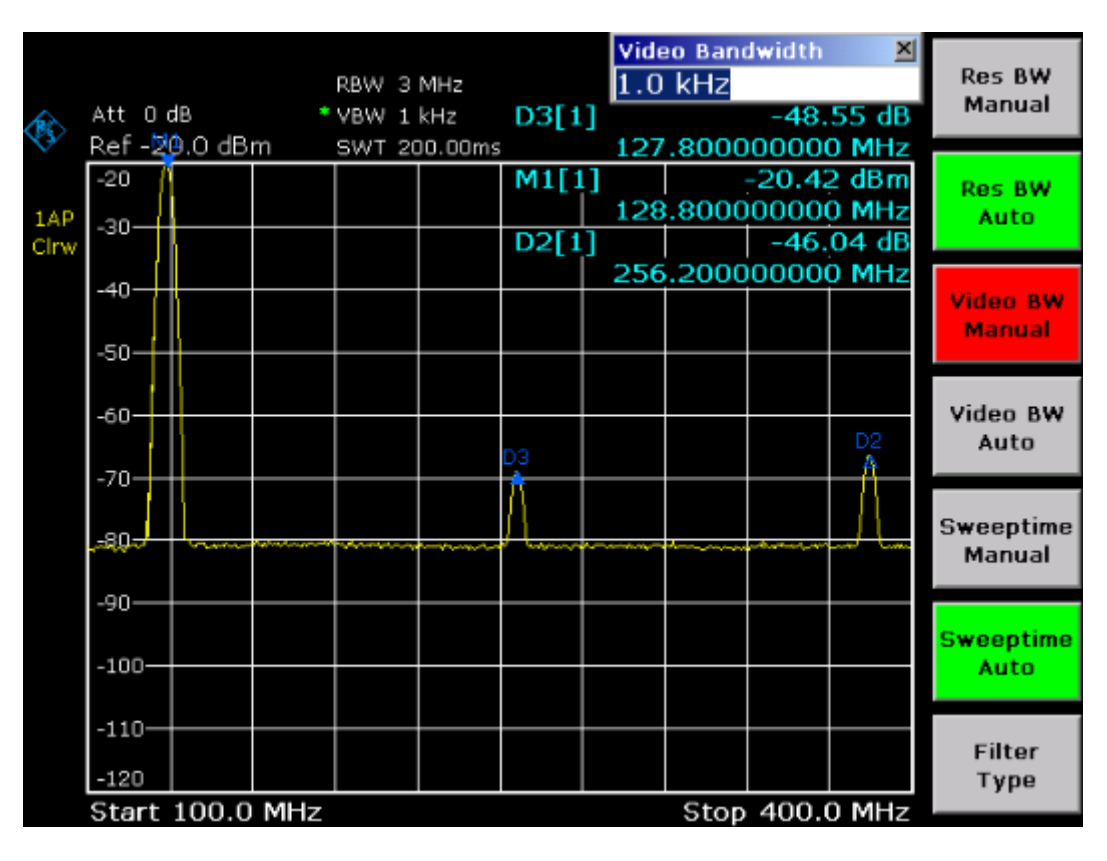

图 5-3在谐波测量过程中,通过降低视频带宽抑制噪声

- 2. 重新把视频带宽和分辨率带宽自动耦合起来。
	- 按下 **BW** 键。
	- 按下 **Video BW Auto** 键。

3. 通过平滑曲线来减小噪声。

- 按下 **TRACE** 键。
- 按下 **Trace Mode** 软按键。
- 在 **Trace Mode**(迹线模式)对话框,选择 **Average**(平均)。 通过平均 10 条连续的迹线,从而平滑了迹线的噪声成分。
- 4. 关闭迹线平均功能。
	- 按下 **Trace Mode** 键。
	- 在 **Trace Mode** 对话框,选择 **Clear Write**(清除写入)。
- 5. 降低测量带宽来减小噪声。 如果分辨率带宽降低了,那么噪声也同比例地降低了。也就是说,如果分辨率带宽 降低了10倍,那么噪声也降低了10倍(这对应于10 dB)。但降低分辨率带宽并 不会影响到正弦信号的幅度。
- 6. 设置分辨率带宽为 10 kHz。
	- 按下 **BW** 键。
	- 按下 **Res BW Manual** 软按键并输入 *10 kHz*。

相对原先的设置,噪声减小了约 25 dB。由于视频带宽和分辨率带宽是关联 的,所以视频带宽也按照相同的比例,降低至 30 kHz。这导致扫描时间增加到 3.0 秒。

- 7. 重新设置分辨率带宽(与跨度耦合)
	- 在带宽菜单,按下 **Res BW Auto** 软按键。

# 测量多个信号的频谱

### 选择合适的分辨带宽来分离信号

频谱分析仪的一个基本特性是它能够分离一个合成信号中的各个频谱分量。各个分量 能否分离完全取决于所使用的分辨率带宽。如果分辨率带宽太大,那么就可能无法区 分出各个频谱分量,也就是说,它们可能用一个合成信号显示出来。

通过已设置的分辨率滤波器(RBW)的通带特性,可以在频谱分析仪上显示出出一个 射频正弦信号。其指定带宽为滤波器的 3 dB 带宽。

如果分辨率带宽小于或等于两个信号的频率间隔,即使这两个信号幅度相同,也能够 被区分出来。如果分辨率带宽等于频率间隔,在两个信号的中间,频谱显示上会出现 一个 3dB 的电平下降。分辨率带宽越小,电平下降越深,由此各个信号的区分也更加 清楚。

在较窄带宽下,较高的频谱分辨率是以同样频率跨度下较长的扫描时间为代价而获取 的。如果分辨率带宽降低3倍,则扫描时间会增加9倍。

### 在频率间隔为 **30KHz** 下分离两个电平为**-30dBm** 的信号

测试设置:

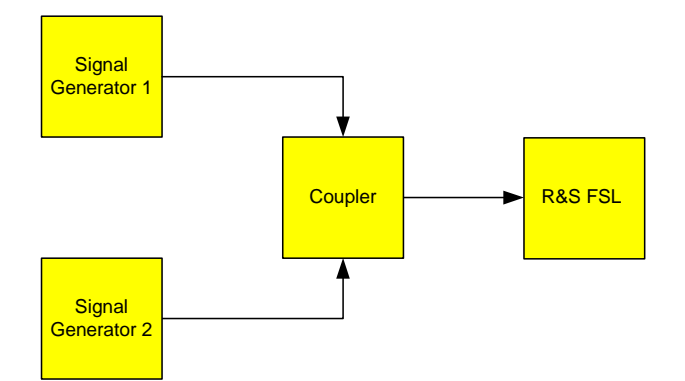

信号发生器的设置(如 **R&S**® **SMU**):

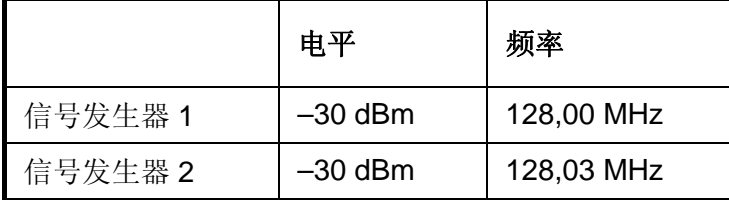

步骤:

- 1. 设置频谱分析仪为默认状态。
	- 按下 **PRESET** 键。 R&S® FSL 即设置为默认状态。
- 2. 设置中心频率为 128.015 MHz,频率宽度为 300 kHz。
	- 按下 **FREQ** 键,并输入 *128.015 MHz*。
	- 按下 **SPAN** 键,并输入 *300 kHz*。
- 3. 设置分辨率带宽为 30 kHz, 视频带宽为 1 kHz。
	- 按下 **BW** 键。
	- 按下 **Res BW Manual** 键,并输入 *30 kHz*。
	- 按下 **Video BW Manual** 键,并输入 *1 kHz*。

在屏幕中央,通过 3 dB 的电平下降,可以明显地区分出这两个信号。

备注: 视频带宽设置为 *1 kHz*,以便把两个信号之间的电平下降清楚地显示在屏 幕中央。对于较大的视频带宽,由包络检波器产生的视频电压不能够被 充分抑制,从而,在两个信号之间的过度区会产生额外的电压,并显示 在迹线上。

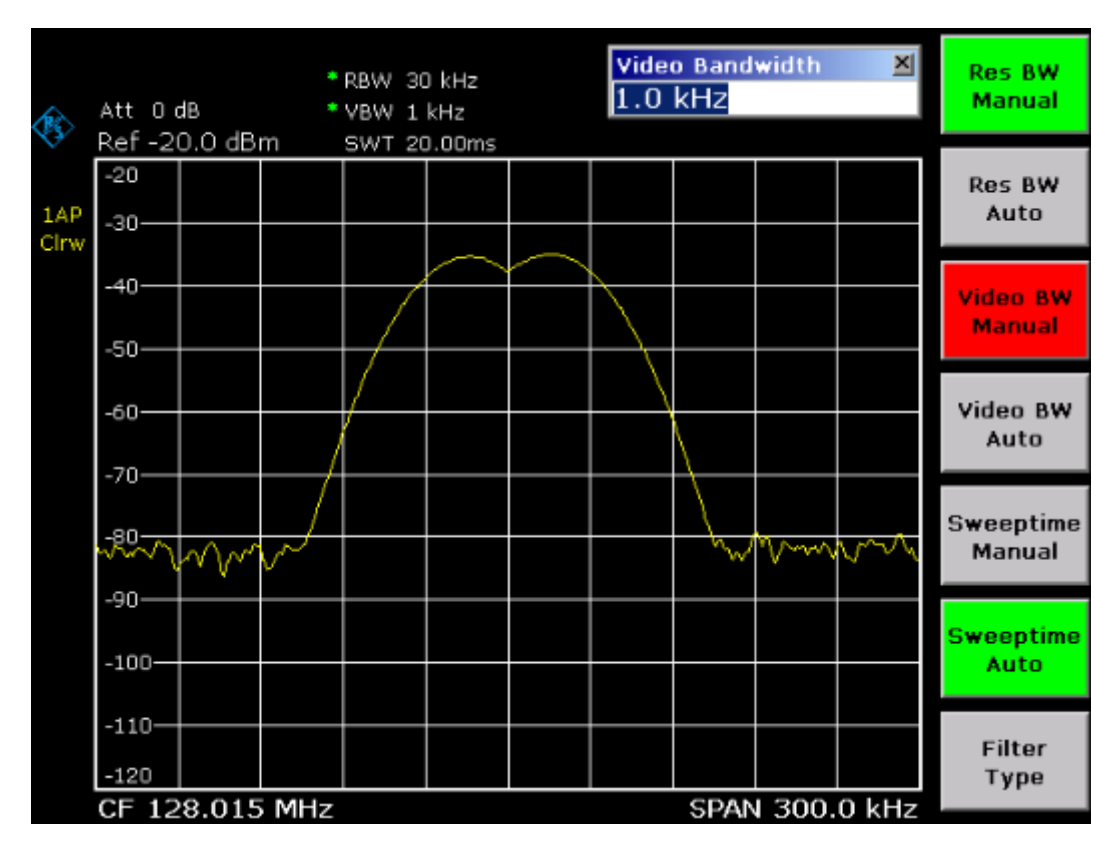

图 5–4 测量两个等电平的射频正弦信号,分辨率带宽对应于信号的频率间隔

备注: 如果信号发生器频率和 *R&S® FSL* 上显示的频率严格一致,那么电平下 降点将恰好位于屏幕的中央。为此,发生器和 *R&S® FSL* 的频率必须保 持同步。

- 4. 设置分辨率带宽为 100 kHz。
	- 在带宽菜单,按下 **Res BW Manual** 软按键并输入 *100 kHz*。 此时不再可能清楚地区分出两个发生器信号。

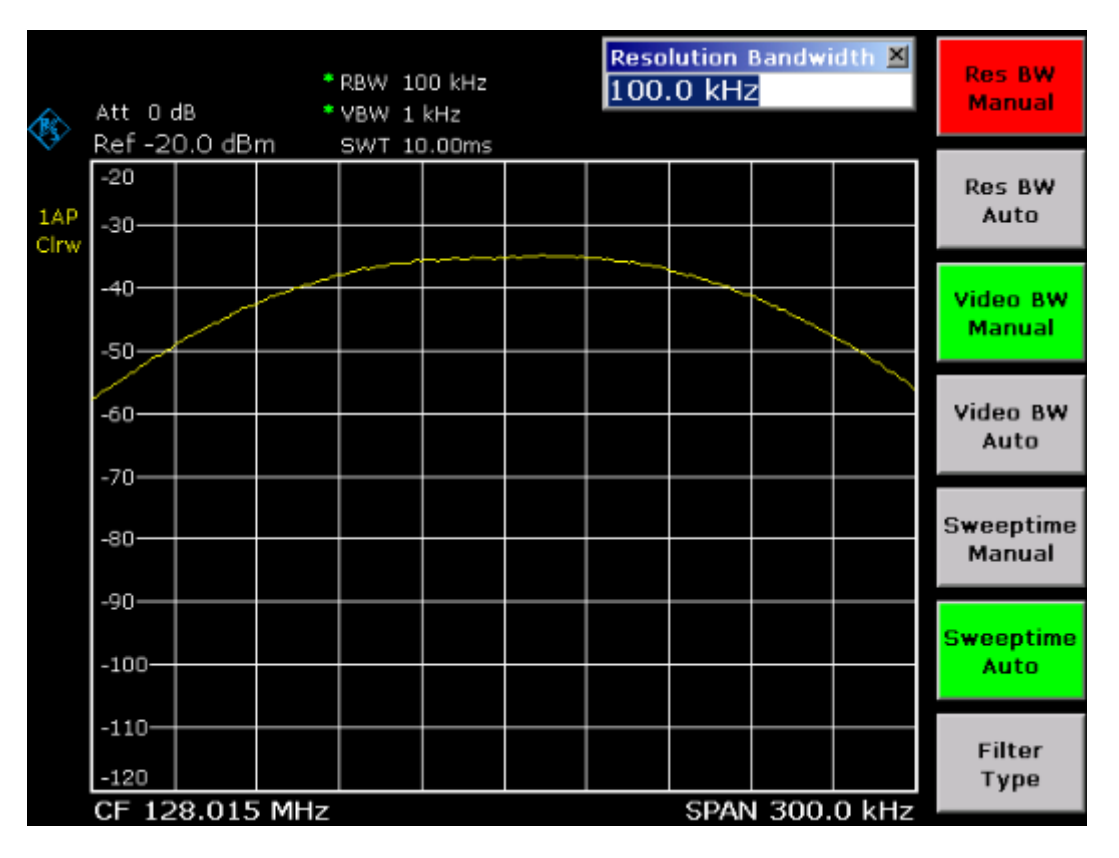

图 5–5 测量两个等电平的射频正弦信号,分辨率带宽大于信号的频率间隔

备注: 通过逆时针方向转动旋钮,可以再次降低分辨率带宽(*RBW*),由此产 生较高的频率分辨率。

### 测量正弦信号 R&S® FSL

5. 设置分辨率带宽为 1 kHz。

– 逆时针方向转动旋钮,直至带宽值指示为 1 kHz。

两个发生器信号以高分辨率显示。然而,扫描时间由于以 1/RBW<sup>2</sup> 的速率增 加,因而显著延长(600 ms)。在较小带宽下,噪声也同时减小了(带宽降低 10 倍, 则本底噪声减小 10dB)。

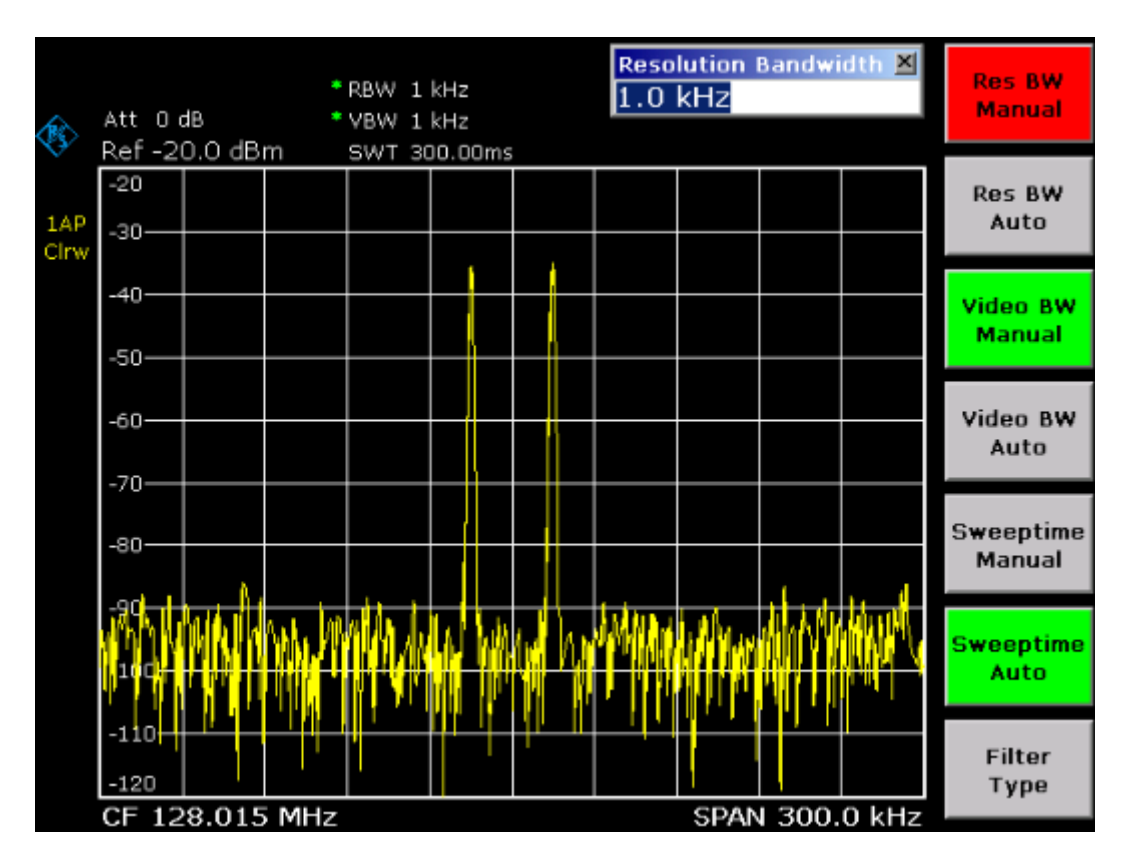

图 5–6 测量两个等电平的射频正弦信号, 分辨率带宽(1 kHz) 明显小于信号的 频率间隔

- 6. 激活 FFT 带宽。
	- 按下 **Filter Type** 软按键。
	- 在 **Filter Type** 对话框,选择 **FFT**。

现在开始使用 FFT 算法执行中频扫描。扫描时间从 600ms 大幅度减小到 15ms (40 倍)。刷新速率也几乎以相同的速率增加。

### 测量调幅载波的调制深度(频率跨度>0)

在显示的频率范围中,调幅边带可通过一个窄的带宽来分解,并分别测量。接着可以测 量由正弦信号调制的载波的调制深度。由于频谱分析仪的动态范围非常大,因而极小的 调制深度也可以精确地测量出来。为此,R&S® FSL 提供了以百分比数字形式,直接输 出调制深度的测量程序。

### 测试设置:

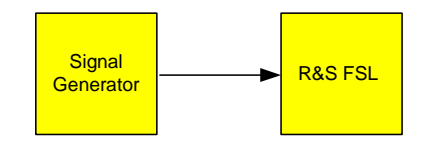

### 信号发生器设置(如 **R&S**® **SMU**):

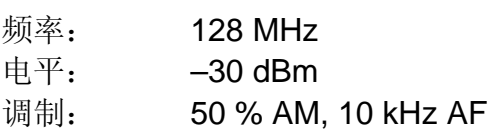

### 步骤:

- 1. 设置频谱分析仪为默认状态。
	- 按下 **PRESET** 键。

R&S® FSL 即设置为默认状态。

- 2. 设置中心频率为 128 MHz,频率跨度为 50 kHz。
	- 按下 **FREQ** 键并输入 *128 MHz*。
	- 按下 **SPAN** 键并输入 *50 kHz*。
- 3. 激活测量调幅调制深度的标记功能。
	- 按下 **MEAS** 键。
	- 按下 **AM Mod Depth** 软按键。

R&S® FSL 自动地把标记定位于图形中心的载波信号,而增量标记分别定位于 上下调幅边带。由增量标记电平对主标记电平的比值,R&S® FSL 可以计算出 调幅调制深度,并在标记域输出数字值。

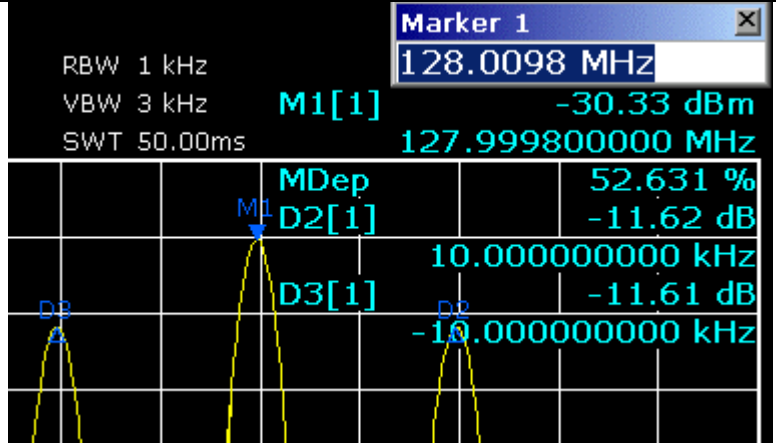

图 5–7 测量调幅调制深度。调制深度用 **MDEP** 表示。音频信号的频率可以从增 量标记显示的频率获得。

### 测量调幅信号

频谱分析仪校正射频输入信号,并将其显示为一个幅度频谱。调幅信号通过这一过程也 被解调。如果调制边带在分辨率带宽范围内,则音频电压可在零频跨下显示出来。

### 显示调幅信号的音频(零频跨)

### 测试设置**:**

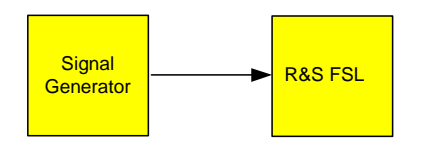

### 信号发生器的设置(如 **R&S**® **SMU**):

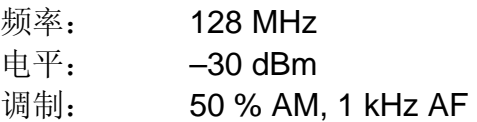

### 步骤:

- 1. 设置频谱分析仪为默认状态。
	- 按下 **PRESET** 键。

R&S® FSL 即设置为默认状态。

- 2. 设置中心频率为 128 MHz, 频率跨度为 0 Hz。
	- 按下 **FREQ** 键并输入 *128 MHz*。
	- 按下 **SPAN** 键并输入 *0 Hz* 或按下 **Zero Span** 软按键。
- 3. 设置参考电平为+6 dBm,显示范围为线性。
	- 按下 **AMPT** 键并输入 *6 dBm*。
	- 按下 **Range Linear** 软按键。
- 4. 使用视频触发器,触发 AF(音频)信号,以生成静态图像。
	- 按下 **TRIG** 键。
	- 按下 **Trg/Gate Source** 软按键,并利用箭头键选择 **Video**。
	- 按下 **Trg/Gate Level** 软按键并输入 *50%*。

触发电平显示为穿过整个测量图的一条水平线。R&S® FSL 在零频跨下, 把 1 kHz 音频信号显示为一个静态图像。使用耳机即可监听到音频信号。

- 5. 激活内部的调幅解调器。
	- 按下 **MKR** 键。
	- 按下 **More** ª软按键。
	- 按下 **Marker Demod** 软按键。

R&S® FSL 自动打开调幅音频解调器,并打开 **Volume**(音量)编辑对话框以调 节音量。通过耳机可听到 1 kHz 的音调。

### 零频跨下的测量

在使用了 TDMA 方法(例如, GSM 或 IS136) 的无线电传输系统中, 传输质量不仅由 频谱特征决定,同时也由零频跨下的某些特征所决定。由于若干用户共享同一频率, 对每个用户都分配了一个时隙。只有所有用户都严格遵守各自分配的时隙,才能确保 平滑的操作。

发送阶段的功率、TDMA 突发信号的定时和持续时间,以及突发信号的上升和下降次 数,这些特征都是很重要的。

### 测量突发信号的功率特征

为在零频跨下测量功率, R&S® FSL 提供了易于使用的、在预定时间下测量功率的功 能。

#### 测量激活阶段 **GSM** 突发信号的功率

测试设置:

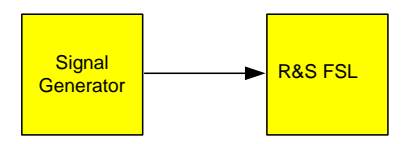

### 信号发生器的设置(如 **R&S**® **SMU**):

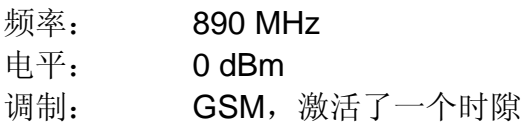

#### 步骤:

- 1. 设置频谱分析仪为默认状态。
	- 按下 **PRESET** 键。

R&S® FSL 即设置为默认状态。

- 2. 设置中心频率为 890 MHz, 频率跨度为 0 Hz, 分辨率带宽为 1 MHz。
	- 按下 **FREQ** 键并输入 *890 MHz*。
	- 按下 SPAN 键并输入 0 Hz, 或按下 Zero Span 软按键。
- 3. 设置 R&S<sup>®</sup> FSL 的参考电平为 10 dBm (= 信号发生器的电平+10 dB)。
	- 按下 **AMPT** 键并输入 *10 dBm*。
- 4. 设置扫描时间为 1 ms。
	- 按下 **SWEEP** 键。
	- 按下 **Sweeptime Manual** 软按键并输入 *1 ms*。 R&S® FSL 显示 GSM 突发信号持续通过显示屏。
- 5. 利用视频触发器,在突发信号的上升沿触发。
	- 按下 **TRIG** 键。
	- 按下 **Trg/Gate Source** 软按键,并利用箭头键选择 **Video**。
	- 按下 **Trg/Gate Level** 软按键并输入 *70%*。

R&S® FSL 显示出一个静态图像,它在迹线的开始位置处带有 GSM 突发信号。 触发电平在测量图中显示为一条水平线,其上标记了作为触发阈值的绝对电 平。

- 6. 配置零频跨下的功率测量。
	- 按下 **MEAS** 键。
	- 按下 **Time Domain Power** 软按键打开子菜单。
	- 把 **Limits** 软按键切换到 **On**。
	- 按下 **Left Limit** 软按键。
	- 顺时针方向转动旋钮,把垂直线移动到突发信号开始处。
	- 按下 **Right Limit** 软按键。
	- 逆时针方向转动旋钮,把第二条垂直线移动到突发信号的结束处。 R&S® FSL 显示出激活阶段突发信号的平均功率。

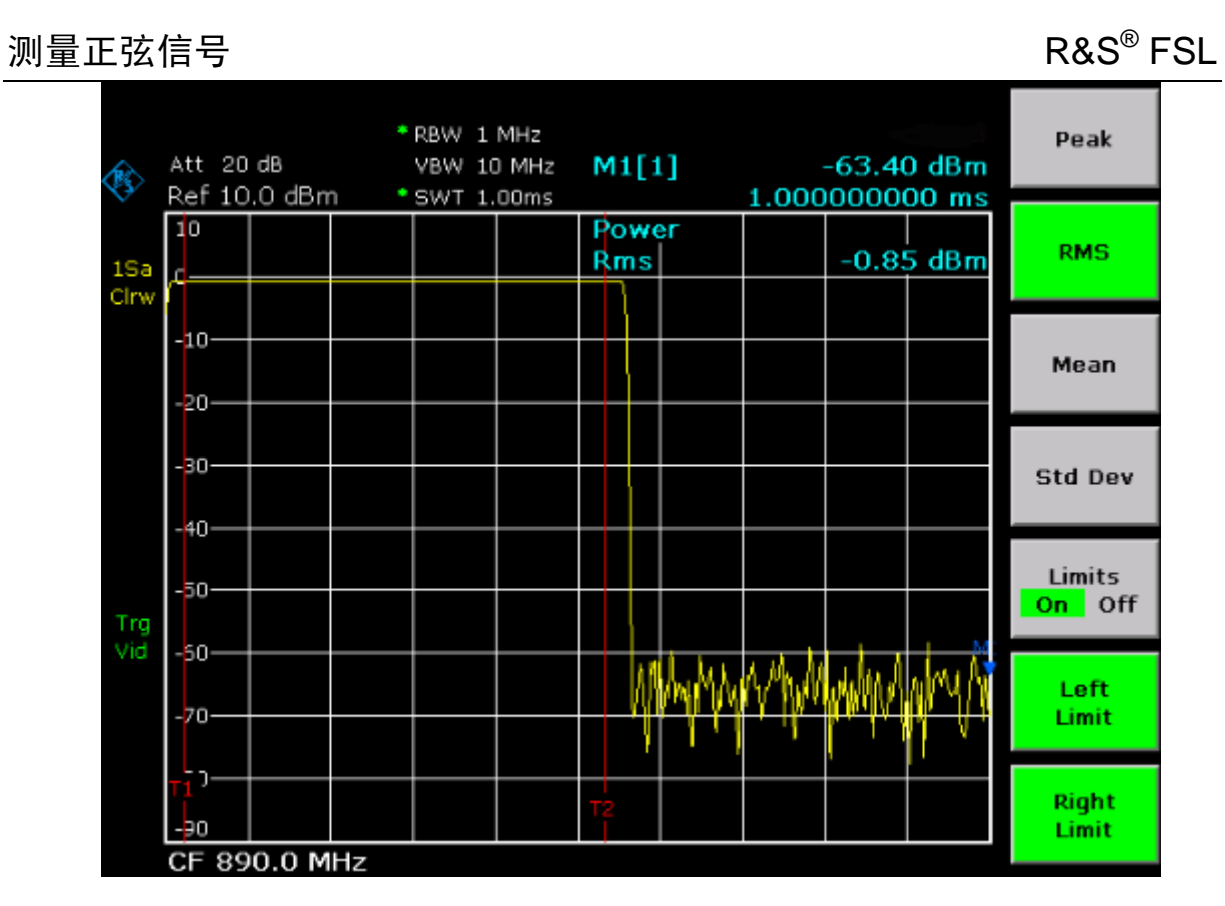

图 5–9 测量 GSM 信号突发期间的平均功率

### 高时间分辨率下测量 **GSM** 突发信号的脉冲沿

由于 R&S® FSL 在 0 Hz 显示范围内具有较高的时间分辨率,TDMA 突发的脉冲沿可以 精确地测量出来。使用触发偏移量可以把脉冲沿平移到屏幕区。

### 测试设置:

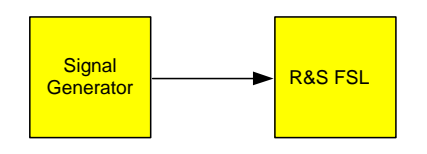

### 信号发生器的设置(如 **R&S**® **SMU**):

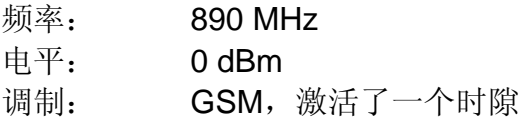

### 步骤:

该测量的设置基于上例,即测量激活阶段 GSM 的功率。

- 1. 关闭功率测量。
	- 按下 **MEAS** 键。
	- 按下 **All Functions Off** 软按键。
- 2. 增加时间分辨率为 100 µs。
	- 按下 **SWEEP** 键。
	- 按下 **Sweeptime Manual** 软按键并输入 *100 µs*。
- 3. 使用触发偏移量, 把 GSM 突发信号的上升沿平移到屏幕中央。
	- 按下 **TRIG** 键。
	- 按下 **Trigger Offset** 软按键。
	- 逆时针方向转动旋钮,设置触发偏移量,直至脉冲沿移到屏幕中央,或者是输 入*–50 µs*。

R&S® FSL 显示出 GSM 突发信号的上升沿。

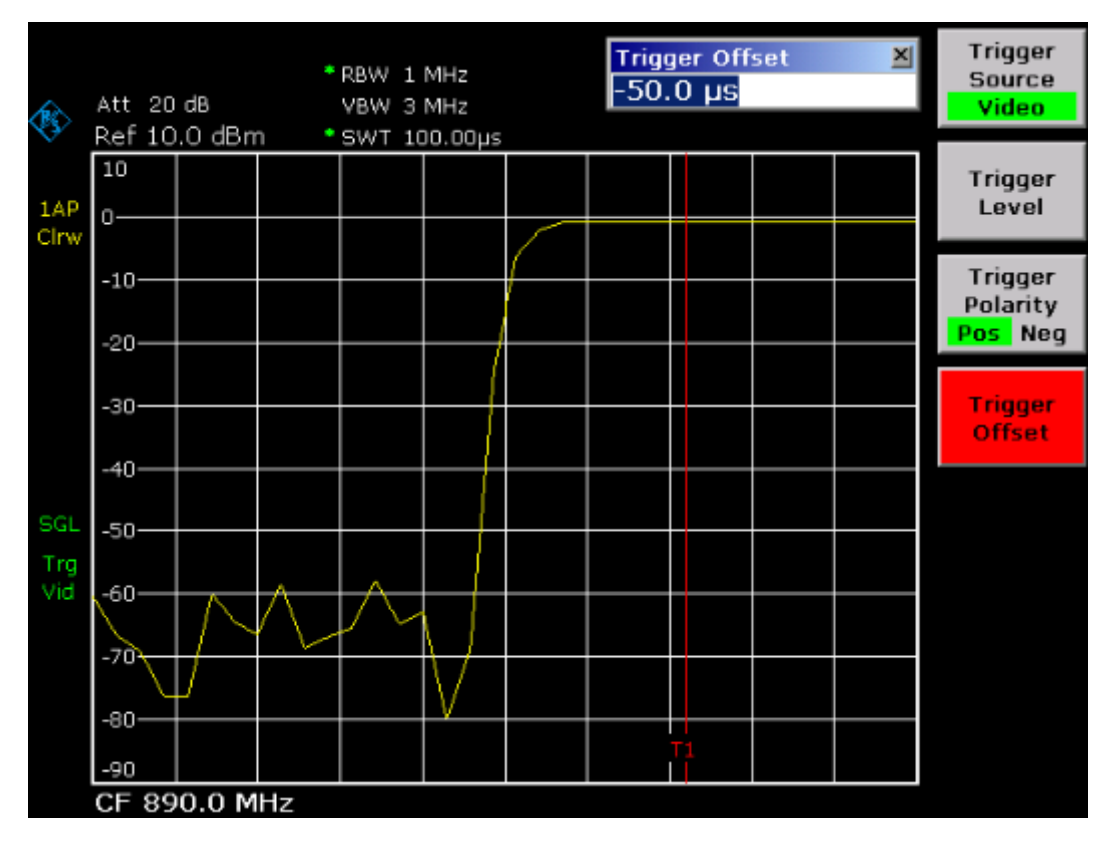

### 图 5-10 高时间分辨率下显示的 GSM 突发信号的上升沿

4. 使用触发偏移量, 把 GSM 突发信号的下降沿平移到屏幕中央。

– 把 **Trg/Gate Polarity** 软按键切换到 **Neg**。

R&S® FSL 显示出 GSM 突发信号的下降沿。

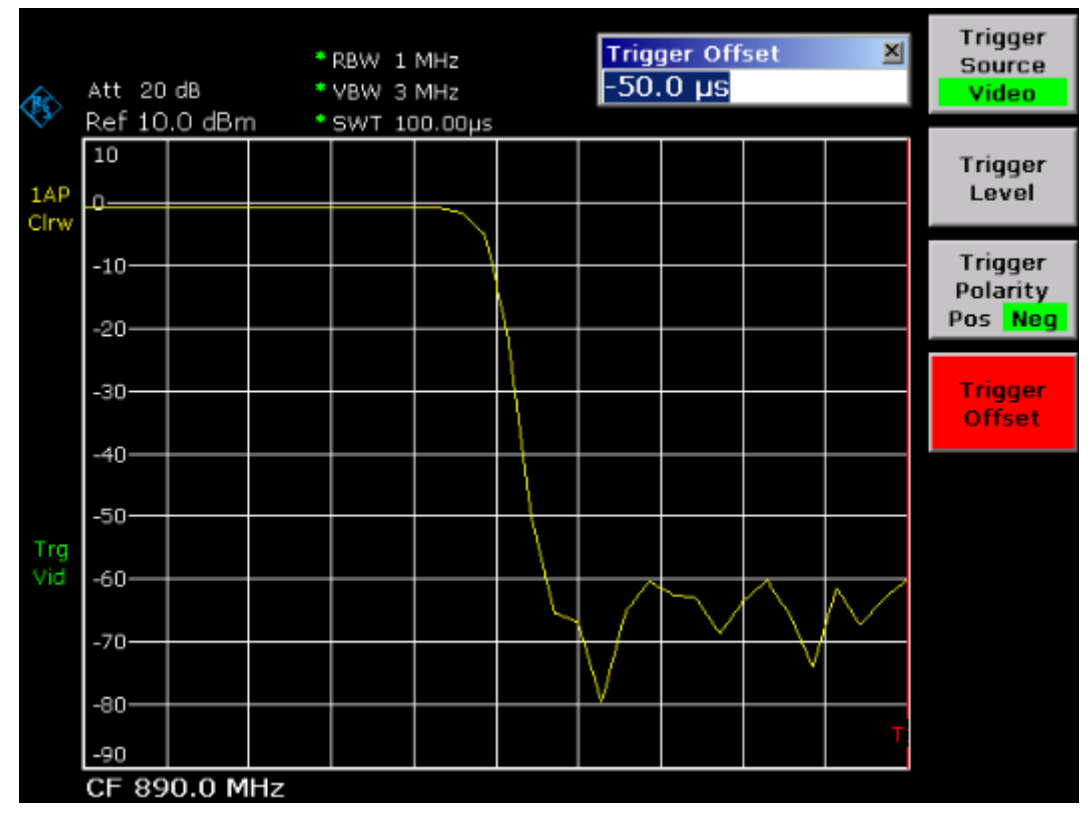

图 5–11 高时间分辨率下显示的 GSM 突发信号的下降沿

### 测量突发信号的信噪比

当使用了 TDMA 传输方法时,通过比较传输突发的高电平阶段和低电平阶段的功率 值,可以测量出信噪比或低电平动态范围。为此,R&S® FSL 提供了零频跨下,测量 绝对功率和相对功率的功能。在下例中,使用了 GSM 突发信号执行测量。

### **GSM** 信号的信噪比

#### 测试设置:

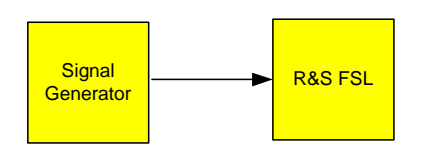

### 信号发生器的设置(如 **R&S**® **SMU**):

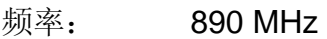

电平: 0 dBm

调制: GSM,打开了一个时隙

#### 步骤:

- 1. 设置频谱分析仪为默认状态。
	- 按下 **PRESET** 键。

R&S® FSL 即设置为默认状态。

- 2. 设置中心频率为 890 MHz, 频率跨度为 0 Hz, 分辨率带宽为 1 MHz。
	- 按下 **FREQ** 键并输入 *890 MHz*。
	- 按下 SPAN 键并输入 0 Hz, 或按下 Zero Span 软按键。
	- 按下 **BW** 键。
	- 按下 **Res BW Manual** 软按键并输入 *1 MHz*。
- $3.$  设置 R&S<sup>®</sup> FSL 的参考电平为 0 dBm (= 信号发生器的电平)。
	- 按下 **AMPT** 键并输入 *0 dBm*。
- 4. 设置扫描时间为 2 ms。
	- 按下 **SWEEP** 键。
	- 按下 **Sweeptime Manual** 软按键并输入 *2 ms*。

R&S® FSL 显示 GSM 突发信号持续通过显示屏。

- 5. 在突发信号的上升沿上,应用触发源 **Video** 和触发极性 **Pos**,并把突发信号的开 始部分平移至屏幕中央。
	- 按下 **TRIG** 键。
	- 按下 **Trg/Gate Source** 软按键,并使用箭头键选择 **Video**。
	- 按下 **Trg/Gate Level** 软按键并输入 *70%*。 R&S® FSL 显示出一个静态图像, 它在迹线的开始位置处有 GSM 突发信号。
	- 按下 **Trigger Offset** 软按键并输入*–1 ms*。 R&S® FSL 在测量图的右半部分显示出 GSM 突发信号。

### 6. 配置零频跨下的功率测量。

- 按下 **MEAS** 键。
- 按下 **Time Domain Power** 软按键打开子菜单。
- 把 **Limits** 软按键切换到 **On**。
- 按下 **Left Limit** 软按键。
- 使用旋钮把垂直线移动到突发信号开始处。
- 按下 **Right Limit** 软按键。
- 使用旋钮把第二条垂直线移动到突发信号的结束处。 R&S® FSL 显示出激活阶段突发信号的功率。

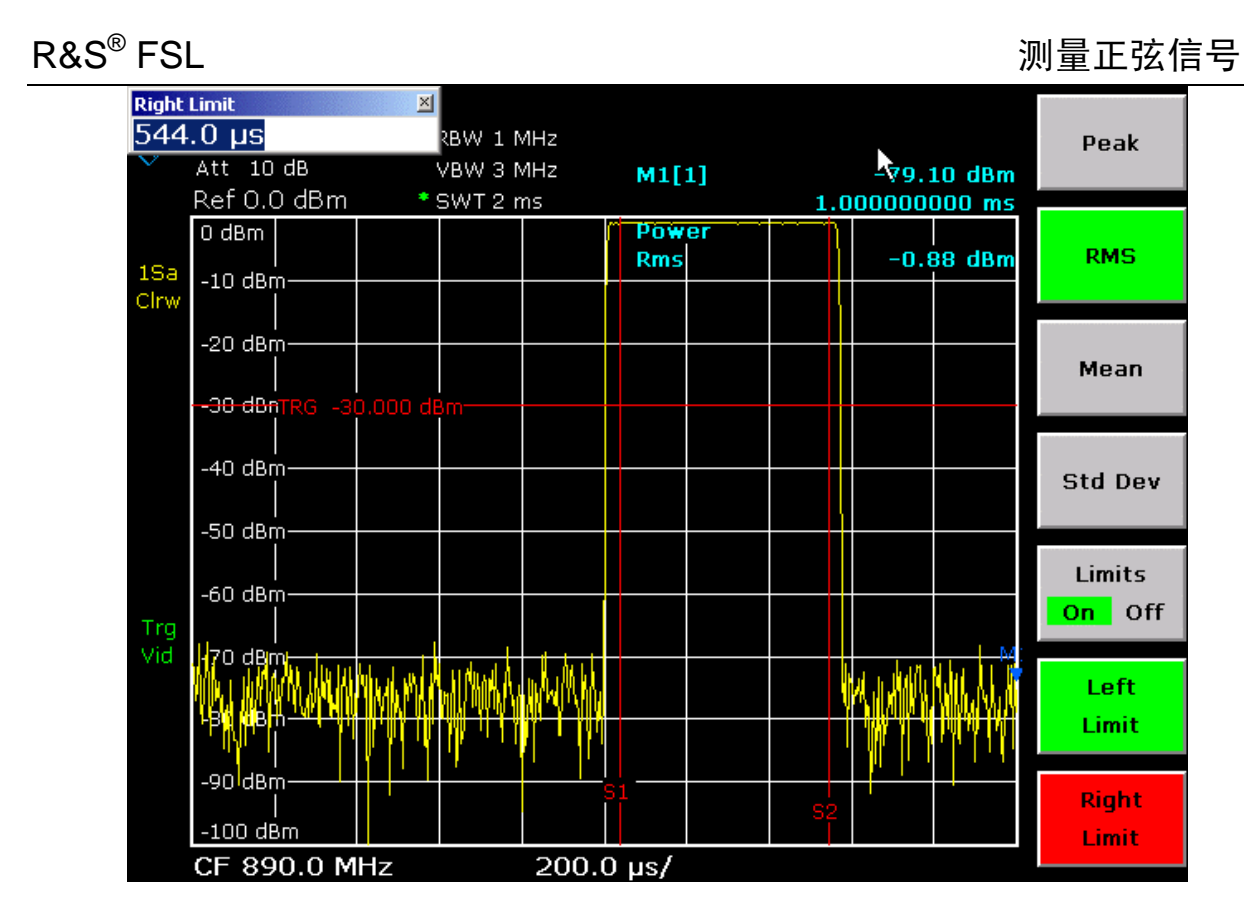

图 5–12 突发信号激活阶段的功率测量

- 7. 测量突发信号在非激活阶段的功率。
	- 按下 **TRIG** 键。
	- 把 **Trg/Gate Polarity** 软按键切换到 **Neg**。

R&S® FSL 在突发信号的下降沿启动触发。这把突发信号平移到测量图的左半 部。测量非激活阶段的功率。突发信号的起始位置平移到了屏幕中央,并测量 出了低电平阶段的功率。

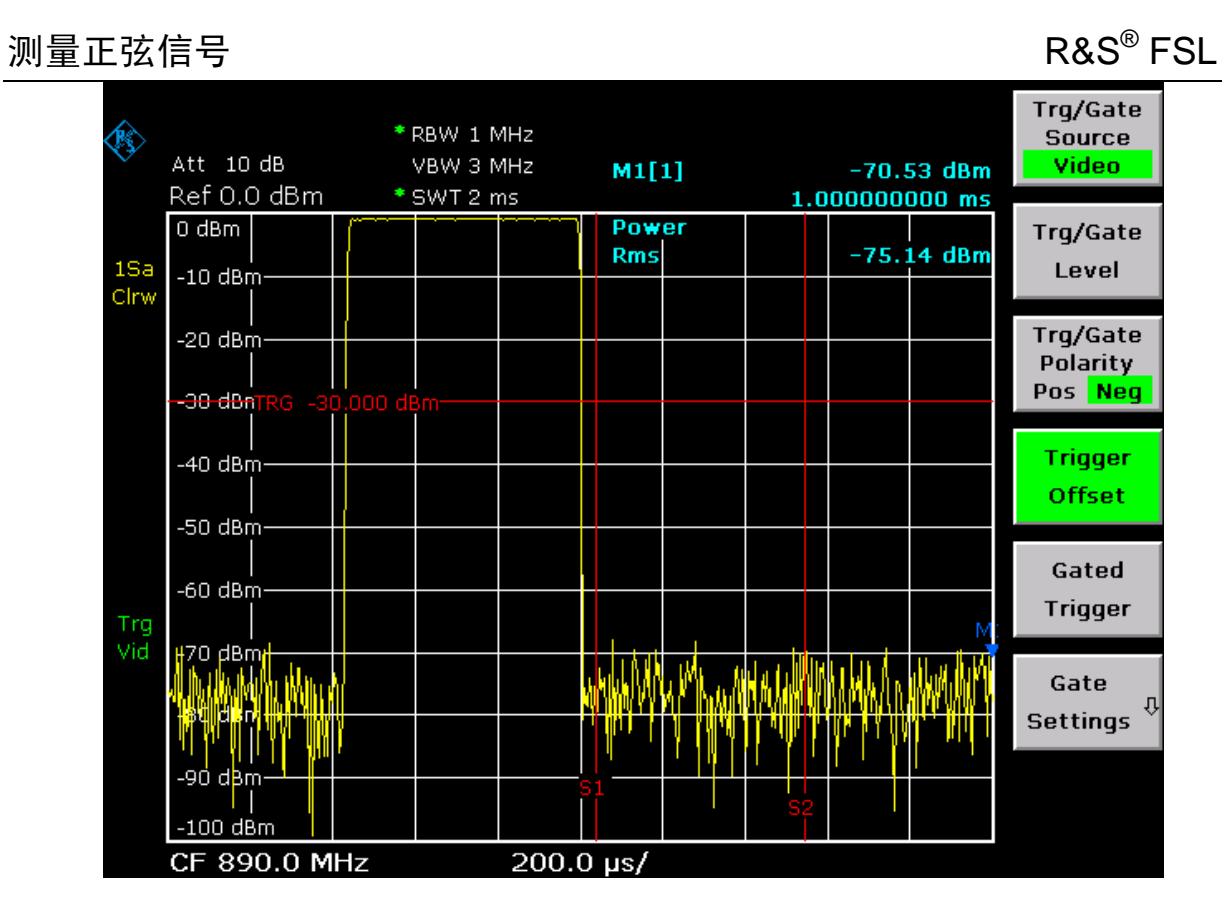

图 5–13 在零频跨下测量 GSM 突发信号的信噪比
# 测量调频信号

由于频谱分析仪只是使用包络检波器来显示测量信号的幅度,因而调频信号的调制不 能像调幅信号一样直接测量。只要信号的频率偏差处于选定分辨滤波器的通带特性的 平坦部分,包络检波器的输出电压就是常数。只有当瞬时频率扩展到滤波器曲线的下 降沿时,才发发生幅度变化。这个效应可用来解调调频信号。可以设置分析仪的中心 频率,使得测量信号的额定频率处于滤波器边沿(低于或高于中心频率)。分辨率带 宽和频率偏移量是在瞬时频率处于滤波器边沿的线性部分的前提下选择的。这样,调 频信号的频率变化就可以转换为一种幅度变化,这种变化可以在零频跨下,在屏幕上 显示出来。

# 显示调频载波的音频信号

### 测试设置:

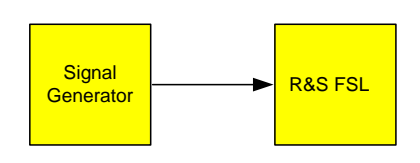

## 信号发生器的设置(如 **R&S**® **SMU**):

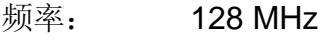

电平:  $-20$  dBm

调制: FM 0 kHz 频偏(也就是说,关闭调频调制), 1 kHz AF

## 步骤:

- 1. 设置频谱分析仪为默认状态。
	- 按下 **PRESET** 键。

R&S® FSL 即设置为默认状态。

- 2. 设置中心频率为 127.50 MHz,频率跨度为 300 kHz。
	- 按下 **FREQ** 键并输入 *127.50 MHz*。
	- 按下 **SPAN** 键并输入 *300 kHz*。
- 3. 设置分辨率带宽为 300 kHz。
	- 按下 **BW** 键。
	- 按下 **Res BW Manual** 软按键并输入 *300 kHz*。
	- 按下 **Video BW Manual** 软按键并输入 *30 kHz*。
- 4. 设置显示范围为 20 dB,并把滤波器迹线平移到屏幕中央。
	- 按下 **AMPT** 键。
	- 按下 **Range Log** 软按键并输入 *20 dB*。
	- **桉下 More →键。**
	- 把 **Grid** 软按键切换到 **Rel**。
	- 按下**▲**键。
	- 按下 **Ref Level** 软按键。
	- 使用旋钮, 设置参考电平, 使滤波器边沿在中心频率处与-10 dB 电平线相交。

显示出 300 kHz 滤波器的边沿。这与斜率约为 18 dB/140 kHz 的调频信号的解 调特征相对应。使用标记和增量标记可以验证这一点。

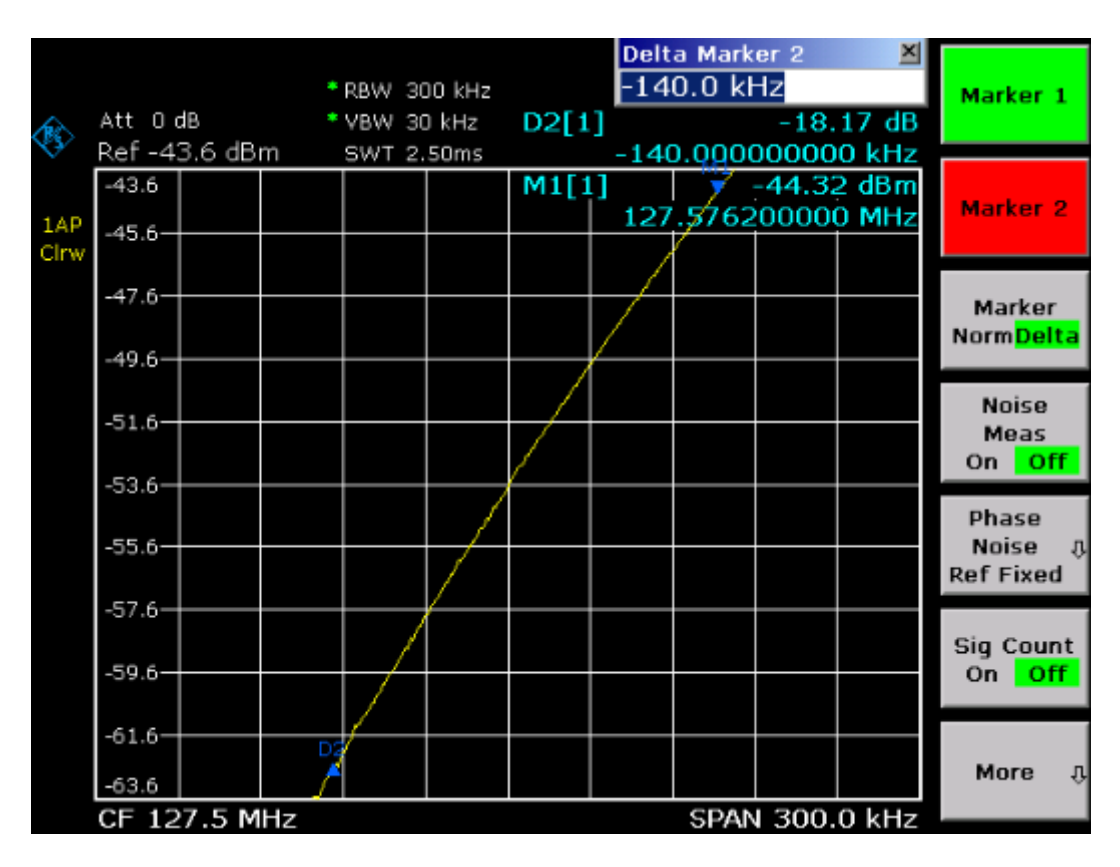

图 5-14 显示的 300 kHz 滤波器边沿, 作为调频鉴别特征

- 5. 在信号发生器上设置 50 kHz 的调频频偏。
- 6. 在 R&S® FSL 上设置频率跨度为 0 Hz。
	- 按下 **SPAN** 键。
	- 按下 **Zero Span** 软按键。

显示出解调的调频信号。信号连续地通过屏幕。

- 7. 使用视频触发建立稳定的显示。
	- 按下 **TRIG** 键。
	- 按下 **Trg/Gate Source** 软按键,并使用箭头键选择 **Video**。
	- 按下 **Trg/Gate Level** 软按键并输入 *50%*。

产生调频 AF 信号的静态图像。

结果: (-10 ± 5) dB: 当解调器的特征曲线的斜率为 5 dB/100 kHz 时, 这会 产生 100 kHz 的偏差。

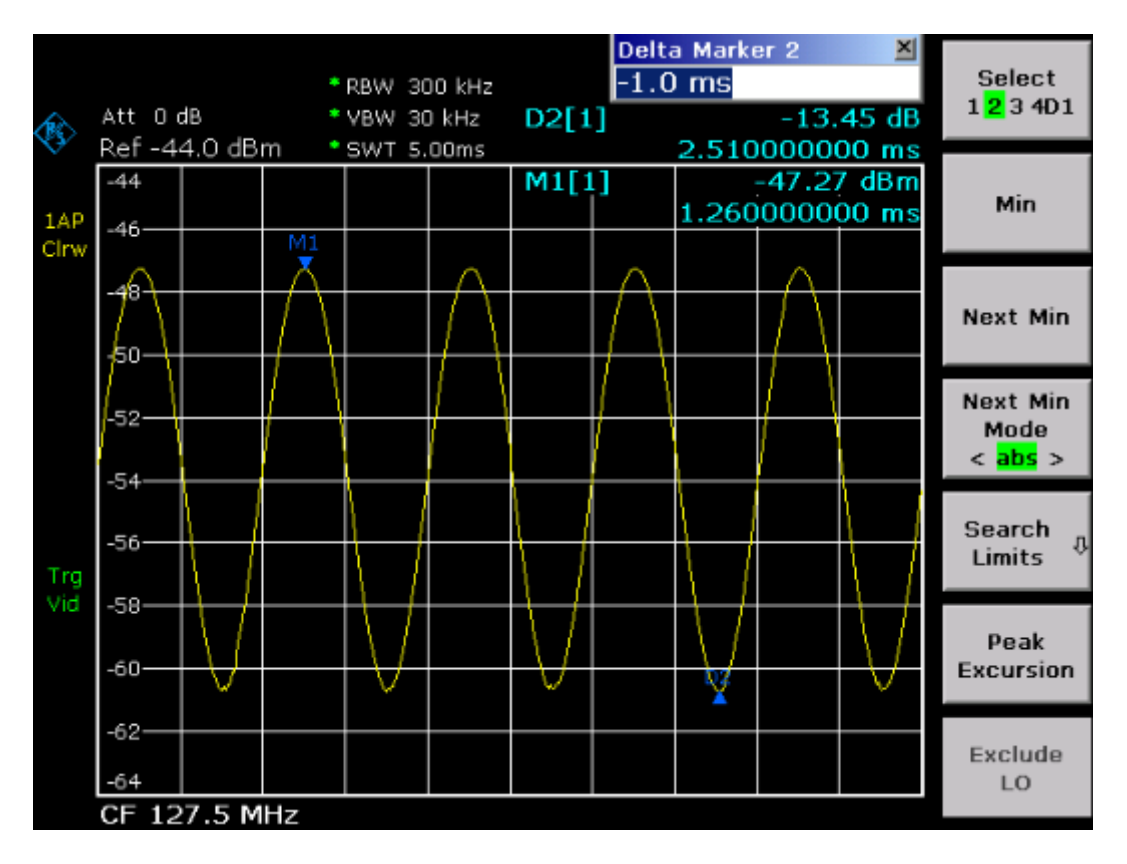

如 5–15 解调的调频信号

– 按下 **MKR** 键。

标记 1 被激活,并定位于曲线的峰值处。

- 按下 **Marker 2** 软按键。
- 按下 **MKR –>**键。
- 按下 **More** ª软按键。
- 按下 **Min** 软按键。

标记 2(增量标记)定位于曲线的最小值处。电平差值为 13.4 dB,这对应于峰 -峰偏差。通过滤波器,可计算出 18 dB/140 kHz 的斜率:

deviation = 
$$
\frac{1}{2}x \frac{13.4 \times 140}{18} kHz = \frac{1}{2}104kHz = 52kHz
$$

# 存储和载入仪器的设置

R&S® FSL 可以把所有仪器设置、配置和测量数据,以一条数据记录的形式存储在内 部。这些数据存放在内置的硬盘上, 或者是一个 USB 设备(如存储卡)或网络驱动器 上(如果可选的话)。 硬盘驱动器的名称为 C:。

在默认状态下,存储的都是当前的设置。这包括测量功能、激活的限制线和激活的修 正因子等的设置。

# 存储仪器配置(无迹线)

- 1. 按下 **FILE** (文件)键。
- 2. 按下 **Save**(保存)软按键。 显示出仪器配置对话框。光标位于 **File Name**(文件名)字段。

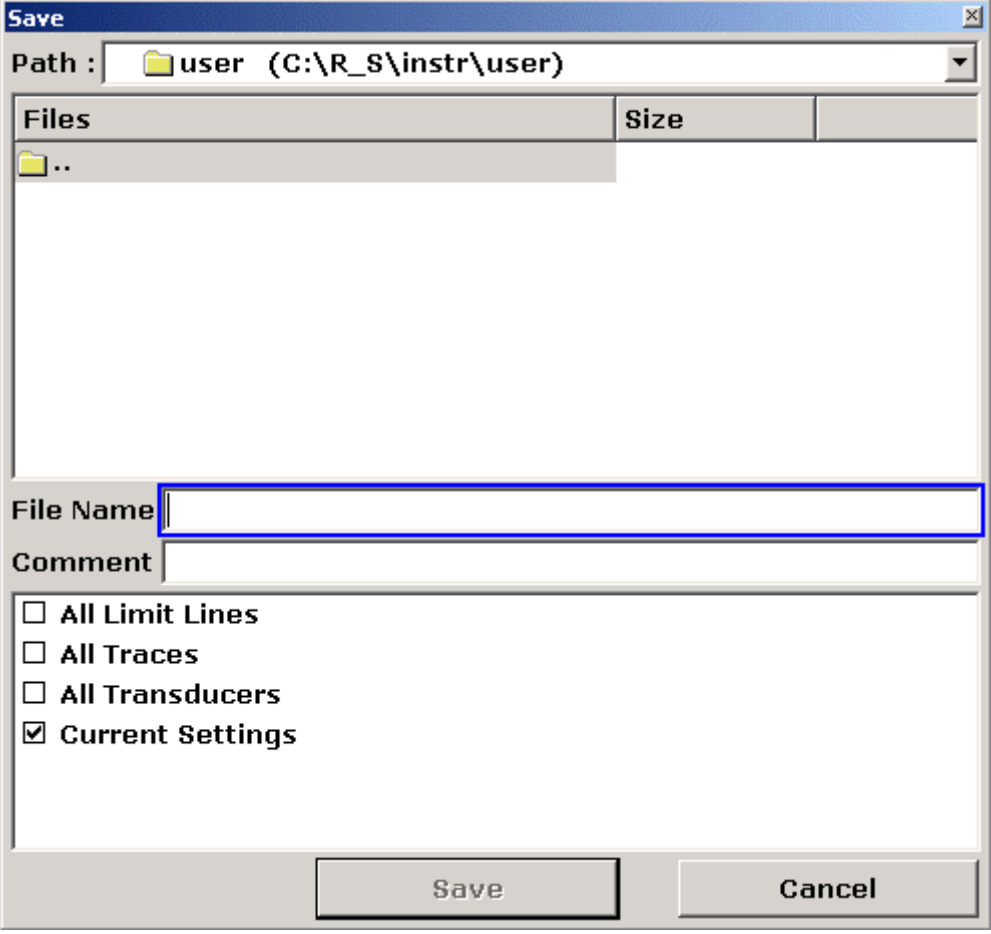

3. 输入要存储的数据记录名称。

该名称可以包含字母和数字。在最简单情况下,它只是从 0 到 9 的数字。利用前端 面板键盘输入名称(有关字符输入的详细内容,请参见第4章"基本操作")。

要把文件存储于其它目录,则使用 **Edit Path**(编辑路径)软按键更改路径(该目 录自动用于进一步的保存和调用操作)。

4. 按下旋钮或 **ENTER** 键。

如果没有更改路径,则数据记录存放在仪器配置的默认路径中 (C:\R\_S\Instr\user),并关闭对话框。

# 存储迹线

在存储迹线之前,你必须首先选择有关部分的数据记录。为此,请按照下列步骤操 作:

- 1. 按下 **FILE** 键。
- 2. 按下 **Save** 软按键。
- 3. 输入一个文件名(或 0 到 9 的数字)。
- 4. 按下 **FIELD RIGHT** 键,直至焦点定位于选项。
- 5. 使用箭头键选择 **All Traces** 选项,并按下 **CHECKMARK** 键确认。
- 6. 按下 **FIELD RIGHT** 键,直至焦点定位于 **Save** 按钮,并按下 **ENTER** 键确认。

# 载入仪器配置(有迹线)

- 1. 按下 **FILE** 键。
- 2. 按下 **Recall** 软按键。
- 3. 如果需要的话,选择载入文件要存放的路径。
	- 按下 **Edit Path** 软按键,并使用箭头键选择一个驱动器。
- 4. 确定要载入的数据记录。可以使用下列方式之一:
	- a) 直接输入数据记录名称:
	- 使用 **FIELD RIGHT** 键选择 **File Name** 字段。
	- 输入要载入的数据记录的名称(在最简单情形中为 0 到 9 的数字)。
	- b) 从列表中选择数据记录:
	- 按下 **Data Set List** 软按键。
		- 选择文件列表。
	- 使用旋钮或箭头键,选择要载入的数据记录,并按下旋钮或 **ENTER** 键确认。
- 5. 如果你想载入迹线:
	- 利用 **FIELD RIGHT** 键选择选项。
	- 利用箭头键选择 **All Traces** 选项,并按下 **CHECKMARK** 键确认。

6. 使用 **FIELD RIGHT** 选择 **Select** 按钮,并按下 **ENTER** 键确认。 该数据记录即被载入。

备注: 在加载时,*R&S® FSL* 会检测调用的数据记录都包含哪些部分,并且如果 可以的话,忽略掉那些已选择的但不可用的部分数据记录。

# 配置自动载入

如果在出厂默认设置下打开 R&S® FSL, 那么它会载入上次关闭时的仪器设置(只要 它是使用前端面板上的 ON/STANDBY 开关关闭的, 参见第 2 章的"操作前的准备工 作"部分)。如果仪器被预置,它会载入默认的设置。

你可以改变这些设置,并确定要载入的数据。这需要执行下面的操作。注意选择的数 据记录是在启动期间和预设期间载入的。

- 1. 按下 **FILE** 键。
- 2. 按下 More →软按键。
- 3. 如果 **Startup Recall** 软按键没有被激活,则按下该键。 **Startup Recall Setup** 软按键即被激活。
- 4. 按下 **Startup Recall Setup** 软按键。 显示出 **Startup Recall** 对话框。
- 5. 按下 **ENTER** 键,切换到编辑模式。
- 6. 使用箭头键选择要载入的数据记录(DFL 文件),并按下 **ENTER** 键确认选择。 如果你想从其它目录选择数据记录,则在 **Path** 字段更改目录。

# 6 远程控制简介

通过网络(LAN 接口)可以远程控制该仪器。有关配置 LAN 接口的详细内容,请参考 第 2 章"配置 LAN 接口"。只有在采用了 R&S*®* FSL–B10 选件时,才能通过 GPIB 接口实现远程控制。有关该接口设置的详细内容,请参考第 2 章 "设置 GPIB 接  $\Box$ "

下面的编程实例采用了分层结构,也就是说,后面的例子是建立在前面例子的基础上 的。这样,就可以用程序实例的模块,很容易地编写出良好的操作程序。在操作手册 第7章"远程控制 - 编程实例"中提供了一些更复杂的例子。

# 远程控制编程的基本步骤 R&S**®** FSL

# 远程控制编程的基本步骤

下面这些例子解释了如何进行仪器编程,可作为解决高级编程任务的基础。 其中采用了 Visual Basic 作为编程语言。然而, 也可以通过其它语言来实现这些程 序。

# 连接 Visual Basic 远程控制库

### 编程提示:

• 利用"**print**"功能输出文本

这个例子利用 print 方法, 在 Visual Basic 开发环境的 Immediate 窗口中, 显示出 了变量 MyVar 的值。注意 print 方法仅适用于可显示文本的对象。

 **Debug.Print MyVar** 

### • 访问 **VISA32.DLL** 的函数

为使用户能够创建 Visual Basic 控制程序, 必须把 VISA32.BAS 添加到项目中, 这 样就可以调用 VISA32.DLL 的函数了。另外,文件 VPPTYPE.BAS 也必须添加到项 目中。该文件包含了错误处理、超时值等的常量和定义。

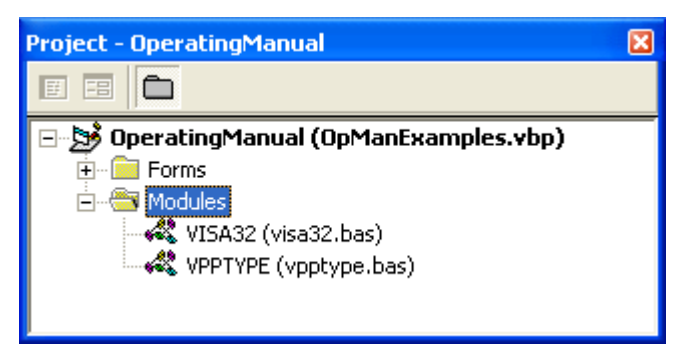

在<VXIpnpPath>\WinNT\include (typically C:\VXIpnp\WinNt\include)中可以找到模 块 The visa32.bas 和 vpptype.bas。

还有一种可供选择的方法,即把一个对 VISA32.DLL 的参考添加到项目中。

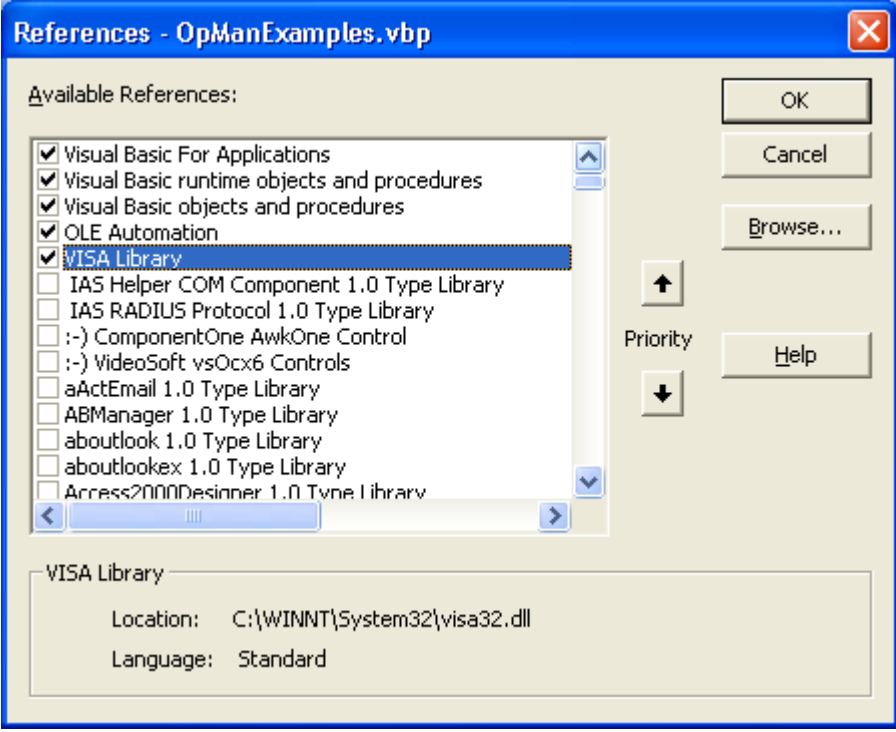

## • 创建一个应答缓冲区

由于 DLL 在应答的情况下返回以零作为结尾的字符串,在调用 InstrRead()和 ilrd()函数之前要先生成一个足够长度的字符串, 这是因为 Visual Basic 在未被 DLL 所更新的字符串前面加了一个长度说明。下面提供了两个建立字符串长度值的例 子:

- **Dim Rd as String \* 100**
- **Dim Rd as String**
- **Rd = Space\$(100)**

### • 创建写入和读出的封装程序

由于 VISA 函数需要有命令、应答字符串以及两个独立参数的对应长度,因此如果封 装了 read 和 write 函数的话, 主程序代码就更易于查看和维护了。在此, 程序 InstrWrite()封装了函数 viWrite(),InstrRead()封装了 viRead()。另 外,这些封装程序还包括了状态检测功能:

**Public Sub InstrWrite(ByVal vi As Long, ByVal Cmd As String)**  Dim status As Long Dim retCount As Long

'Send command to instrument and check for status status = viWrite(vi, Cmd, Len(Cmd), retCount) 'Check for errors – this will raise an error if status is not VI\_SUCCESS CALL CheckError(vi, status)

**End Sub** 

### 远程控制编程的基本步骤 R&S**®** FSL

**Public Sub InstrRead(ByVal vi As Long, Response As String, ByVal count As Long, retCount As Long)**  Dim status As Long 'Initialize response string Response = Space(count) '...and read status = viRead(vi, Response, count, retCount) 'Check for errors – this will raise an error if status is not VI\_SUCCESS CALL CheckError(vi, status)

'adjust string length Response = Left(Response, retCount)

#### **End Sub**

```
下面的函数说明了如何进行状态/错误检测。在出现一个 VISA 错误时, 该程序就会产
生一个异常:
```
**Public Sub CheckError(ByVal vi As Long, status As Long)**  Dim ErrorMessage As String \* 1024

```
'Initialize error message string 
ErrorMessage = "" 
If (status < 0) Then 
     'Query the error message from VISA 
     If (viStatusDesc(vi, status, ErrorMessage) = VI_SUCCESS) Then 
         Err.Description = ErrorMessage 
     End If 
     Err.Raise (status) 
End If
```
**End Sub** 

# 初始化和默认状态

在每个程序的开始部分,必须创建所有子程序使用的全局变量。接着,远程控制和仪 器设置将被更改为定义的默认状态。为此,使用了两个子例程"InitController" 和"InitDevice"。

### 创建全局变量

在 Visual Basic 中,全局变量存储在模块中(文件扩展名.BAS)。这样,至少应该创 建一个模块(如 GLOBALS.BAS),该模块包含所有子程序使用的变量,比如远程控 制驱动程序所使用的仪器地址变量。

在下面给出的所有例子中,文件都必须包含下面的指令:

**Global analyzer As Long Global defaultRM As Long** 

# R&S<sup>®</sup> FSL

# 初始化远程控制会话

REM ----------- 初始化远程控制会话 -------------------Public SUB Initialize() Dim status As Long 'CALL viOpenDefaultRM to get the resource manager handle 'Store this handle in defaultRM. The function viStatusDesc 'returns a text description of the status code returned by viOpenDefaultRM status = viOpenDefaultRM(defaultRM) status = viStatusDesc(defaultRM, status, Response) 'Open the connection to the device and store the handle 'Note: The timeout value in viOpen() applies only for opening the interface 'For setting the communication timeout, set the VI\_ATTR\_TMO\_VALUE attribute 'timeout values are in milliseconds 'This example assumes the instrument IP address 10.0.0.10 'If the network provides a name resolution mechanism, the hostname of 'the instrument can be used instead of the numeric IP address 'the resource string for GPIB would be "GPIB::20::INSTR'' status =  $viOpen(defaultrM, "TCPIP::10.0.0.10::INSTR'', 0, 1000, analyzer)$ 'status = viOpen(defaultRM, "TCPIP::<hostname>::INSTR'', 0, 1000, analyzer) 'status = viOpen(defaultRM, "GPIB::20::INSTR'', 0, 1000, analyzer) 'Set timeout value - here 5s status = viSetAttribute(vi, VI\_ATTR\_TMO\_VALUE, 5000)

END SUB 

# 初始化仪器

设定远程控制状态寄存器和仪器设置为默认状态。

REM ----------- 初始化仪器 -------------------------------Public SUB InitDevice() 'Reset status register **END SIIR** 

### 远程控制编程的基本步骤

# 打开和关闭屏幕显示

在默认设置下,为了获得最好的测量速度,所有的远程控制命令都是在屏幕显示关闭 的情况下执行的。然而, 在远程控制程序开发期间, 为了查看编程设置和测量结果, 需要打开屏幕显示。

下面的例子给出了一些函数, 通过这些函数可以在控制操作期间打开或关闭屏幕显 示。

REM ----------- 打开屏幕显示 --------------------------

Public SUB DisplayOn()

CALL InstrWrite(analyzer, "SYST:DISP:UPD ON") · 打开屏幕显示

END SUB

REM ----------- 关闭屏幕显示 -------------------------

Public SUB DisplayOff()

CALL InstrWrite(analyzer, "SYST:DISP:UPD OFF") ,关闭屏幕显示

END SUB 

## 配置显示器的省电功能

在远程控制操作期间,常常需要在屏幕上显示测量结果。尽管 SYSTem:DISPlay:UPDate OFF 命令会关闭测量结果的显示, 在远程控制操作时会 大大提高速度, 但是显示本身尤其是背景照明仍然要保持打开状态。

如果你希望关闭显示器, 那么你必须通过设置激活前的响应时间(以分钟为单位), 以使用省电功能。

如果你按下前端面板上的任意按键, 则显示器将立即重新打开。 备注:

#### Public SUB PowerSave()

CALL InstrWrite(analyzer, "DISPlay:PSAVe:HOLDoff 1") ,设置响应时间为1分钟 CALL InstrWrite(analyzer, "DISPlay: PSAVe ON") ,打开节电功能

# 发送简单的仪器设置命令

下面的例子说明了如何设置仪器的中心频率、频率跨度和参考电平。

**REM ––––––––** 仪器设置命令 **––––––––––––––––––––––––––––––––––– PUBLIC SUB SimpleSettings()**  CALL InstrWrite(analyzer, "FREQUENCY:CENTER 128MHz") '设置中心频率为 128 MHz CALL InstrWrite(analyzer, "FREQUENCY:SPAN 10MHZ") '设置频率跨度为 10 MHz CALL InstrWrite(analyzer, "DISPLAY:TRACE:Y:RLEVEL –10dBm") '设置参考电平为–10dBm

**END SUB** 

**REM \*\*\*\*\*\*\*\*\*\*\*\*\*\*\*\*\*\*\*\*\*\*\*\*\*\*\*\*\*\*\*\*\*\*\*\*\*\*\*\*\*\*\*\*\*\*\*\*\*\*\*\*\*\*\*\*\*\*\*\*\*\*\*\*\*\*\*\*\*\*\*\*** 

# 切换到手工操作

**REM ––––––––** 切换仪器为手工操作模式**––––––––––––––––––––––**  CALL viGpibControlREN(analyzer, VI\_GPIB\_REN\_ADDRESS\_GTL) '设置仪器为本地状态 **REM** 

**\*\*\*\*\*\*\*\*\*\*\*\*\*\*\*\*\*\*\*\*\*\*\*\*\*\*\*\*\*\*\*\*\*\*\*\*\*\*\*\*\*\*\*\*\*\*\*\*\*\*\*\*\*\*\*\*\*\*\*\*\*\*\*\*\*\*\*\*\*\*\*\*** 

# 读出仪器设置

现在可以读出上面所作的设置。为此,使用了缩写的命令。

**REM –––––––––** 读出仪器设置 **–––––––––––––––––––––––––––––– PUBLIC SUB ReadSettings()**  Dim retCount as Long CFfrequency\$ = SPACE\$(20) <br>
'提供文本变量(20个字符) CALL InstrWrite(analyzer, "FREQ:CENT?") '查询中心频率 CALL InstrRead(analyzer, CFfrequency\$, 20, retCount) '读出值 CFspan\$ = SPACE\$(20) '提供文本变量(20 个字符) CALL InstrWrite(analyzer, "FREQ:SPAN?") '查询频率跨度 CALL InstrRead(analyzer, CFspan\$, 20, retCount) '读出值 RLlevel\$ = SPACE\$(20) '提供文本变量(20 个字符)

```
1300.2519.69 6.7 C-2
```
# 远程控制编程的基本步骤 R&S**®** FSL

```
CALL InstrWrite(analyzer, "DISP:TRAC:Y:RLEV?") 
                                  '查询参考电平设置
CALL InstrRead(analyzer, RLlevel$, 20, retCount) 
                                  '读出值
REM ––––––––– 在后继窗口中显示值–––––––––––––––––––– 
Debug.Print "Center frequency: "; CFfrequency$, 
Debug.Print "Span: "; CFspan$,
Debug.Print "Reference level: "; RLlevel$, 
END SUB 
REM************************************************************************
* 
标记定位和读出
REM –––––––– 标记功能的例子 ––––––––––––––––––––––––––––––––––– 
PUBLIC SUB ReadMarker() 
Dim retCount as Long 
CALL InstrWrite(analyzer, "CALC:MARKER ON;MARKER:MAX")
                                  '激活标记 1 并搜索峰值
MKmark$ = SPACE$(30) '提供文本变量(30 个字符)
CALL InstrWrite(analyzer, "CALC:MARK:X?;Y?") 
                                  '查询频率和电平
CALL InstrRead(analyzer, MKmark$, 30, retCount) 
 '读出值
REM ––––––––– 在后继窗口中显示值–––––––––––––––––––
```
Debug.Print "Marker frequency/level "; MKmark\$,

**END SUB REM** 

**\*\*\*\*\*\*\*\*\*\*\*\*\*\*\*\*\*\*\*\*\*\*\*\*\*\*\*\*\*\*\*\*\*\*\*\*\*\*\*\*\*\*\*\*\*\*\*\*\*\*\*\*\*\*\*\*\*\*\*\*\*\*\*\*\*\*\*\*\*\*\*\*** 

# 命令同步

在光盘的操作手册第 4 章 "远程控制一基础"的"命令序列和命令同步"部分, 介绍 了下面例子中所使用的同步方法。

**REM –––––––––** 用于命令同步的命令**–––––––––––––––––––––––– PUBLIC SUB SweepSync()**  Dim retCount as Long Dim SRQWaitTimeout As Long Dim eventType As Long Dim eventVi As Long REM The command INITiate[:IMMediate] starts a single sweep if the REM command INIT:CONT OFF has already been sent. The next command REM must not be carried out until a full sweep has been completed. CALL InstrWrite(analyzer, "INIT:CONT OFF")

**REM –––––––––** 第一种方法:使用**\*WAI ––––––––––––––––––––––––––––––––––––**  CALL InstrWrite(analyzer, "ABOR;INIT:IMM; \*WAI")

**REM –––––––––** 第二种方法:使用**\*OPC? ––––––––––––––––––––––––––––––––––**  OpcOk\$ = SPACE\$(2) '提供\*OPC?响应的空间 CALL InstrWrite(analyzer, "ABOR;INIT:IMM; \*OPC?") **REM –––––––––** 在该实例中,控制器可以使用其它的仪器**––––––**  CALL InstrRead(analyzer, OpcOk\$, 2, retCount) '等待来自\*OPC?的"1" **REM –––––––––**第三种方法:使用**\*OPC ––––––––––––––––––––––––––––––––––––**  REM 为能够使用与国家仪器(National Instruments) GPIB 驱动相关的服务请求功能, 必须通过 REM IBCONF! 把"Disable Auto Serial Poll"设置为"yes" CALL InstrWrite(analyzer, "\*SRE 32") '启用 ESR 的服务请求 CALL InstrWrite(analyzer, "\*ESE 1") '为操作完成位设置事件启用位 CALL viEnableEvent(vi, VI\_EVENT\_SERVICE\_REQ, VI\_QUEUE, 0) '启用服务请求的事件 CALL InstrWrite(analyzer, "ABOR;INIT:IMM; \*OPC") '同步至 OPC 并开始扫描 SRQWaitTimeout = 5000 '扫描完成的等待时间为 5s '现在等待服务请求 CALL viWaitOnEvent(vi, VI\_EVENT\_SERVICE\_REQ, SRQWaitTimeout, eventType, eventVi) CALL viClose(eventVi) '在继续之前关闭上下文 CALL viDisableEvent(vi, VI\_EVENT\_SERVICE\_REQ, VI\_QUEUE) '禁止后发事件 REM 在此恢复主程序。

#### **END SUB REM \*\*\*\*\*\*\*\*\*\*\*\*\*\*\*\*\*\*\*\*\*\*\*\*\*\*\*\*\*\*\*\*\*\*\*\*\*\*\*\*\*\*\*\*\*\*\*\*\*\*\*\*\*\*\*\*\*\*\*\*\*\*\*\*\*\*\*\*\*\*\*\***

# 读出输出缓冲区

**REM –––––––––** 各个 **STB** 位的子程序**–––––––––––––––––––––––**  Public SUB Outputqueue() **'**读取输出队列 Dim retCount as Long

result\$ = SPACE\$(100) '创建响应空间 CALL InstrRead(analyzer, result\$, 100, retCount) Debug.Print "Contents of Output Queue : "; result\$

**END SUB** 

**REM** 

**\*\*\*\*\*\*\*\*\*\*\*\*\*\*\*\*\*\*\*\*\*\*\*\*\*\*\*\*\*\*\*\*\*\*\*\*\*\*\*\*\*\*\*\*\*\*\*\*\*\*\*\*\*\*\*\*\*\*\*\*\*\*\*\*\*\*\*\*\*\*\*\*** 

# 读出错误消息

**REM –––––––––** 评估错误队列的子程序**–––––––––––––––––––– Public SUB ErrorQueueHandler()**  Dim retCount as Long

ERROR\$ = SPACE\$(100) | | 评估错误队列的子例程 CALL InstrWrite(analyzer, "SYSTEM:ERROR?") CALL InstrRead(analyzer, ERROR\$, 100, retCount) Debug.Print "Error Description : "; ERROR\$

### **END SUB REM**

**\*\*\*\*\*\*\*\*\*\*\*\*\*\*\*\*\*\*\*\*\*\*\*\*\*\*\*\*\*\*\*\*\*\*\*\*\*\*\*\*\*\*\*\*\*\*\*\*\*\*\*\*\*\*\*\*\*\*\*\*\*\*\*\*\*\*\*\*\*\*\*\*** 

# 详细的编程实例

下面部分提供了一些典型的编程实例,包括设置测量参数和功能、一般设置、打印输 出和数据管理。

# R&S*®* FSL 的默认设置

下面提供了一些关于如何更改 R&S*®* FSL 默认设置的典型实例。

注意,取决于应用程序例子,只有某些设置是需要的。在许多情况下,不必设置分辨 率带宽、视频带宽和扫描时间,因为这些参数在频率跨度发生变化时,会在默认设置 下自动计算出来。同样,输入衰减也可作为参考电平的函数,在默认设置下自动计算 出来。最后,在默认设置下,所有的电平检波器都是链接到选定的迹线模式的。 在下面的程序实例中,可在默认设置下自动计算出来的设置都以星号(\*)指示出来。

# 设置远程控制状态寄存器

# **REM \*\*\*\*\*\*\*\*\*\*\*\*\*\*\*\*\*\*\*\*\*\*\*\*\*\*\*\*\*\*\*\*\*\*\*\*\*\*\*\*\*\*\*\*\*\*\*\*\*\*\*\*\*\*\*\*\*\*\*\*\*\*\*\*\*\*\*\*\*\*\*\* Public Sub SetupStatusReg() '––––––––– IEEE 488.2** 状态寄存器 **––––––––––––––––––––––––––––––––––––––**  CALL InstrWrite(analyzer,"\*CLS") '重置状态寄存器 CALL InstrWrite(analyzer,"\*SRE 168") '启用 STAT:OPER–,STAT:QUES–和 ESR– Register '的服务请求 CALL InstrWrite(analyzer,"\*ESE 61") '为 operation complete、command–、 execution– ' device dependent–以及 query error 设置 事件 '启用位 **'––––––––– SCPI** 状态寄存器 **––––––––––––––––––––––––––––––––––––––––––––**  CALL InstrWrite(analyzer,"STAT:OPER:ENAB 0") '禁用 OPERation Status reg CALL InstrWrite(analyzer,"STAT:QUES:ENAB 0") '禁用有问题的 Statusreg **End Sub REM \*\*\*\*\*\*\*\*\*\*\*\*\*\*\*\*\*\*\*\*\*\*\*\*\*\*\*\*\*\*\*\*\*\*\*\*\*\*\*\*\*\*\*\*\*\*\*\*\*\*\*\*\*\*\*\*\*\*\*\*\*\*\*\*\*\*\*\*\*\*\*\***  默认的测量设置 **REM \*\*\*\*\*\*\*\*\*\*\*\*\*\*\*\*\*\*\*\*\*\*\*\*\*\*\*\*\*\*\*\*\*\*\*\*\*\*\*\*\*\*\*\*\*\*\*\*\*\*\*\*\*\*\*\*\*\*\*\*\*\*\*\*\*\*\*\*\*\*\*\* Public Sub SetupInstrument() '–––––––––R&S** *®*  **FSL** 的默认设置 **–––––––––––––––––––––––––––––––––**  CALL SetupStatusReg <br />
I 配置状态寄存器 CALL InstrWrite(analyzer, "\*RST") '复位仪器 CALL InstrWrite(analyzer,"SYST:DISP:UPD ON") 'ON: 打开屏幕显示 'OFF: 关闭屏幕显示(提高性能) CALL InstrWrite(analyzer,"DISP:FORM SINGle") '全屏显示 CALL InstrWrite(analyzer,"DISP:WIND1:SEL") '激活屏幕 A

 '单次扫描模式 **'––––––––– Frequency setting** 频率设置 **––––––––––––––––––––––––––––––––––––––– ––––**  CALL InstrWrite(analyzer,"FREQUENCY:CENTER 100MHz") '中心频率

```
CALL InstrWrite(analyzer,"FREQ:SPAN 1 MHz") 
                                       '频率跨度
```
CALL InstrWrite(analyzer,"INIT:CONT OFF")

# 远程控制编程的基本步骤 R&S**®** FSL

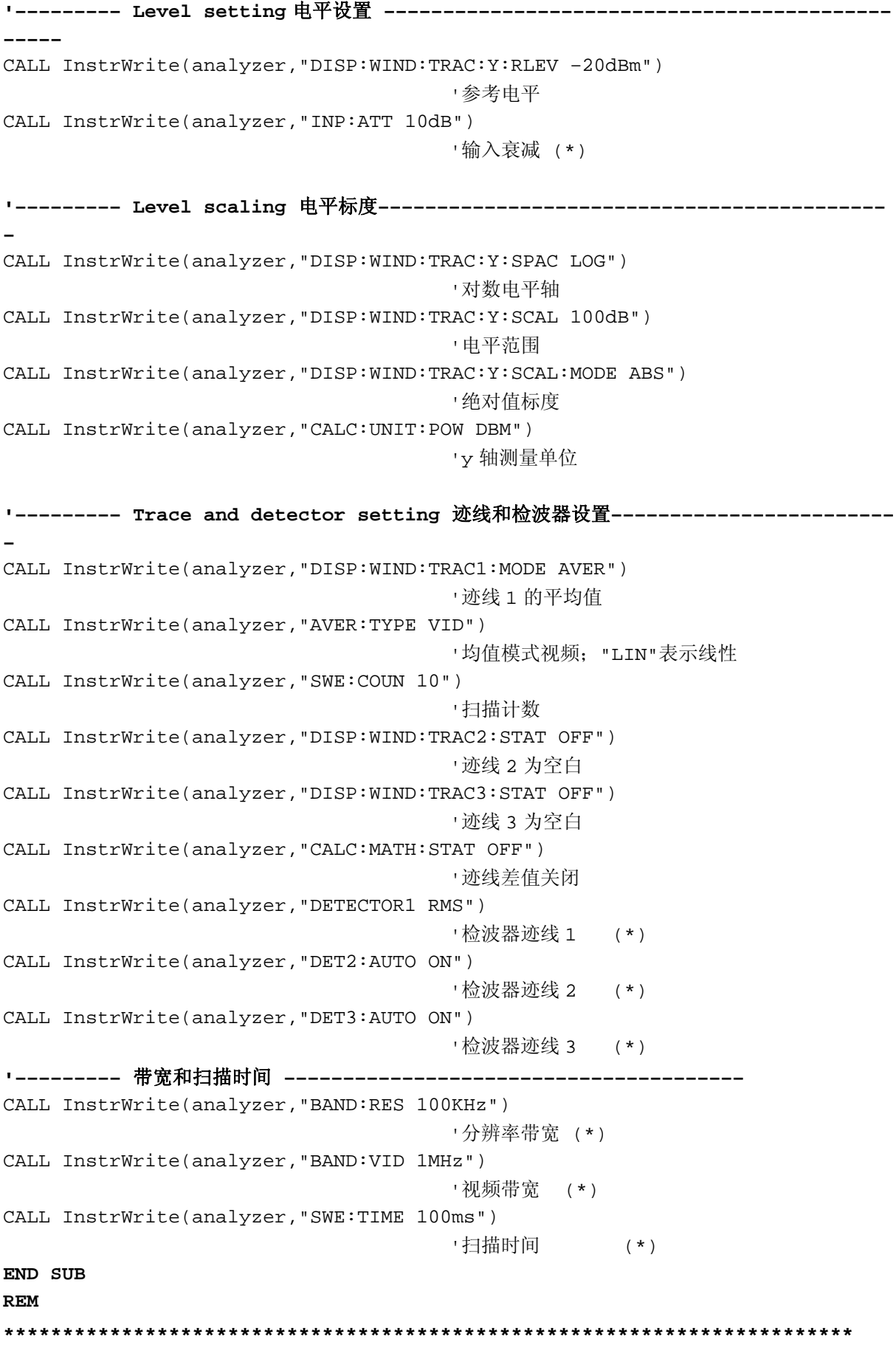

# 使用标记和增量标记

标记用于标记迹线上的点、读出测量结果和快速选择一个显示部分。

# 标记搜索功能、限制搜索范围

下面的例子是基于一个 100MHz 的调幅信号的, 该信号具有以下特征:

- 载波信号电平: –30 dBm
- 音频: 100 kHz
- 调制深度: 50 %

标记 1 和增量标记 2 依次定位于迹线的最大值点。接着读出频率和电平。在下面的测 量中,可以采用仪器的默认设置(SetupInstrument)。

#### **REM**

**\*\*\*\*\*\*\*\*\*\*\*\*\*\*\*\*\*\*\*\*\*\*\*\*\*\*\*\*\*\*\*\*\*\*\*\*\*\*\*\*\*\*\*\*\*\*\*\*\*\*\*\*\*\*\*\*\*\*\*\*\*\*\*\*\*\*\*\*\*\*\*\* Public Sub MarkerSearch()**  Dim retCount as Long  $result$ = Space$(100)$ CALL SetupInstrument the last of which i 默认设置 **'–––––––––** 在无搜索范围限制下搜索峰值**––––––––––––––––––––––––––**  CALL InstrWrite(analyzer,"INIT:CONT OFF") '切换到单次扫描 CALL InstrWrite(analyzer,"CALC:MARK:PEXC 6DB") '定义峰值偏移 CALL InstrWrite(analyzer,"CALC:MARK:STAT ON") '启用标记 1 CALL InstrWrite(analyzer,"CALC:MARK:TRAC 1") '把标记 1 定位于迹线 1 CALL InstrWrite(analyzer,"INIT;\*WAI") '执行同步扫描 CALL InstrWrite(analyzer,"CALC:MARK:MAX;X?;Y?") '标记峰值;读出频率和电平 CALL InstrRead(analyzer, result\$, 100, retCount) Debug.Print "Marker 1: ";result\$ CALL InstrWrite(analyzer,"CALC:DELT2:STAT ON;MAX;MAX:LEFT") '激活增量标记 2, '定位于峰值,接着定位于左边下一个峰值 CALL InstrWrite(analyzer,"CALC:DELT2:X?;Y?") '读出增量标记 2 的频率和电平  $result$ = Space$(100)$ CALL InstrRead(analyzer, result\$, 100, retCount) Debug.Print "Delta 2: ";result\$

**'–––––––––** 在 **x** 轴方向,在限制了搜索范围的情况下搜索峰值 **––––––––––––––**  CALL InstrWrite(analyzer,"CALC:MARK:X:SLIM:STAT ON;LEFT 0Hz;RIGHt 100.05MHz") '激活搜索范围, '设置低于 AF CALL InstrWrite(analyzer,"CALC:DELT3:STAT ON;MAX;MAX:RIGHt") '激活增量标记 3, '定位于峰值,接着定位于右边下一个峰值 CALL InstrWrite(analyzer,"CALC:DELT3:X:REL?;:CALC:DELT3:Y?") '读出增量标记 3 的频率和电平; '两者必须为 0 值  $result$ = Space$(100)$ CALL InstrRead(analyzer, result\$, 100, retCount) Print "Delta 3: ";result\$ **'–––––––––** 在 **y** 轴方向,在限制了搜索范围的情况下搜索峰值 **––––––––––––––**  CALL InstrWrite(analyzer,"CALC:THR:STAT ON") CALL InstrWrite(analyzer,"CALC:THR –35DBM") '激活阈值, 设置其高于 AF CALL InstrWrite(analyzer, "CALC: DELT3: STAT ON; MAX; MAX: NEXT") '激活增量标记 3, '定位于峰值,接着定位于下一峰值 '=>未发现 CALL InstrWrite(analyzer,"CALC:DELT3:X:REL?;:CALC:DELT3:Y?") '查询和读出增量标记 3 的频率和电平; '两者必须为 0 值  $result$ = Space$(100)$ CALL InstrRead(analyzer, result\$, 100, retCount) Debug.Print "Delta 3: ";result\$ **'––––** 通过标记设置中心频率和参考电平 **––––––––––––**  CALL InstrWrite(analyzer,"CALC:MARK2:FUNC:CENT") '增量标记 2 –> 标记和中心频率 ' = 标记 2 CALL InstrWrite(analyzer,"CALC:MARK2:FUNC:REF") '参考电平 = 标记 2 CALL InstrWrite(analyzer,"INIT;\*WAI") '同步扫描 **END SUB** 

**REM \*\*\*\*\*\*\*\*\*\*\*\*\*\*\*\*\*\*\*\*\*\*\*\*\*\*\*\*\*\*\*\*\*\*\*\*\*\*\*\*\*\*\*\*\*\*\*\*\*\*\*\*\*\*\*\*\*\*\*\*\*\*\*\*\*\*\*\*\*\*\***

## 频率计数

下面的例子是基于频率为 100 MHz、电平为-30 dBm 的信号的。在该测量中, 也可以 采用仪器的默认设置(SetupInstrument)。频率计数的目的是确定 100MHz 信号的精 确频率。

#### **REM**

**\*\*\*\*\*\*\*\*\*\*\*\*\*\*\*\*\*\*\*\*\*\*\*\*\*\*\*\*\*\*\*\*\*\*\*\*\*\*\*\*\*\*\*\*\*\*\*\*\*\*\*\*\*\*\*\*\*\*\*\*\*\*\*\*\*\*\*\*\*\*\*\*\* Public Sub MarkerCount()**  Dim retCount as Long CALL SetupInstrument '默认设置 **'–––––––––** 利用频率计数器确定信号频率 **––––––––––––––––**  CALL InstrWrite(analyzer,"INIT:CONT OFF") '切换到单次扫描 CALL InstrWrite(analyzer,"CALC:MARK:PEXC 6DB") '定义峰值偏移 CALL InstrWrite(analyzer,"CALC:MARK:STAT ON") '激活标记 1 CALL InstrWrite(analyzer,"CALC:MARK:TRAC 1") '把标记 1 定位于迹线 1 CALL InstrWrite(analyzer,"CALC:MARK:X 100MHz") '设置标记 1 为 100 MHz CALL InstrWrite(analyzer,"CALC:MARK:COUNT:RES 1HZ") '设置计数分辨率为 1 Hz CALL InstrWrite(analyzer,"CALC:MARK:COUNT ON") '激活频率计数器 CALL InstrWrite(analyzer,"INIT;\*WAI") '执行同步扫描 CALL InstrWrite(analyzer,"CALC:MARK:COUNT:FREQ?") '查询和读出测量到的频率  $result$ = Space$(100)$ CALL InstrRead(analyzer, result\$, 100, retCount) Debug.Print "Marker Count Freq: ";result\$

#### **END SUB**

**REM \*\*\*\*\*\*\*\*\*\*\*\*\*\*\*\*\*\*\*\*\*\*\*\*\*\*\*\*\*\*\*\*\*\*\*\*\*\*\*\*\*\*\*\*\*\*\*\*\*\*\*\*\*\*\*\*\*\*\*\*\*\*\*\*\*\*\*\*\*\*\*\*\*** 

# 使用固定参考点

下面的例子是基于频率为 100 MHz、电平为-20 dBm 的信号的。这样, 信号的谐波在 200 MHz、300 MHz 等位置。在高质量信号源的前提下,这些谐波可能处于 R&S*®* FSL 的动态范围之外。然而,为测量谐波抑制,电平设置必须更改为更高的灵敏度, 此时,必须使用一个陷波滤波器抑制载波,以防止 R&S*®* FSL 的射频输入端过载。

在下面的例子中,执行了不同电平设置下的两次测量。首先,在载波频率上使用了一 个高的参考电平,接着在三次谐波频率处使用了一个低的参考电平。

在此,R&S*®* FSL 的默认测量设置(SetupInstrument)也被用作一个开始点,随后调 整测量设置。

#### 1300.2519.69 6.15 C-2

**REM \*\*\*\*\*\*\*\*\*\*\*\*\*\*\*\*\*\*\*\*\*\*\*\*\*\*\*\*\*\*\*\*\*\*\*\*\*\*\*\*\*\*\*\*\*\*\*\*\*\*\*\*\*\*\*\*\*\*\*\*\*\*\*\*\*\*\*\*\*\*\*\*\* Public Sub RefFixed()**  Dim retCount as Long CALL SetupInstrument 
'默认设置 **'––––––––– Measuring the reference point ––––––––––––––––––––––––––––––––––**  CALL InstrWrite(analyzer,"INIT:CONT OFF") '切换到单次扫描 CALL InstrWrite(analyzer,"CALC:MARK:PEXC 6DB") '定义峰值偏移 CALL InstrWrite(analyzer,"CALC:MARK:STAT ON") '激活标记 1 CALL InstrWrite(analyzer,"CALC:MARK:TRAC 1") '把标记 1 定位于迹线 1 CALL InstrWrite(analyzer,"INIT;\*WAI") '执行同步扫描 CALL InstrWrite(analyzer, "CALC:MARK:MAX") '设置标记 1 至 100 MHz CALL InstrWrite(analyzer,"CALC:DELT:FUNC:FIX ON") '定义参考点 **'–––––** 设置测量谐波的频率、电平和带宽 **––––––**  CALL InstrWrite(analyzer,"FREQ:CENT 400MHz;Span 1MHz") '设置三次谐波的频率 CALL InstrWrite(analyzer,"BAND:RES 1kHz") '设置合适的分辨率带宽 CALL InstrWrite(analyzer,"SWEEP:TIME:AUTO ON") '耦合扫描时间 CALL InstrWrite(analyzer,"INP:ATT:AUTO ON") '选择更为灵敏的电平设置 CALL InstrWrite(analyzer,"DISP:WIND:TRAC:Y:RLEV –50dBm") CALL InstrWrite(analyzer,"INIT;\*WAI") '执行同步扫描 CALL InstrWrite(analyzer,"CALC:DELT:MAX;X:REL?;Y?") '读出增量标记  $result$ = Space$(100)$ CALL InstrRead(analyzer, result\$, 100, retCount) '读出频率和电平 Debug.Print "Deltamarker 1: "; result\$ **END SUB** 

**REM \*\*\*\*\*\*\*\*\*\*\*\*\*\*\*\*\*\*\*\*\*\*\*\*\*\*\*\*\*\*\*\*\*\*\*\*\*\*\*\*\*\*\*\*\*\*\*\*\*\*\*\*\*\*\*\*\*\*\*\*\*\*\*\*\*\*\*\*\*\*\*** 

## 测量噪声和相位噪声

在测量相位噪声时,定义为 1 Hz 带宽内的噪声功率与邻近载波功率的比值。在测量频 率和载波频率之间的常用偏移量为 10 kHz。

在测量噪声时,绝对电平的测量是在 1 Hz 的带宽下进行的。

下面的例子也是基于频率为 100 MHz、电平为–30 dBm 的信号的。在与载波信号的偏 移量为 10 kHz 处, 采用了两个标记来确定噪声和相位噪声。

1300.2519.69 6.16 C-2

**REM \*\*\*\*\*\*\*\*\*\*\*\*\*\*\*\*\*\*\*\*\*\*\*\*\*\*\*\*\*\*\*\*\*\*\*\*\*\*\*\*\*\*\*\*\*\*\*\*\*\*\*\*\*\*\*\*\*\*\*\*\*\*\*\*\*\*\*\*\*\*\*\* Public Sub Noise()**  Dim retCount as Long **'––––––––– R&S** *®*  **FSL** 的默认设置 **––––––––––––––––––––––––––––––––**  CALL SetupStatusReg <br />
I 配置状态寄存器 CALL InstrWrite(analyzer,"\*RST") '复位仪器 CALL InstrWrite(analyzer,"INIT:CONT OFF") ' 单次扫描模式 **'–––––––––** 设置频率 **––––––––––––––––––––––––––––––––––––––––––**  CALL InstrWrite(analyzer,"FREQUENCY:CENTER 100MHz") '中心频率 CALL InstrWrite(analyzer,"FREQ:SPAN 100 kHz") '频率跨度 **'–––––––––** 设置电平 **––––––––––––––––––––––––––––––––––––––––––––––**  CALL InstrWrite(analyzer,"DISP:WIND:TRAC:Y:RLEV –20dBm") ・参考电平 CALL InstrWrite(analyzer,"INIT;\*WAI") '执行同步扫描 **'–––––––––** 设置参考点 **––––––––––––––––––––––––––––––––––––**  CALL InstrWrite(analyzer,"CALC:MARK:PEXC 6DB") '定义峰值偏移 CALL InstrWrite(analyzer,"CALC:MARK:STAT ON") '激活标记 1 CALL InstrWrite(analyzer,"CALC:MARK:TRAC 1") '把标记 1 定位于迹线 1 CALL InstrWrite(analyzer,"CALC:MARK:MAX") '设置标记 1 为 100 MHz CALL InstrWrite(analyzer,"CALC:DELT:FUNC:PNO ON") '定义相位噪声的参考点 **'–––––––––** 测量相位噪声 **––––––––––––––––––––––––––––––––––––––**  CALL InstrWrite(analyzer,"CALC:DELT:X 10kHz") - 定位增量标记 CALL InstrWrite(analyzer,"CALC:DELT:FUNC:PNO:RES?") '查询和输出相位噪声结果  $result$ = Space$(100)$ CALL InstrRead(analyzer, result\$, 100, retCount) Debug.Print "Phase Noise [dBc/Hz]: "; result\$ **'––––––––– Measuring the noise ––––––––––––––––––––––––––––––––––––––––––––**  CALL InstrWrite(analyzer,"CALC:MARK:X 99.96MHz") '定位标记 1 CALL InstrWrite(analyzer,"CALC:MARK:FUNC:NOIS:RES?") '查询和输出结果  $result$ = Space$(100)$ CALL InstrRead(analyzer, result\$, 100, retCount) Print "Noise [dBm/Hz]: "; result\$ **END SUB REM \*\*\*\*\*\*\*\*\*\*\*\*\*\*\*\*\*\*\*\*\*\*\*\*\*\*\*\*\*\*\*\*\*\*\*\*\*\*\*\*\*\*\*\*\*\*\*\*\*\*\*\*\*\*\*\*\*\*\*\*\*\*\*\*\*\*\*\*\*\*\*\*** 

```
1300.2519.69 6.17 C-2
```
### 远程控制编程的基本步骤 R&S**®** FSL

# 读出迹线数据

在下面例子中,说明了如何从仪器中读取默认设置下获得的迹线数据,并将数据显示 在屏幕上的一个列表中。首先在频率跨度>0 时以二进制格式读出,接着在频率跨度=0 时以 ASCII 格式读出。

在二进制格式中,会对带有长度说明的消息头部进行分析并用于计算 x 轴的值。

在 ASCII 格式中,只输出电平值列表。

按照以下三个步骤读出二进制数据:

- 1. 读出长度说明中的数字位数。
- 2. 读出长度说明本身。
- 3. 读出迹线数据本身。

在编程语言只支持相同数据类型的结构时(数组,如对于 Visual Basic),需要该过 程,因为头部和数据部分的数据类型在二进制数据中是不同的。

VISA 库仅提供了一个读入字符串缓冲区的机制。 为了把数据转换成单精度值的数 组,字符串内容必须被复制到一个该类型的缓冲区中。下面的例子使用了一个操作系 统函数完成该复制操作。该函数声明必须添加到一个模块中(.bas), 如下所示:

Private Declare Sub CopyMemory Lib "kernel32" Alias "RtlMoveMemory" (pDest As Any, pSource As Any, ByVal ByteLen As Long)

备注: 用于存储测量数据的数组是按如下方式定义其维数的,即这些数组必须 <sup>为</sup> *R&S*® *FSL* 的迹线数据提供足够的空间(*501* 个测量点)。

#### **REM**

**\*\*\*\*\*\*\*\*\*\*\*\*\*\*\*\*\*\*\*\*\*\*\*\*\*\*\*\*\*\*\*\*\*\*\*\*\*\*\*\*\*\*\*\*\*\*\*\*\*\*\*\*\*\*\*\*\*\*\*\*\*\*\*\*\*\*\*\*\*\*\*\*** 

**Public Sub ReadTrace()** 

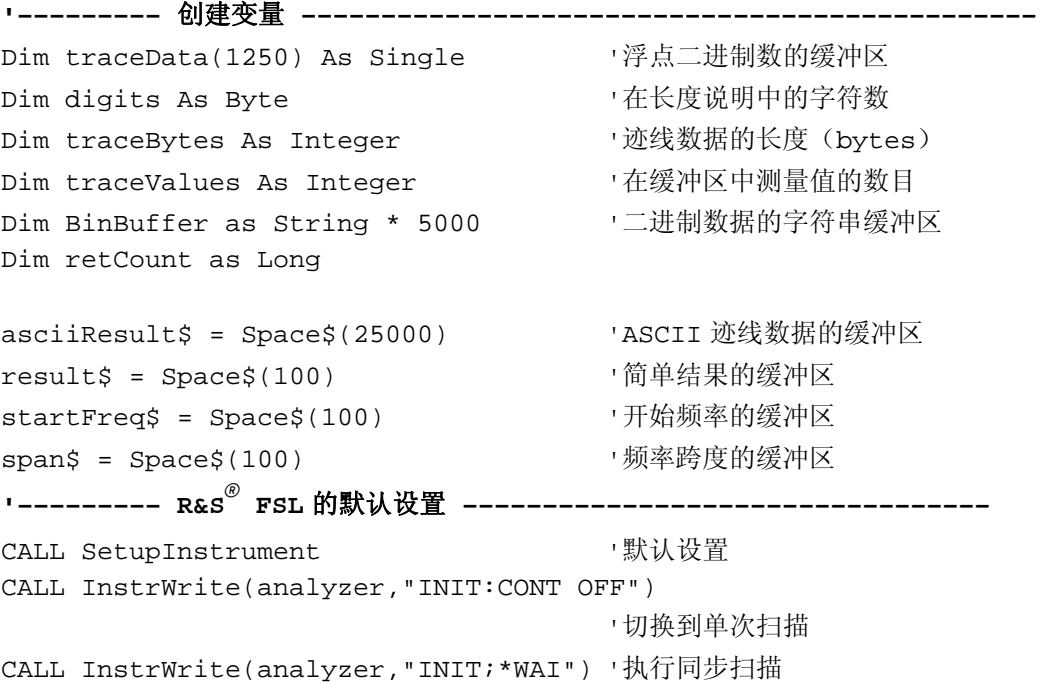

**'–––––––––** 定义输出的频率范围 **–––––––––––––––––––––––––**  CALL InstrWrite(analyzer,"FREQ:STARt?") '读出开始频率 CALL InstrRead(analyzer,startFreq\$, 100, retCount) startFreq = Val(startFreq\$) CALL InstrWrite(analyzer,"FREQ:SPAN?") '读出频率跨度 CALL InstrRead(analyzer,span\$, 100, retCount)  $span = Val(span<sub>s</sub>)$ **'–––––––––** 二进制格式的读出 **––––––––––––––––––––––––––––––––––––**  CALL InstrWrite(analyzer, "FORMAT REAL,32") '设置二进制格式 CALL InstrWrite(analyzer, "TRAC1? TRACE1") '读出迹线 1 CALL InstrRead(analyzer, result\$, 2, retCount) '读出和存储长度值 digits = Val(Mid\$(result\$, 2, 1)) 字符数的说明 result\$ = Space\$(100) | | 查新初始化缓冲区 CALL InstrRead(analyzer, result\$, digits, retCount) '读出和存放长度值 traceBytes = Val(Left\$(result\$, digits)) '说明 CALL InstrRead(analyzer, BinBuffer, traceBytes, retCount) '把迹线数据读入到缓冲区中 CopyMemory traceData(0), ByVal BinBuffer, traceBytes '把数据拷贝到浮点数组中 **'–––––––––** 以频率**/**电平对应的形式输出二进制数据 **–––––––––––––––––**  traceValues = traceBytes/4 '单精度 = 4 个字节 stepsize = span/traceValues '计算频率步长 For  $i = 0$  To traceValues - 1 Debug.Print "Value["; i; "] = "; startFreq+stepsize\*i; ", "; traceData(i) Next i **'––––––––– 0** 频率跨度下的默认设置 **––––––––––––––––––––––––––––––––––––**  CALL InstrWrite(analyzer,"FREQ:SPAN 0Hz") '切换到零频率跨度 CALL InstrWrite(analyzer,"INIT;\*WAI") '执行同步扫描 **'––––––––– ASCII** 格式数据读出 **–––––––––––––––––––––––––––––––––––––**  CALL InstrWrite(analyzer,"FORMAT ASCII") '设置 ASCII 格式 CALL InstrWrite(analyzer,"TRAC1? TRACE1") '读出和输出 CALL InstrRead(analyzer, asciiResult\$) Print "Contents of Trace1: ",asciiResult\$ '迹线 1 **END SUB** 

#### **REM**

**\*\*\*\*\*\*\*\*\*\*\*\*\*\*\*\*\*\*\*\*\*\*\*\*\*\*\*\*\*\*\*\*\*\*\*\*\*\*\*\*\*\*\*\*\*\*\*\*\*\*\*\*\*\*\*\*\*\*\*\*\*\*\*\*\*\*\*\*\*\*\*\*** 

# 存储和载入仪器设置

可以存储和载入设置和测量数据。可以设置在仪器复位或启动时载入的数据。

# 存储仪器设置

在下面的例子中,载入的设置/测量数据是最初定义的,其中只是存储了硬件设置。为 保持完整,针对其它设置的选择命令都以状态"OFF"予以指明。

**REM \*\*\*\*\*\*\*\*\*\*\*\*\*\*\*\*\*\*\*\*\*\*\*\*\*\*\*\*\*\*\*\*\*\*\*\*\*\*\*\*\*\*\*\*\*\*\*\*\*\*\*\*\*\*\*\*\*\*\*\*\*\*\*\*\*\*\*\*\*\*\* Public Sub StoreSettings()** 

'该子程序选择要存储的设置,并在目录 C:\R\_S\Instr\user 下创建数据记录"TEST1"。 '它使用默认设置,并在存储了设置之后,重新设置仪器。 **'–––––––––R&S** *®*  **FSL** 的默认设置 **––––––––––––––––––––––––––––––**  CALL SetupInstrument CALL InstrWrite(analyzer,"INIT:CONT OFF") '切换到单次扫描 CALL InstrWrite(analyzer,"INIT;\*WAI") '执行同步扫描 **'–––––––––** 选择要存储的设置 **––––––––––––––––––––––––––––**  CALL InstrWrite(analyzer,"MMEM:SEL:HWS ON") '存储硬件设置 CALL InstrWrite(analyzer,"MMEM:SEL:TRAC OFF") '不存储任何迹线 CALL InstrWrite(analyzer,"MMEM:SEL:LIN:ALL OFF") '仅存储激活的限制线 **'–––––––––** 输入备注 **––––––––––––––––––––––––––––––––––––––––––––––––**  CALL InstrWrite(analyzer,"MMEM:COMM 'Test Setup'") **'–––––––––** 仪器存储操作 **–––––––––––––––––––––––––––––––––––––**  CALL InstrWrite(analyzer,"MMEM:STOR:STAT 1,'C:\R\_S\Instr\user\TEST1'") **'–––––––––** 复位仪器设置 **––––––––––––––––––––––––––––––––––––––**  CALL InstrWrite(analyzer,"\*RST")

**END SUB** 

**REM \*\*\*\*\*\*\*\*\*\*\*\*\*\*\*\*\*\*\*\*\*\*\*\*\*\*\*\*\*\*\*\*\*\*\*\*\*\*\*\*\*\*\*\*\*\*\*\*\*\*\*\*\*\*\*\*\*\*\*\*\*\*\*\*\*\*\*\*\*\*\*** 

# 载入仪器设置

在下面的例子中, 仪器载入了存储在 C:\R\_S\Instr\user 下的 TEST1 数据记录。

#### **REM**

**\*\*\*\*\*\*\*\*\*\*\*\*\*\*\*\*\*\*\*\*\*\*\*\*\*\*\*\*\*\*\*\*\*\*\*\*\*\*\*\*\*\*\*\*\*\*\*\*\*\*\*\*\*\*\*\*\*\*\*\*\*\*\*\*\*\*\*\*\*\*\*\* Public Sub LoadSettings()**  '该子程序载入了目录 C:\R\_S\Instr\user 中的 TEST1 数据记录 **'–––––––––** 状态寄存器的默认设置 **––––––––––––––––––––––––––**  CALL SetupStatusReq <br />
I R置状态寄存器 **'–––––––––** 载入数据记录 **–––––––––––––––––––––––––––––––––––––––––**  CALL InstrWrite(analyzer,"MMEM:LOAD:STAT 1,'C:\R\_S\Instr\user\TEST1'") **'–––––––––** 使用载入的数据记录执行测量 **––––––––––––––––––––**  CALL InstrWrite(analyzer,"DISP:TRAC1:MODE WRITE") '设置迹线为 Clr/Write 模式 CALL InstrWrite(analyzer,"INIT;\*WAI") '开始扫描

### **END SUB**

**REM** 

**\*\*\*\*\*\*\*\*\*\*\*\*\*\*\*\*\*\*\*\*\*\*\*\*\*\*\*\*\*\*\*\*\*\*\*\*\*\*\*\*\*\*\*\*\*\*\*\*\*\*\*\*\*\*\*\*\*\*\*\*\*\*\*\*\*\*\*\*\*\*\*\*** 

# 设置启动回调的数据记录

在下面的例子中,第一步是把 R&S*®* FSL 更改为默认设置。随后,选择存储在 C:\R\_S\Instr\user 目录下的 TEST1 数据记录用于启动调用功能, 也就是说, 在每个 \*RST 后面设置该数据记录,并在每次仪器启动时预先设置。为了示范,在此再次执行 \*RST 命令。

#### **REM**

**\*\*\*\*\*\*\*\*\*\*\*\*\*\*\*\*\*\*\*\*\*\*\*\*\*\*\*\*\*\*\*\*\*\*\*\*\*\*\*\*\*\*\*\*\*\*\*\*\*\*\*\*\*\*\*\*\*\*\*\*\*\*\*\*\*\*\*\*\*\*\*\* Public Sub StartupRecallSettings() '---------** 复位 **R&S** *®*  **FSL ------------------------------------------**  CALL InstrWrite(analyzer,"\*RST") **'---------** 状态寄存器的默认设置 **--------------------------**  CALL SetupStatusReg 'E' 图置状态寄存器 **'---------** 选择启动时调用的数据记录 **------------------------**  CALL InstrWrite(analyzer,"MMEM:LOAD:AUTO 1,'C:\R\_S\Instr\user\TEST1'") **'---------** 激活启动时调用的数据记录 **-----------------------**  CALL InstrWrite(analyzer,"\*RST")

#### **END SUB**

**REM** 

**\*\*\*\*\*\*\*\*\*\*\*\*\*\*\*\*\*\*\*\*\*\*\*\*\*\*\*\*\*\*\*\*\*\*\*\*\*\*\*\*\*\*\*\*\*\*\*\*\*\*\*\*\*\*\*\*\*\*\*\*\*\*\*\*\*\*\*\*\*\*\*\*** 

# 配置和开始打印输出

下面的例子说明在打印输出一个测量屏幕时,如何配置输出格式和输出设备。该过程 如下:

- 1. 设置你要打印输出的测量结果。
- 2. 杳看在仪器上可使用哪些输出设备。
- 3. 选择一个输出设备。
- 4. 选择输出接口。
- 5. 配置输出格式。
- 6. 开始同步打印输出直至完成。

在此假设需要设置一个 100 MHz、功率为-20 dBm 的信号。同时假设你所需要的打印 机是列出的可用打印机中的第6个。首先打印输出到选择的打印机,接着输出到一个 文件中。

```
Public Sub HCopy()
Dim retCount as Long
Dim SRQWaitTimeout As Long
Dim eventType As Long
Dim eventVi As Long
Dim statusSRQ As Long
                               ,创建打印机名称的缓冲区。
DIM Devices (100) as string
FOR i = 0 TO 49
   Devices\zeta(i) = Space\zeta(50), 预先分配打印机名称的缓冲区
NEXT i
CALL SetupStatusReq
                               , 配置状态寄存器
CALL InstrWrite(analyzer, "*RST")
                               - 重设仪器
CALL InstrWrite(analyzer, "INIT:CONT OFF")
                                ,单次扫描模式
CALL InstrWrite(analyzer, "SYST:DISP:UPD ON")
                               ,打开屏幕显示
CALL InstrWrite(analyzer, "FREQ: CENT 100MHz; SPAN 10MHz")
                               ,频率设置
CALL InstrWrite(analyzer, "DISP:WIND:TRAC:Y:RLEV -10dBm")
                                ,参考电平
CALL InstrWrite(analyzer, "INIT; *WAI") '执行测量
"--------- 查询可用的输出设备 ----------------------
CALL InstrWrite(analyzer, "SYST:COMM: PRIN: ENUM: FIRSt?")
                               ,读出并显示第一个输出设备
CALL InstrRead(analyzer, Devices$(0), 50, retCount)
Debug. Print "Printer 0: "+Devices$(0)
For i = 1 to 99
   CALL InstrWrite(analyzer, "SYST:COMM: PRIN: ENUM: NEXT?")
                               ,读出下一个打印机名称
   CALL InstrRead(analyzer, Devices$(i)
   IF Left$(Devices$(i),2) = "''" THEN GOTO SelectDevice
                                · 在列表末端终止
    Debug. Print "Printer"+Str$(i)+": " Devices$(i)
                                ,显示打印机名称
```
# R&S<sup>®</sup> FSL New Tell of the Controller of the Controller of the Controller of the Controller of the Controller of the Controller of the Controller of the Controller of the Controller of the Controller of the Controller of

NEXT i

SelectDevice: **'––––** 选择输出设备、打印机语言和输出接口 **––––**  CALL InstrWrite(analyzer,"SYST:COMM:PRIN:SEL "+ Devices(6)) '选择 6 号打印机 CALL InstrWrite(analyzer,"HCOP:DEST 'SYST:COMM:PRIN'") '配置"打印到打印机接口" CALL InstrWrite(analyzer,"HCOP:DEV:LANG GDI") '打印机语言 GDI **'–––––** 选择方向(纵向**/**横向)和颜色**/BW –––––––––**  CALL InstrWrite(analyzer,"HCOP:PAGE:ORI PORTrait") '纵向打印 CALL InstrWrite(analyzer,"HCOP:DEV:COL OFF") '黑白色打印输出 **'–––––** 配置和开始打印输出 **–––––––––––––––––––––––––––––––**  CALL InstrWrite(analyzer,"HCOP:ITEM:ALL") '所有屏幕内容 'CALL InstrWrite(analyzer,"HCOP:ITEM:WIND1:TRACE:STAT ON") '两者择一:只对迹线 'CALL InstrWrite(analyzer,"HCOP:ITEM:WIND2:TRACE:STAT ON") CALL InstrWrite(analyzer,"\*CLS") '重设状态寄存器 CALL viEnableEvent(vi, VI\_EVENT\_SERVICE\_REQ, VI\_QUEUE, 0) '启用服务请求的事件 CALL InstrWrite(analyzer,"HCOP:IMMediate;\*OPC") '开始打印输出 SRQWaitTimeout = 5000 Y 允许 5s 内完成 '现在等待服务请求 statusSRO = viWaitOnEvent(vi, VI\_EVENT\_SERVICE\_REQ, SROWaitTimeout, eventType, eventVi) CALL viClose(eventVi) '在继续之前关闭上下文 CALL viDisableEvent(vi, VI\_EVENT\_SERVICE\_REQ, VI\_QUEUE) '禁止后续事件 IF NOT(statusSRQ = 0) THEN CALL Srq '如果没有检测到 SRQ, 则调用赋值子程序 **'––––** 以 **WMF** 格式**(BMP** 格式**)**打印输出到文件**––––––––––––––––––––––––––**  CALL InstrWrite(analyzer,"HCOP:DEST 'MMEM'") '配置"打印到文件" CALL InstrWrite(analyzer,"HCOP:DEV:LANG WMF") 'WMF 文件格式 'CALL InstrWrite(analyzer,"HCOP:DEV:LANG BMP") 'BMP 文件格式 CALL InstrWrite(analyzer,"MMEM:NAME 'C:\R\_S\Instr\user\PRINT1.WMF'") '定义文件名称 CALL InstrWrite(analyzer,"\*CLS") '重设状态寄存器 CALL viEnableEvent(vi, VI\_EVENT\_SERVICE\_REQ, VI\_QUEUE, 0) '启用服务请求的事件 CALL InstrWrite(analyzer,"HCOP:IMMediate;\*OPC") '开始打印输出 SRQWaitTimeout = 5000 Y 允许 5s 内完成 '现在等待服务请求

# 远程控制编程的基本步骤

statusSRQ = viWaitOnEvent(vi, VI\_EVENT\_SERVICE\_REQ, SRQWaitTimeout, eventType, eventVi) **「在继续之前关闭上下文** CALL viClose(eventVi) CALL viDisableEvent(vi, VI\_EVENT\_SERVICE\_REQ, VI\_QUEUE) - 禁止后续事件 IF NOT(statusSRQ = 0) THEN CALL Srq ,如果没有检测到 SRQ, 则调用赋值子程序

END SUB

# 附录

# 附录 A: 打印机接口

在打印输出时,可以使用本地 USB 打印机或网络打印机。本附录介绍了如何安装本地 打印机。在附录 B"LAN 接口"的"安装网络打印机"部分介绍了网络打印机的安 装。

## 备注: 下面的逐步操作指导介绍了通过鼠标和外部键盘的安装过程。也可以使用 仪器的前面板按键安装本地打印机。有关通过前面板的安装操作的详细内 容,请参考第 *4* 章"基本操作"。

在仪器安装完成之后,必须为仪器配置一台打印机,以进行打印输出。在第 2 章"使 用前的准备工作"的"R&S*®* FSL 设置"部分介绍了如何选择和配置打印机。

# 安装本地打印机

对于本地安装,只可以连接 USB 打印机。有关连接器的详细内容,请参考第 1 章 "前 面板和后面板"。

备注:当你在计算机上,安装未预先安装的打印机驱动程序时,你可以使用以下外 部设备:*LAN*、*USB* 设备(存储卡或光盘)。

你可以通过手动操作或远程控制安装一台本地打印机。在下面的逐步操作指导中,介 绍了通过 Remote Desktop 的安装过程。作为选择,你可以使用鼠标和外部键盘进行 安装,而不必使用 R&S*®* FSL 的前端面板(有关详细内容,请参见第 2 章"使用前的 准备工作"的"连接外部设备"部分)。也可以参考打印机手册的有关文档,了解如 何安装打印机。

# 安装本地打印机

- 1. 如果你要使用一个 USB 设备安装驱动程序, 那么在开始安装之前, 你必须先把该 USB 设备的驱动安装到仪器上,并把它连接到仪器上。
- 2. 如果你要使用 LAN 安装驱动程序, 那么在开始安装之前, 你必须先装好对应的网 络驱动器。
- 3. 通过前端面板上的 USB 连接器,把打印机连接到 R&S*®* FSL。 在第一个页面,显示出 **Found New Hardware Wizard**(发现新硬件向导)对话 框。

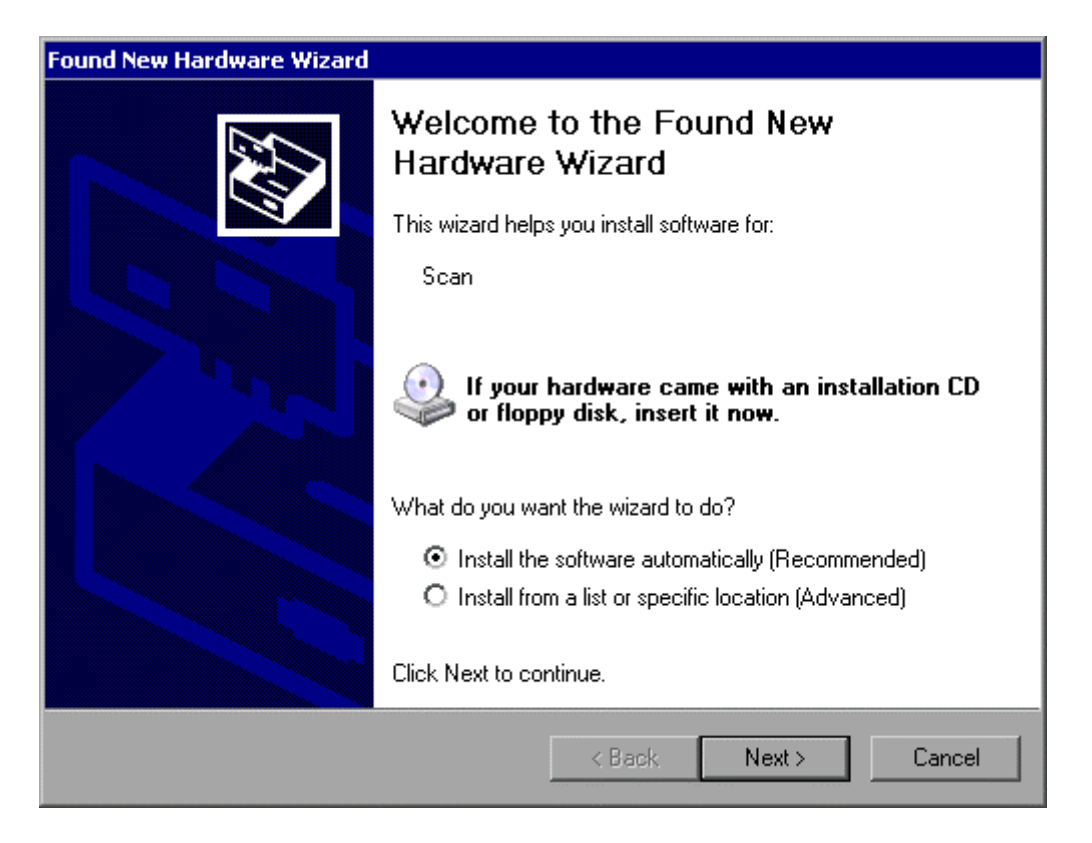

4. 选择 Install the software automatically (自动安装软件)选项。 安装过程自动运行,并在安装完成之后显示出一个对话框。继续第 15 步的操作。 如果没有发现驱动程序,则会显示出一条错误消息。

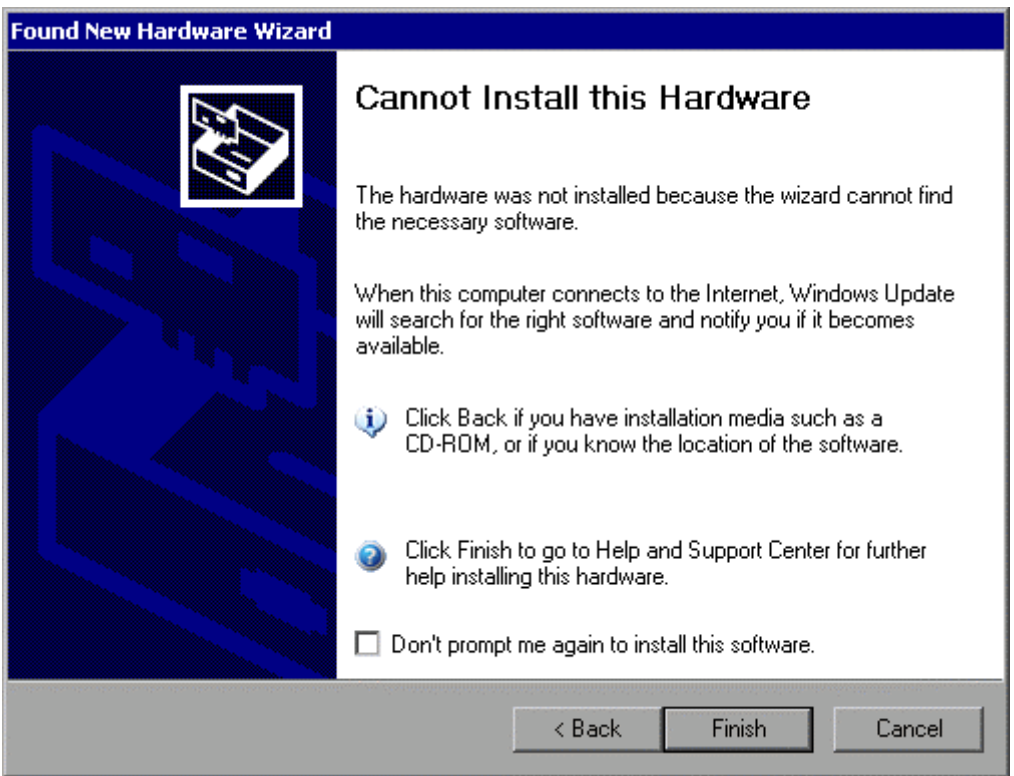
- 5. 禁用 **Don't prompt me again to install this software**(不再提示我安装该软件) 选项。
- 6. 单击 **Finish**(完成)。 再次显示向导的第一个页面。
- 7. 选择 **Install from a list or specific location**(从列表或指定位置安装)选项。
- 8. 单击 **Next**(下一步)。 显示出向导的第二个页面。

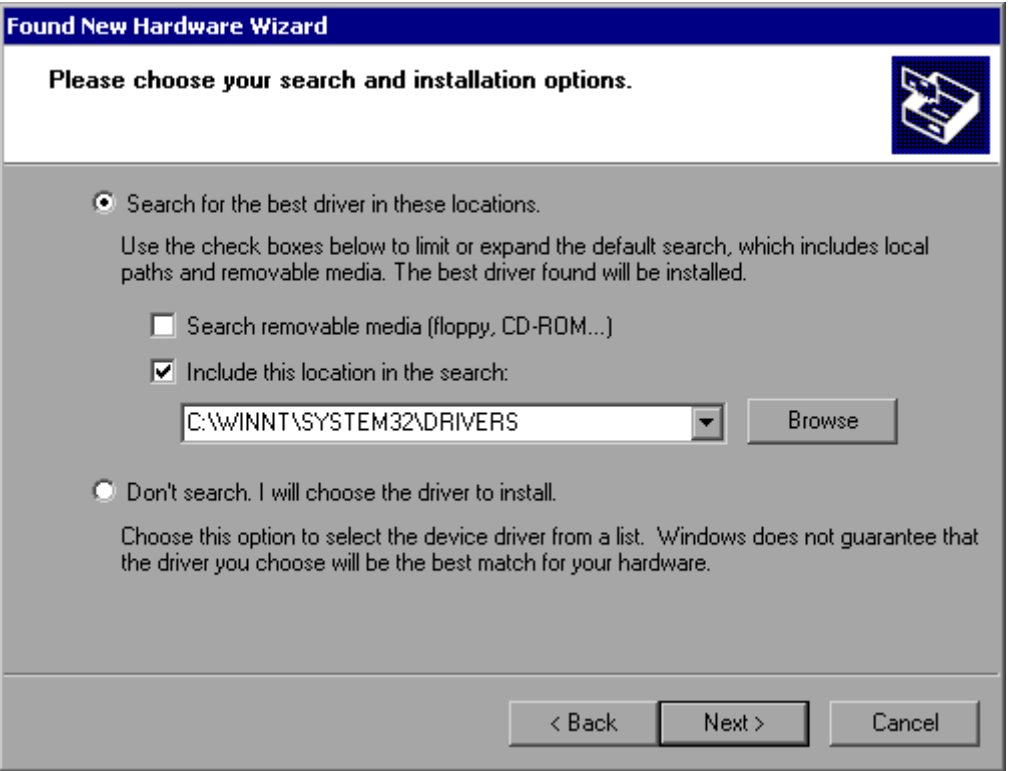

9. 把光盘插入光盘驱动器。

### 10. 激活 Include this location in the search (在搜索中包括这个位置)选项。

- 11. 单击 **Browse**(浏览)按钮。 显示出浏览文件夹的对话框。
- 12. 在光盘驱动器中,选择包含打印机驱动程序的文件夹。
- 13. 单击 **OK**(确认)按钮。该按钮只有在选择的文件夹包含驱动程序的情况下才会激 活。.

再次显示出向导的第二个页面。

14. 单击 **Next**(下一步)。

在选择的文件夹搜索打印机驱动程序,并将其拷贝到 C:。在安装完成之后,显示出 一个对话框。

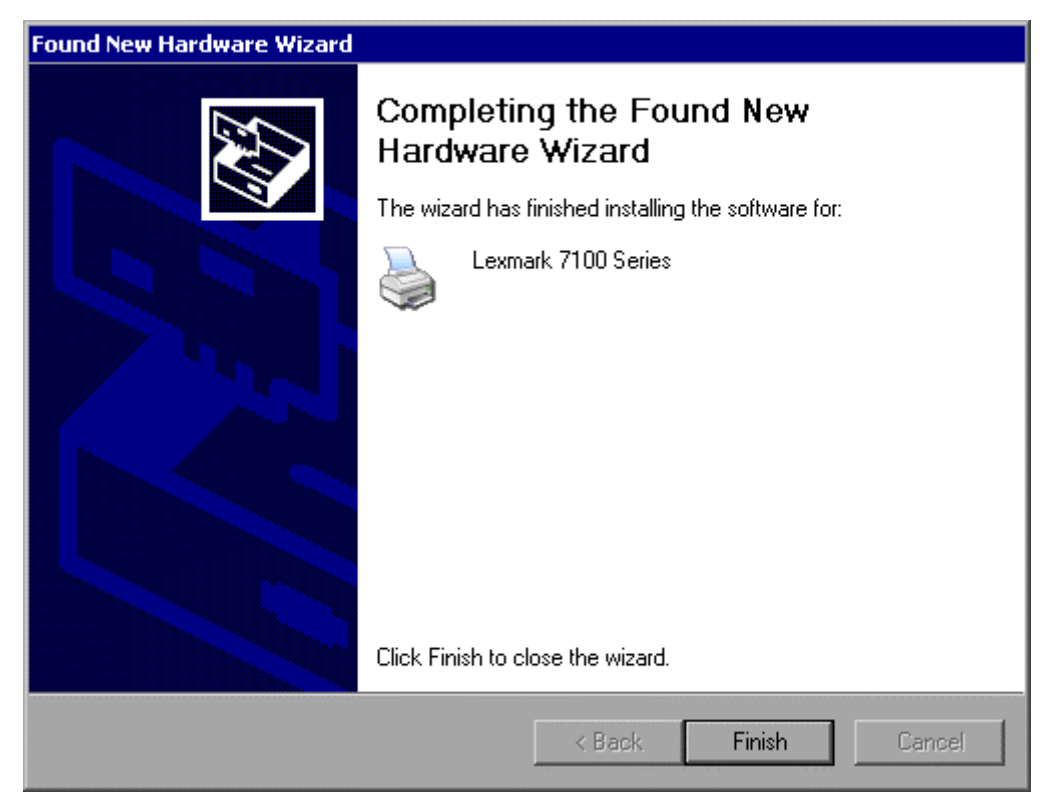

15. 单击 **Finish**(完成)按钮,完成安装。

# 附录 B:LAN 接口

本附录提供了有关 LAN 接口的附加信息。第2章"使用前的准备工作"的"配置 LAN 接口"部分介绍了如何把仪器连接到网络和配置网络协议。

备注: 在下面逐步指导的某些步骤中,必须输入用户名和密码。这需要使用鼠标 和外部键盘输入(参见第 *2* 章"连接外部设备")。因此,这里介绍的是 如何通过鼠标和键盘进行操作。

# 配置网络

在安装了网络支持之后,数据可以在仪器和其它计算机间进行交换,并可以使用网络 打印机。

只有在经过授权可以访问网络资源后,才可以进行网络操作。典型资源包括其它计算 机的文件目录,甚至包括中心打印机。由网络管理员或服务器管理员进行授权。

网络操作需要进行下列管理和行为:

- 更改计算机名称
- 更改域或工作组
- 在无网络连接的情况下操作仪器
- 创建用户
- 更改用户密码
- 登录网络
- 禁用自动登录机制
- 重新激活自动登录机制
- 映射网络驱动器
- 断开网络驱动器
- 安装网络打印机
- 共享目录(仅对于 Microsoft 网络)

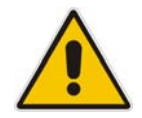

注意

在把仪器连接到网络或配置网络之前,请咨询你的网络管理员,特别是在大型 *LAN* 安装的情况下。由此产生的错误可能会影响到整个网络。

不要把你的分析仪连接到无病毒防护的网络上,因为这可能对仪器软件造成损 坏。

要把仪器集成到网络中,你可以更改以下系统属性:计算机名称、域、工作组。

# 更改计算机名称

1. 按下 **Network Address**(网络地址)软按键。

1300.2519.69 B.1 C-2

## 附录 B:LAN 接口 R&S® FSL

显示出一个子菜单。

- 2. 按下 **Computer Name**(计算机名称)软按键,并输入计算机名称。
- 3. 如果你输入了一个无效的名称,则在状态行会显示出一条"超出范围"的消息。编 辑对话框仍保持打开,你可以重新输入。 如果设置正确,则保存配置,并提示你重新启动仪器。
- 4. 确认显示的消息(**Yes** 按钮),重新启动仪器。

### 更改域或工作组

备注; 在更改此处所描述的其它设置之前,请联系你的网络管理员。

- 1. 在 **Start**(开始)菜单,选择 **Settings**(设置)、**Control Panel**(控制面板),接 着选择 **System**(系统)。 显示出 **System Properties**(系统属性)对话框。
- 2. 选择 Computer Name (计算机名称)标签。

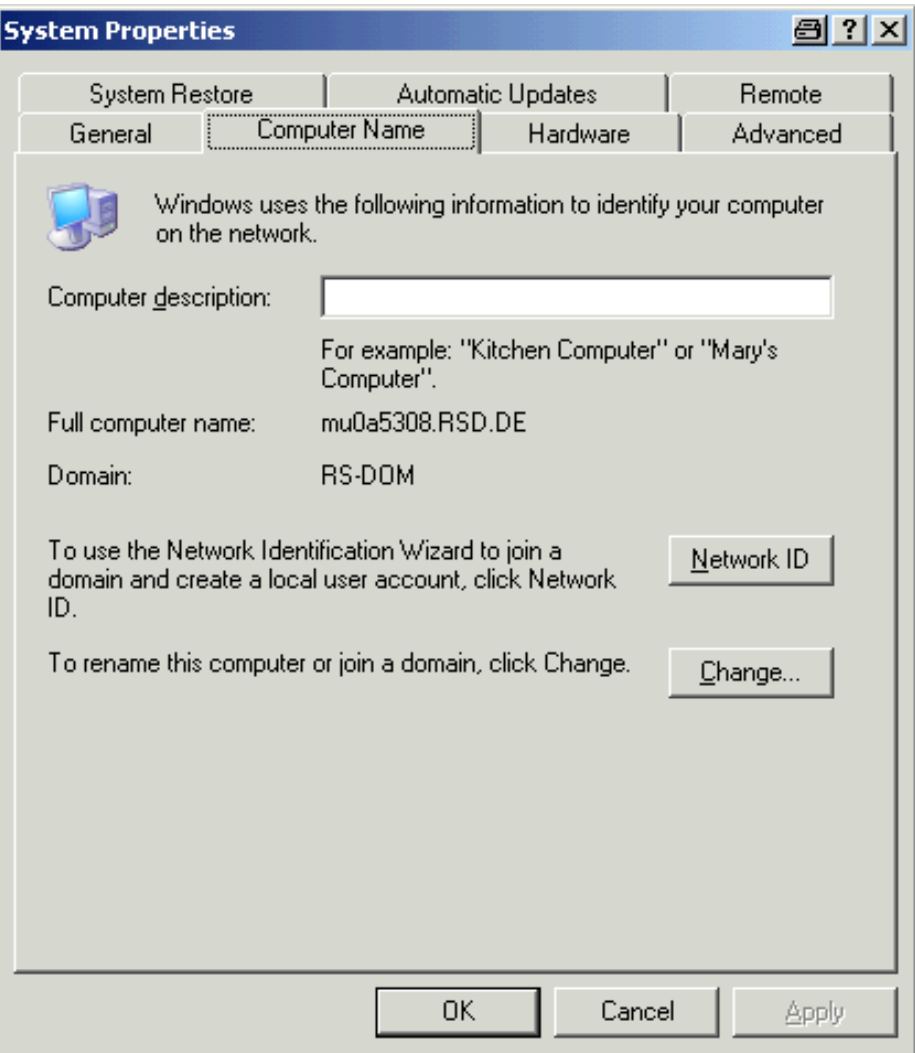

3. 单击 **Change**(更改)按钮。

显示出更改计算机名称、域和工作组的对话框。

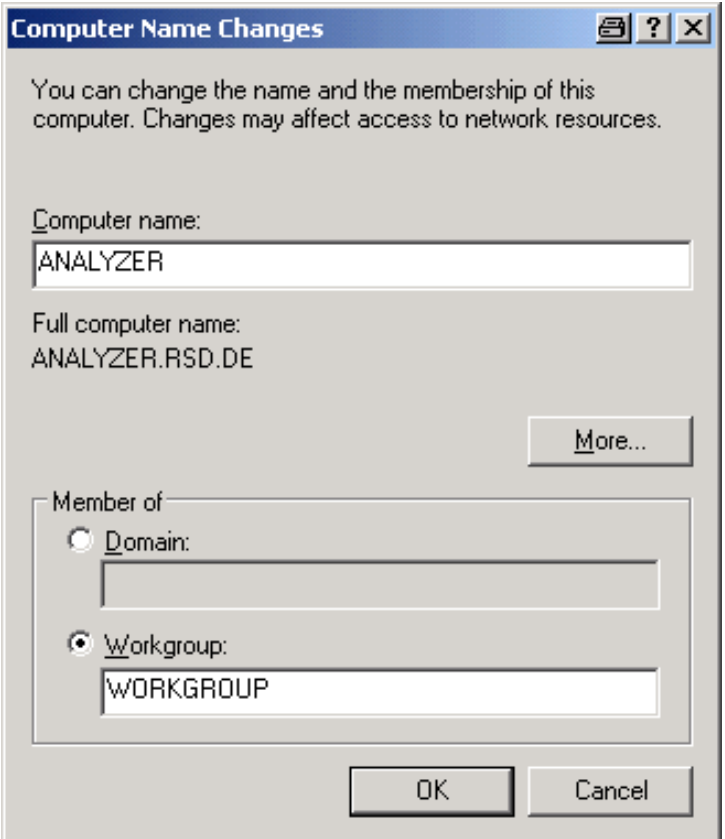

- 4. 输入一个 **Domain**(域)或 **Workgroup**(工作组)。
- 5. 按下 OK 按钮, 确认更改。
- 6. 如果提示你重新启动仪器,单击 **Yes**。 将重新启动 Windows 系统。

## 在无网络连接的情况下操作仪器

如果你希望在无网络连接的情况下,暂时地或永久地操作仪器,则与 Windows NT 不 同,你不需要采取什么特殊措施。Windows XP 会自动检测到网络连接断开,并在仪 器开机时不建立连接。

如果没有提示你输入用户名和密码,则按照"重新激活自动登录机制"部分的介绍, 继续进行操作。

### 创建用户

在软件安装完毕之后,仪器会在下次开机时显示出一条错误消息,因为在网络中不存 在名为"instrument"的用户(自动登录 Windows XP 的用户 ID)。 因此, 必须在 Windows XP 和网络中创建一个匹配的用户, 密码必须调整为网络密码, 接着必须禁 用自动登录机制。

网络管理员负责创建网络中的新用户。在仪器上可以使用 User Account (用户帐户) 向导,创建一个新用户:

1. 在开始菜单,选择 **Settings**(设置)、**Control Panel**(控制面板),接着选择 **User Accounts**(用户帐户)。

在管理用户的向导中,首先显示出一个 **Pick a task**(挑选一项任务)对话框。

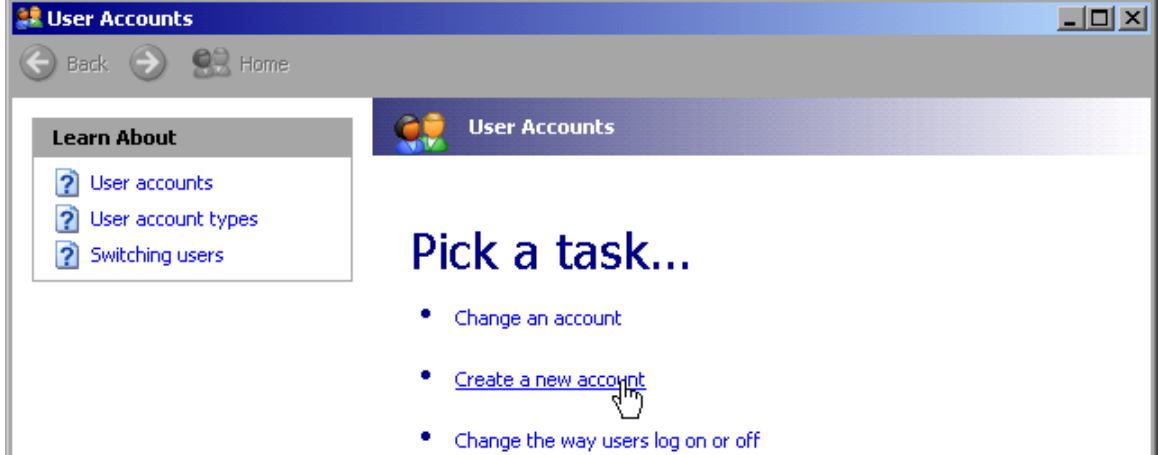

2. 单击 Create a new account (创建一个新帐户)。 显示出一个输入新计算机名称的对话框。

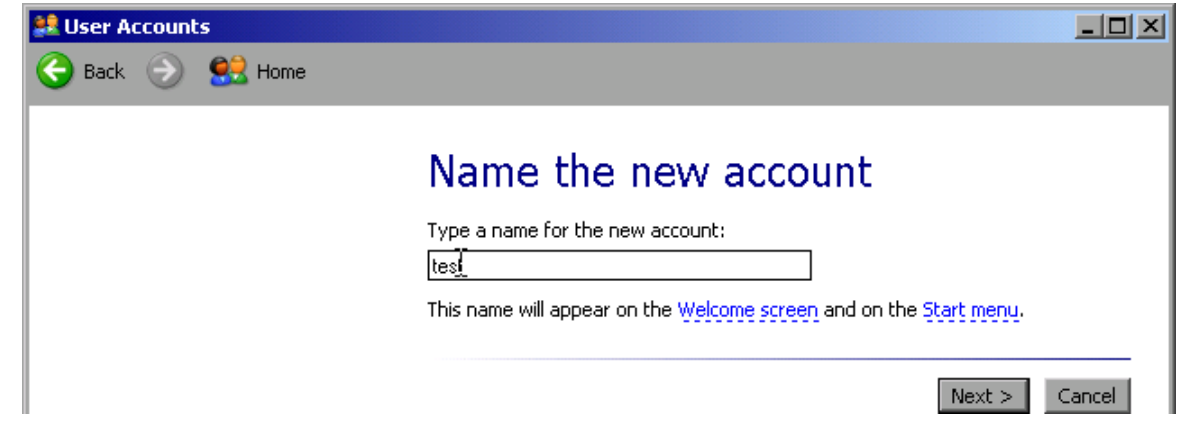

3. 在文本框输入新用户名称,并单击 Next (下一步) 按钮。

显示出一个 **Pick an account type**(挑选一个帐户类型)对话框,用于定义用户权 限的。

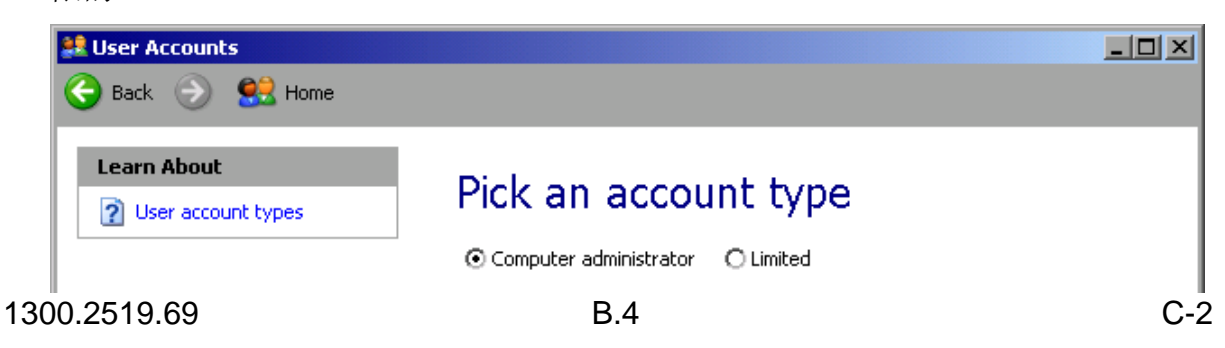

- 4. 选择 Computer administrator (计算机管理员)。
- 5. 单击 Create Account (创建新帐户)按钮。 现在就创建了新用户。

备注: 特有的固件功能需要管理员权限。

# 更改用户密码

在仪器上创建了新用户之后,密码必须调整为网络密码。这也可以利用 User Account (用户帐户)向导来完成。

1. 在开始菜单,选择 **Settings**(设置)、**Control Panel**(控制面板),接着选择 **User Accounts**(用户账户)。

在管理用户的向导中,首先显示出一个 **Pick a task**(挑选一项任务)对话框。

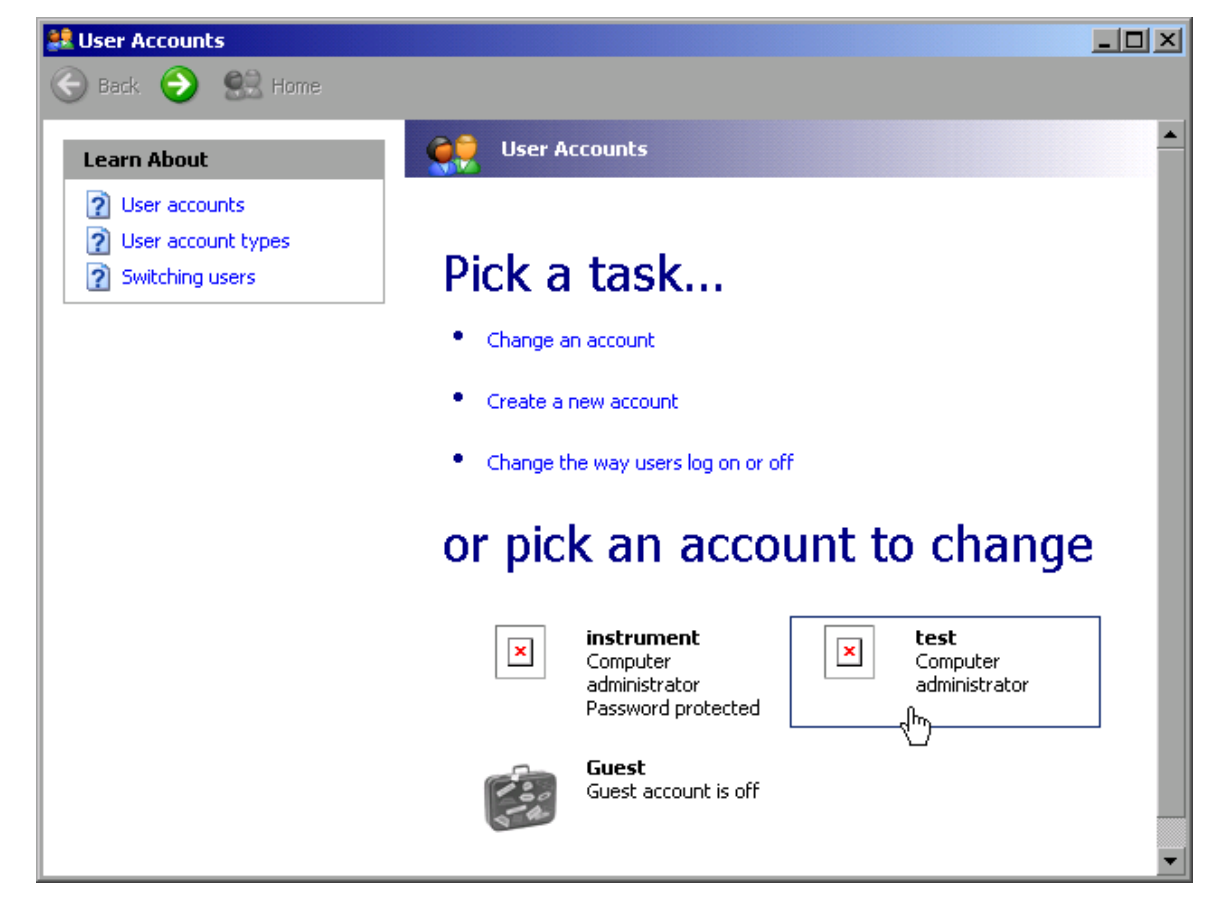

2. 单击需要的用户帐户(在本例中为用户"**Test**") 显示出一个对话框,你可以从中选择要采取的动作。

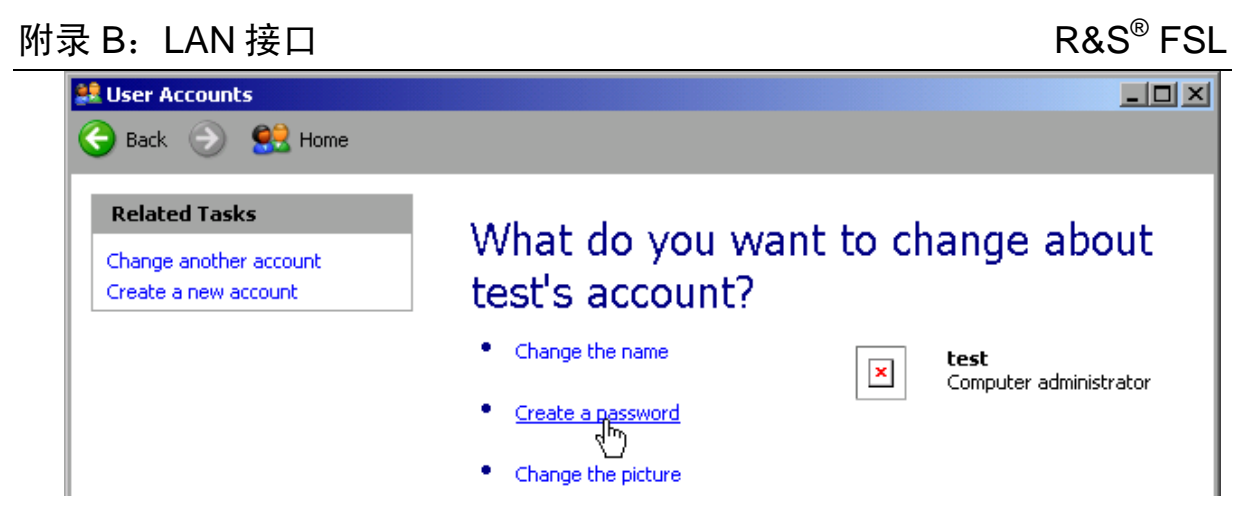

3. 单击 **Create a password**(创建密码)。 显示出一个用于输入新密码的对话框。

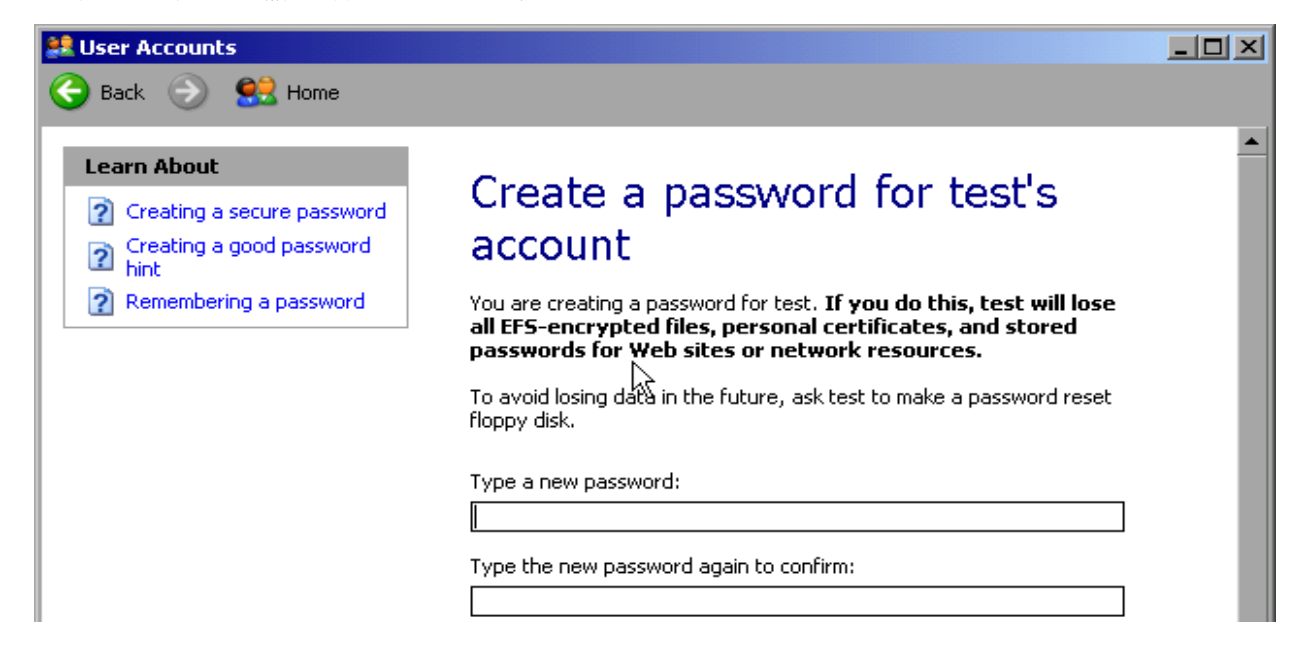

- 4. 在上面的文本框中输入新密码,并在下面的文本框里重复输入。
- 5. 单击 **Create Password**(创建密码)按钮(在页面末端)。 现在就激活了新密码。

# 登录网络

在你登录操作系统的同时,你也会自动登录到网络。作为前提,在 Windows XP 和网 络中的用户名和密码必须是相同的。

### 禁用自动登录机制

在出厂时, 仪器被设置成在 Windows XP 下自动登录。请按照以下步骤, 禁用自动登 录机制:

- 1. 在 **Start**(开始)菜单,选择 **Run**(运行)。 显示出 **Run**(运行)对话框。
- 2. 输入命令 C:\R\_S\INSTR\USER\NOAUTOLOGIN.REG。
- 3. 按下 **ENTER** 键确认。 自动登录机制将被禁用。下次在你打开仪器时,系统将会在固件启动之前,提示你 输入用户名和密码。

## 重新激活自动登录机制

- 1. 在 **Start**(开始)菜单,选择 **Run**(运行)。 显示出 **Run**(运行)对话框。
- 2. 输入命令 C:\R\_S\INSTR\USER\AUTOLOGIN.REG.
- 3. 按下 **ENTER** 键确认。 自动登录机制将被重新激活。下次在你打开仪器时,将会自动登录。

### 映射网络驱动器

- 1. 在 **Start**(开始)菜单,选择 **Programs**(所有程序)、**Accessories**(附件), 接着选择 **Windows Explorer**(**Windows** 资源管理器)。
- 2. 在桌面,选择 **My Network Places**(我的网络位置),接着选择 **Entire Network** (整个网络)。

显示出所有可用的网络驱动器。

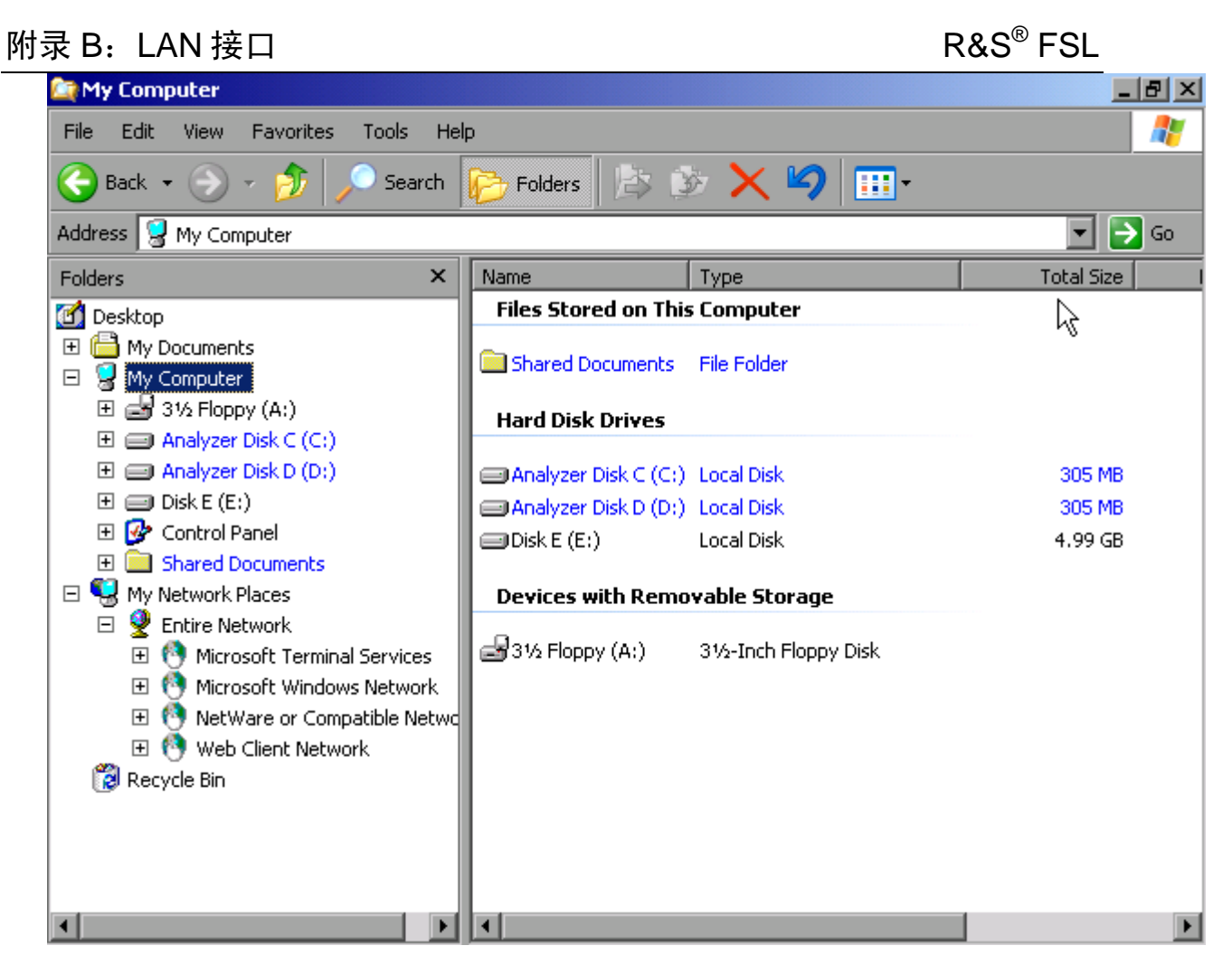

3. 在 **Tools**(工具)菜单,选择 **Map Network Drive**(映射网络驱动器)。 显示出 Map Network Drive (映射网络驱动器) 对话框。

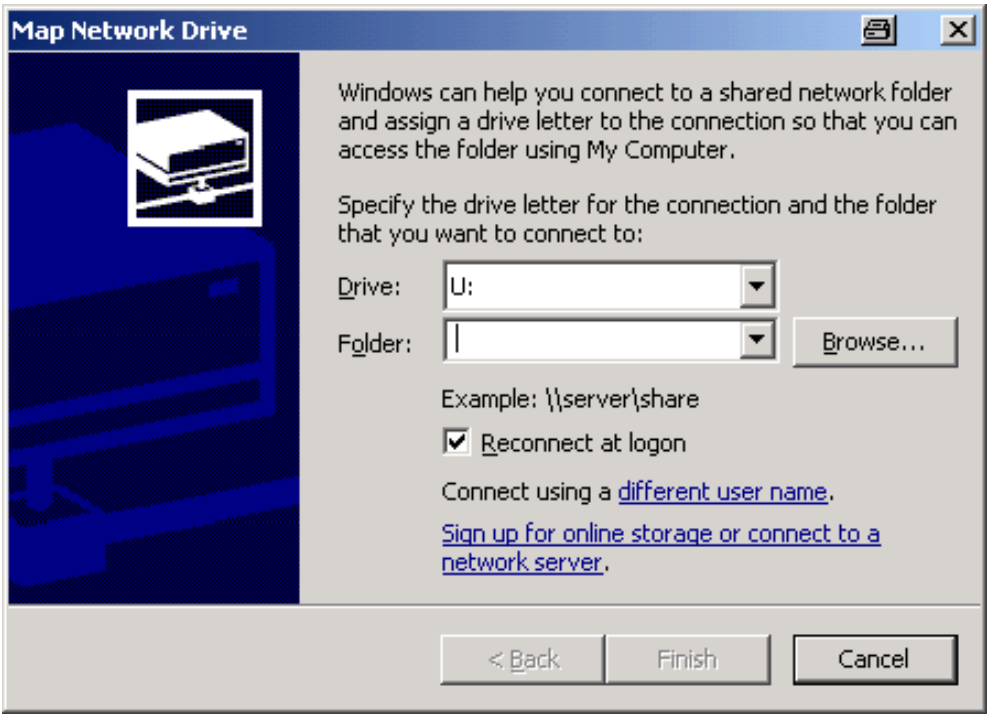

4. 在 **Drive**(驱动器)列表,选择你要映射的网络驱动器。

- 5. 单击 **Browse**(浏览),显示出网络中可用的网络路径列表。
- 6. 选择需要的网络路径,并单击 **OK**。
- 7. 如果你希望在仪器每次启动时,自动建立连接,则在 **Map Network Drive**(映射网 络驱动器)对话框,激活 **Reconnect at logon**(登录时重新连接)选项。
- 8. 单击 **Finish**(完成)按钮,连接选定驱动器的网络路径。 显示出 Enter Network Password (输入网络密码) 对话框。
- 9. 输入你的用户名和密码。

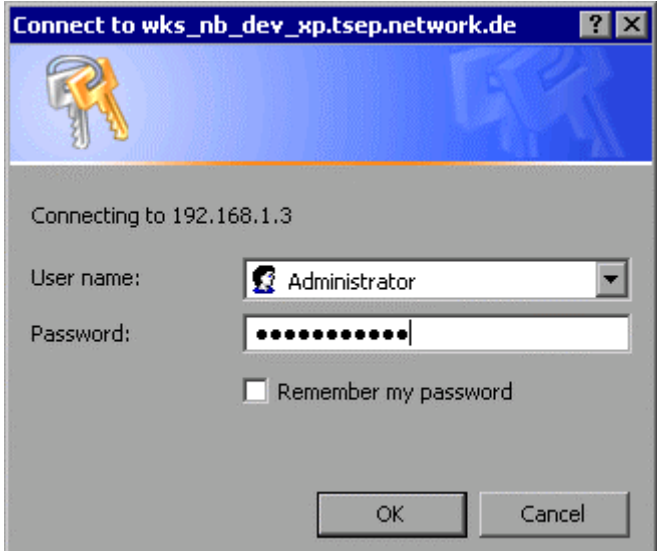

该驱动器即显示在资源管理器中。

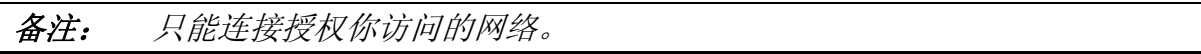

### 断开网络驱动器

- 1. 在 Windows 资源管理器中,打开 **Tools**(工具)菜单,并选择 **Disconnect Network Drive**(断开网络驱动器)。
- 2. 在 **Network Drives**(网络驱动器)列表,选择你要断开连接的驱动器。
- 3. 单击 OK, 断开所选择的驱动器, 并按下 Yes 确认。

## 安装网络打印机

在仪器安装完成之后,必须为其配置打印机以进行打印输出。在第 2 章的"R&S*®* FSL 设置"部分介绍了如何选择和配置打印机。

- 1. 按下前端面板上的 **Print**(打印)键。 显示出一个菜单。
- 2. 按下 **Install Printer**(安装打印机)软按键打开 **Printers and Faxes**(打印机和传 真)对话框。

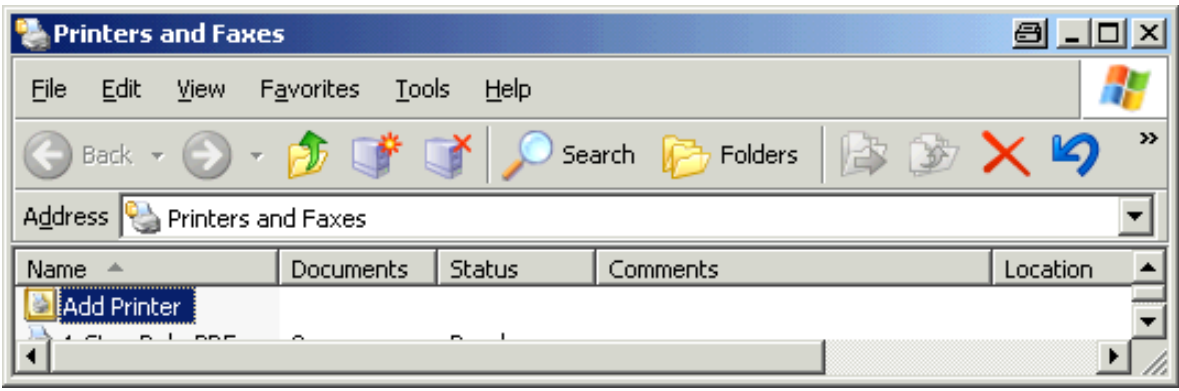

3. 按下右向箭头键,选择 **Add Printer**(添加打印机)列表项,并按下 **ENTER** 键确 认。

显示出添加打印机向导的第一个窗口。

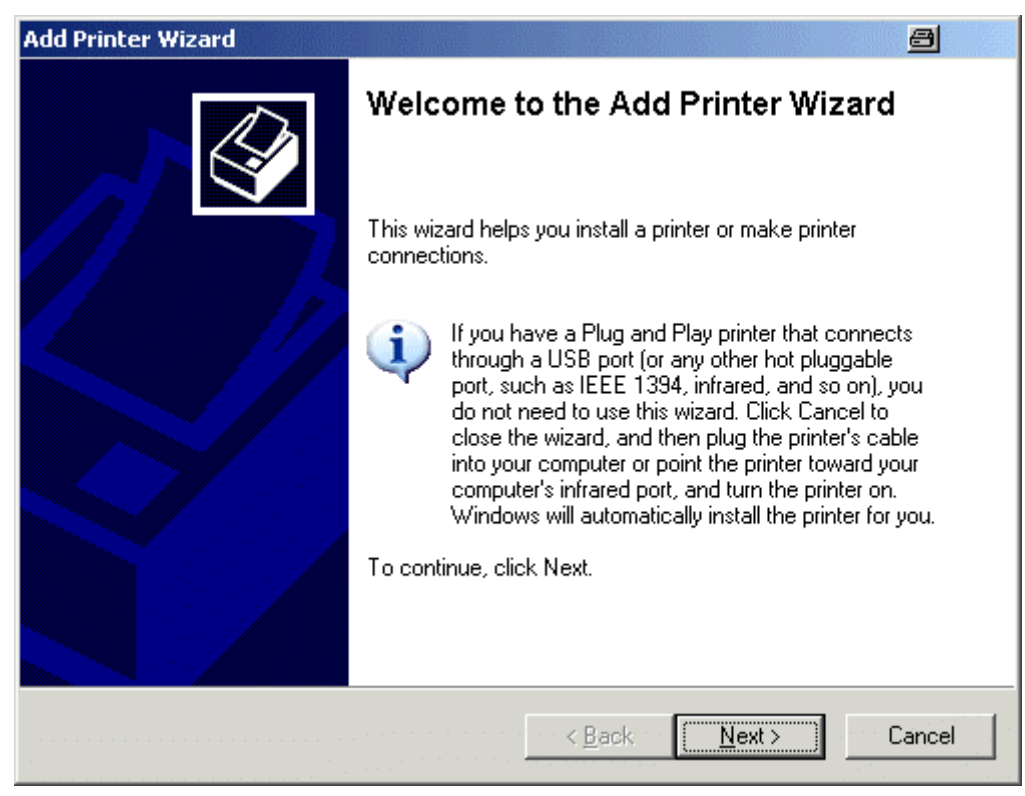

4. 按下旋钮或 **ENTER** 键继续。 显示出 Local or Network Printer (本地或网络打印机)窗口。

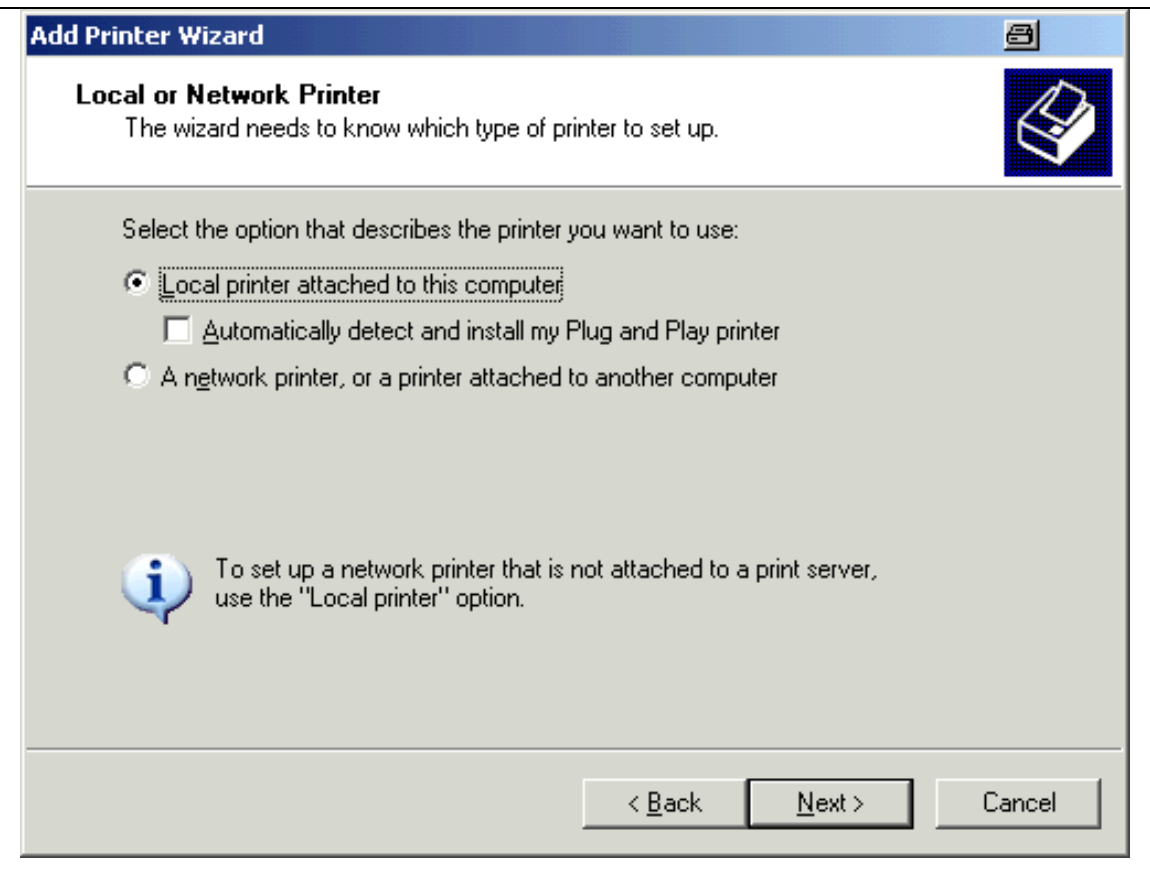

- 5. 按下向下箭头键激活 A 网络打印机, 或者是连接到其它计算机的打印机。
- 6. 按下 **ENTER** 键确认。 显示出 Specify a Printer (指定打印机)窗口。

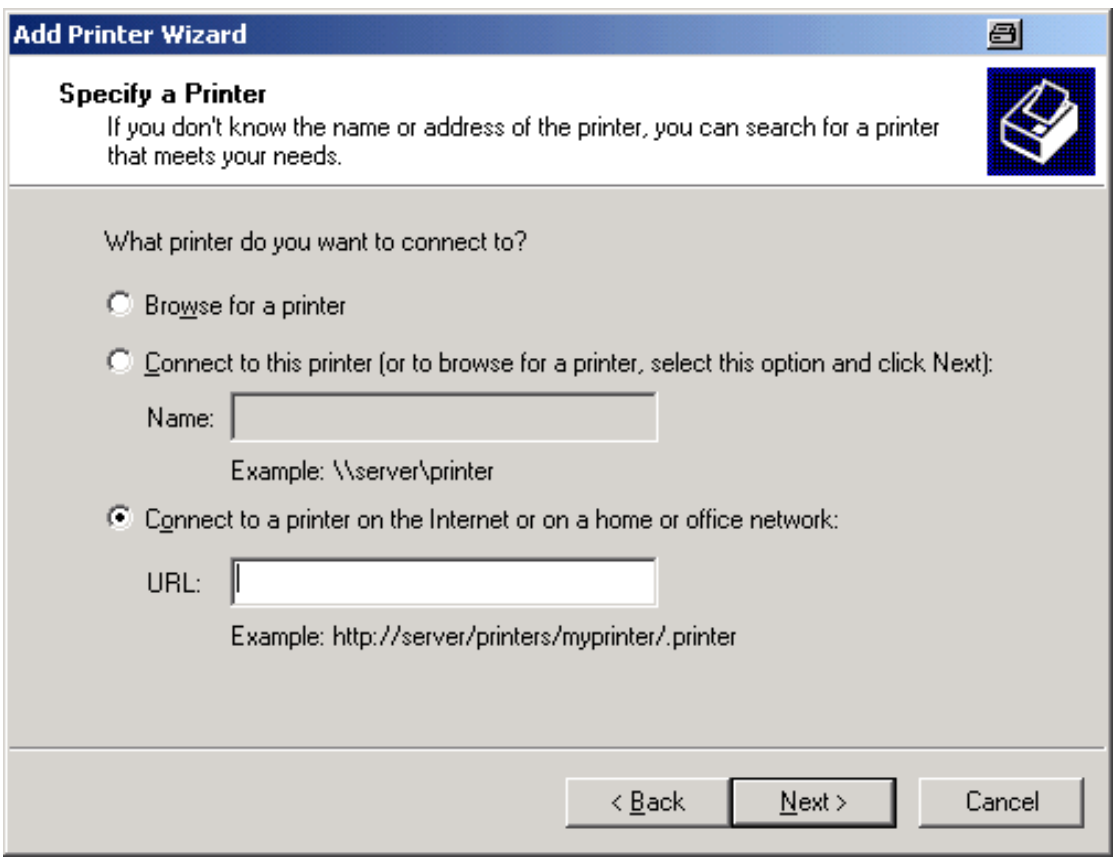

# 附录 B $\cdot$  LAN 接口 R&S® FSL

- 7. 按下 ENTER 键,确认已激活的 Browse for a printer (浏览打印机)选项。
- 8. 利用 tab 键选择 **Next**(下一步)按下,并按下 **ENTER** 键确认。 显示出所有可用的打印机。

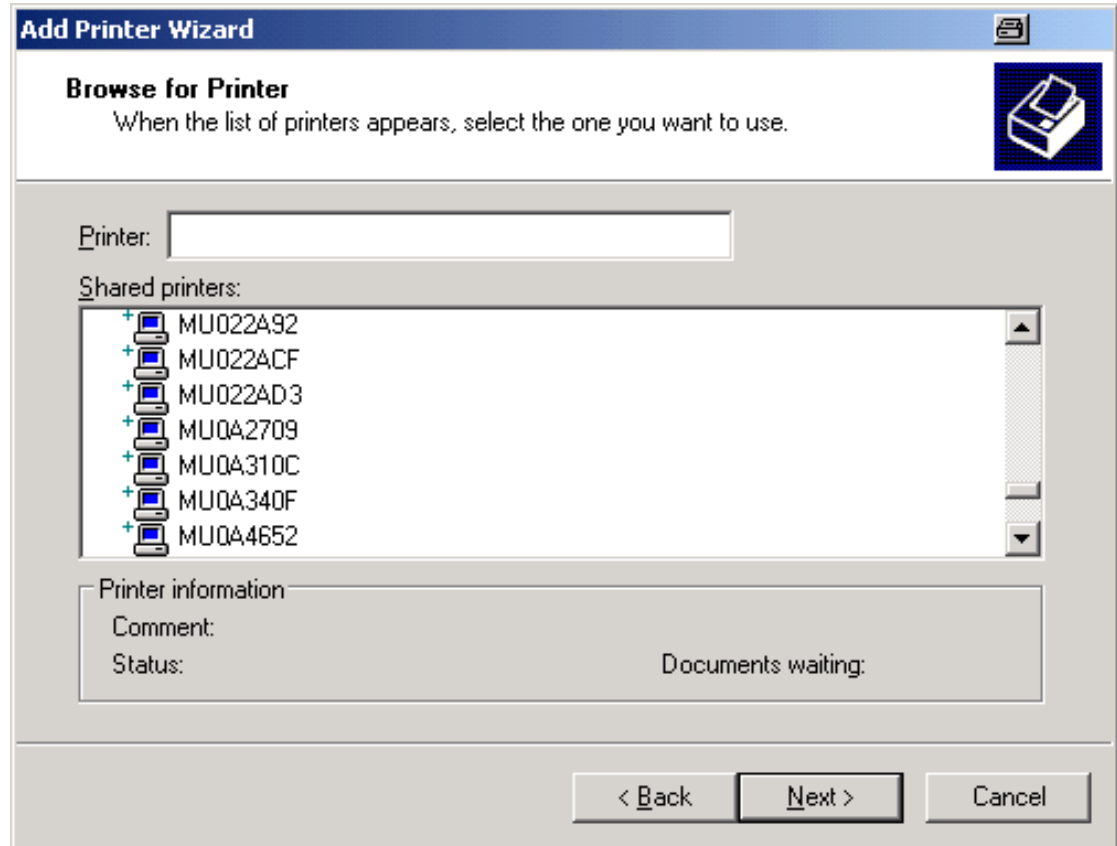

- 9. 利用箭头键选择一台打印机,并按下 **ENTER** 键确认。
- 10. 当提示你确认安装合适的打印机驱动程序时,按下 **ENTER** 键。 显示出可用的打印机驱动程序。

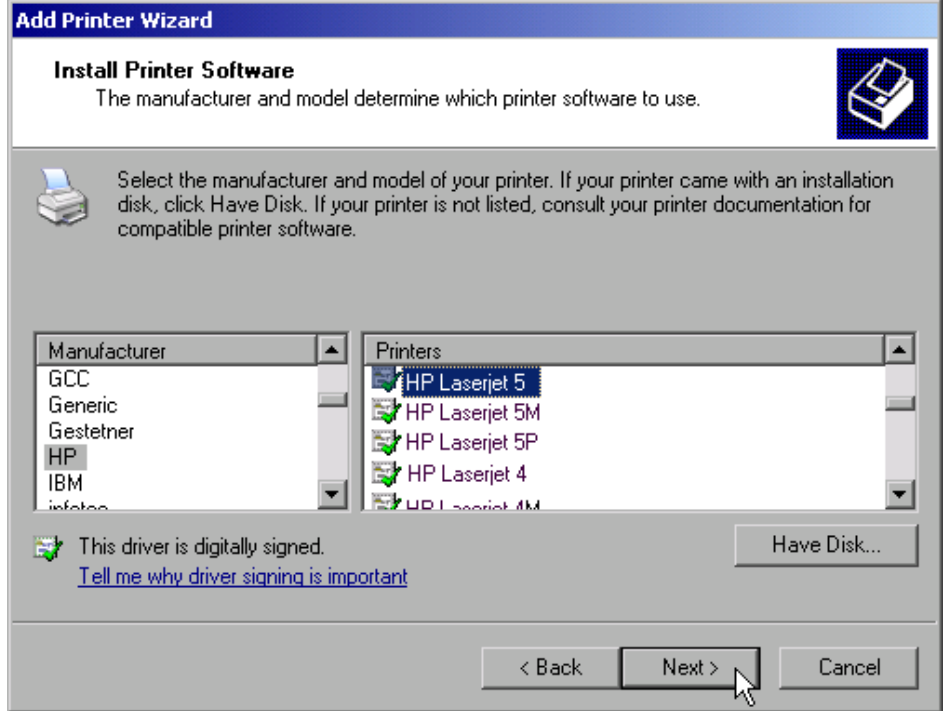

- 11. 在 **Manufacturers**(厂商)列表中,利用箭头键标出正确的厂商,并按下 **ENTER** 键确认。 在本例中,安装了一台 HP Laserjet 5 打印机作为网络打印机。
- 12. 按下 FIELD RIGHT 键, 进入 Printers (打印机) 列表。
- 13. 在 **Printers**(打印机)列表中,利用箭头键标出合适的打印机驱动程序,并按下 **ENTER** 键确认。
- 14. 如果你期望的打印机类型不在列表中,则它的驱动程序还没有安装上。在这种情况 下,选择 **Have Disk**(浏览磁盘)按钮,并按下旋钮或 **ENTER** 键确认。插入带有 对应打印机驱动程序的磁盘。点击 **OK** 键关闭 **Install From Disk**(从磁盘安装) 对话框,并选择需要的打印机驱动程序。
- 15. 利用 tab 键选择 **Next**(下一步)按钮,并按下 **ENTER** 键确认。 显示出 Standard Printer (标准打印机)窗口。

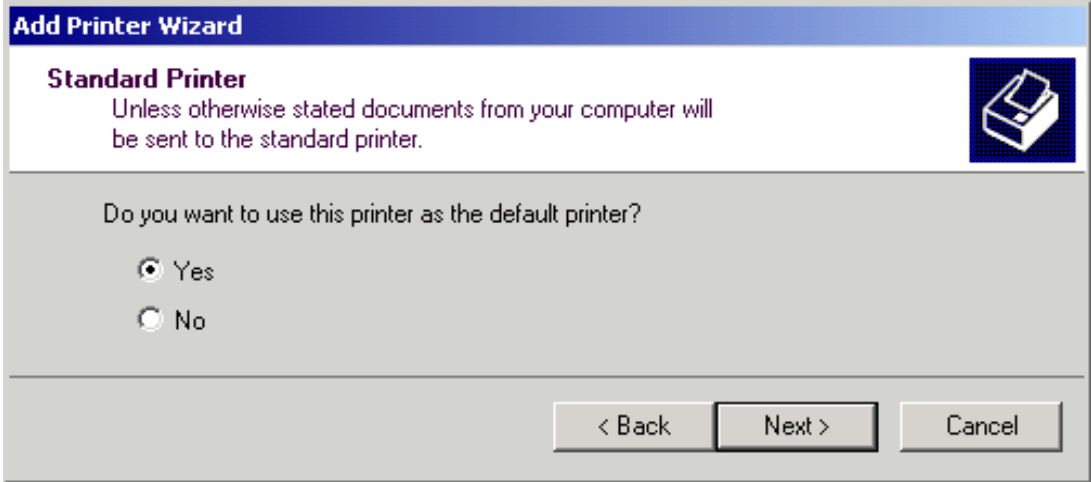

- 16. 如果你想设置该打印机为默认打印机,则按下 **FIELD RIGHT** 键并利用向上箭头键 选择 **Yes**。
- 17. 利用 tab 键选择 **Next**(下一步)按钮,并按下 **ENTER** 键确认。 显示出安装向导的最后一个窗口。

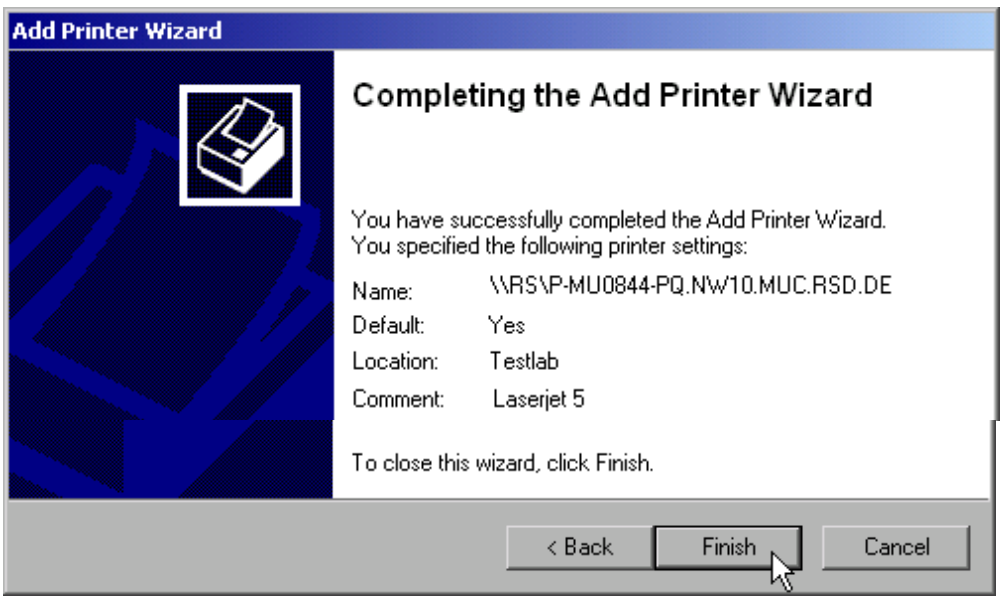

18. 利用 tab 键选择 **Finish**(完成),并按下 **ENTER** 键确认。

# 共享目录(仅对于 **Microsoft** 网络)

共享目录可以使其它用户使用到某些数据。这只在 Mircosoft 网络中是可行的。共享是 文件或目录的一个属性。

- 1. 在 **Start**(开始)菜单,选择 **Programs**(所有程序)、**Accessories**(附件), 接着选择 **Windows Explorer**(**Windows** 资源浏览器)。
- 2. 利用鼠标右键单击需要的文件夹。
- 3. 在上下文菜单中,选择 **Sharing and Security**(共享和安全)。 显示出共享一个目录的对话框。

# R&S<sup>®</sup> FSL Next Resource to the Music Model of Music Music Music Music Music Music Music Music Music Music Music

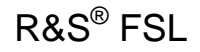

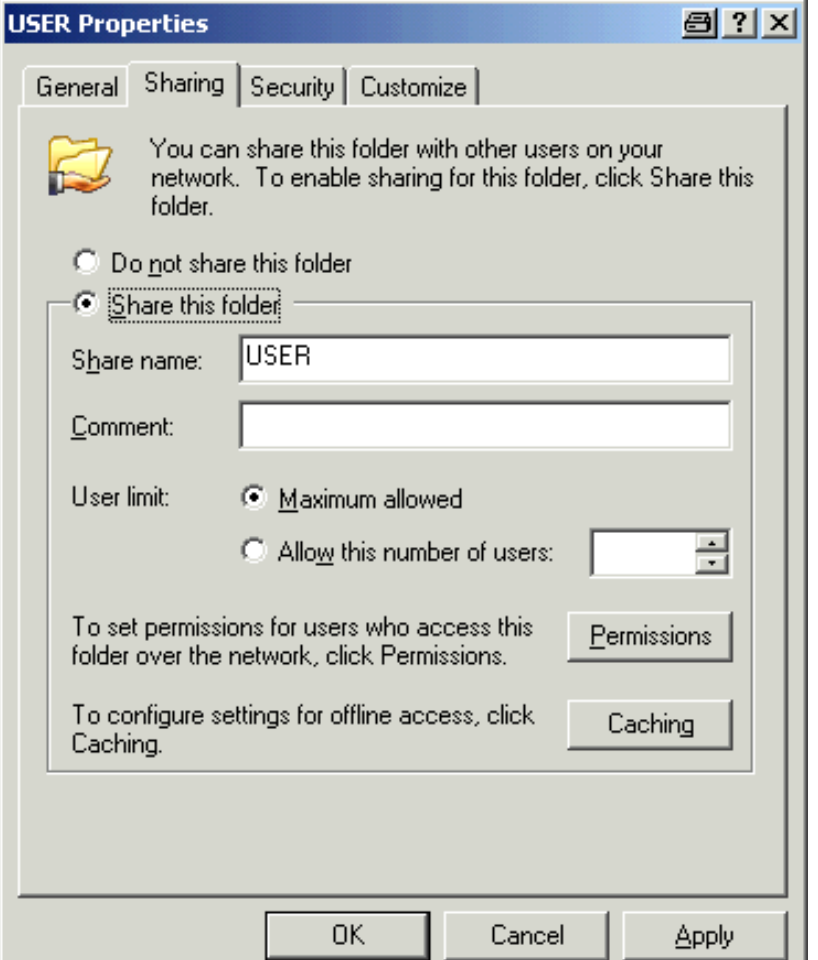

- 4. 打开 **Sharing**(共享)标签。
- 5. 选择 Share this folder (共享文件夹)选项。
- 6. 你可以根据需要,更改下列设置:

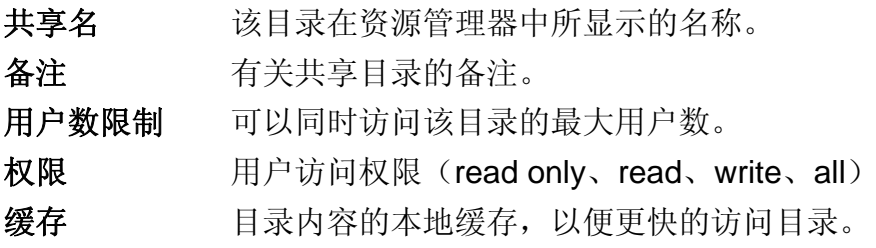

7. 单击 **OK** 按钮确认设置。 该目录将被共享,并在资源管理器中,在目录图标的下面有一个手托的标记:

### P.

# 利用 XP Remote Desktop 进行远程控制

在生产测试和测量中,一个常见的需求是 T&M 仪器的集中控制,以便于远程维护和远 程诊断。在配置了 Windows XP 的 Remote Desktop 软件后,R&S*®* FSL 可以很好地 满足生产使用的需求。在此,用于远程控制的计算机称为"控制器":

- 通过一个虚拟前端面板(软前端面板)访问控制功能
- 直接从控制器打印输出测量结果
- 在控制器硬盘上存储测量的数据

分析仪通过 LAN 进行连接,在这种情况下,Windows XP 也支持通过 modem 的连 接。这部分内容介绍了 R&S*®* FSL 和控制器 Remote Desktop Client 的配置 。在 Window XP 的说明文档中详细介绍了如何建立 modem 连接。

# 配置 **R&S***®* **FSL** 以进行远程控制

- 1. 在 **Start**(开始)菜单,选择 **Settings**(设置),接着选择 **Network Connections** (网络连接)。
- 2. 在网络连接对话框,选择 Local Area Connection (本地连接)。 显示出 **Local Area Connection Status**(本地连接状态)对话框。

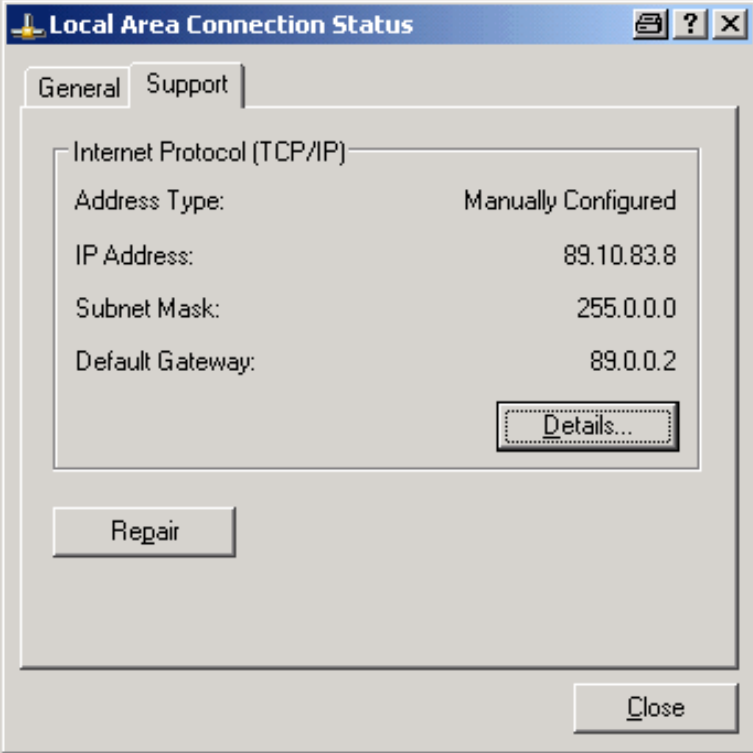

- 3. 打开 **Support**(支持)标签。 显示出当前的 TCP/IP 配置。
- 4. 如果 **Address Type**(地址类型)字段显示为 **Assigned by DHCP**(由 **DHCP** 分 配), 则继续下一操作步骤。否则, 简单注明 IP 地址, 并继续第6步操作。
- 5. 按照第 2 章 "使用前的准备工作"的"配置网卡"部分的介绍,为 TCP/IP 协议创 建一个固定的 IP 地址。

备注: 为避免出现问题,请使用一个固定的 *IP* 地址。 当使用了一个 *DHCP* 服务器时,在仪器每次重新启动时,都会分配一个 新的 *IP* 地址。这个地址必须首先在仪器上确认。因此,使用 *DHCP* 服务 器并不适合 *R&S***®**  *FSL* 的远程操作。

6. 在 **Start**(开始)菜单,选择 **Settings**(设置)、**Control Panel**(控制面板),接 着选择 **System**(系统)。

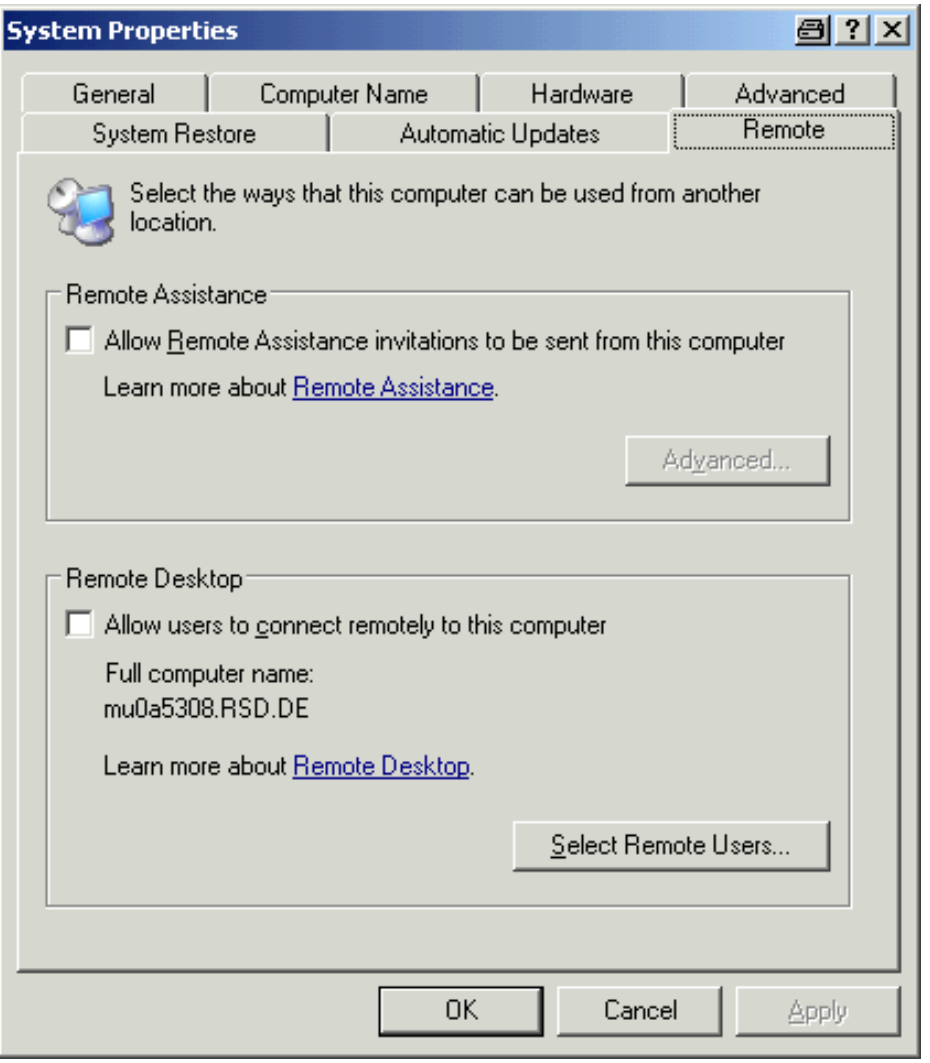

- 7. 打开 **Remote**(远程)标签。
- 8. 在 **Remote Desktop** 下,激活 **Allow users to connect remotely to this**  computer (允许用户远程连接到该计算机)选项。

9. 如果需要的话,单击 **Select Remote Users**(选择远程用户),并选择 R&S*®* FSL 上所创建的用户,这些用户将可以通过 Remote Desktop 访问 R&S*®* FSL。

注意: 具有一定配置运行的用户帐户在 *Remote Desktop* 下自动启用。

10. 单击 **OK** 按钮确认设置。

R&S*®* FSL 现在就可以通过控制器的 Remote Desktop 程序建立连接了。

### 配置控制器

备注: 对于 *Windows XP*,*Remote Desktop Client* 是操作系统的一部分,可以 通过依次选择 *Start – Programs – Accessories – Communications –*  **Remote Desktop Connection** (开始一所有程序-附件-通讯-远程桌 面连接)来访问。 对于其它 *Windows* 版本,*Microsoft* 提供了 *Remote Desktop Client* 作为 一个插件。

1. 在 **Start**(开始)菜单,依次选择 **Programs**(所有程序)、**Accessories**(附 件)、**Communications**(通讯),接着选择 **Remote Desktop Connection**(远 程桌面连接)。

显示出 **Remote Desktop Connection**(远程桌面连接)对话框。

2. 单击 **Options >>**(选项)按钮。 对话框展开, 显示出配置数据。

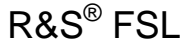

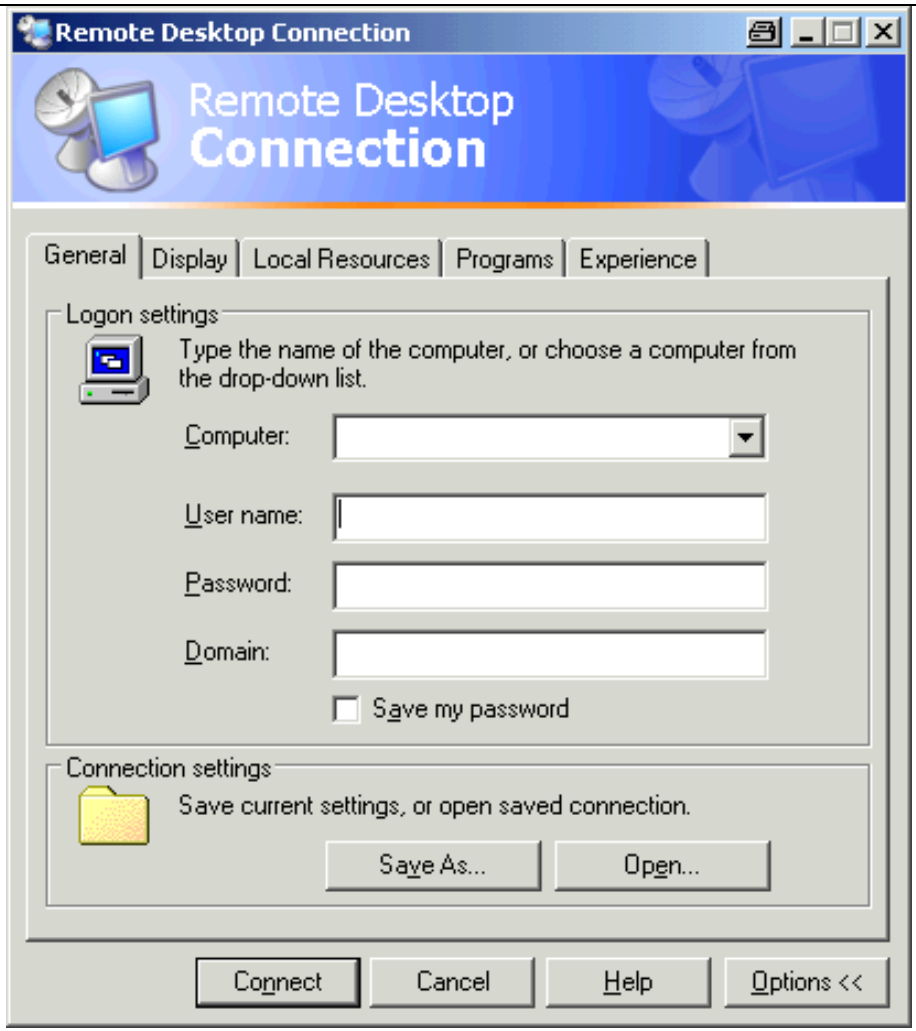

# 3. 打开 **Experience**(高级)标签。

在该标签上的设置用于选择最佳的连接速度。

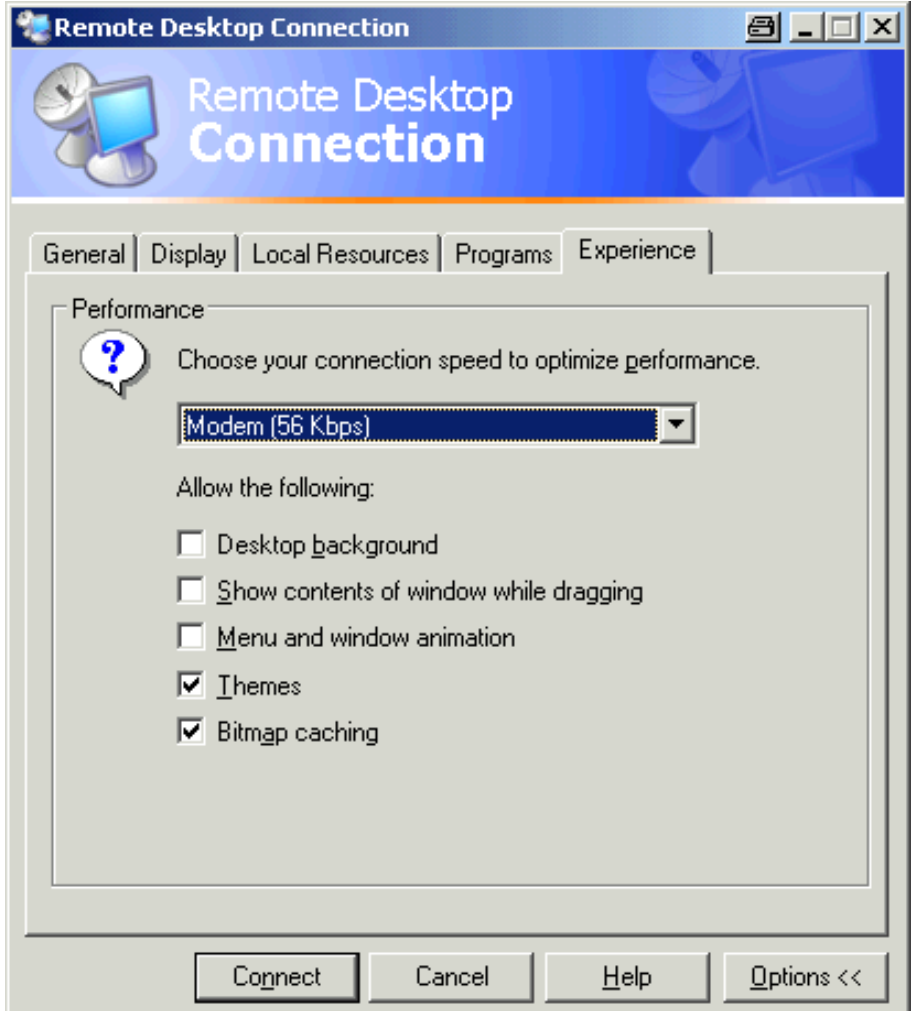

- 4. 在列表中,选择合适的连接(例如: LAN (10 Mbps 或更高))。 取决于你的选择(和连接的功效),可以激活或禁用这些选项。
- 5. 如果你想提高性能,你可以禁用"桌面背景"、"拖拉时显示窗口内容"和"菜单 和窗口动画"等选项。
- 6. 打开 **Local Resources**(本地资源)标签,启动打印机、本地驱动器和串行接口。

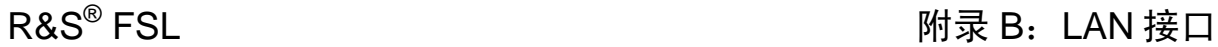

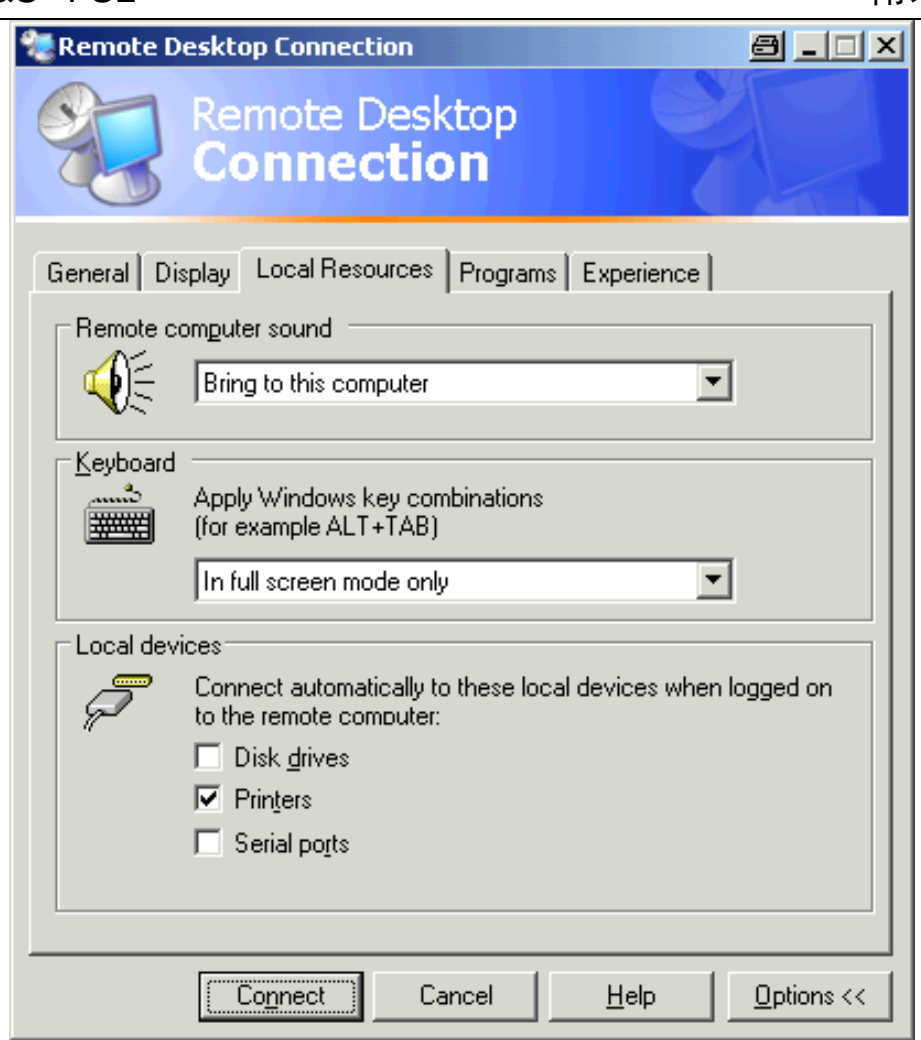

- 7. 如果你需要从 R&S*®* FSL 访问控制器的驱动器(比如为了存储设置或者是从控制器 拷贝文件到 R&S*®* FSL),则激活 **Disk drives**(磁盘驱动器)选项。 Windows XP 将把控制器的驱动器映射到网络驱动器。
- 8. 如果你想从 R&S*®* FSL,通过访问来使用连接到控制器的打印机,则激活 **Printers** (打印机)选项。不要更改其它的设置。
- 9. 打开 **Display**(显示)标签。 显示出用于配置 R&S*®* FSL 屏幕显示的选项。

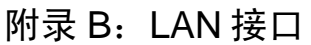

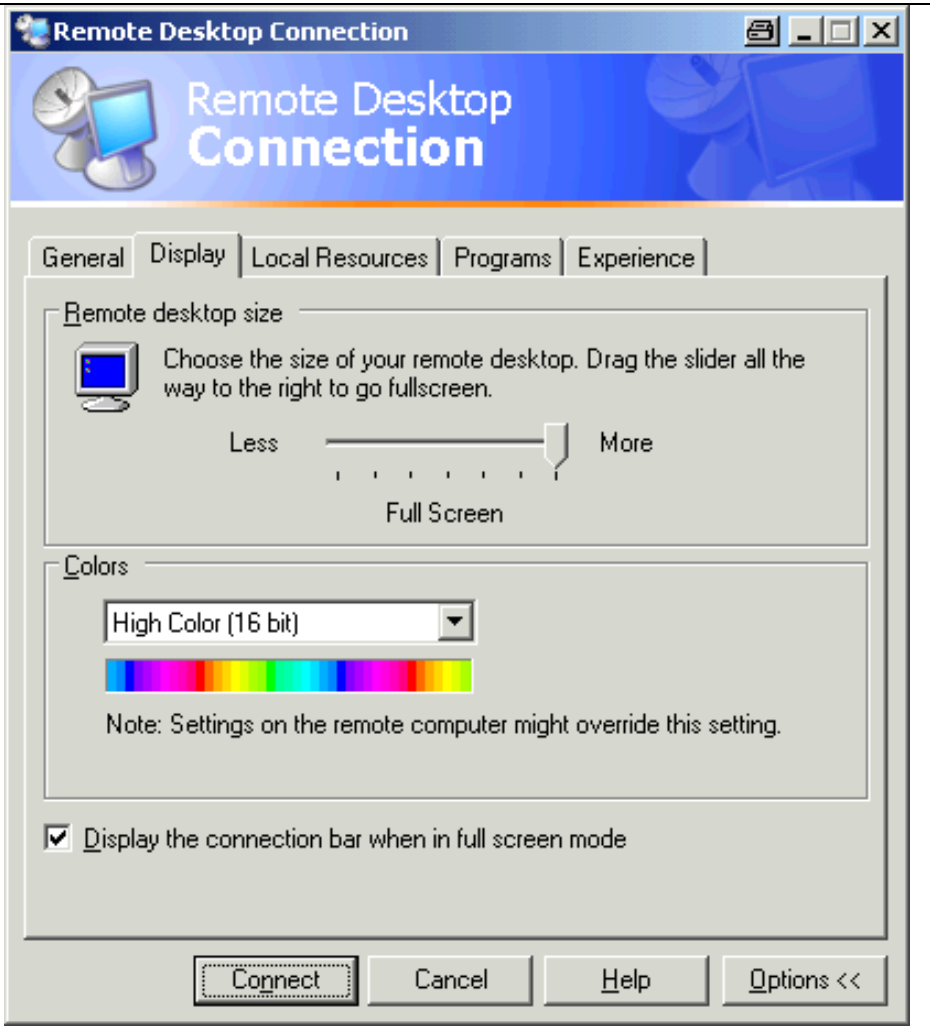

- 10. 在 **Remote desktop size**(远程桌面大小)下,你可以设置在控制器的桌面上 R&S*®* FSL 窗口的大小。
- 11. 在 **Colors**(颜色)下,不要更改设置。
- 12. 设置"Display the connection bar when in full screen mode(全屏显示时显示连接 栏)"选项:
	- 如果激活,一个显示 R&S*®* FSL 的网络地址的连接栏将出现在屏幕底部。你可 以使用这个栏来缩小、最小化或关闭窗口。
	- 如果禁用,则在全屏模式下,你可以从 R&S*®* FSL 屏幕返回控制器桌面的唯一 方法是从 **Start**(开始)菜单中选择 **Disconnect**(断开连接)。

# 建立到 **R&S***®* **FSL** 的连接

1. 在 **Remote Desktop Connection**(远程桌面连接)对话框(参见"To configure the controller"),打开 **General**(一般设置)标签。

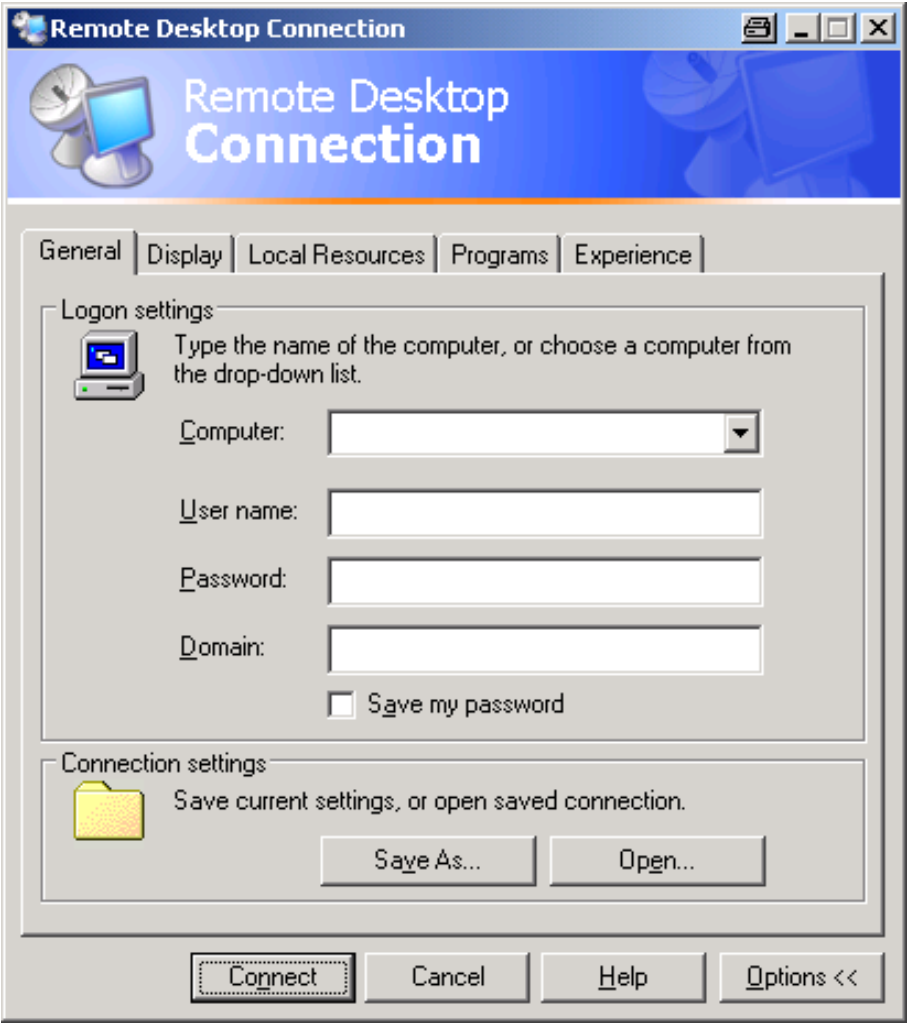

- 2. 在 **Computer**(计算机)字段,输入 R&S*®* FSL 的 IP 地址。
- 3. 在 **User name**(用户名)字段,输入"instrument"。
- 4. 在 **Password**(密码)字段,输入"instrument"。
- 5. 如果你想保存连接配置以备将来使用, 则
	- 单击 **Save As**(另存为)按钮。 显示出 **Save As**(另存为)对话框。
	- 输入连接信息的名称(\*.RDP)。
- 6. 如果你想载入已有的连接配置,则:
	- 单击 **Open**(打开)按钮。 显示出 **Open**(打开)对话框。
	- 选择\*.RDP 文件。
- 7. 单击 **Connect**(连接)按钮。 则建立该连接。

1300.2519.69 B.23 C-2

# 附录 B:LAN 接口 R&S® FSL

8. 如果在 **Local Resources**(本地资源)标签,激活了 **Disk drives**(磁盘驱动器) 选项,则会显示出一条警告,指出驱动器启用,可从 R&S*®* FSL 访问。

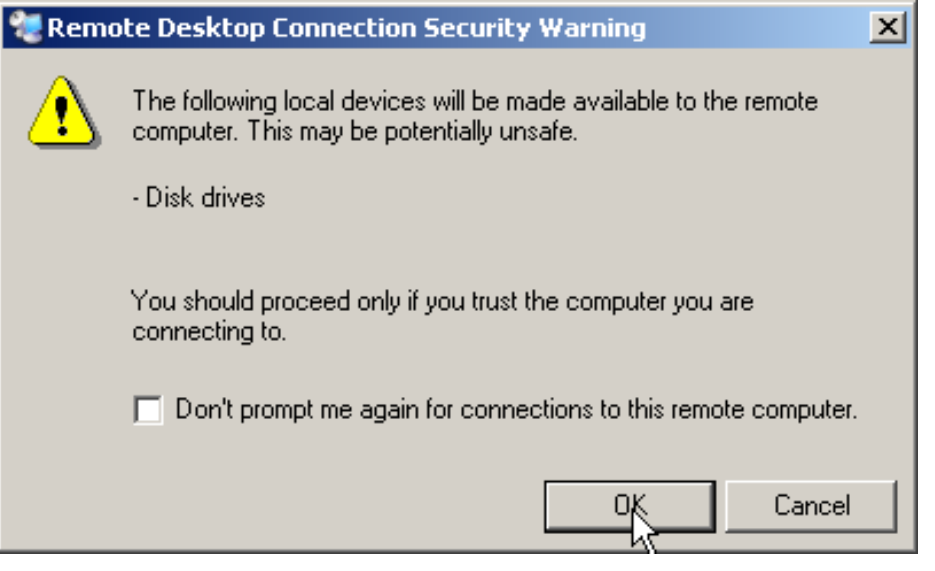

9. 单击 **OK** 按钮确认。

一会儿后,显示出 R&S*®* FSL 屏幕。如果 R&S*®* FSL 应用程序在连接建立之后立 即显示在屏幕上,则不需要关闭及重新打开。

- 10. 如果出现黑屏或在屏幕的左上角出现黑色方块,则你必须重新启动 R&S*®* FSL 固 件,以查看修改了的屏幕分辨率:
	- 按下 **ALT**+**F4** 组合按键。

R&S*®* FSL 固件将关闭,这可能需要几分钟。

– 在桌面上,双击 R&S*®* FSL 分析仪的接口图标。

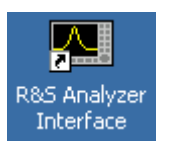

固件将重新启动,并自动打开 **Soft Front Panel**(软前端面板),也即所有前端面 板控件和旋钮都映射为其上按钮的用户接口。按下 F6 键,可激活或禁用软前端面 板。

在建立连接之后,R&S*®* FSL 屏幕显示在 **Remote Desktop** 应用程序的窗口中。

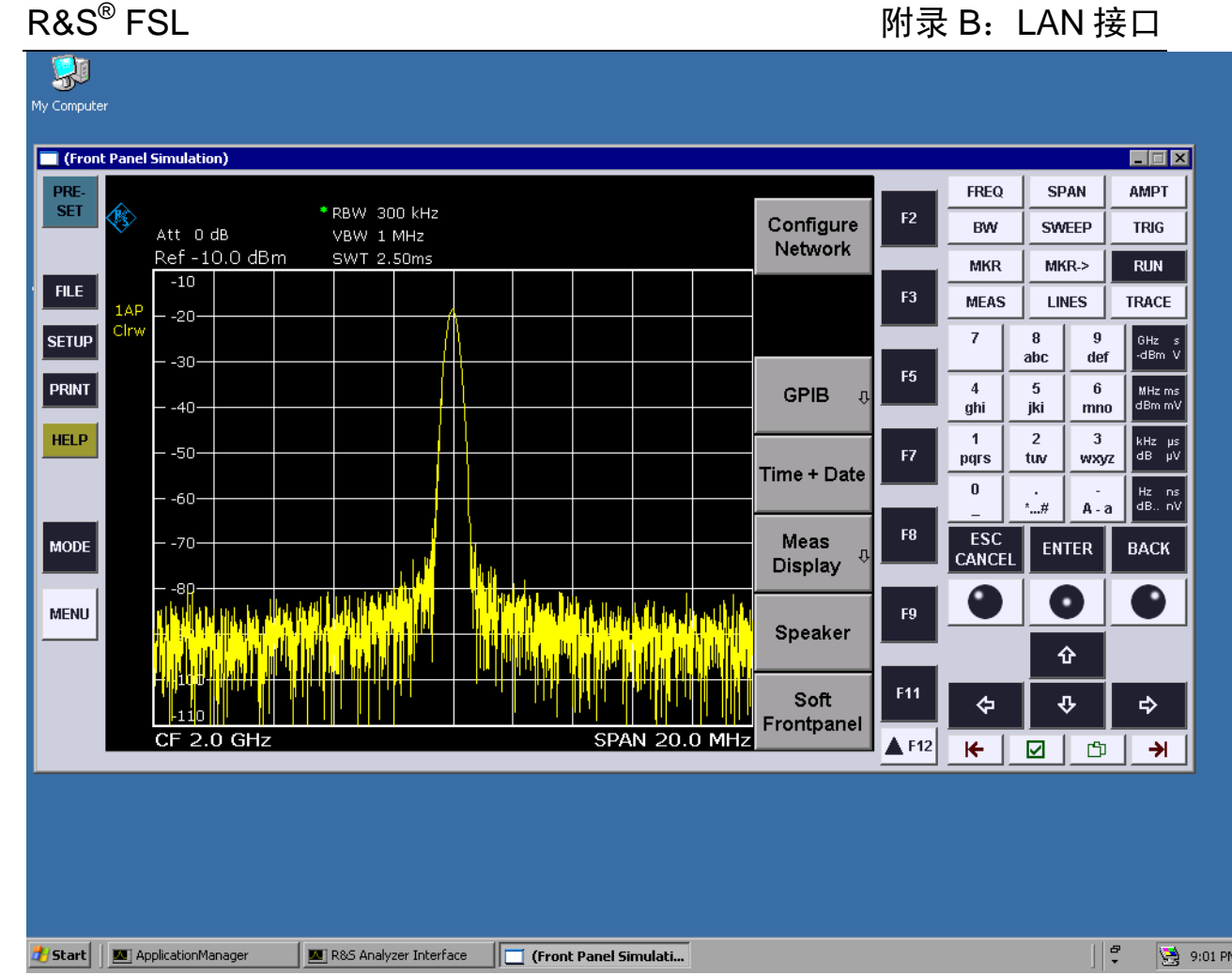

你可以使用鼠标操作所有的按键或软按键。旋钮也是通过旋转按钮来模拟的。

扩展 Remote Desktop 窗口为全屏大小, 则可以使用 Windows XP 的 Start (开 始)菜单。

在与控制器连接期间,在 R&S*®* FSL 屏幕上会显示出登录输入。

# 结束 **Remote Desktop** 控制

通过控制器或 R&S*®* FSL 处的用户,可以终止连接。

- ¾ 在控制器上,关闭 **Remote Desktop** 窗口。 即终止与 R&S*®* FSL 的连接(随时都可以终止) 。
- ¾ 在 R&S*®* FSL 上,用户登录。

与控制器的连接即可终止。一条消息会显示在控制器的显示屏上,指出另一个用户 正在控制仪器。

# 附录 B:LAN 接口 R&S® FSL

# 恢复到 R&S*®* FSL 的连接

¾ 根据"建立到 R&S*®* FSL"部分所提供的指导进行操作。如果连接终止并接着恢复 了,则保持相同的状态。

# 通过远程控制禁用 R&S*®* FSL

- 1. 单击 R&S*®* FSL 软前端面板,利用组合键 **ALT**+**F4** 关闭应用程序。
- 2. 单击桌面,并按下组合键 **ALT**+**F4**。 显示出一条安全查询,警告你无法通过远程控制重新激活该仪器,并询问你是否继 续关机进程。
- 3. 按下 **Yes**,确认安全查询。 与控制器的连接将终止,并且 R&S*®* FSL 被禁用。

# RSIB 协议

在出厂时,该仪器也配置了 RSIB 协议,通过该协议,你不仅可以通过 Visual C++-和 Visual Basic 程序控制仪器, 也可以通过两个 Windows 应用程序 WinWord 和 Excel 以 及 National Instruments LabView、LabWindows/CVI 和 Agilent VEE 来控制仪器。

有关 RSIB 协议的更多信息, 请参考光盘上的操作手册。

# $R\&S^{\circledR}$  FSL

# 索引

### $\overline{7}$

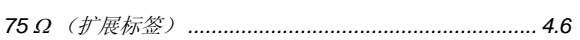

### $\overline{\mathsf{A}}$

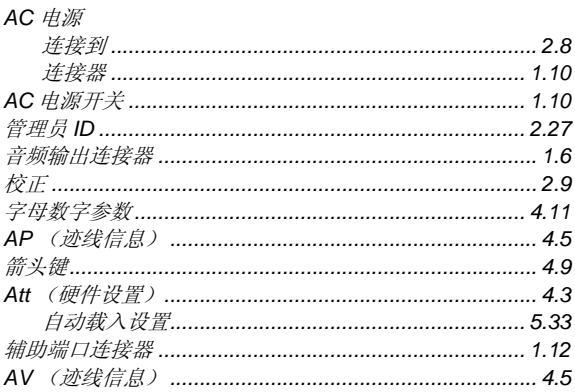

### $\mathbf c$

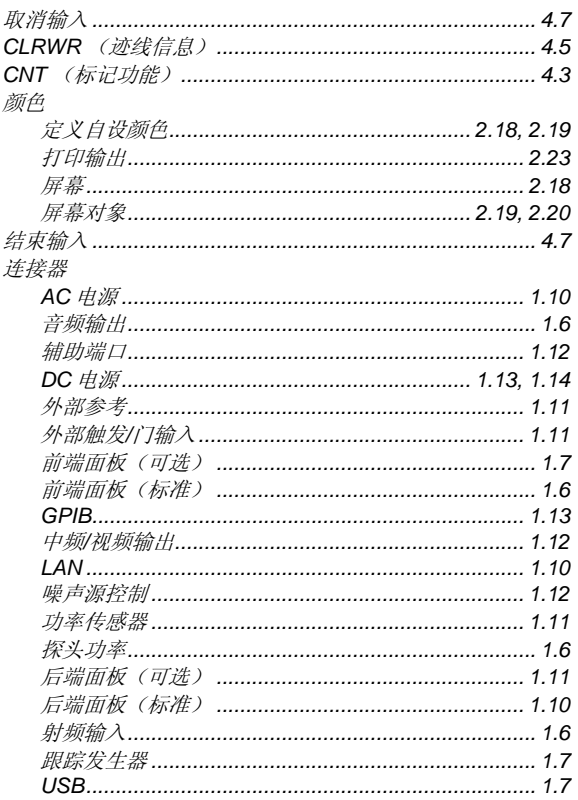

### $\mathbf D$

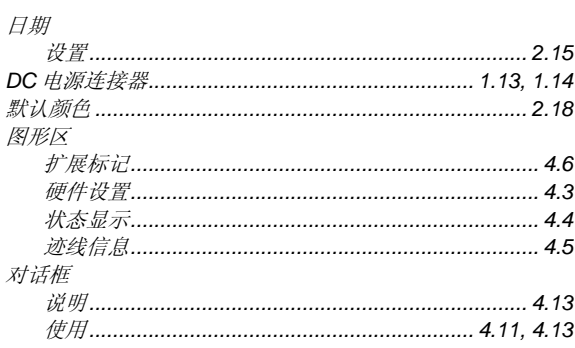

# 索引

### 

### $\mathsf E$

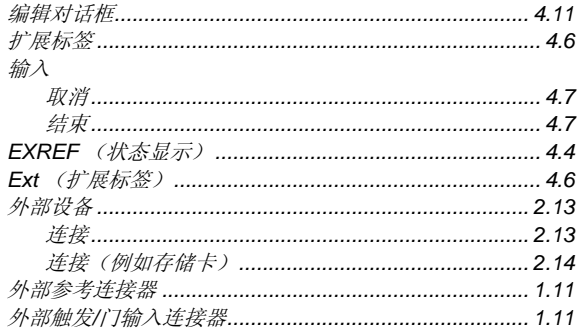

### F

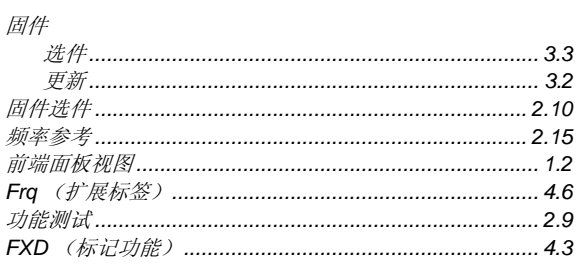

### G

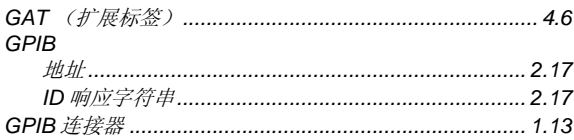

### $\overline{\mathsf{H}}$

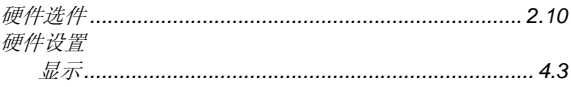

# $\mathbf{I}$

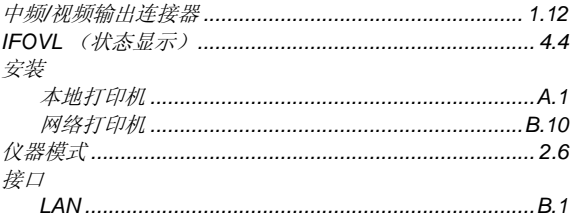

### $\overline{\mathsf{K}}$

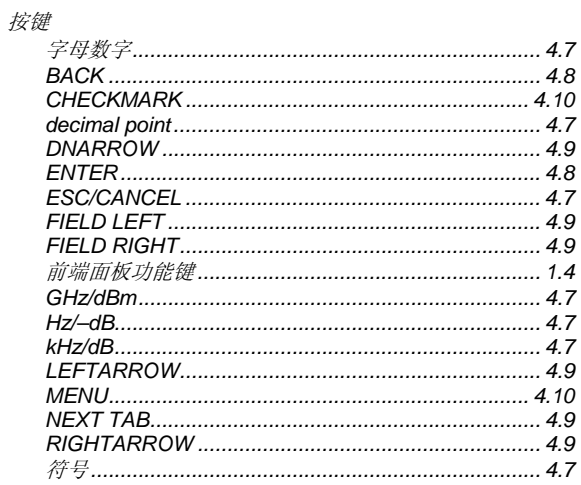

### 1300.2519.69

# 索引

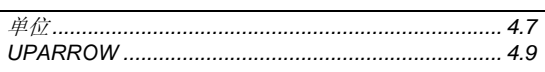

### $\bar{\mathbf{L}}$

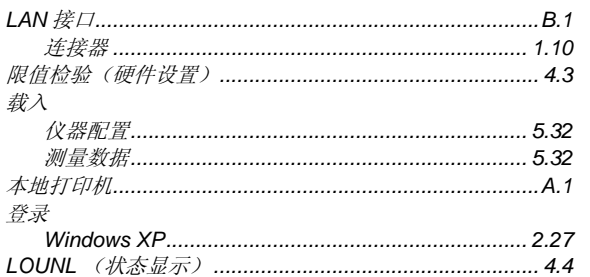

### $\boldsymbol{\mathsf{M}}$

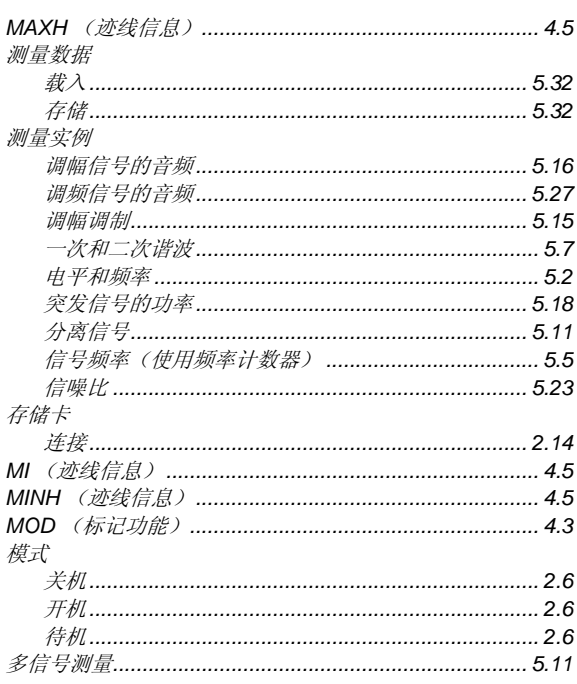

### $\overline{\mathsf{N}}$

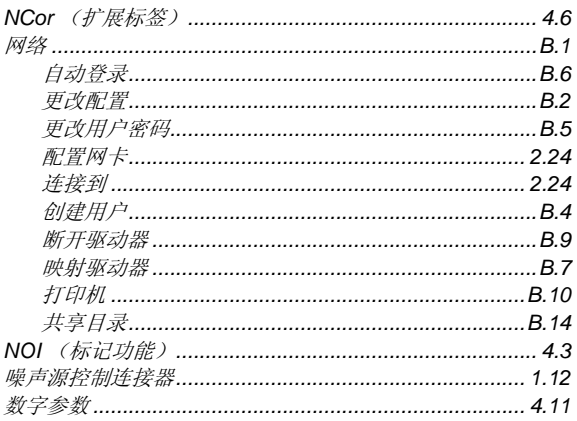

### $\mathbf{o}$

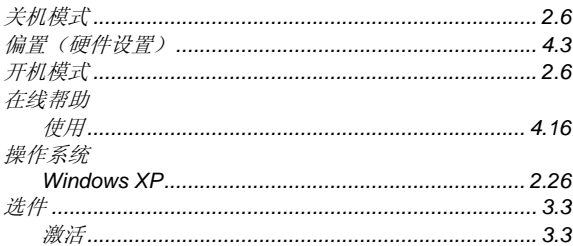

# $R\&S^{\circledR} FSL$

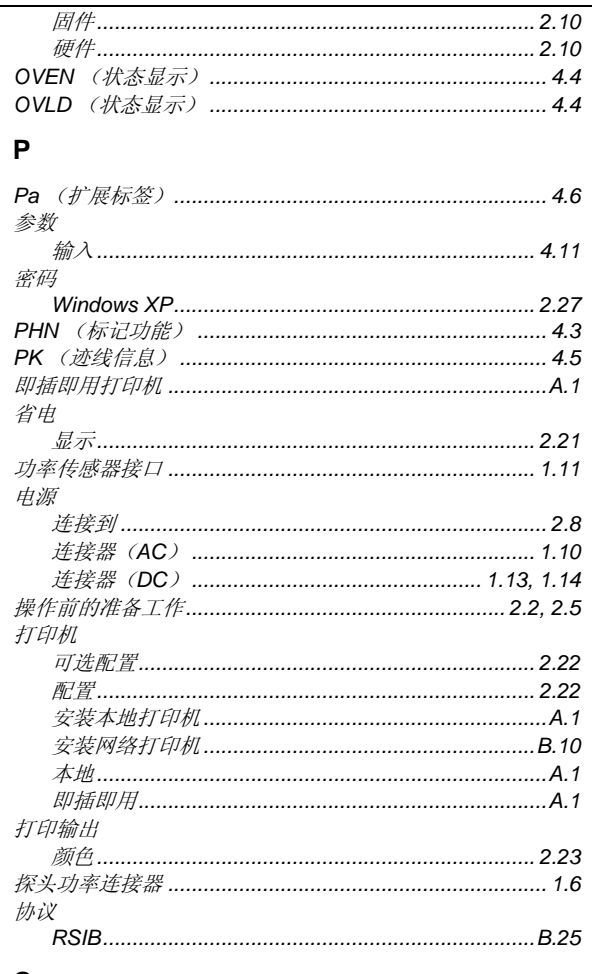

### $\mathbf Q$

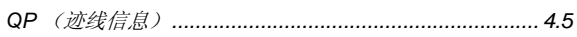

### $\boldsymbol{\mathsf{R}}$

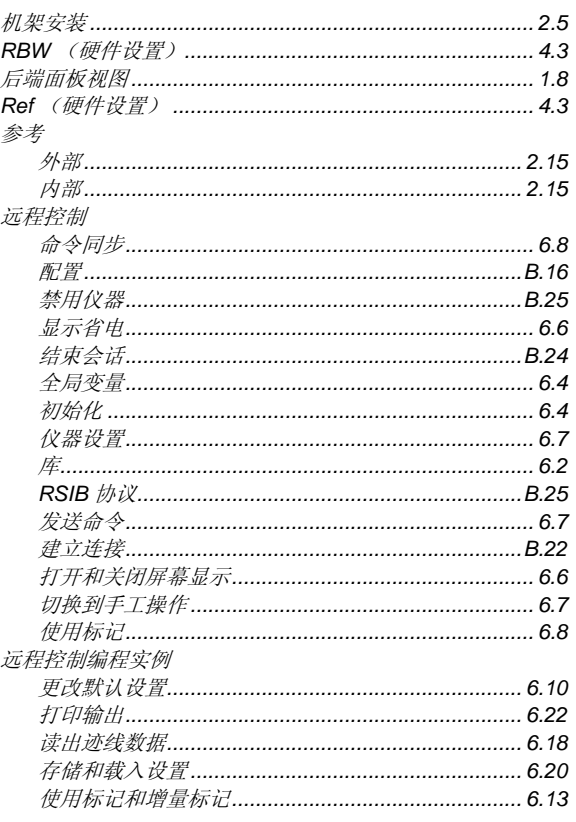

### 1300.2519.69

# $R\&S^{\circledR}$  FSL

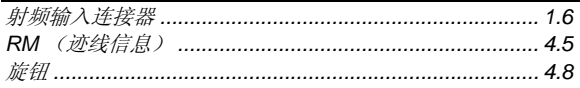

# $\mathbf{s}$

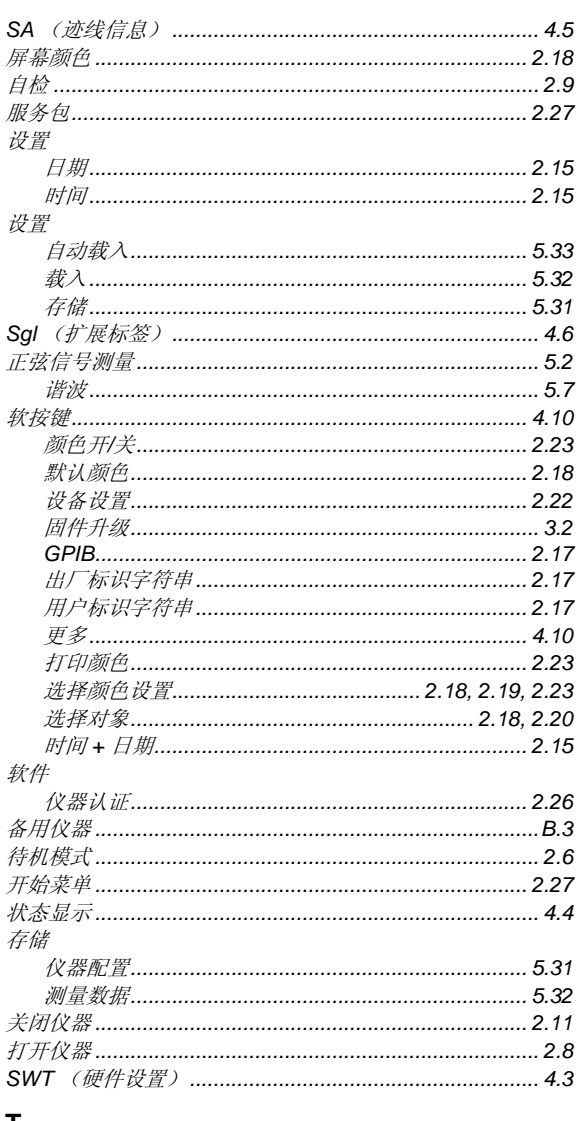

### T

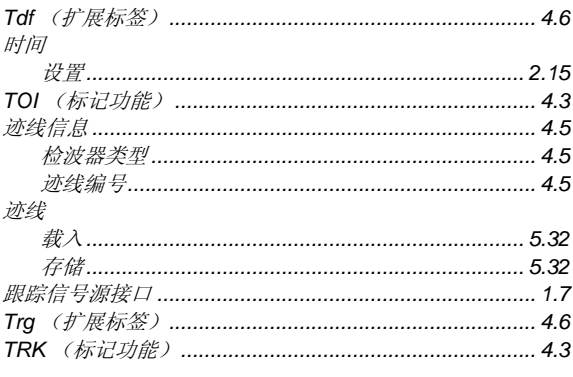

### $\cup$

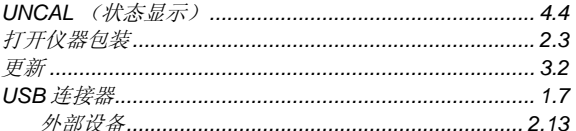

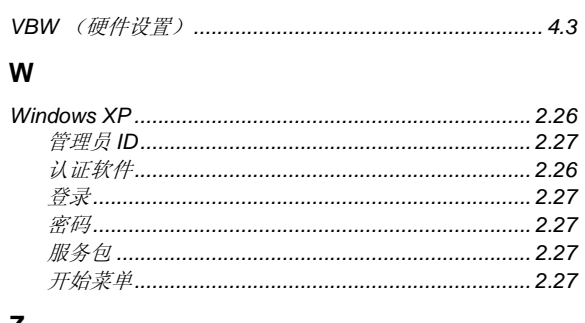

### Z

 $\overline{\mathsf{v}}$ 

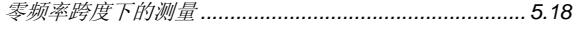